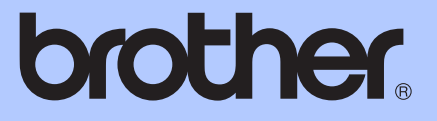

# ZÁKLADNÍ PŘÍRUČKA UŽIVATELE

# DCP-9055CDN

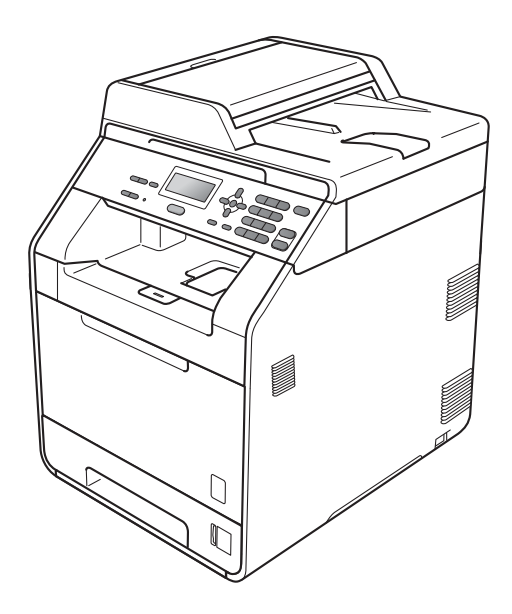

Verze A

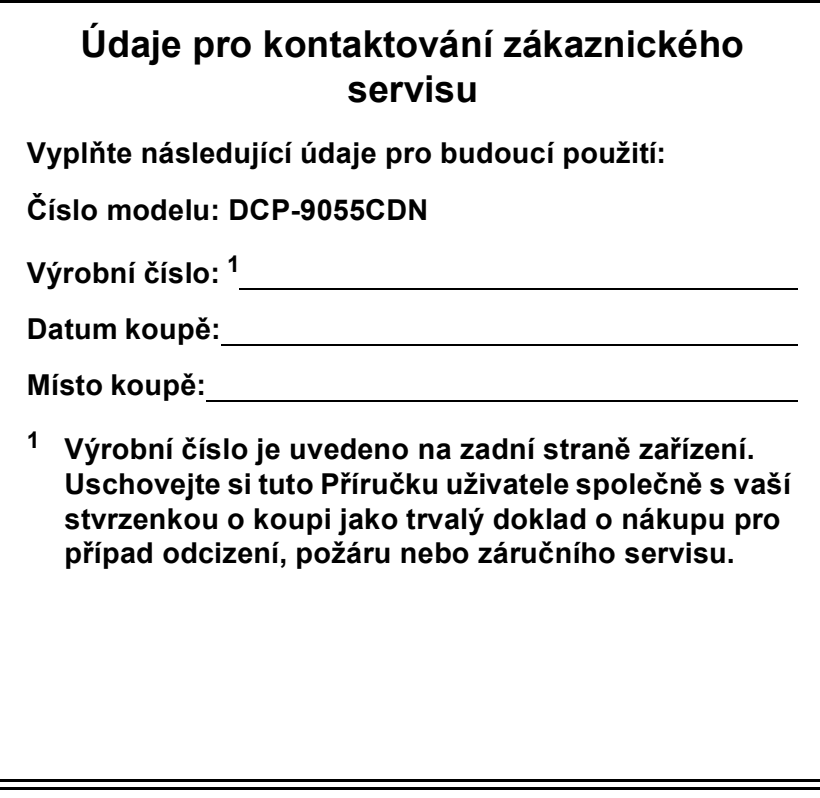

<span id="page-1-0"></span>**Zaregistrujte si svůj produkt na**

**<http://www.brother.com/registration/>**

© 2010 Brother Industries, Ltd.

## **Uživatelské příručky a kde je najdu?**

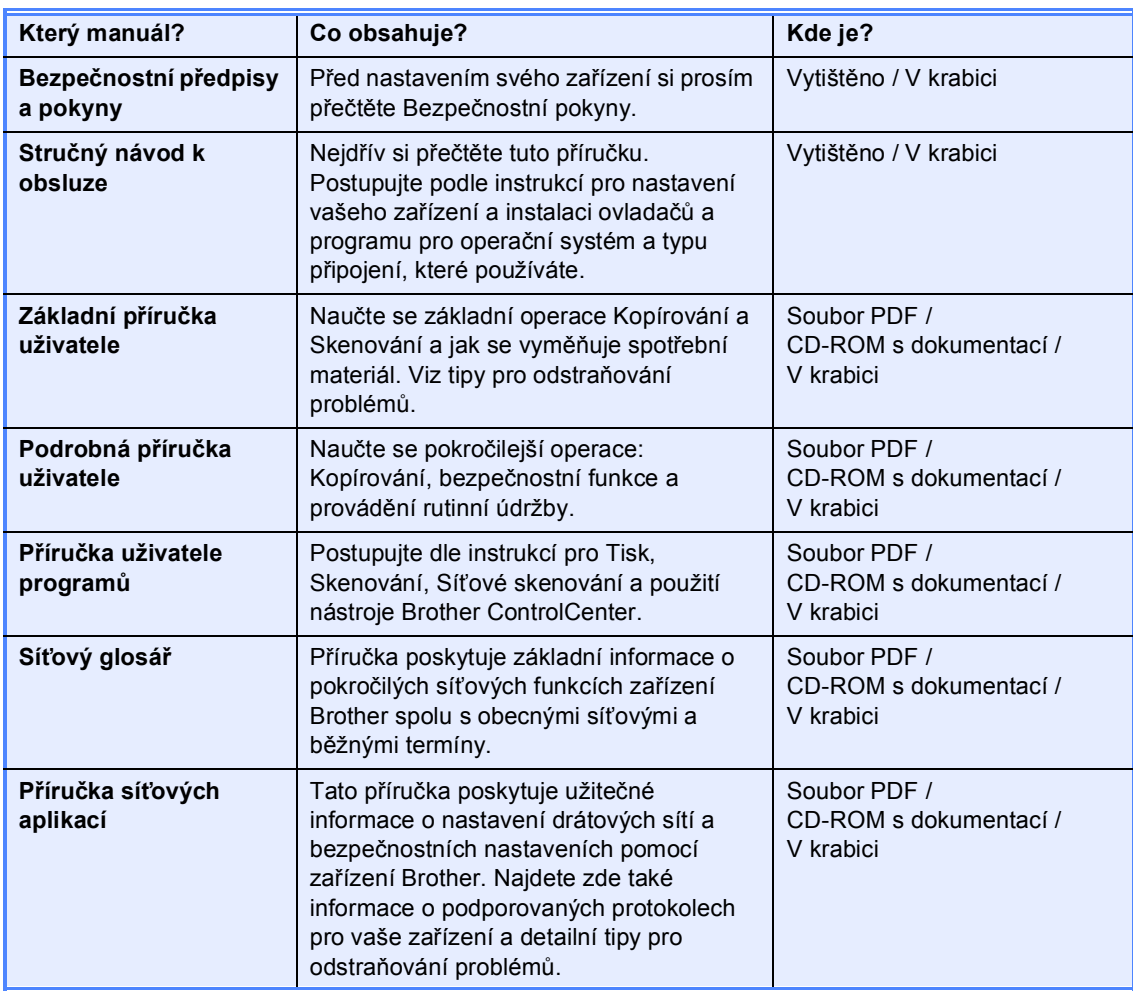

## **Obsah (ZÁKLADNÍ PŘÍRUČKA UŽIVATELE)**

### **[1 Obecné informace 1](#page-8-0)** [Používání dokumentace ........................................................................................1](#page-8-1) [Symboly a konvence použité v dokumentaci...................................................1](#page-8-2) Přístup k Podrobné příručce uživatele, Příručce uživatele programů a Příručce síť[ových aplikací ..................................................................................2](#page-9-0) [Prohlížení dokumentace..................................................................................2](#page-9-1) Přístup k podpoře Brother (Windows[®\) .................................................................4](#page-11-0) Přístup k podpoř[e Brother \(Macintosh\)..................................................................4](#page-11-1) Př[ehled ovládacího panelu ....................................................................................6](#page-13-0) [Indikace dat diodou LED .................................................................................8](#page-15-0) [Nastavení hlasitosti................................................................................................9](#page-16-0) [Hlasitost akustického signálu ..........................................................................9](#page-16-1)

## **[2 Vkládání papíru 10](#page-17-0)**

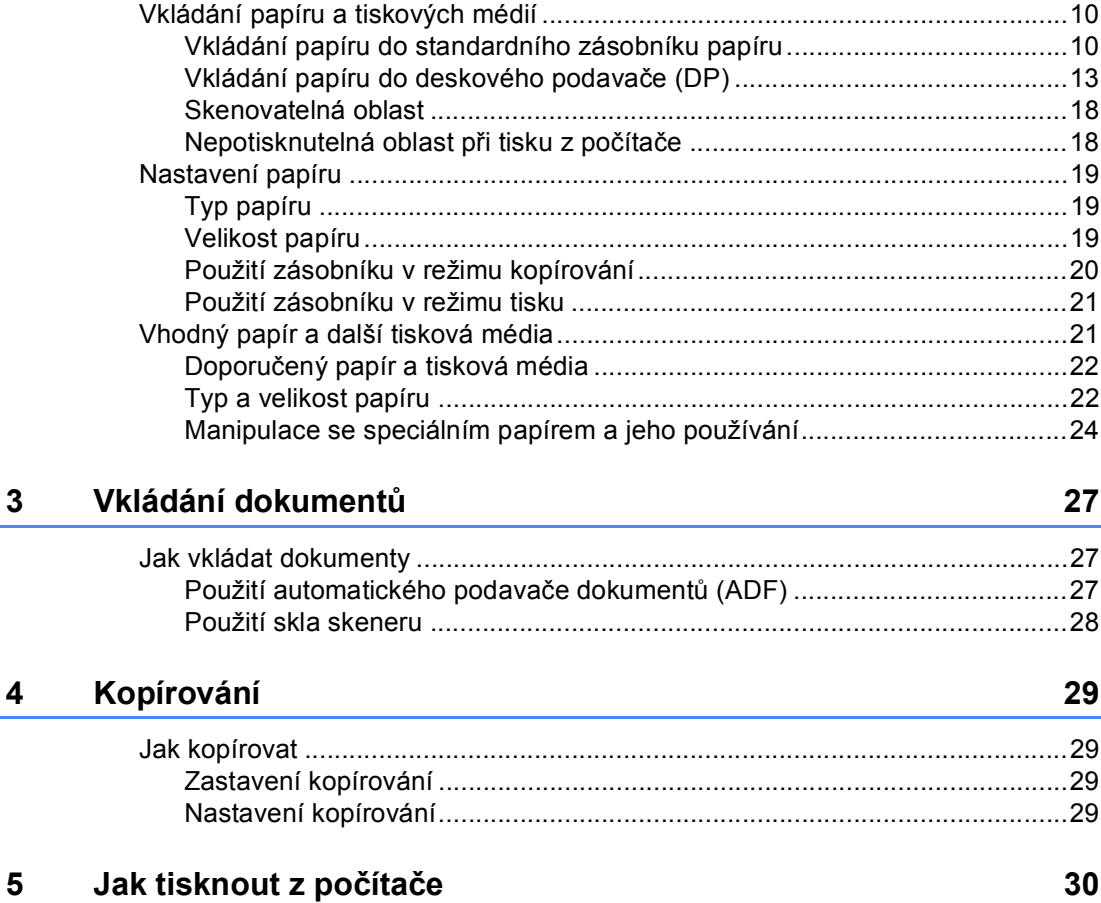

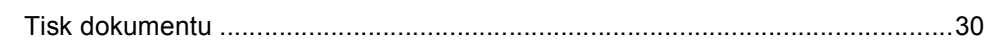

#### $6<sup>1</sup>$ Jak skenovat z počítače

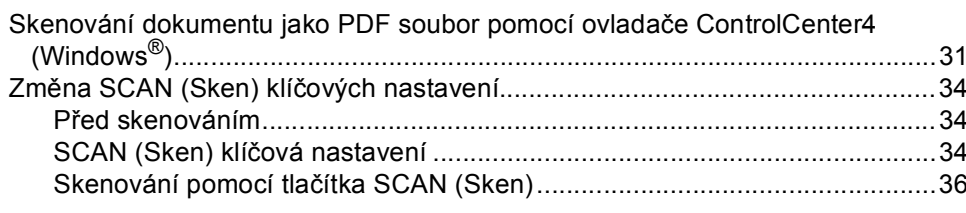

#### Běžná údržba  $\mathbf{A}$

### 37

86

 $31$ 

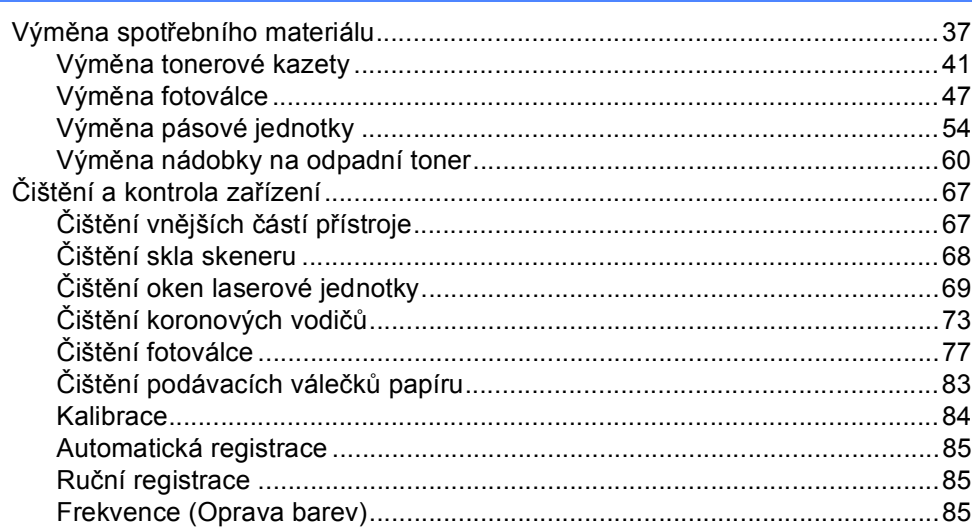

#### $\, {\bf B} \,$ Odstraňování problémů

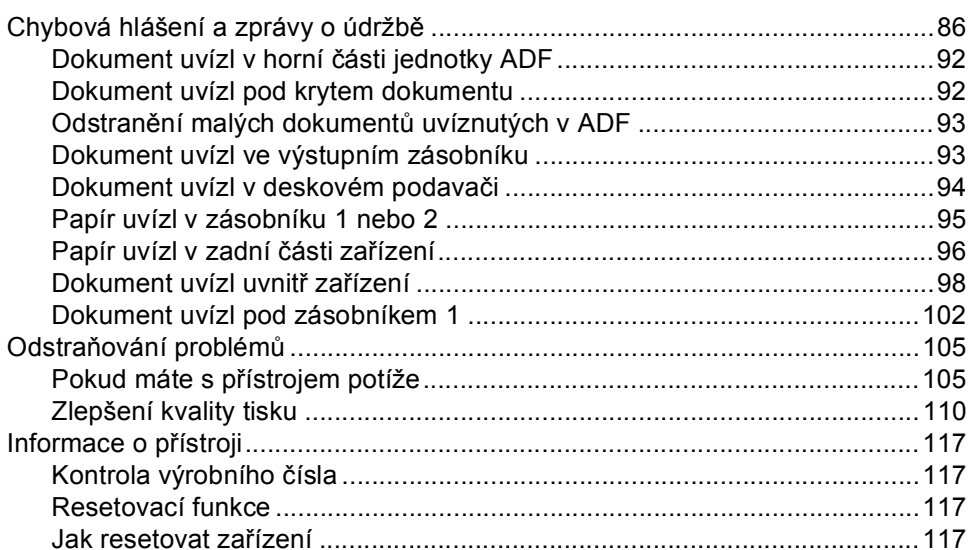

#### $\mathbf{C}$ Nabídka a funkce

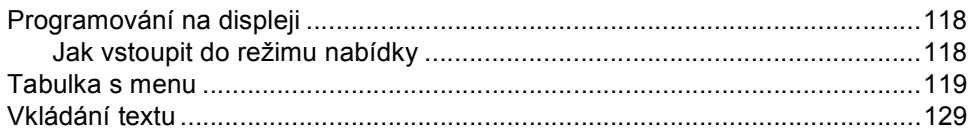

#### Technické údaje D

## 131

118

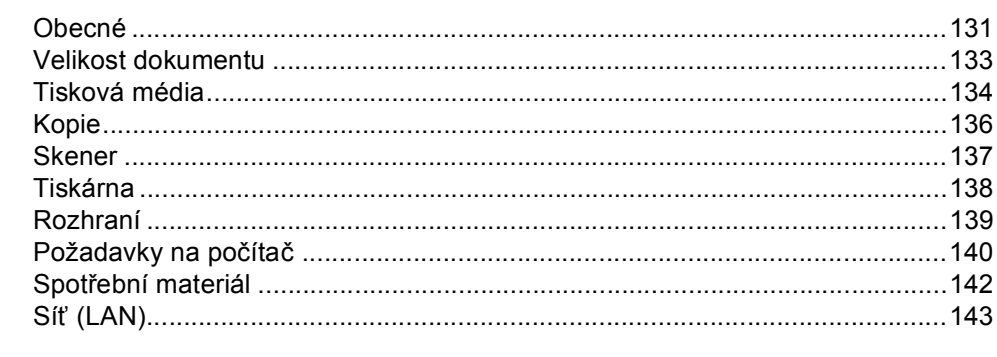

#### Rejstřík  $E$

## **Obsah (PODROBNÁ PŘÍRUČKA UŽIVATELE)**

Podrobná příručka uživatele vysvětluje následující funkce a operace. Lze zobrazit Podrobnou příručka uživatele na CD-ROMu s dokumentací.

### *1 Základní nastavení*

*Ukládání do paměti Automatická změna času Ekologické funkce Kontrast displeje LCD Seznam uživatelských nastavení Seznam síťové konfigurace*

### *2 Bezpečnostní funkce*

*Secure Function Lock 2.0*

### *3 Kopírování*

*Nastavení kopírování Oboustranné kopírování*

### *A Běžná údržba*

*Čištění a kontrola zařízení Výměna součástí pravidelné údržby Balení a přeprava přístroje*

### *B Možnosti*

*Volitelný zásobník papíru (LT-300CL) Paměťový modul*

### *C Glosář*

*D Rejstřík*

**1**

## <span id="page-8-0"></span>**Obecné informace <sup>1</sup>**

## <span id="page-8-1"></span>**Používání 1 dokumentace <sup>1</sup>**

Děkujeme za koupi zařízení Brother! Přečtení dokumentace vám pomůže využít zařízení co nejlépe.

## <span id="page-8-2"></span>**Symboly a konvence použité v dokumentaci <sup>1</sup>**

V této dokumentaci jsou použity následující symboly a konvence.

- **Tučné písmo** Tučným písmem jsou označena tlačítka na ovládacím panelu zařízení nebo na obrazovce počítače.
- *Kurzíva* Kurzívou jsou označeny důležité body nebo odkazy na související téma.
- Courier New Písmem Courier New jsou označeny zprávy zobrazené na displeji LCD zařízení.

## VAROVÁNÍ

VAROVÁNÍ oznamuje potenciálně nebezpečnou situaci, které je nutno zabránit, jinak by mohla mít za následek smrt nebo vážné zranění.

## UPOZORNĚNÍ

UPOZORNĚNÍ označuje potenciálně nebezpečnou situaci, které je nutno zabránit, jinak by mohla mít za následek menší nebo méně vážná zranění.

## **O** DŮLEŽITÉ

jsou horké.

DŮLEŽITÉ upozornění označuje potenciálně nebezpečnou situaci, která by mohla mít za následek poškození majetku nebo ztrátu funkčnosti produktu.

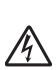

Ikony Nebezpečí úrazu elektrickým proudem varují před možným zásahem elektrickým proudem.

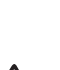

Ikony Vysoká teplota povrchu upozorňují na části zařízení, které

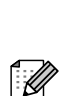

Poznámky uvádějí, jak reagovat na situaci, která může nastat, nebo poskytují tipy, jak aktuální operace spolupracuje s jinými procesy.

## <span id="page-9-0"></span>**Přístup k Podrobné příručce uživatele, Příručce uživatele programů a Příručce síťových aplikací <sup>1</sup>**

Tato Základní příručka uživatele neobsahuje veškeré informace o použití pokročilých funkcí zařízení, jako jsou Kopírka, Tiskárna, Skener a Síť. Chcete-li se dozvědět podrobné informace o těchto operacích, přečtěte si **Podrobná příručka uživatele**, **Příručka uživatele programů**, **Síťový glosář** a **Příručka síťových aplikací**, které jsou na CD-ROMu s dokumentací.

## <span id="page-9-1"></span>**Prohlížení dokumentace <sup>1</sup>**

- Zapněte počítač. Vložte disk CD-ROM s dokumentací do jednotky CD-ROM.
- **Poznámka**

(Uživatelé Windows®) Pokud se automaticky neobjeví obrazovka, přejděte na **Tento počítač** (**Počítač**), dvakrát klikněte na ikonu CD-ROMu a pak dvakrát klikněte na **index.html**.

2 (Uživatelé počítačů Macintosh) Dvakrát klikněte na ikonu CD-ROMu s dokumentací a pak dvakrát klikněte na **index.html**.

Klikněte na svou zemi.

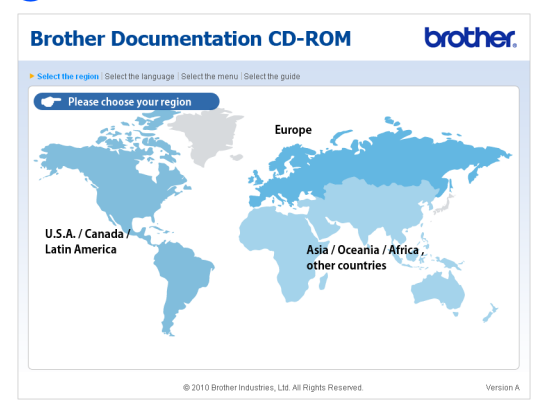

d Vyberte svůj jazyk, vyberte **Zobrazit příručku**, a potom klikněte na manuál, který chcete číst.

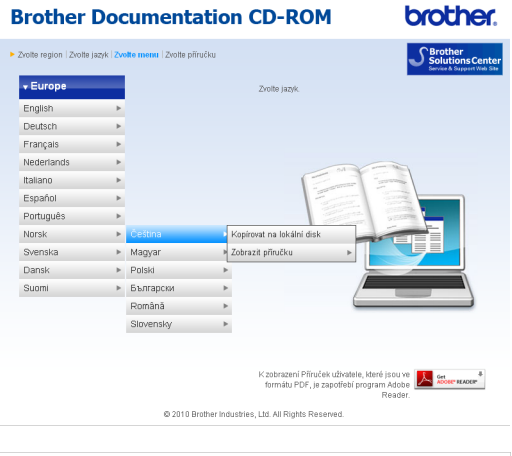

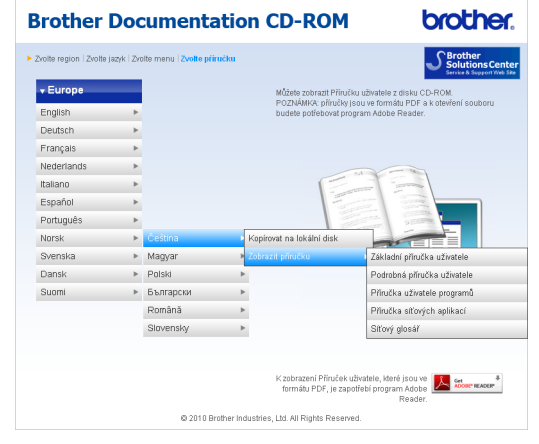

## **Poznámka**

- (Pouze pro uživatele Windows®) Váš webový prohlížeč může zobrazovat v horní části obrazovky žlutý pruh s bezpečnostním varováním o ovládacích prvcích Active X. Aby se stránka zobrazila správně, musíte kliknout na pruh, kliknout na **Povolit zablokovaný obsah**, potom kliknout na **Ano** v dialogovém okně Bezpečnostní varování.
- (Pouze pro uživatele Windows<sup>®</sup>) <sup>1</sup> Pro rychlejší přístup můžete zkopírovat všechnu uživatelskou dokumentaci ve formátu PDF do místního adresáře ve vašem počítači. Zvolte svůj jazyk, potom klepněte na **Kopírovat na lokální disk**.
	- Microsoft® Internet Explorer® 6.0 nebo vyšší.

#### <span id="page-10-0"></span>**Jak najít pokyny ke skenování <sup>1</sup>**

Existuje několik způsobů, jak skenovat dokumenty. Pokyny najdete následovně:

#### **Příručka uživatele programů**

- *Skenování*
- *ControlCenter*
- *Síťové skenování*

#### **Aplikace ScanSoft™ PaperPort™12SE s příručkou Jak na... OCR (Windows®)**

Kompletní příručky Jak na aplikace ScanSoft™ PaperPort™ 12SE s OCR lze prohlížet z možnosti Nápověda v aplikaci ScanSoft™ PaperPort™ 12SE.

#### **Presto! Příručka uživatele PageManager (Macintosh)**

## .<br>*■* Poznámka ∦

Presto! Před použitím je třeba PageManager stáhnout a nainstalovat. Další instrukce naleznete v části *Př[ístup](#page-11-2)  k podpoř[e Brother \(Macintosh\)](#page-11-2)* [na stran](#page-11-2)ě 4.

Kompletní příručku uživatele programu Presto! PageManager lze zobrazit z možnosti Nápověda aplikace Presto! PageManager.

#### **Jak najít pokyny k instalaci sítě**

Vaše zařízení lze připojit ke kabelové síti. Pokyny k základnímu nastavení naleznete ve *Stručném návodu k obsluze*. Další informace o nastavení sítě naleznete v *Příručce síťových aplikací* na CD-ROMu s dokumentací.

## <span id="page-11-0"></span>**Přístup k podpoře Brother (Windows®) <sup>1</sup>**

Všechny potřebné kontakty, jako například webovou podporu (Brother Solutions Center) a další, naleznete na instalačním disku CD-ROM.

 V hlavní nabídce klepněte na možnost **Podpora Brother**. Zobrazí se následující okno:

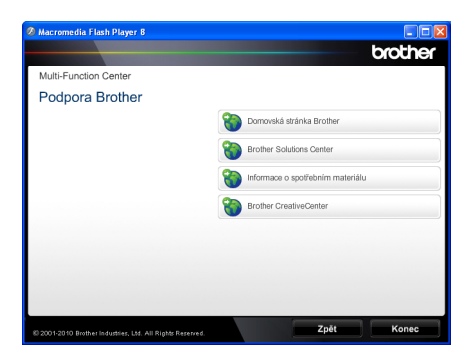

- Chcete-li navštívit naše stránky [\(http://www.brother.com/\)](http://www.brother.com/), klepněte na **Domovská stránka Brother**.
- **Poslední novinky a informace o podpoře** produktů [\(http://solutions.brother.com/](http://solutions.brother.com/)) získáte po klepnutí na **Brother Solutions Center**.
- Chcete-li navštívit naše webové stránky a zjistit více o originálních spotřebních materiálech Brother [\(http://www.brother.com/original/\)](http://www.brother.com/original/), klepněte na **Informace o spotřebním materiálu**.
- Chcete-li navštívit Brother CreativeCenter [\(http://www.brother.com/creativecenter/\)](http://www.brother.com/creativecenter/) pro BEZPLATNÉ fotoprojekty a soubory pro tisk, klepněte na **Brother CreativeCenter**.
- Na hlavní stránku se vrátíte klepnutím na možnost **Zpět** nebo pokud jste činnost již ukončili, klepněte na **Konec**.

## <span id="page-11-2"></span><span id="page-11-1"></span>**Přístup k podpoře Brother (Macintosh) <sup>1</sup>**

Všechny potřebné kontakty, jako například webovou podporu (Brother Solutions Center) a další, naleznete na instalačním disku CD-ROM.

■ Dvakrát klepněte na ikonu **Brother Support** (Podpora Brother). Zobrazí se následující okno:

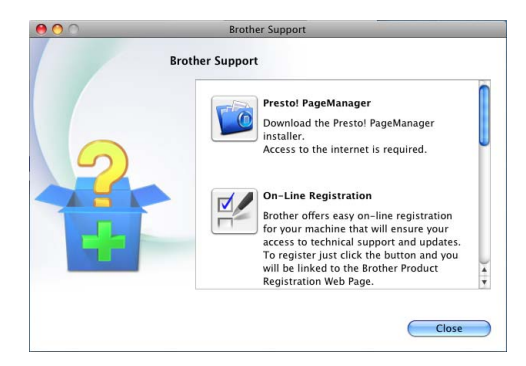

- Pro stažení a instalaci aplikace Presto! PageManager klepněte na **Presto! PageManager**.
- Přejete-li si provést registraci Vašeho stroje prostřednictvím stránky pro registraci výrobků značky Brother ([http:www.brother.com/original](http://www.brother.com/registration/)), klikněte na **On-Line Registration** (ON-Line registrace).
- Poslední novinky a informace o podpoře produktů (<http://solutions.brother.com/>) získáte po klepnutí na **Brother Solutions Center**.
- Chcete-li navštívit naše webové stránky a zjistit více o originálních spotřebních materiálech Brother ([http://www.brother.com/original/\)](http://www.brother.com/original/), klepněte na **Supplies Information** (Informace o spotřebním materiálu).

Obecné informace

## <span id="page-13-0"></span>**Přehled ovládacího panelu <sup>1</sup>**

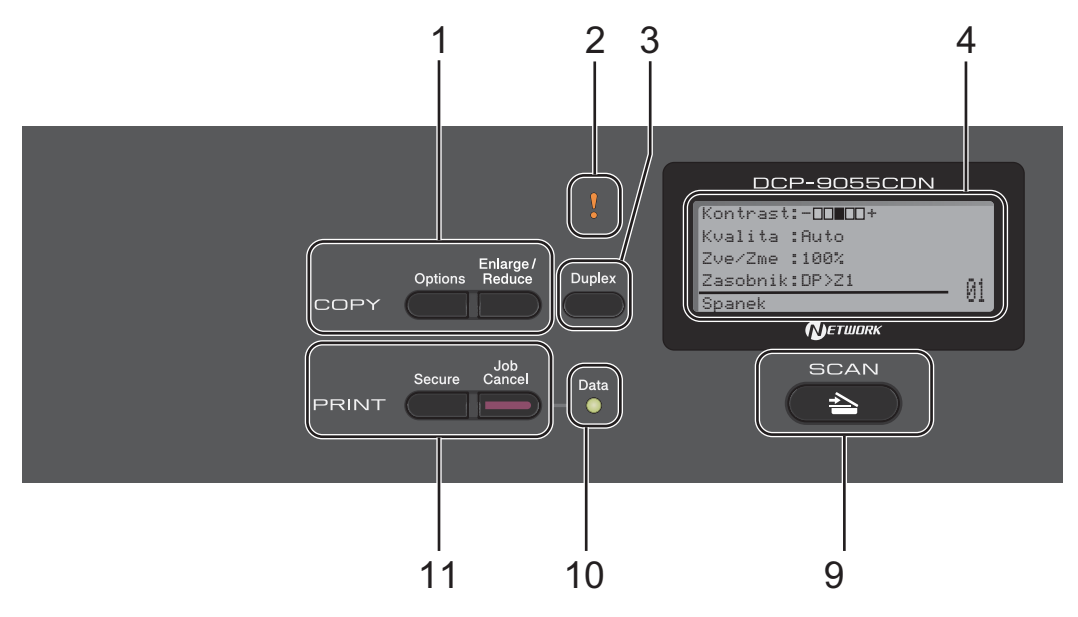

## **1 COPY (Kopie) tlačítka:**

#### **Options (Volby)**

Umožňuje rychlou a snadnou volbu dočasných nastavení pro kopírování.

## **Enlarge/Reduce (Zvětšení/Zmenšení)**

Slouží ke zmenšování nebo zvětšování kopií.

#### **2 Chyba LED**

Bliká oranžově, zobrazuje-li se na displeji LCD chyba nebo důležitá zpráva o stavu.

#### **3 Duplex**

Pro kopírování na obou stranách papíru můžete využít Duplex.

#### **4 LCD**

Zobrazuje zprávy, které pomáhají při nastavení a používání zařízení.

#### **5 Clear (Zrušit)**

Slouží k odstranění zadaných dat a ke zrušení aktuálního nastavení.

#### **Menu**

Umožňuje přístup do Nabídky pro naprogramování nastavení zařízení.

#### **OK**

Umožňuje uložit nastavení v zařízení.

#### **Tlačítka pro výběr:**

 $\triangleleft$  nebo  $\triangleright$ 

Stisknutím procházejte volbami nabídky dozadu a dopředu.

#### $\triangle$  nebo  $\blacktriangledown$

Stisknutím procházejte nabídky a možnosti.

## **6 Numerické klávesy**

Pomocí těchto kláves vložte text.

### **7 Stop/Exit (Stop/Konec)**

Slouží k ukončení operace nebo ukončení nabídky.

#### **8 Start:**

#### **Colour (Barva)**

Umožňuje zahájit kopírování v plných barvách.

#### **Mono**

Umožňuje zahájit kopírování černobíle.

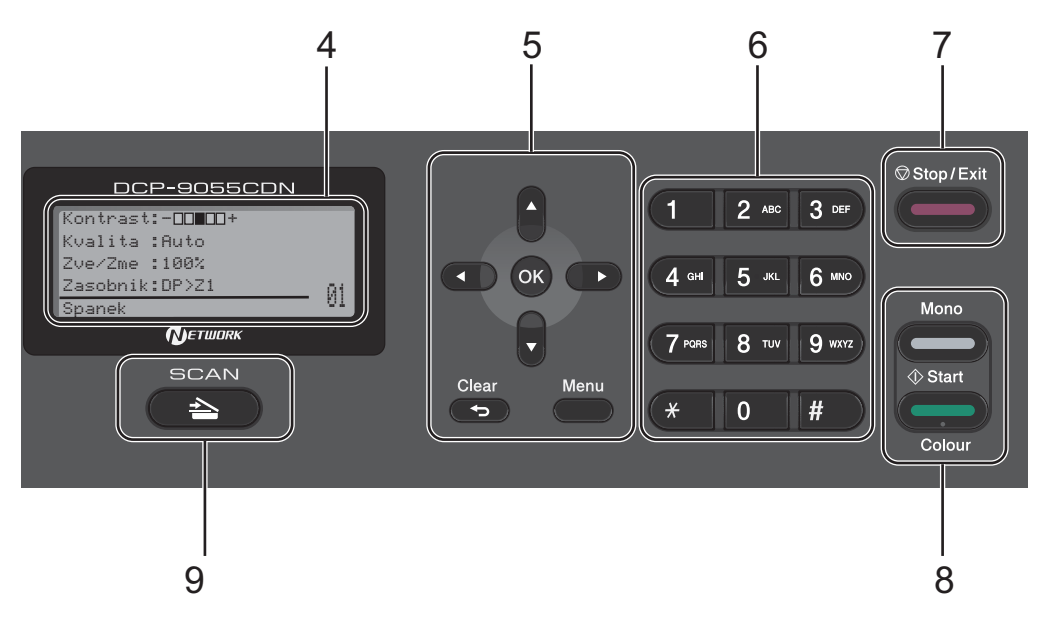

#### **9 SCAN (Sken):**

#### SCAN (Sken)

Slouží k přepnutí zařízení do režimu skenování.

#### **10 Data LED**

Dioda LED bude blikat v závislosti na stavu zařízení.

#### **11 PRINT (Tisk) tlačítka:**

#### **Secure (Zabezpečení)**

Po zadání čtyřmístného hesla můžete vytisknout data uložená v paměti. (Pro podrobnější informace o používání tlačítka Secure viz *Příručka uživatele programů*.) Při použití blokovací funkce Secure Function Lock můžete přepínat omezené uživatele přidržením tlačítka < a stisknutím tlačítka **Secure (Zabezpečení)**. (Viz *Secure Function Lock 2.0* v *Kapitole 2 Podrobné příručky uživatele*.)

#### **Job Cancel (Zrušení úlohy)**

Zruší naprogramovanou tiskovou úlohu a vymaže ji z paměti zařízení. Chcete-li zrušit více tiskových úloh, podržte toto tlačítko stisknuté, dokud se na displeji LCD nezobrazí zpráva Zrus. vsech uloh.

1. kapitola

## <span id="page-15-0"></span>**Indikace dat diodou LED <sup>1</sup>**

Dioda **Data** LED bliká v závislosti na stavu zařízení.

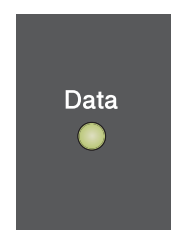

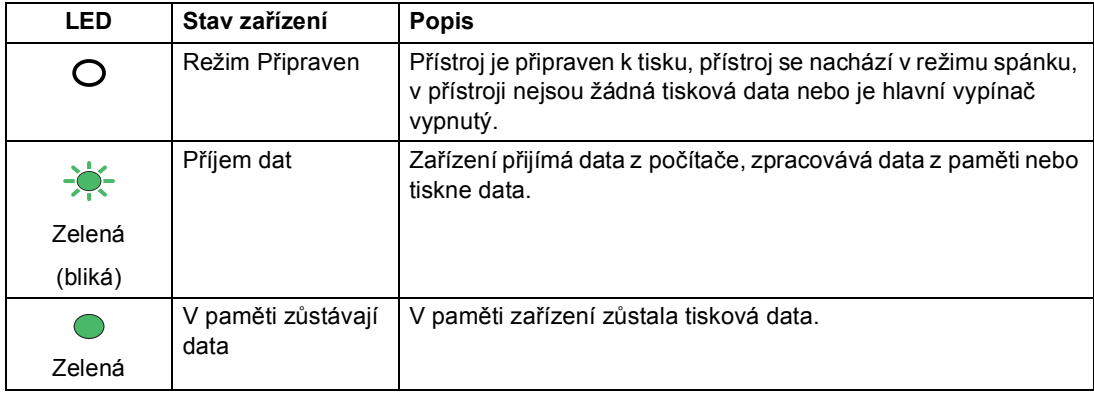

Obecné informace

## <span id="page-16-0"></span>**Nastavení hlasitosti <sup>1</sup>**

## <span id="page-16-1"></span>**Hlasitost akustického signálu1**

Pokud je akustický signál zapnutý, zařízení vydá signál při stisknutí tlačítka nebo když uděláte chybu. Hlasitost signálu můžete vybrat z celé řady úrovní od Silne do Vyp..

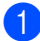

a Stiskněte tlačítko **Menu**, **1**, **2**.

**2** Stisknutím tlačítka **A** nebo **v** zvolte možnost Vyp., Slabe, Stred nebo Silne. Stiskněte tlačítko **OK**.

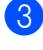

**<sup>6</sup>** Stiskněte tlačítko Stop/Exit **(Stop/Konec)**.

**2**

## <span id="page-17-0"></span>**Vkládání papíru <sup>2</sup>**

## <span id="page-17-1"></span>**Vkládání papíru a tiskových médií <sup>2</sup>**

Zařízení může podávat papír ze standardního zásobníku papíru, volitelně ze spodního zásobníku nebo deskového podavače.

Když vkládáte papír do zásobníku papíru, mějte na paměti následující:

Pokud vaše programové vybavení podporuje velikost papíru zvolenou v nabídce tisku, můžete tuto velikost pomocí aplikace vybrat. Pokud tuto velikost programové vybavení nepodporuje, můžete velikost papíru nastavit v ovladači tiskárny nebo pomocí tlačítek na ovládacím panelu.

## <span id="page-17-2"></span>**Vkládání papíru do standardního zásobníku papíru <sup>2</sup>**

Můžete vložit až 250 listů papíru do Zásobníku 1 a 500 do Zásobníku 2. Papír lze vkládat až po značku maximálního množství papíru ( $\blacktriangledown$   $\blacktriangledown$   $\blacktriangledown$ ) na posuvném vodítku šířky papíru. (Pro doporučení ohledně papíru, viz *[Kapacita papíru zásobník](#page-30-0)ů* na straně 23.)

**Tisk na standardní papír, tenký papír nebo recyklovaný papír ze standardního zásobníku papíru <sup>2</sup>**

**1** Úplně vysuňte zásobník papíru ze zařízení.

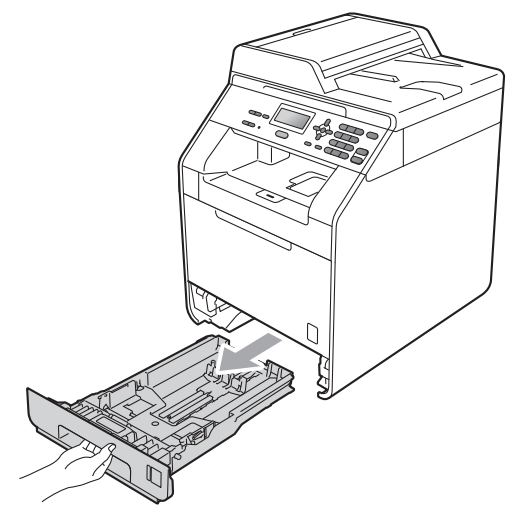

## **VAROVÁNÍ**

NEDOTÝKEJTE se oblastí, které jsou na obrázku vystínované. Tyto válečky se mohou točit velmi vysokou rychlostí.

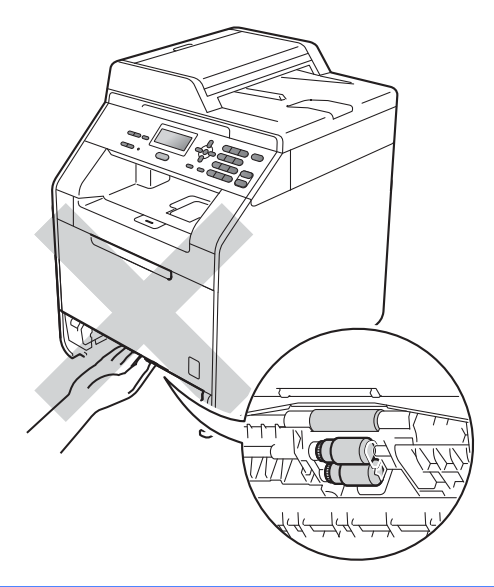

2 Stiskněte zelenou páčku pro uvolnění vodítka papíru (1) a zároveň posuňte vodítka papíru podle velikosti papíru, který do zásobníku vkládáte. Ujistěte se, že jsou vodítka papíru pevně usazena v drážkách.

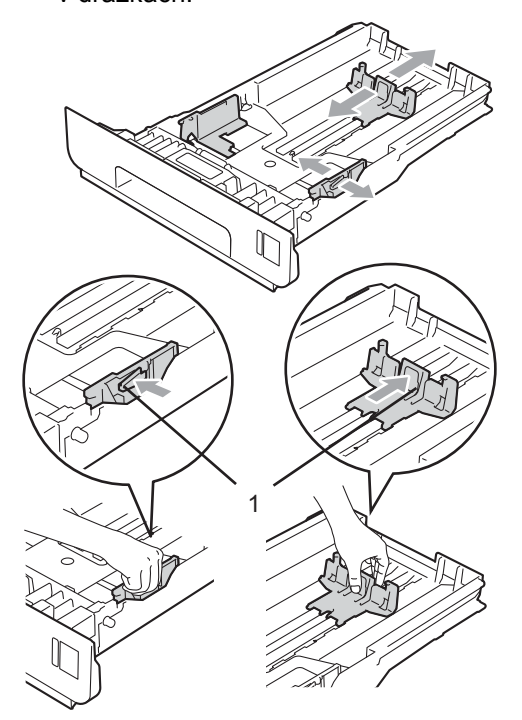

**3** Stoh papírů dobře provětrejte, aby nedocházelo k uvíznutí papíru nebo nesprávnému podávání.

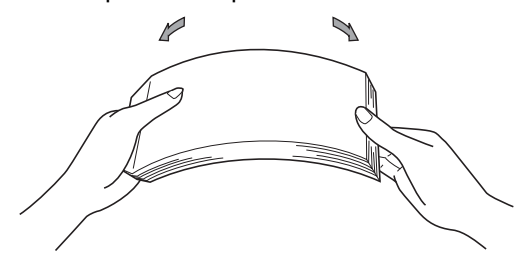

#### 2. kapitola

- $\left(4\right)$  Vložte papír do zásobníku a ujistěte se, že:
	- Přesvědčte se, že je papír pod značkou maximálního množství papíru  $(\mathbf{v} \mathbf{v})(1)$ .

Přeplnění zásobníku způsobí uvíznutí papíru.

- Strana, na kterou se bude tisknout, musí být lícem dolů.
- Vodítka papíru se dotýkají stran papíru, aby bylo podávání prováděno správně.

**b** Zasuňte zásobník papíru pevně zpět do zařízení. Ujistěte se, že je papír zcela vložen do zařízení.

6 Zvedněte vysouvací podpěru (1), abyste zabránili vyklouznutí papíru ze zásobníku pro výstup lícem dolů, nebo vyjměte každou stránku, jakmile vyjede ze zařízení.

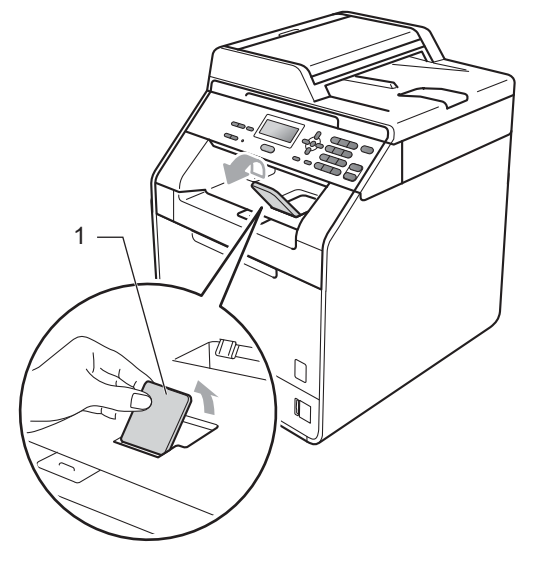

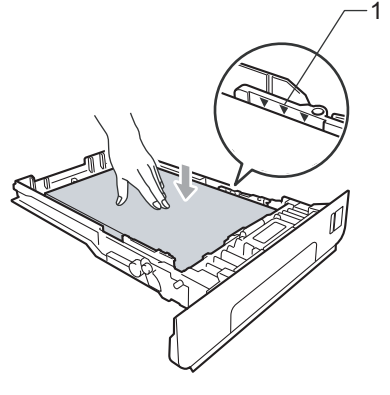

## <span id="page-20-0"></span>**Vkládání papíru do deskového podavače (DP) <sup>2</sup>**

Můžete vložit až 3 obálky nebo zvláštní média pro tisk v podavači DP nebo až 50 listů čistého papíru. Tento zásobník použijte pro tisk nebo kopírování na tlustý papír, kancelářský papír, štítky nebo obálky. (Pro doporučení ohledně papíru, viz *[Kapacita](#page-30-0)  [papíru zásobník](#page-30-0)ů* na straně 23.)

### **Tisk na obyčejný papír, tlustý papír, štítky nebo lesklý papír z podavače DP <sup>2</sup>**

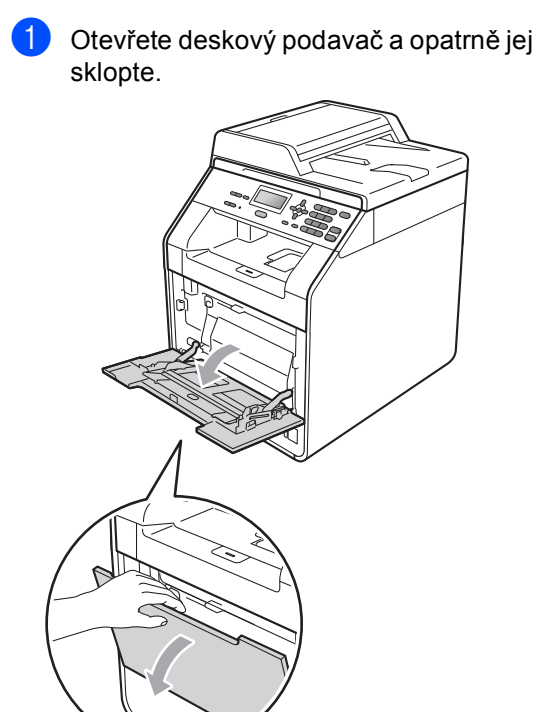

b Vytáhněte podpěru zásobníku a rozložte ji (1).

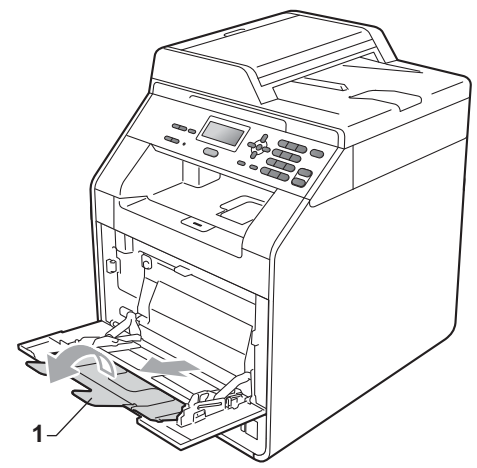

### 2. kapitola

**1**

- **3** Vložte papír do podavače a ujistěte se, že:
	- Papír je pod značkou maximálního množství papíru (1).
	- Okraj stránky je umístěn mezi šipky (2).
	- Strana, na kterou se bude tisknout, musí být lícem nahoru a horní okraj (vrchní část stránky) první.

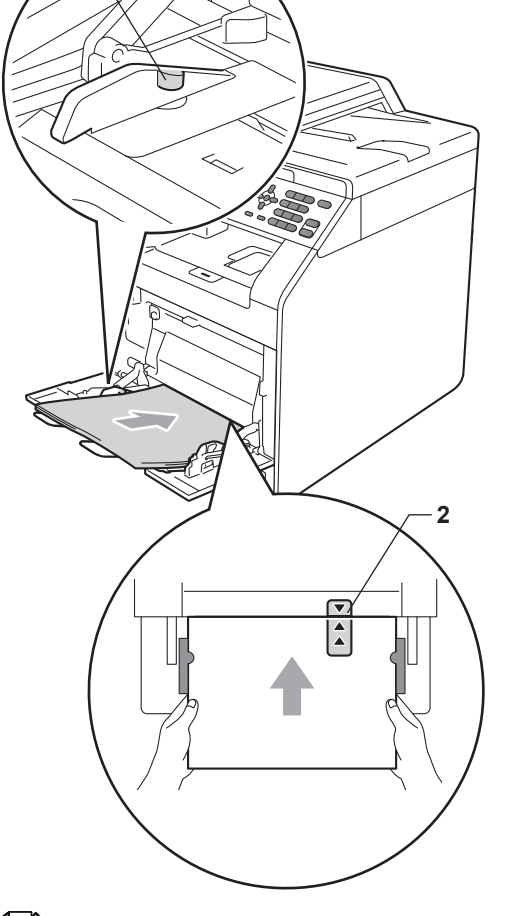

## **Poznámka**

Když používáte lesklý papír, vkládejte do podavače vždy jen jeden list najednou, abyste předešli zaseknutí papíru.

4 Zvedněte vysouvací podpěru, abyste zabránili vyklouznutí papíru ze zásobníku pro výstup lícem dolů, nebo vyjměte každou stránku, jakmile vyjede ze zařízení.

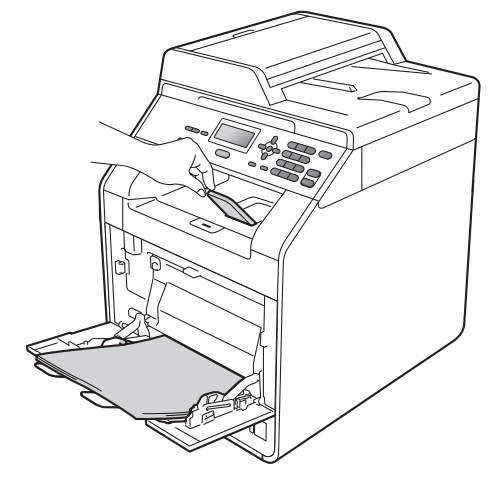

### **Tisk na obálky a tlustý papír z deskového podavače <sup>2</sup>**

Před vložením stiskněte okraje a strany obálek, aby byly co nejplošší.

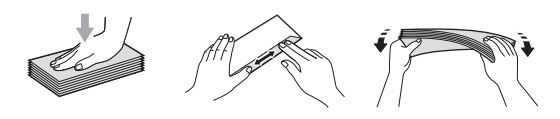

a Otevřete deskový podavač a opatrně jej sklopte.

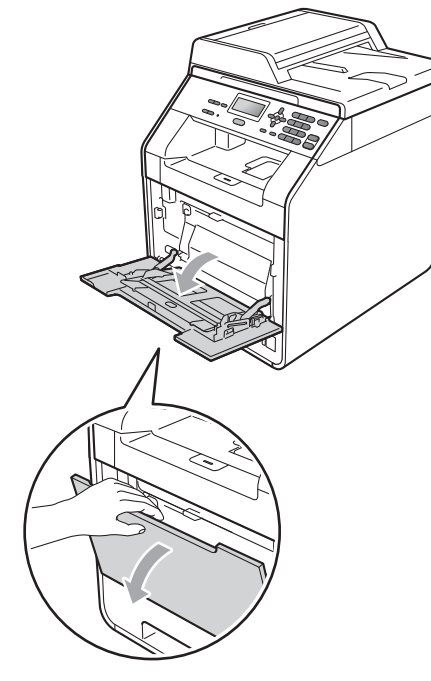

**2** Vytáhněte podpěru zásobníku a rozložte ji (1).

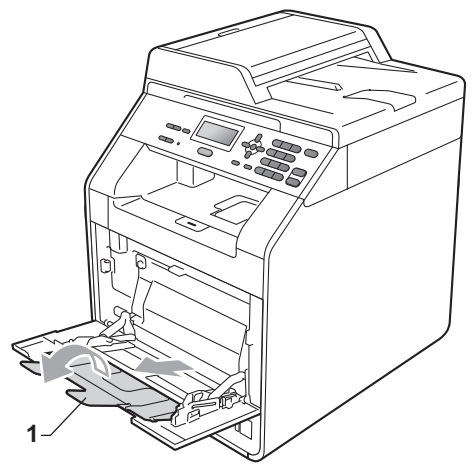

**3** Zvedněte křidélko podpěry, abyste zabránili vyklouznutí obálek a hrubých papírů ze zásobníku pro výstup lícem dolů. Pokud je křidélko sklopené, měli byste odstranit všechny obálky, jakmile vyjde ze zařízení.

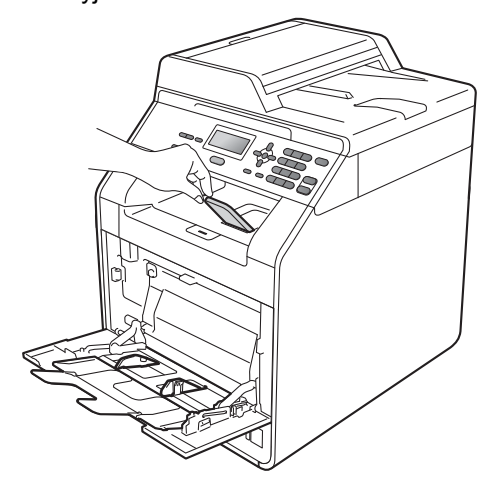

- 4 Do deskového podavače vložte až 3 obálky nebo až 25 listů hrubého papíru (163 g/m2). Pokud tato čísla překročíte, může dojít k zaseknutí. Ujistěte se, že:
	- Horní část obálky je umístěna mezi šipky (1).
	- Strana, na kterou chcete tisknout, musí být lícem nahoru.

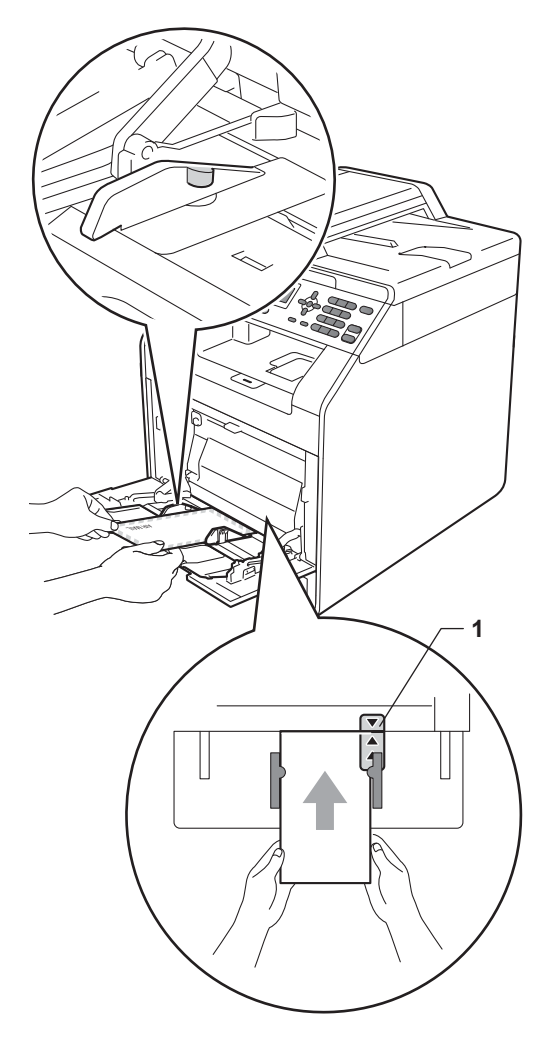

**6** Otevřete zadní kryt (zásobník pro výstup lícem nahoru).

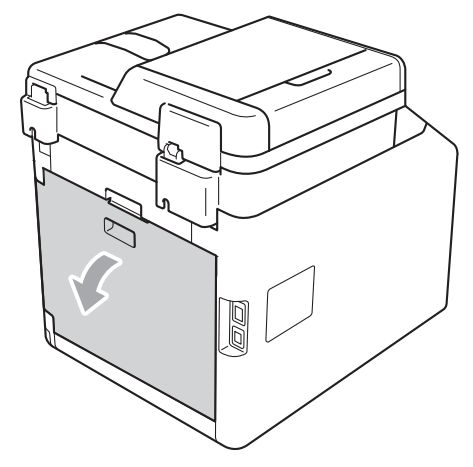

<span id="page-23-0"></span>6 Stlačte obě šedé páčky, jednu na levé a jednu na pravé straně, dolů směrem k pozici obálky, jak je vyobrazeno na ilustraci níže.

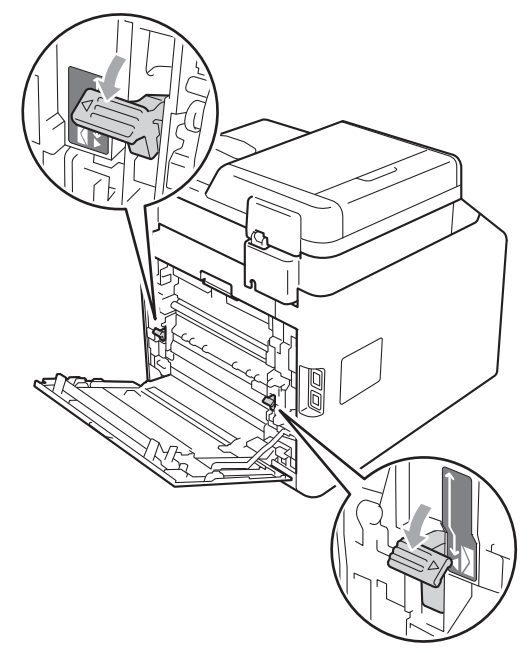

Zavřete zadní kryt.

8 Odesílání data pro tisk na přístroj.

**2**

**9** Po dokončení tisku otevřete zadní kryt a dvě šedé páčky, které jste přehodili v kroku  $\odot$ , uveďte do jejich původní pozice.

## **Poznámka**

- Každou vytištěnou obálku ihned vyjměte, abyste předešli uvíznutí papíru.
- Pokud se vám tlustý papír smotá během tisku, umístěte do podavače pouze jeden list najednou a otevřete zadní kryt (zadní výstupní zásobník), aby se do něj mohly vytištěné stránky ukládat.
- Chcete-li snadno vyjmout malý výtisk z výstupního zásobníku, zvedněte kryt skeneru oběma rukama jako na obrázku.

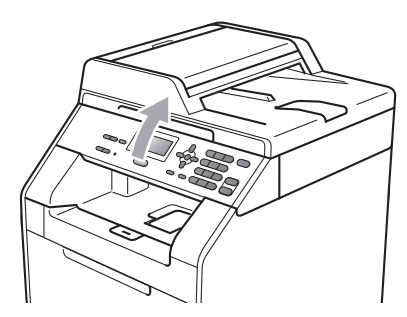

• Zařízení je možné používat i při zvednutém skeneru. Chcete-li skener zavřít, zatlačte jej oběma rukama dolů.

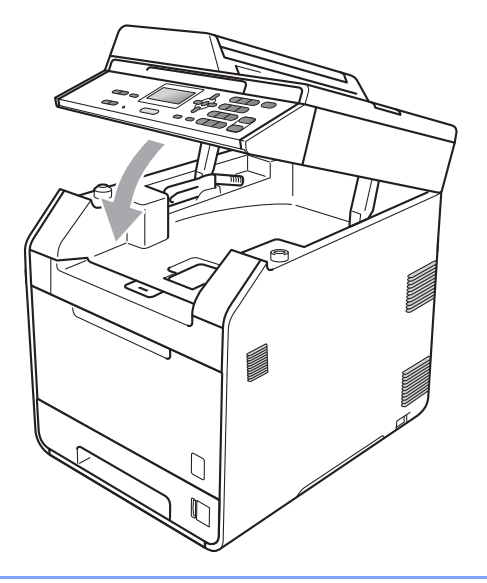

## <span id="page-25-0"></span>**Skenovatelná oblast <sup>2</sup>**

Následující údaje zobrazují neskenovatelné oblasti pro kopírování.

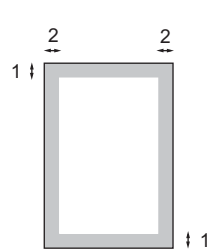

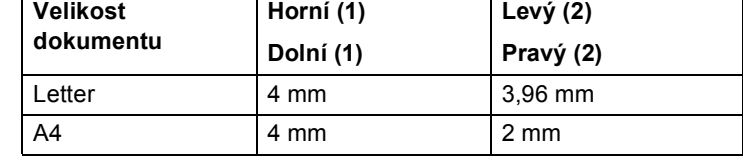

## **Poznámka**

Výše vyznačená neskenovatelná oblast platí pro jedinou kopii nebo kopii 1 na 1 při použití papíru formátu A4. Oblast, kterou nelze skenovat, se bude lišit dle velikosti papíru.

## <span id="page-25-1"></span>**Nepotisknutelná oblast při tisku z počítače <sup>2</sup>**

Pokud používáte tiskový ovladač, tisknutelná oblast je menší než velikost papíru. Následující obrázky ukazují nepotisknutelné oblasti.

### **Na výšku Na šířku**

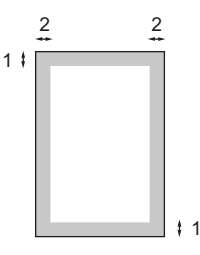

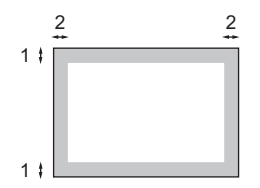

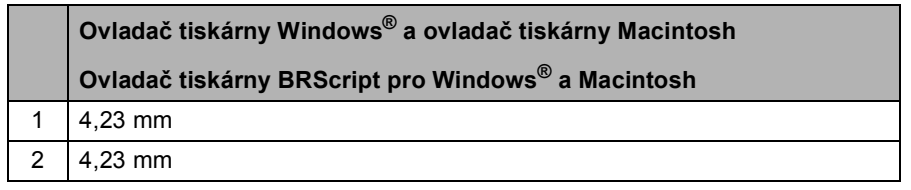

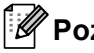

### **Poznámka**

Oblast, kterou nelze potisknout, se může lišit dle velikosti papíru nebo používaného ovladače tiskárny. Výše vyobrazená nepotisknutelná oblast platí pro velikost papíru A4.

## <span id="page-26-0"></span>**Nastavení papíru <sup>2</sup>**

## <span id="page-26-1"></span>**Typ papíru <sup>2</sup>**

Nastavte zařízení pro typ papíru, který používáte. To vám zaručí nejlepší kvalitu tisku.

- **1** Postupujte jedním z následujících způsobů:
	- $\blacksquare$  Pro nastavení typu papíru na DP stiskněte **Menu**, **1**, **1**, **1**, **1**.
	- Pro nastavení typu papíru na Zasobnik#1 stiskněte **Menu**, **1**, **1**, **1**, **2**.
	- Pro nastavení typu papíru na Zasobnik#2 [1](#page-26-3) stiskněte **Menu**, **1**, **1**, **1**, **3**, pokud jste nainstalovali volitelný zásobník.
	- Zasobnik#2 se objeví pouze tehdy, když je nainstalován volitelný zásobník.
- <span id="page-26-3"></span>2 Stisknutím tlačítka ▲ nebo ▼ vyberte možnost Tenky, Standardni, Tlusty, Tlustejsi, Recykl.papir nebo Leskly papir. Stiskněte tlačítko **OK**.
- **3** Stiskněte tlačítko Stop/Exit **(Stop/Konec)**.
- **Poznámka**

Můžete zvolit Leskly papir pro DP.

## <span id="page-26-2"></span>**Velikost papíru <sup>2</sup>**

Pro tisk kopií můžete použít deset formátů papíru: A4, Letter, Legal, Executive, A5, A5 L, A6, B5, B6 a Folio (215,9 mm  $\times$  330,2 mm).

Když změníte velikost papíru v zásobníku, budete muset současně změnit nastavení velikosti papíru, aby zařízení mohlo dokument správně umístit.

- 
- Postupujte jedním z následujících způsobů:
	- Pro nastavení velikosti papíru na DP stiskněte **Menu**, **1**, **1**, **2**, **1**.
	- Pro nastavení velikosti papíru na Zasobnik#1 stiskněte **Menu**, **1**, **1**, **2**, **2**.
	- Pro nastavení velikosti papíru na Zasobnik#2 [1](#page-26-4) stiskněte **Menu**, **1**, **1**, **2**, **3**, pokud jste nainstalovali volitelný zásobník.
- <span id="page-26-4"></span> $1$  Zasobnik#2 se objeví pouze tehdy, když je nainstalován volitelný zásobník.
- Stisknutím tlačítka**∆** nebo  $\blacktriangledown$  zvolte možnost A4, Letter, Legal, Executive, A5, A5 na sirku, A6, B5, B6, Folio nebo Neurceno. Stiskněte tlačítko **OK**.
- c Stiskněte tlačítko **Stop/Exit (Stop/Konec)**.

## **Poznámka**

- Tato Neurceno volba se zobrazí, pouze pokud zvolíte deskový podavač.
- Pokud pro typ papíru do deskového podavače zvolíte Neurceno: Musíte zvolit Jen DP pro nastavení použití zásobníku. Nelze použít volbu Neurceno velikosti papíru v deskovém podavači při kopírování N na 1. Musíte zvolit některou z jiných dostupných možností pro velikost papíru v deskovém podavači.
- A5 na sirku a A6 velikosti nejsou k dispozici pro Zasobnik#2.

## <span id="page-27-0"></span>**Použití zásobníku v režimu kopírování <sup>2</sup>**

Můžete změnit preferovaný zásobník, který bude zařízení používat pro tisk kopií.

Když zvolíte Jen zasobnik 1, Jen DP nebo Jen zasobnik  $2<sup>1</sup>$  $2<sup>1</sup>$  $2<sup>1</sup>$ , bude zařízení brát papír pouze z tohoto zásobníku. Pokud je zvolený zásobník bez papíru, Neni papir se zobrazí na LCD displeji. Vložte papír do prázdného zásobníku.

Chcete-li změnit nastavení zásobníku, postupujte podle následujících pokynů:

- a Stiskni **Menu**, **1**, **4**, **1**.
- Stisknutím tlačítka ▲ nebo ▼ vyberte možnost Jen zasobnik 1, Jen zasobnik 2<sup>1</sup>, Jen DP,  $DP > Z1 > Z2$  $DP > Z1 > Z2$  $DP > Z1 > Z2$ <sup>[1](#page-27-1)</sup> nebo  $Z1 > Z2$ <sup>1</sup> >DP. Stiskněte tlačítko **OK**.
	- Jen zasobnik 2 nebo Z2 se objeví pouze tehdy, když je nainstalován volitelný zásobník.
- <span id="page-27-1"></span>**3** Stiskněte tlačítko Stop/Exit **(Stop/Konec)**.

## **Poznámka**

- Pokud je při snímání dokumentů v ADF vybráno DP>Z1>Z2 nebo Z1>Z2>DP, zařízení vyhledá zásobník s nejvhodnějším papírem a vezme papír z tohoto zásobníku. Pokud žádný ze zásobníků nemá vhodný papír, zařízení vezme papír ze zásobníku s vyšší prioritou.
- Při použití skenovacího skla se váš dokument zkopíruje ze zásobníku s vyšší prioritou i tehdy, když je k dispozici vhodnější papír v jiném zásobníku.

## <span id="page-28-0"></span>**Použití zásobníku v režimu tisku <sup>2</sup>**

Můžete změnit výchozí zásobník, který bude zařízení používat pro tisk z vašeho počítače.

a Stiskni **Menu**, **1**, **4**, **2**.

2 Stisknutím tlačítka ▲ nebo ▼ vyberte možnost Jen zasobnik 1, Jen zasobnik  $2<sup>1</sup>$  $2<sup>1</sup>$  $2<sup>1</sup>$ , Jen DP,  $DP > Z1 > Z2$  $DP > Z1 > Z2$  $DP > Z1 > Z2$ <sup>1</sup> nebo  $Z1 > Z2$ <sup>1</sup> $> DP$ . Stiskněte tlačítko **OK**.

> <span id="page-28-2"></span>Jen zasobnik 2 nebo Z2 se objeví pouze tehdy, když je nainstalován volitelný zásobník.

**3** Stiskněte tlačítko Stop/Exit **(Stop/Konec)**.

## <span id="page-28-1"></span>**Vhodný papír a další tisková média <sup>2</sup>**

Kvalita tisku se může lišit podle typu používaného papíru.

Používat můžete následující typy tiskových médií: tenký papír, standardní papír, silný papír, kancelářský papír, recyklovaný papír, lesklý papír štítky nebo obálky.

Chcete-li dosáhnout nejlepších výsledků, postupujte podle následujících pokynů:

- Do zásobníku papíru NEVKLÁDEJTE najednou různé typy papíru, protože by mohlo dojít k uvíznutí papíru nebo nesprávnému podávání.
- Pro správný tisk musíte v programové aplikaci zvolit stejnou velikost papíru, jako jste vložili do zásobníku.
- Nedotýkejte se potištěného povrchu papíru ihned po dokončení tisku.
- Dříve, než koupíte spoustu papíru, otestujte malé množství, abyste se ujistili, že je papír vhodný.

## <span id="page-29-0"></span>**Doporučený papír a tisková média <sup>2</sup>**

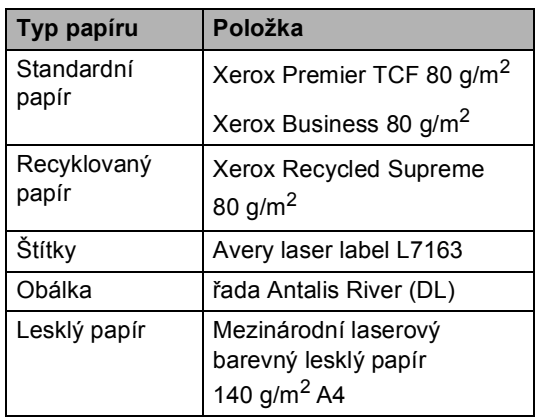

## <span id="page-29-1"></span>**Typ a velikost papíru <sup>2</sup>**

Zařízení může podávat papír z instalovaného standardního zásobníku papíru, deskového podavače nebo z volitelného spodního zásobníku.

**Názvy zásobníků papíru v ovladači tiskárny a v této příručce jsou následující: <sup>2</sup>**

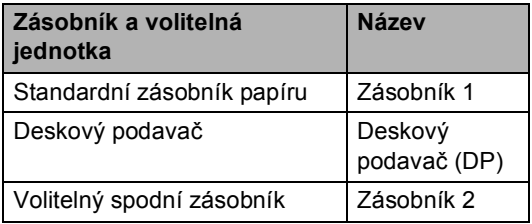

### <span id="page-30-0"></span>**Kapacita papíru zásobníků <sup>2</sup>**

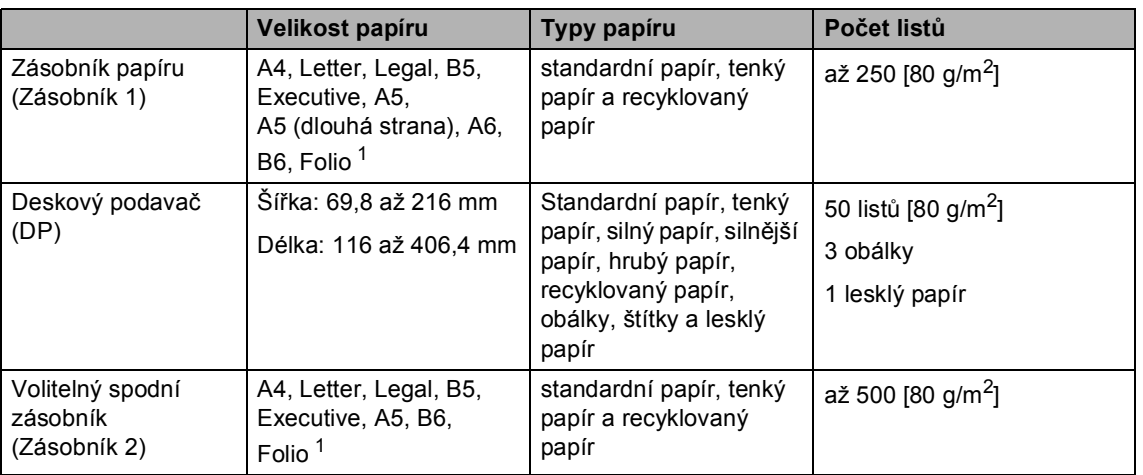

<span id="page-30-1"></span><sup>1</sup> Velikost Folio je 215,9 mm x 330,2 mm

### **Technické údaje doporučeného papíru <sup>2</sup>**

Papíry s následujícími technickými údaji jsou vhodné pro toto zařízení.

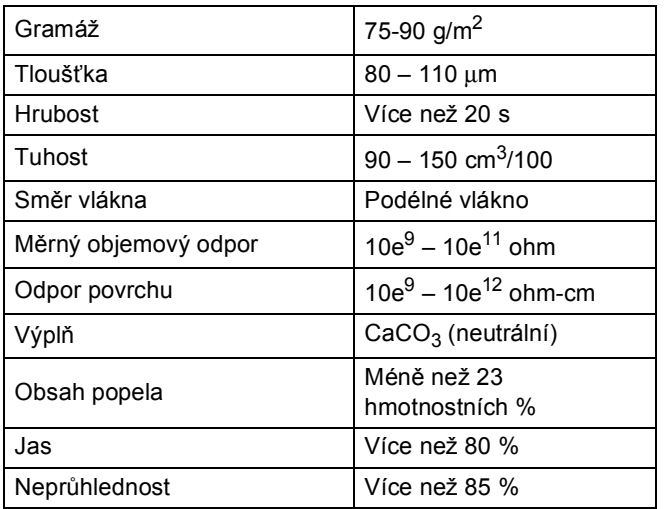

- Používejte papír určený pro kopírování na standardní papír.
- Používejte papír s gramáží 75 až 90 g/m<sup>2</sup>.
- Používejte papír s podélným vláknem, s neutrální hodnotou pH a s obsahem vlhkosti přibl. 5 %.
- Toto zařízení může používat recyklovaný papír, který splňuje specifikace DIN 19309.

## <span id="page-31-0"></span>**Manipulace se speciálním papírem a jeho používání <sup>2</sup>**

Zařízení je navrženo tak, aby mělo dobré výsledky tisku u většiny typů xerografického a kancelářského papíru. Avšak některé proměnné papíru mohou mít vliv na kvalitu tisku a spolehlivost manipulace. Před zakoupením papíru vždy vyzkoušejte vzorky, abyste zajistili dosažení požadovaného výsledku. Skladujte papír v originálním obalu a uzavřený. Udržujte papír vyrovnaný a mimo dosah vlhkosti, přímého slunečního světla a tepla.

Některé důležité pokyny pro výběr papíru jsou:

- NEPOUŽÍVEJTE papír pro inkoustové tiskárny, protože může způsobit uvíznutí papíru nebo poškození vašeho zařízení.
- Na předtištěném papíru musí být použito barvivo, které vydrží teplotu během fixačního procesu v zařízení (200 stupňů Celsia).
- Pokud používáte kancelářský papír, papír s hrubým povrchem, nebo papír, který je pomačkaný nebo složený, můžete zaznamenat horší výsledky.
- Když používáte lesklý papír, vkládejte do zásobníku vždy jen jeden list najednou, abyste předešli zaseknutí papíru.

### **Typy papíru, které byste neměli používat <sup>2</sup>**

#### **DŮLEŽITÉ**  $\bullet$

Některé typy papíru nemusí dosahovat dobrých výsledků nebo mohou poškodit zařízení.

#### NEPOUŽÍVEJTE papír:

- vysoce zrnitý
- příliš hladký nebo lesklý
- zohýbaný nebo zmačkaný

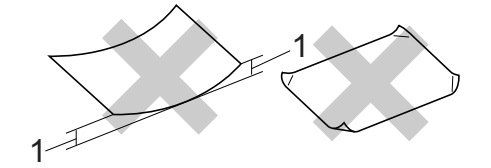

- **1 Zvlnění 2 mm nebo větší může způsobit uvíznutí papíru.**
- potažený nebo s chemickou úpravou
- poškozený, zmačkaný nebo přeložený
- s vyšší gramáží, než je doporučeno v této příručce
- s oušky nebo svorkami
- s hlavičkou vytištěnou nízkotepelnými barvami nebo termografií
- vícedílný nebo průklepový
- určený pro tisk na inkoustových tiskárnách

Pokud použijete kterýkoliv z papírů uvedených výše, může dojít k poškození přístroje. Na takové poškození se nevztahuje žádná záruka ani servisní smlouva společnosti Brother.

### **Obálky <sup>2</sup>**

Většina obálek určených pro laserové tiskárny je vhodná pro toto zařízení. Některé obálky mohou mít ovšem díky své konstrukci problémy s podáním nebo kvalitou tisku. Vhodná obálka by měla mít okraje s rovnými a přesnými ohyby, a přední hrana by neměla být silnější než dva listy papíru. Obálka by měla být položena naplocho a neměla by být neforemná nebo nekvalitní. Měli byste kupovat kvalitní obálky od dodavatele, který ví, že tyto obálky budete používat v laserovém zařízení.

Doporučujeme vám, abyste si vytiskli zkušební obálku a ujistili se, že výsledky splňují vaše očekávání.

#### **Typy obálek, kterým je dobré se vyhnout <sup>2</sup>**

## **DŮLEŽITÉ**

NEPOUŽÍVEJTE obálky:

- poškozené, zvlněné, zmačkané nebo neobvyklého tvaru
- extrémně lesklé nebo zrnité
- se sponkami, svorkami, patentkami nebo provázky
- se samolepicím uzavíráním
- v neforemném provedení
- bez ostrých přehybů
- s reliéfem (mají na sobě vystupující nápis)
- již potištěné na laserové tiskárně
- uvnitř předtištěné
- které při sestohování nelze úhledně uspořádat
- vyrobené z papíru s vyšší gramáží, než je gramáž papíru specifikovaná pro zařízení
- s okraji, které nejsou rovné nebo zcela rovnoběžné
- s okénky, otvory, výřezy nebo s děrováním
- s lepidlem na povrchu (viz obrázek níže)

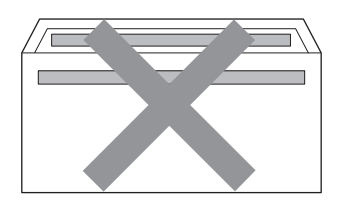

• s dvojitými chlopněmi (viz obrázek níže)

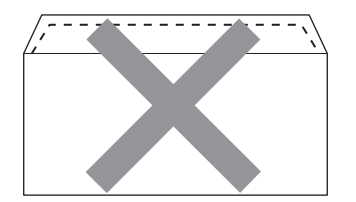

- se zalepovacími chlopněmi, které při koupi nebyly přeloženy
- se zalepovacími chlopněmi (viz obrázek níže)

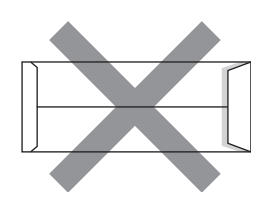

• se složenými stranami jako na obrázku níže

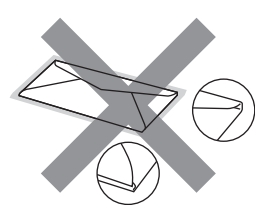

Pokud použijete některý typ obálek uvedený výše, může dojít k poškození zařízení. Na takové poškození se nevztahuje žádná záruka ani servisní smlouva společnosti Brother.

2. kapitola

## **Štítky <sup>2</sup>**

Zařízení bude tisknout na většinu typů štítků určených pro použití v laserových zařízeních. Štítky by měly být s akrylovým lepidlem, neboť tento materiál je při vysokých teplotách ve fixační jednotce stabilnější. Lepidlo by nemělo přijít do kontaktu s žádnou částí tiskárny, protože by se svazek štítků mohl přilepit k fotoválci nebo válečkům a způsobit tak uvíznutí a problémy s kvalitou tisku. Mezi štítky by nemělo být odkryto žádné lepidlo. Štítky by měly být uspořádány tak, aby pokrývaly celou délku a šířku listu. Používání štítků, které mezi sebou mají mezery, může vést k odlepení a způsobení vážného uvíznutí nebo problémů s tiskem.

Všechny štítky používané v tomto zařízení musí odolat teplotě 200 °C po dobu 0,1 sekundy.

### **Typy štítků, které byste neměli používat <sup>2</sup>**

Nepoužívejte štítky, které jsou poškozené, zvlněné, pomačkané nebo neobvyklého tvaru.

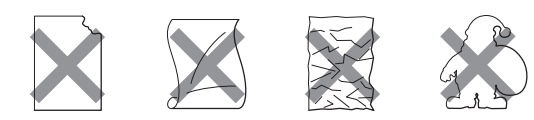

## **DŮLEŽITÉ**

- NEPODÁVEJTE částečně použité listy se štítky. List bez štítků může způsobit poškození zařízení.
- Listy se štítky by neměly přesáhnout specifikace gramáže papíru popsané v Příručce uživatele. Štítky, které tyto specifikace nesplňují, nemusí být možné správně podávat nebo potisknout a mohou způsobit poškození zařízení.
- NEPOUŽÍVEJTE štítky opakovaně a nevkládejte štítky, které byly již dříve použity nebo jim na listu chybí několik štítků.

**3**

## <span id="page-34-0"></span>**Vkládání dokumentů <sup>3</sup>**

## <span id="page-34-1"></span>**Jak vkládat dokumenty**

Můžete dělat kopie a skenovat z ADF (Automatický podavač dokumentů) a skla skeneru.

## <span id="page-34-2"></span>**Použití automatického podavače dokumentů (ADF) <sup>3</sup>**

ADF může pojmout až 35 stránek a každý list podává samostatně. Použijte standardní papír 80 g/m<sup>2</sup> a vždy jednotlivé listy před vložením do ADF promněte.

## **Podporované velikosti dokumentů <sup>3</sup>**

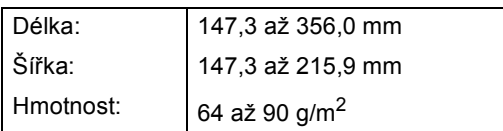

## **Jak vkládat dokumenty <sup>3</sup>**

## **DŮLEŽITÉ**

- NENECHÁVEJTE silné dokumenty na skle skeneru. Může dojít k uvíznutí v podavači ADF.
- NEPOUŽÍVEJTE papír, který je zohýbaný, zmačkaný, přeložený, potrhaný, sešitý, spojený svorkami, slepený nebo přelepený páskou.
- NEPOUŽÍVEJTE karton, noviny nebo látky.
- NETAHEJTE během podávání za dokument, zabráníte tak poškození zařízení při používání ADF.

## **Poznámka**

- Chcete-li skenovat dokumenty, které nejsou pro ADF vhodné, viz *[Použití skla](#page-35-1)  skeneru* [na stran](#page-35-1)ě 28.
- Je jednodušší používat ADF, pokud vkládáte dokument o více stranách.
- Ujistěte se, že dokumenty ošetřené korekční kapalinou nebo psané inkoustem jsou zcela zaschlé.
- a Rozložte podpěru dokumentů ADF (1) a výstupní podpěru dokumentů ADF (2).

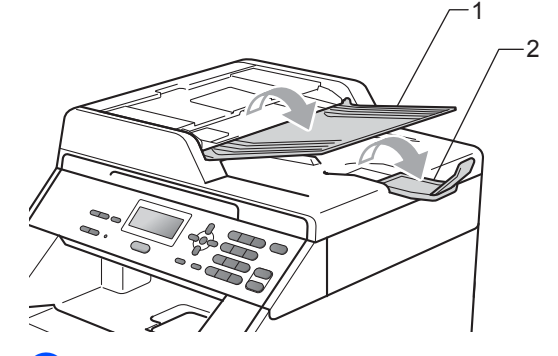

Stránky dobře promněte.

c Vložte dokument do ADF **lícem nahoru**, **horním okrajem napřed**, dokud se nezmění hlášení na displeji LCD a dokud neucítíte, že se dotýká podávacího válce.

- 3. kapitola
- 4 Posuňte vodítka papíru (1) na šířku dokumentu.

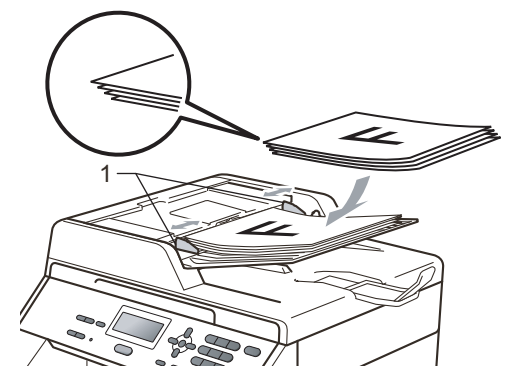

## <span id="page-35-1"></span><span id="page-35-0"></span>**Použití skla skeneru <sup>3</sup>**

Sklo skeneru můžete použít ke kopírování nebo skenování stránek knih, vždy po jednotlivé stránce.

## **Podporované velikosti dokumentů <sup>3</sup>**

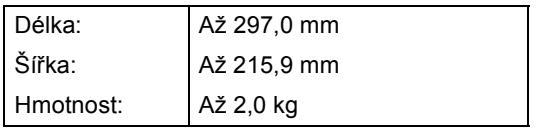

### **Jak vkládat dokumenty <sup>3</sup>**

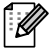

### **Poznámka**

Aby bylo možné používat sklo skeneru, musí být podavač ADF prázdný.

Zvedněte kryt dokumentu.

**2** Pomocí vodítka dokumentu na levé straně a vpředu umístěte dokument lícem dolů do horního levého rohu skla skeneru.

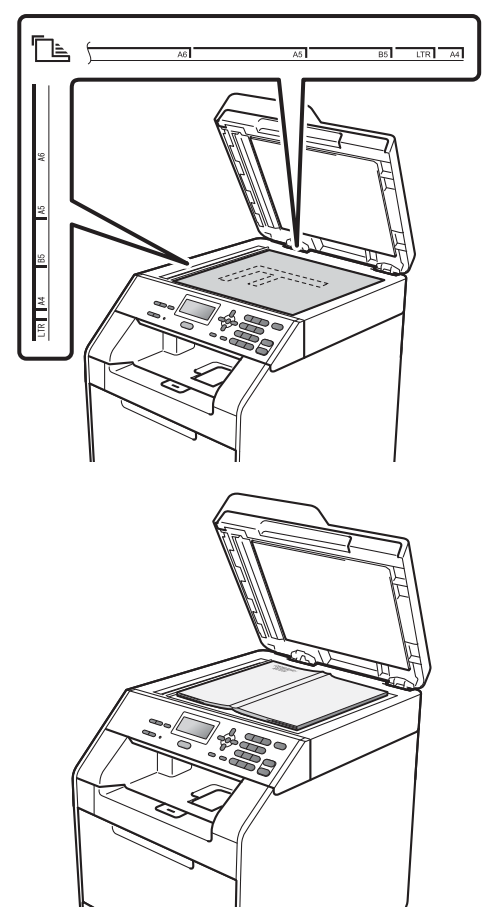

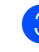

## **8** Zavřete kryt dokumentu.

#### $\mathbf \Omega$ **DŮLEŽITÉ**

Pokud je dokumentem kniha nebo pokud je dokument silný, nezavírejte kryt prudce, ani na něj netlačte.
**4**

# **Kopírování <sup>4</sup>**

# **Jak kopírovat <sup>4</sup>**

Následující kroky popisují základní operaci pro kopírování. Pro podrobnější informace o těchto možnostech viz *Podrobná příručka uživatele*.

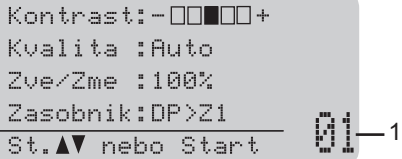

#### **1 Počet kopií**

Na číselné klávesnici můžete zadat požadovaný počet kopií.

- Pro vložení dokumentu postupujte jedním z následujících způsobů:
	- Vložte dokument lícem nahoru do ADF. (Viz *[Použití automatického](#page-34-0)  podavač[e dokument](#page-34-0)ů (ADF)* [na stran](#page-34-0)ě 27.)
	- Vložte dokument lícem dolů na sklo skeneru. (Viz *[Použití skla skeneru](#page-35-0)* [na stran](#page-35-0)ě 28.)
- b Stiskněte tlačítko **Mono Start** nebo **Colour Start (Barva Start)**.

#### **Poznámka**

Pokud se na displeji LCD zobrazí zpráva Cekej a zařízení přestane během vytváření vícenásobných kopií pracovat, počkejte 30 až 40 sekund, než zařízení dokončí registraci barev a čištění jednotky pásu.

#### **Zastavení kopírování <sup>4</sup>**

Chcete-li kopírování zastavit, stiskněte tlačítko **Stop/Exit (Stop/Konec)**.

#### **Nastavení kopírování <sup>4</sup>**

Můžete změnit následující nastavení kopírování:

Stisknutím tlačítka ▲ nebo ▼ procházejte nastavením kopírování. Když se zvýrazní požadovaná volba, stiskněte **OK**. Pro detailní informace o změně následujících nastavení kopírování viz *Nastavení kopírování* v *Kapitole 3 Podrobné příručky uživatele*.

- Zve/Zme (Zvětšování/zmenšování)
- Netridit/Tridit
- Kvalita
- Kontrast
- Jas
- Nastav. Barvy
- Soutisk
- Vyber zasobniku
- Duplex

**5**

# **Jak tisknout z počítače <sup>5</sup>**

# **Tisk dokumentu <sup>5</sup>**

Zařízení může přijímat data z počítače a tisknout je. Pro tisk z počítače je nutno nainstalovat ovladač tiskárny. (Viz *Tisk* pro

Windows® nebo *Tisk a faxování* pro Macintosh v *Příručce uživatele programů* pro detaily o nastavení tisku.)

**1** Nainstalujte ovladač tiskárny Brother na instalačním CD-ROMu. (Viz *Stručný návod k obsluze*.)

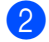

2 Z aplikace vyberte příkaz Tisk.

- **3** V dialogovém okně zvolte název zařízen**Tisk** a klepněte na **Vlastnosti**.
- 4 Zvolte požadovaná nastavení v **Vlastnosti** dialogovém okně.
	- **Rozměr papíru**
	- **Orientace**
	- **Kopií**
	- **Typ papíru**
	- **Kvalita tisku**
	- Barva / mono
	- Soutisk
	- **Duplex / Brožura**
	- **Zdroj papíru**
- e Klepněte na tlačítko **OK** a začněte tisknout.

**6**

# **Jak skenovat z počítače <sup>6</sup>**

## **Skenování dokumentu jako PDF soubor pomocí ovladače ControlCenter4 (Windows®) <sup>6</sup>**

(pro uživatele Macintosh) Viz *Skenování* v *Příručce uživatele programů*.

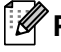

#### **Poznámka**

Obrazovky na vašem PC se mohou lišit v závislosti na vašem modelu.

ControlCenter4 je programová pomůcka, který vám umožní rychlý a snadný přístup k častěji používaným aplikacím. Použití ControlCenter4 odstraňuje potřebu spouštět manuálně některé aplikace. ControlCenter4 můžete používat na vašem počítači.

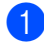

a Vložte dokument. (Viz *[Jak vkládat dokumenty](#page-34-1)* na stran<sup>ě</sup> 27.)

b ControlCenter4 otevřete kliknutím na **Start**/**Všechny programy**/**Brother**/**XXX-XXXX** (kde XXX-XXXX je název vašeho modelu)/**ControlCenter4**. Aplikace ControlCenter4 se otevře.

c Vyberte **Domácí režim** nebo **Pokročilý režim** před použitím aplikace ControlCenter4.

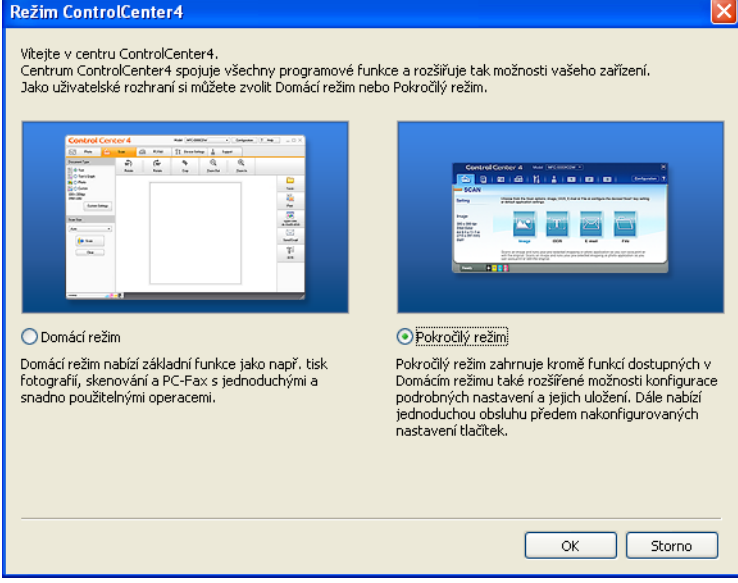

4. Ujistěte, zda je zařízení, které chcete použít, vybráno z **Model** rozevíracího seznamu.

- 6. kapitola
- **5** Nastavte typ souboru pro uložení do složky. Standardně jsou naskenované údaje uloženy jako **JPEG (\*.jpg)**.

Klepněte na **Konfigurace** a potom zvolte **Nastavení tlačítka**, **Skenování** a **Soubor**.

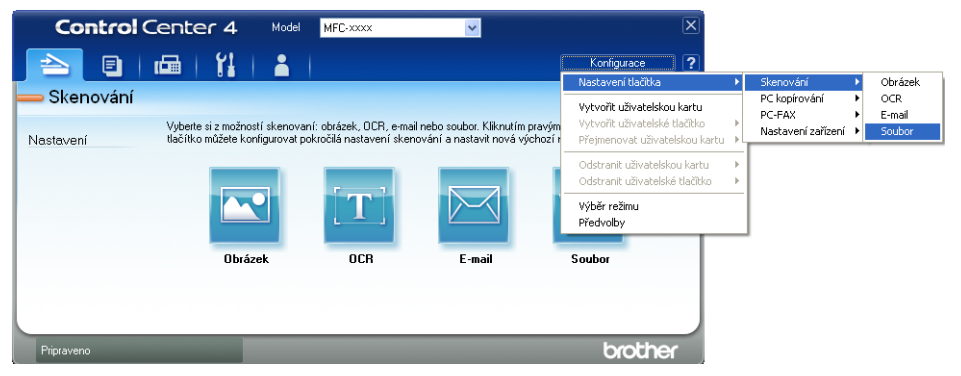

Zobrazí se konfigurační dialogové okno. Můžete změnit výchozí nastavení.

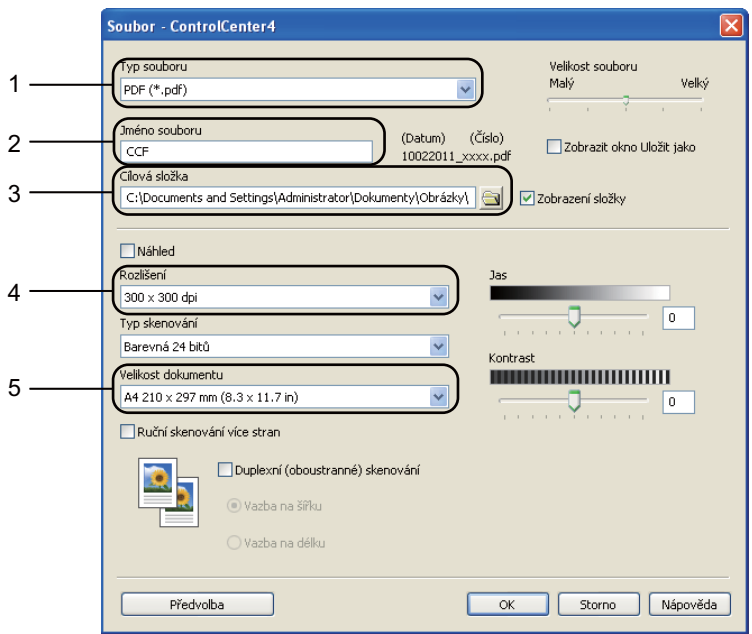

- 1 Zvolte **PDF (\*.pdf)** z rozevíracího seznamu **Typ souboru**.
- 2 Můžete zadat název souboru, který chcete použít jako dokument.
- 3 Můžete uložit soubor do výchozí složky nebo vybrat jinou složku klepnutím na tlačítko  $\Box$ **Prohlížet**.
- 4 Můžete vybrat rozlišení skenování z rozevíracího seznamu **Rozlišení**.
- 5 Můžete si vybrat velikost dokumentu z rozevíracího seznamu.

f Klepněte na **OK**.

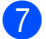

#### g Klepněte na **Soubor**.

Zařízení spustí proces skenování. Automaticky se otevře složka, ve které jsou uložena naskenovaná data.

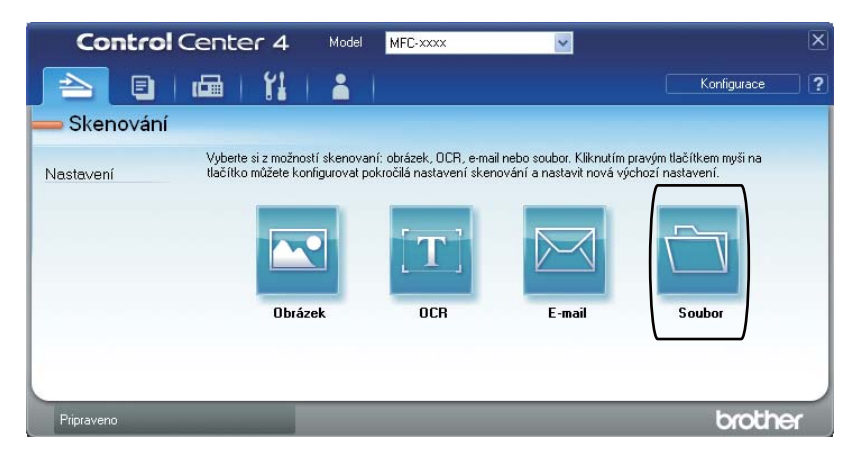

**6**

# **Změna SCAN (Sken) klíčových nastavení <sup>6</sup>**

## **Před skenováním <sup>6</sup>**

Pro použití zařízení jako skeneru je nutno nainstalovat ovladač skeneru. Pokud není zařízení připojeno k síti, nakonfigurujte jej s TCP/IP adresou.

- Nainstalujte ovladače skeneru na instalačním CD-ROMu. (Viz *Stručný návod k obsluze*.)
- Nakonfigurujte zařízení s adresou TCP/IP, pokud nefunguje skenování v síti. (Viz *Konfigurace síťového skenování* v publikaci *Příručka uživatele programů*.)

## **SCAN (Sken) klíčová nastavení <sup>6</sup>**

Pomocí ControlCenter4 můžete změnit klíčová nastavení vašeho zařízení **SCAN (Sken)**.

- **1** ControlCenter4 otevřete kliknutím na Start/Všechny programy/Brother/XXX-XXXX (kde XXX-XXXX je název vašeho modelu)/**ControlCenter4**. Aplikace ControlCenter4 se otevře.
- **2** Ujistěte, zda je zařízení, které chcete použít, vybráno z Model rozevíracího seznamu.
- c Klepněte na kartu **Nastavení zařízení**.
- d Klepněte na **Nastavení zařízení pro skenování**.

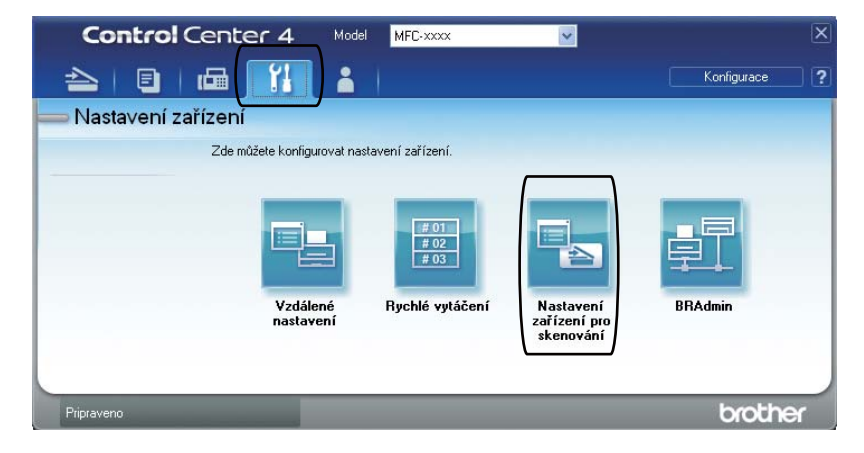

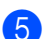

e Zvolte kartu **Soubor**. Můžete změnit výchozí nastavení.

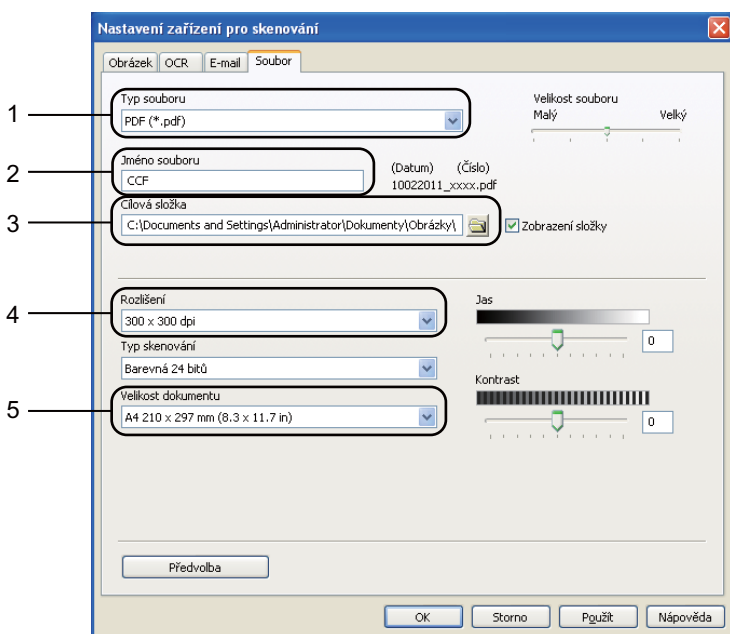

- 1 Můžete si vybrat typ souboru z rozevíracího seznamu.
- 2 Můžete zadat název souboru, který chcete použít jako dokument.
- 3 Můžete uložit soubor do výchozí složky nebo vybrat jinou složku klepnutím na tlačítko **Prohlížet**.
- 4 Můžete vybrat rozlišení skenování z rozevíracího seznamu **Rozlišení**.
- 5 Můžete si vybrat velikost dokumentu z rozevíracího seznamu.

f Klepněte na **OK**.

6. kapitola

## **Skenování pomocí tlačítka SCAN (Sken) <sup>6</sup>**

- a Vložte dokument. (Viz *[Jak vkládat dokumenty](#page-34-1)* na stran<sup>ě</sup> 27.) **b** Stiskněte tlačítko **(BCAN (Sken)**). 8 Stisknutím tlačítka ▲ nebo  $\blacktriangledown$  zvolte možnost Sken do PC. Stiskněte tlačítko **OK**. 4) Stisknutím tlačítka A nebo  $\blacktriangledown$  zvolte možnost Soubor. Stiskněte tlačítko **OK**. **b** (pro síťové uživatele) Stisknutím tlačítka ▲ nebo ▼ zvolte požadovaný cílový počítač. Stiskněte tlačítko **OK**. Vyzve-li vás LCD k zadání čísla PIN, zadejte čtyřmístné číslo PIN pro cílový počítač pomocí číselné klávesnice na ovládacím panelu. Stiskněte tlačítko **OK**. **6** Stiskněte tlačítko Mono Start nebo Colour Start (Barva Start). Zařízení spustí proces skenování. **Poznámka** Zvolte požadovaný režim skenování. Skenování do: • site • FTP • E-mail
	- Obrazek
	- OCR
	- Soubor

# <span id="page-44-0"></span>**Výměna spotřebního materiálu <sup>A</sup>**

V režimu Připraveno se na displeji LCD zobrazí následující hlášení. Tato hlášení poskytují předběžná varování, že je třeba vyměnit spotřební materiál před tím, než skončí jeho životnost. Aby nedošlo k potížím, můžete se rozhodnout nakoupit spotřební materiál do zásoby ještě dříve, než přístroj přestane tisknout.

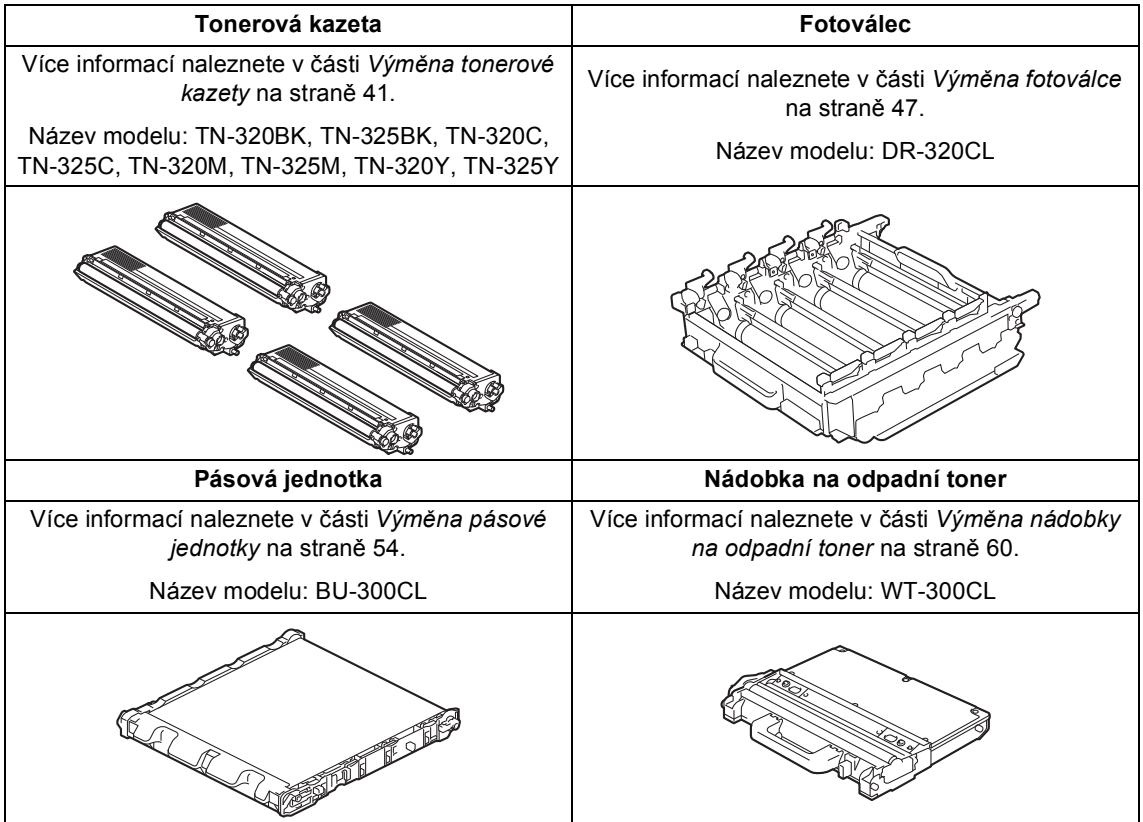

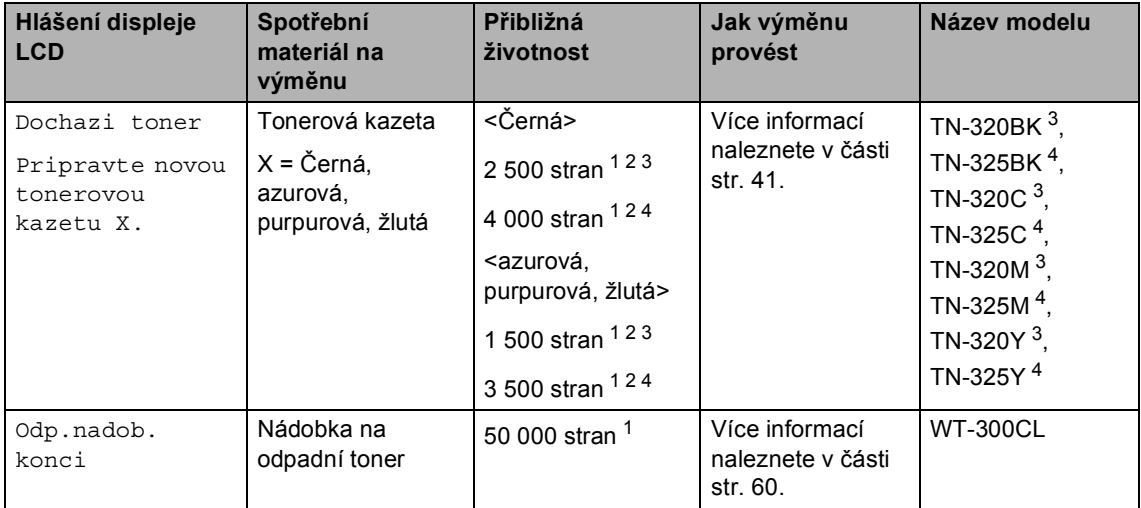

<span id="page-45-0"></span><sup>1</sup> Jednostranné dokumenty formátu A4 nebo Letter.

<span id="page-45-1"></span><sup>2</sup> Přibližná výtěžnost kazety je udávána v souladu s normou ISO/IEC 19798.

<span id="page-45-2"></span><sup>3</sup> Standardní tonerová kazeta:

<span id="page-45-3"></span><sup>4</sup> Vysokokapacitní tonerová kazeta

Zařízení bude nutné pravidelně čistit a vyměňovat spotřební materiál, a to tehdy, zobrazí-li se na LCD displeji následující.

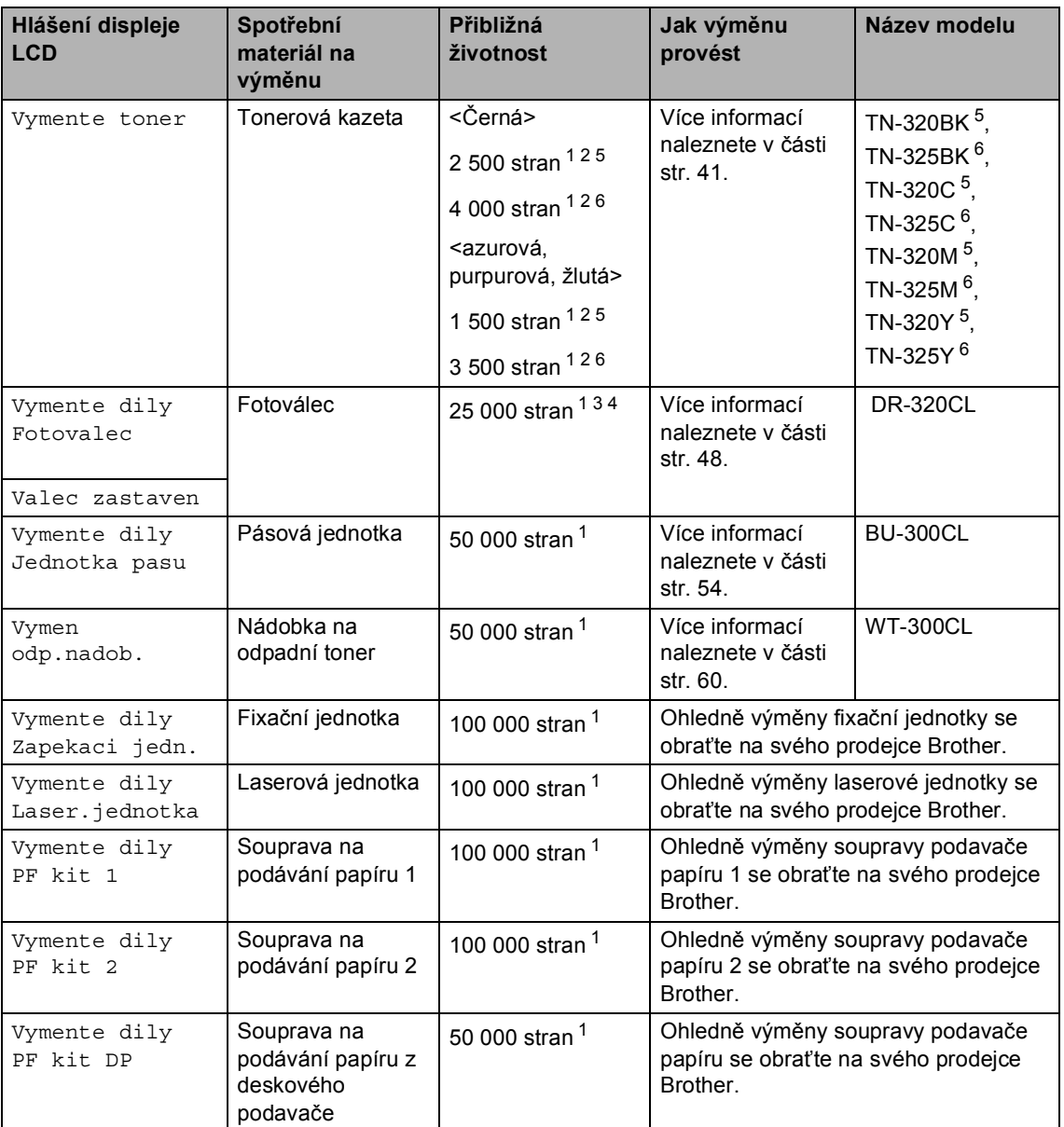

<span id="page-46-0"></span><sup>1</sup> Jednostranné dokumenty formátu A4 nebo Letter.

<span id="page-46-1"></span><sup>2</sup> Přibližná výtěžnost kazety je udávána v souladu s normou ISO/IEC 19798.

<span id="page-46-4"></span><sup>3</sup> 1 strana na úlohu.

<span id="page-46-5"></span><sup>4</sup> Životnost válce je přibližná a může se lišit podle typu použití.

<span id="page-46-2"></span><sup>5</sup> Standardní tonerová kazeta:

<span id="page-46-3"></span><sup>6</sup> Vysokokapacitní tonerová kazeta

## **Poznámka**

- Pokud jste se rozhodli použitý spotřební materiál nevracet, zlikvidujte ho podle místních předpisů odděleně od domácího odpadu. S případnými dotazy se obraťte na místní úřad pro likvidaci odpadu. (Viz *Direktiva EU 2002/96/EC a EN50419* v *brožuře Bezpečnostní předpisy a pokyny*.)
- Doporučujeme, abyste použitý spotřební materiál pokládali na list papíru pro případ, že by se materiál uvnitř vysypal nebo vylil.
- Pokud používáte papír, který není rovnocenný doporučenému papíru, může se snížit životnost spotřebního materiálu a součástí přístroje.
- Plánovaná životnost kazety toneru vychází ze specifikace ISO/IEC 19798. Četnost výměn se bude lišit podle vzhledu tisknutých stránek, procent pokrytí a typu použitých médií.

#### <span id="page-48-0"></span>**Výměna tonerové kazety <sup>A</sup>**

Název modelu: Pro název modelu tonerových kazet viz *Výměna spotř[ebního materiálu](#page-44-0)* [na stran](#page-44-0)ě 37.

Standardní tonerové kazety mohou vytisknout zhruba 2 500 stran (černá) nebo zhruba 1 500 stran (žlutá, purpurová, azurová)<sup>1</sup>. Vysokokapacitní tonerové kazety mohou vytisknout zhruba 4 000 stran (černá) nebo zhruba 3 500 stran (žlutá, purpurová, azurová)<sup>1</sup>. Skutečný počet stran se liší podle průměrného typu dokumentu. Pokud tonerová kazeta dochází, zobrazí se na

displeji LCD hlášení Dochazi toner.

Tonerové kazety, které se dodávají se zařízením, jsou standardní tonerové kazety.

<span id="page-48-1"></span><sup>1</sup> Přibližná výtěžnost kazety je udávána v souladu s normou ISO/IEC 19798.

#### **Poznámka**

- Po zobrazení upozornění Dochazi toner si připravte nové tonerové kazety.
- K zajištění vysoké kvality tisku doporučujeme používat pouze originální tonerové kazety značky Brother. Pokud chcete zakoupit nové tonerové kazety, obraťte se na svého prodejce Brother.
- Po výměně tonerové kazety doporučujeme přístroj vyčistit. Více informací naleznete v části *Čiště[ní a](#page-74-0)  [kontrola za](#page-74-0)řízení* na straně 67.
- Pokud změníte nastavení sytosti tisku na světlejší nebo tmavší tisk, změní se množství použitého toneru.
- S rozbalením tonerové kazety počkejte až do chvíle, kdy ji budete instalovat do přístroje.

#### **Hlášení Dochází toner <sup>A</sup>**

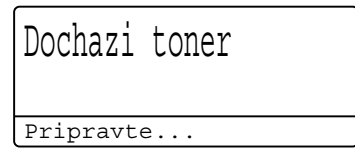

Pokud LCD displej zobrazí Dochazi toner Pripravte novou tonerovou kazetu X., zakupte novou tonerovou kazetu a mějte ji připravenou, dříve než se objeví hlášení Vymente toner. Na displeji LCD je zobrazena barva kazety, jejíž životnost končí (černá, žlutá, purpurová nebo azurová).

#### **Hlášení Vyměňte toner <sup>A</sup>**

Pokud se na displeji LCD zobrazí následující hlášení, je potřeba vyměnit tonerovou kazetu:

Vymente toner

Otevrete...

Zpráva na posledním řádku LCD displeje uvádí, kterou barvu je třeba vyměnit.

Zařízení přestane tisknout až do doby, než vyměníte toner. Nová nebo nepoužitá tonerová kazeta Brother Originální vyresetuje režim Vyměňte toner.

#### **Výměna tonerové kazety <sup>A</sup>**

- Ujistěte se, že je vaše zařízení zapnuto.
- 2 Stiskněte tlačítko pro uvolnění čelního krytu a otevřete jej.

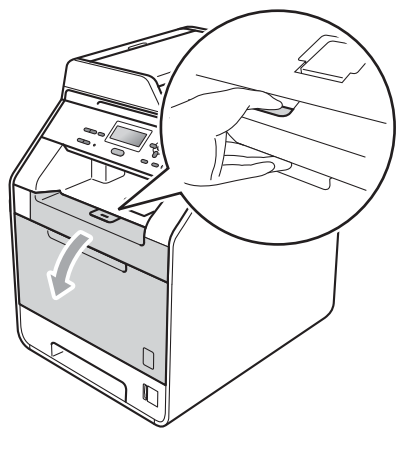

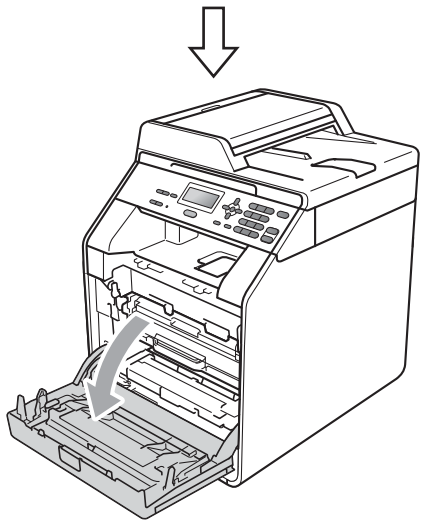

**3** Držte zelenou rukojeť válce. Táhněte válec ven, dokud se nezastaví.

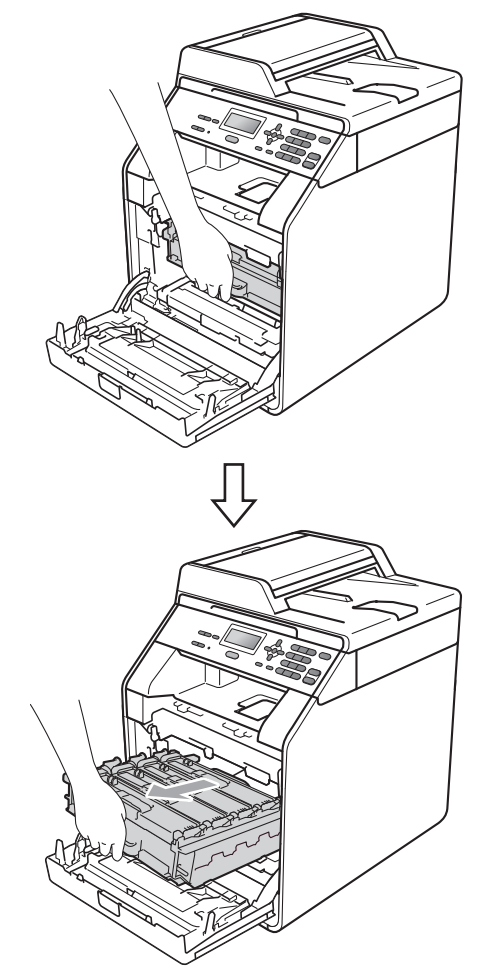

4 Držte rukojeť tonerové kazety a lehce ji zatlačte proti zařízení, abyste ji odemkli. Poté ji vytáhněte z válce. Zopakujte tento krok pro všechny tonerové kazety.

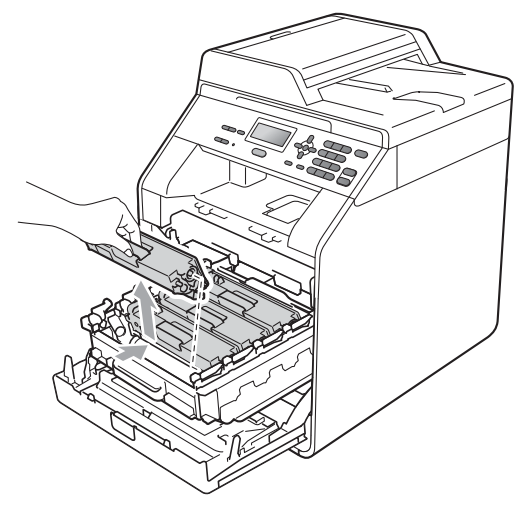

## **VAROVÁNÍ**

Tonerové kazety NEVHAZUJTE do ohně. Mohlo by dojít k výbuchu a zranění.

Pro čištění vnitřních i vnějších částí přístroje NEPOUŽÍVEJTE žádné čisticí prostředky, které obsahují čpavek nebo alkohol, žádné spreje ani žádné hořlavé látky. Mohlo by dojít ke vzniku požáru nebo zásahu elektrickým proudem.

Viz *Bezpečné používání produktu* v *brožuře Bezpečnostní předpisy a pokyny* pro informace o čištění zařízení.

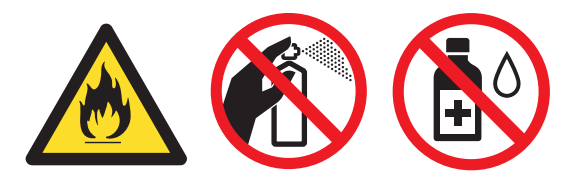

Dávejte pozor, abyste toner nevdechli.

## **DŮLEŽITÉ**

- Doporučujeme, abyste fotoválec a tonerové kazety umístili na čistý, plochý, vodorovný a stabilní povrch a podložili ji papírem nebo látkou pro případ náhodného vysypání nebo rozptýlení toneru.
- S tonerovou kazetou manipulujte opatrně. Pokud vám toner znečistí ruce nebo oděv, ihned je otřete nebo omyjte studenou vodou.
- Abyste předešli problémům s kvalitou tisku, NEDOTÝKEJTE se částí, které jsou na obrázcích zvýrazněné.

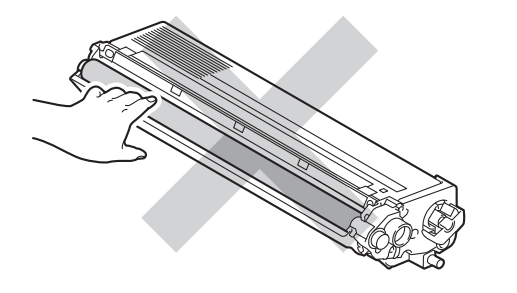

#### **Poznámka**

- Použitou tonerovou kazetu řádně uzavřete do vhodného sáčku, aby se tonerový prášek z kazety nevysypal.
- Pokud jste se rozhodli použitý spotřební materiál nevracet, zlikvidujte ho podle místních předpisů odděleně od domácího odpadu. S případnými dotazy se obraťte na místní úřad pro likvidaci odpadu. (Viz *Direktiva EU 2002/96/EC a EN50419* v *brožuře Bezpečnostní předpisy a pokyny*.)

<span id="page-51-0"></span>**6** Stiskem uvolníte západky krytu koronových vodičů (1) a potom jej otevřete.

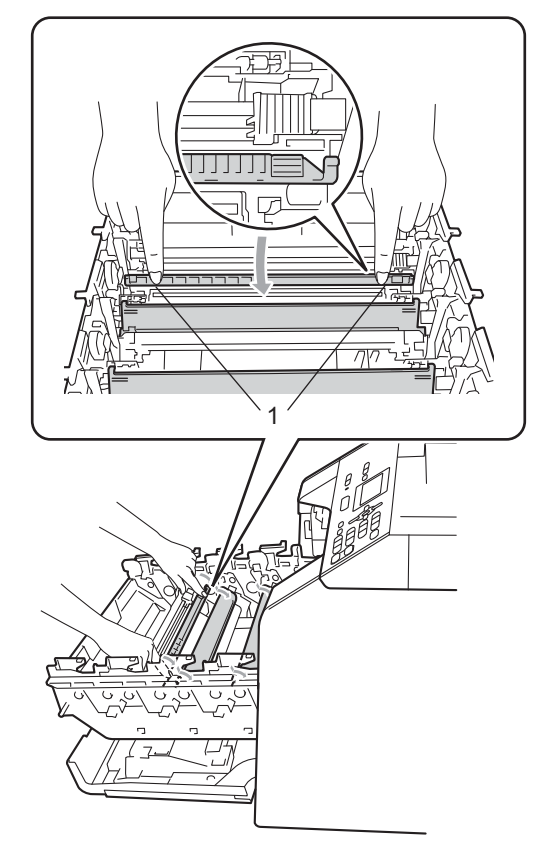

6 Vyčistěte koronový vodič uvnitř fotoválce tak, že několikrát opatrně posunete zelený jezdec zprava doleva a zleva doprava.

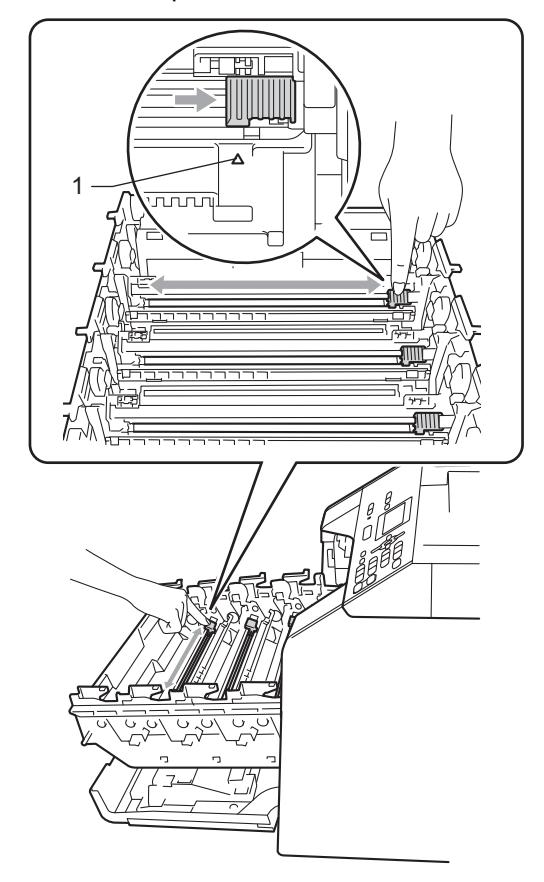

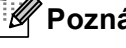

#### **Poznámka**

Vraťte jezdec do výchozí polohy (a) (1). Pokud tak neučiníte, na vytištěných stránkách se mohou objevit svislé pruhy.

#### Zavřete kryt koronových vodičů.

<span id="page-52-0"></span>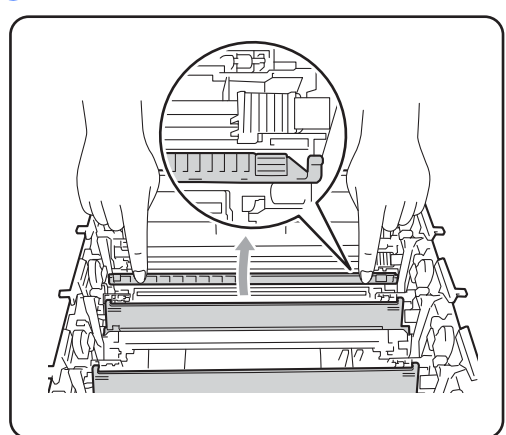

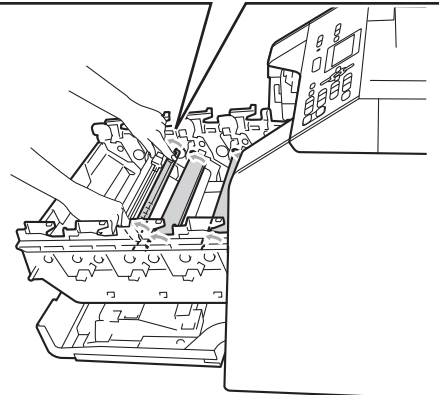

- **8** Vyčistěte zbývající 3 koronové vodiče opakováním kroků @ až @.
- **C** Rozbalte novou tonerovou kazetu. Jemně s ní několikrát zatřeste ze strany na stranu, aby se toner uvnitř kazety rovnoměrně rozptýlil.

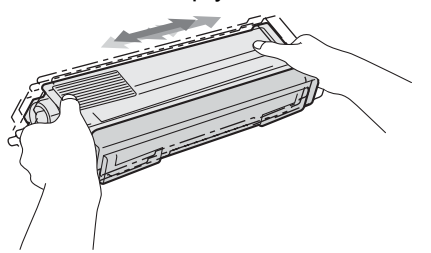

## **DŮLEŽITÉ**

- Rozbalte tonerovou kazetu těsně předtím, než ji budete instalovat do přístroje. Pokud tonerovou kazetu necháte dlouhou dobu rozbalenou, zkrátí se životnost toneru.
- Pokud je nevybalený fotoválec vystaven přímému slunečnímu záření nebo pokojovému osvětlení, může dojít k jeho poškození.
- Zařízení Brother jsou určena pro fungování se specifickým tonerem a s originálním Brother tonerem budou fungovat na optimální úrovni. Společnost Brother nemůže zaručit optimální výkon, pokud se používá toner či tonerové kazety jiných specifikací. Společnost Brother nedoporučuje používat v tomto přístroji jiné kazety než originální kazety Brother nebo doplňovat prázdné kazety tonerem z jiných zdrojů. Pokud dojde k poškození fotoválce nebo jiné části tohoto přístroje v důsledku používání toneru či tonerových kazet jiných než originálních výrobků Brother kvůli nekompatibilitě nebo nevhodnosti těchto výrobků pro práci v uvedeném přístroji, veškeré nezbytné opravy nemohou být kryty zárukou.

10 Sejměte ochranný kryt.

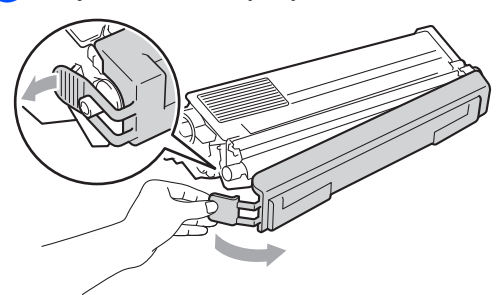

#### **DŮLEŽITÉ**  $\bullet$

Tonerovou kazetu vložte do fotoválce ihned poté, co jste odstranili ochranný kryt. Abyste zabránili snížení kvality tisku, NEDOTÝKEJTE se částí, které jsou na obrázcích zvýrazněné.

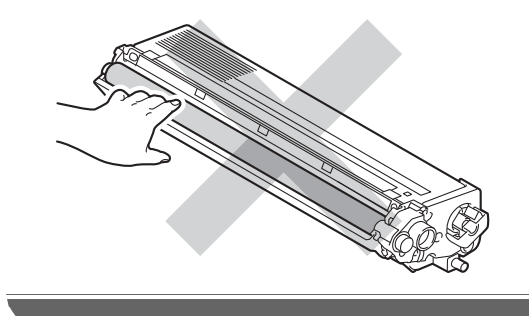

**in** Držte rukojeť tonerové kazety a vsuňte kazetu do fotoválce, poté ji lehce potáhněte k sobě, dokud neuslyšíte, že zapadla na své místo. Přesvědčte se, že barva tonerové kazety odpovídá štítku barvy na fotoválci. Zopakujte tento krok pro všechny tonerové kazety.

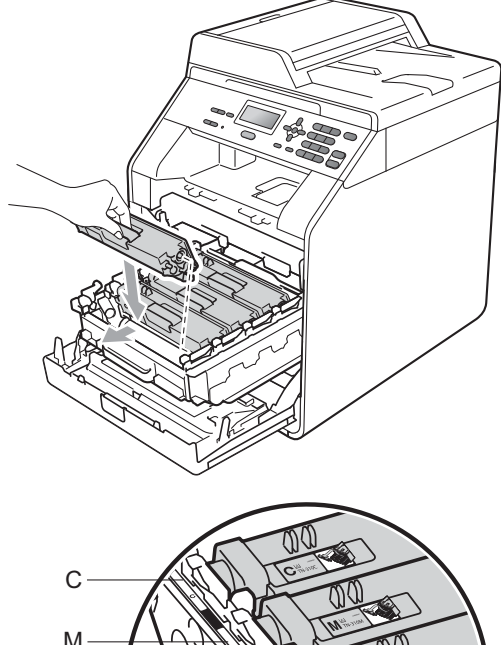

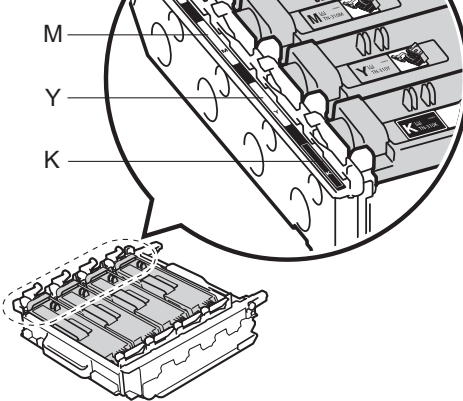

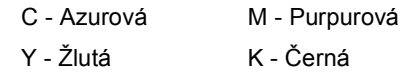

**12** Zatlačte fotoválec dovnitř, dokud se nezastaví.

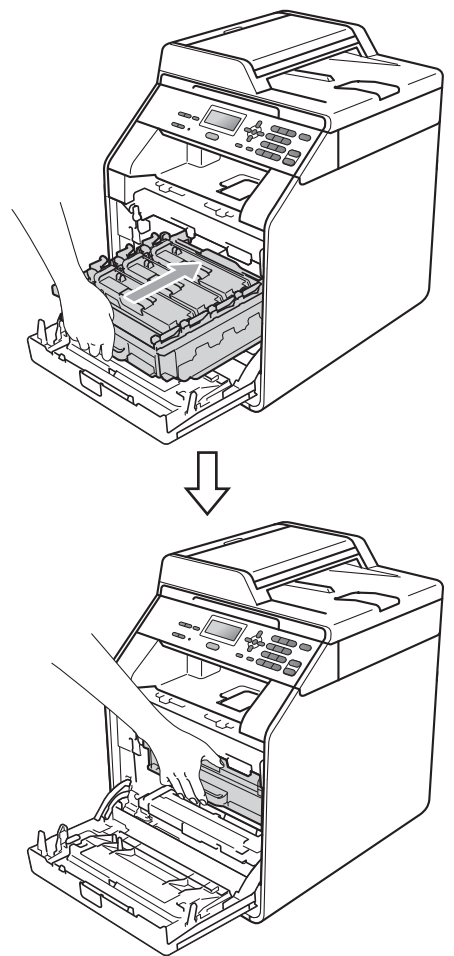

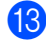

Zavřete čelní kryt zařízení.

#### **Poznámka**

Poté, co vyměníte kazetu toneru, NEVYPÍNEJTE zařízení nebo neotvírejte čelní kryt, dokud LCD displej nepřestane zobrazovat zprávu Cekej a nevrátí se do režimu Připraven.

#### <span id="page-54-0"></span>**Výměna fotoválce <sup>A</sup>**

Název modelu: DR-320CL

Nový fotoválec může vytisknout zhruba 25 000 jednostranných stránek formátu A4 nebo Letter.

### **DŮLEŽITÉ**

Nejlepšího výkonu dosáhnete pouze při použití originálních sestav fotoválců Brother a originálních tonerových jednotek Brother. Tisk se sestavou fotoválce nebo tonerové jednotky jiného výrobce může negativně ovlivnit nejen kvalitu tisku, ale i kvalitu a životnost samotné tiskárny. Záruka se nemusí vztahovat na problémy způsobené použitím sestavy fotoválce nebo tonerové jednotky jiného výrobce.

#### **Porucha fotoválců <sup>A</sup>**

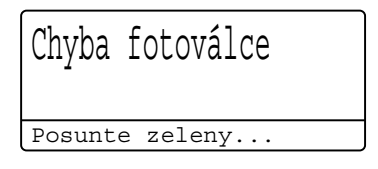

Koronové vodiče se zašpinily. Očistěte koronový vodič fotoválce. (Viz *Čiště[ní](#page-80-0)  [koronových vodi](#page-80-0)čů* na straně 73.)

Pokud jste vyčistili koronové vodiče a Chyba fotoválce nebyl odstraněn, potom je fotoválec na konci své životnosti. Vyměňte fotoválec za nový.

#### **Hlášení Vyměňte fotoválec <sup>A</sup>**

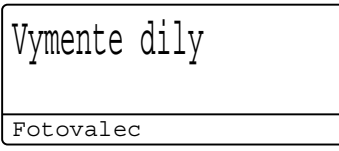

Fotoválec přesáhl dobu své životnosti. Vyměňte fotoválec za nový. Doporučujeme nyní nainstalovat originální fotoválec Brother.

Po výměně, vymažte počítadlo válce pomocí pokynů přiložených k novému fotoválci.

#### **Zastavení fotoválce**

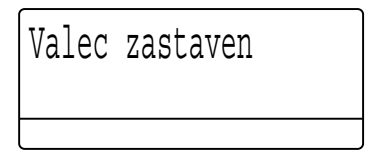

Nemůžeme garantovat kvalitu tisku. Vyměňte fotoválec za nový. Doporučujeme nyní nainstalovat originální fotoválec Brother.

Po výměně, vymažte počítadlo válce pomocí pokynů přiložených k novému fotoválci.

#### <span id="page-55-0"></span>**Výměna fotoválce <sup>A</sup>**

#### **DŮLEŽITÉ** 0

- Při vyjímání manipulujte s fotoválcem opatrně, protože může obsahovat toner. Pokud vám toner znečistí ruce nebo oděv, ihned je otřete nebo omyjte studenou vodou.
- Pokaždé, když vyměňujete fotoválec, vyčistěte vnitřek zařízení. (Viz *Čiště[ní a](#page-74-0)  [kontrola za](#page-74-0)řízení* na straně 67.)
- Ujistěte se, že je vaše zařízení zapnuto.
- Stiskněte tlačítko pro uvolnění čelního krytu a otevřete jej.

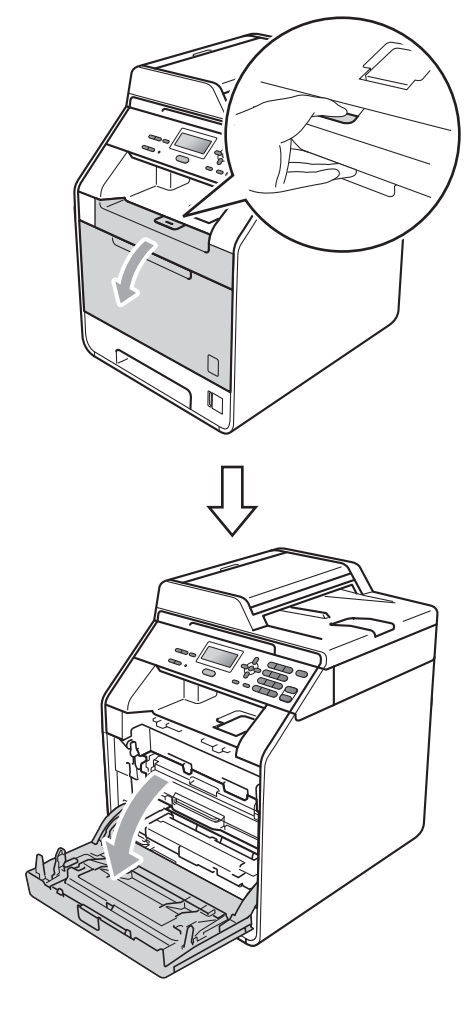

**3** Držte zelenou rukojeť válce. Táhněte válec ven, dokud se nezastaví.

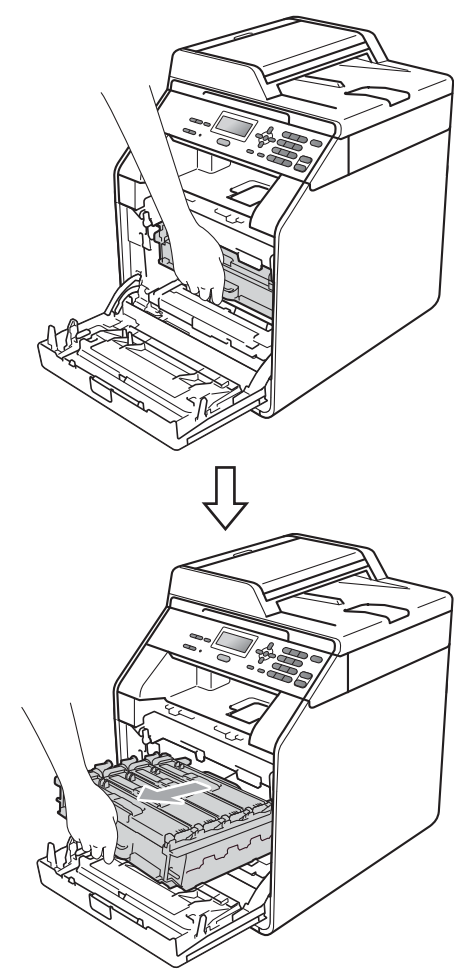

4 Otočte zelenou páčkou pro uzamčení (1) na levé straně zařízení proti směru hodinových ručiček do pozice pro uvolnění. Držte zelené rukojeti fotoválce, zvedněte čelní stranu fotoválce a vyjměte jej ze zařízení.

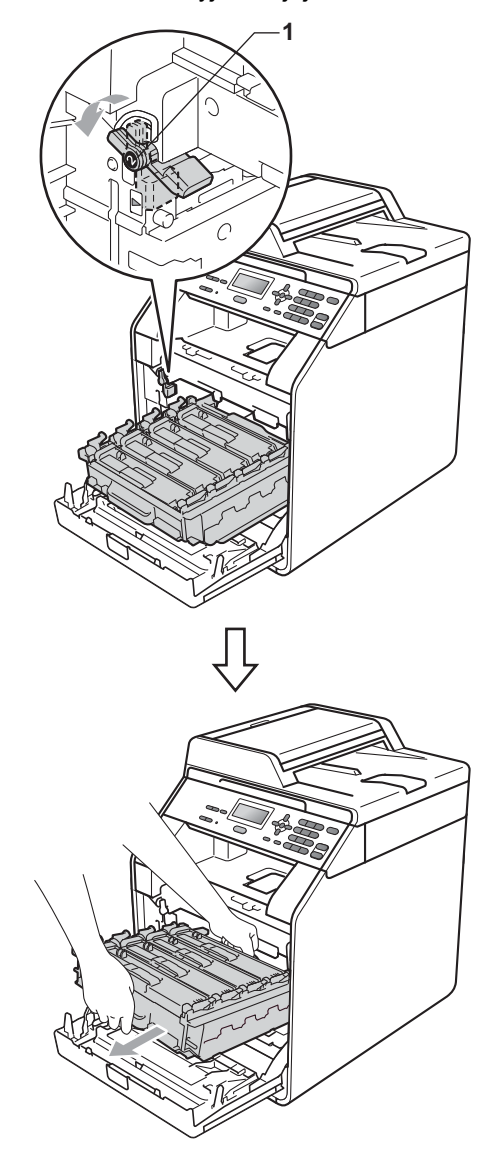

- Doporučujeme, abyste fotoválec a tonerové kazety umístili na čistý, plochý povrch a podložili ji papírem nebo látkou pro případ náhodného vysypání nebo rozptýlení toneru.
- Aby se zabránilo poškození přístroje statickou elektřinou, NEDOTÝKEJTE se elektrod uvedených na obrázku.

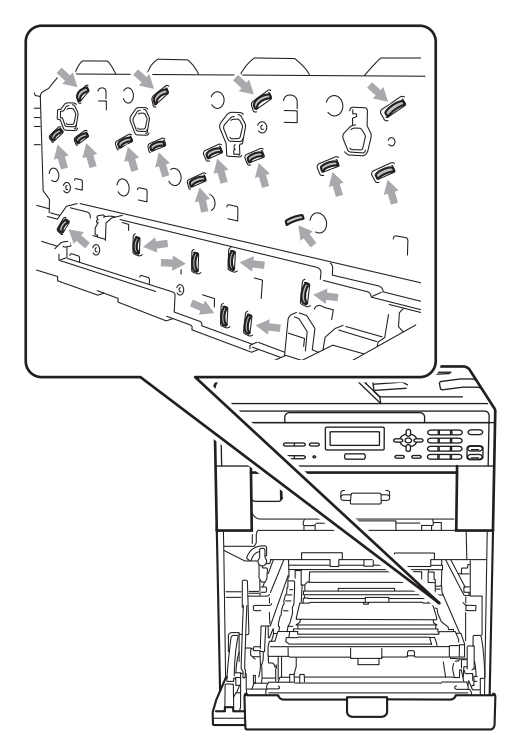

• Držte zelené rukojeti válce, když jej nesete. NEDRŽTE fotoválec na jeho stranách.

e Držte rukojeť tonerové kazety a lehce ji zatlačte, abyste ji odemkli. Poté ji vytáhněte z válce. Zopakujte tento krok pro všechny tonerové kazety.

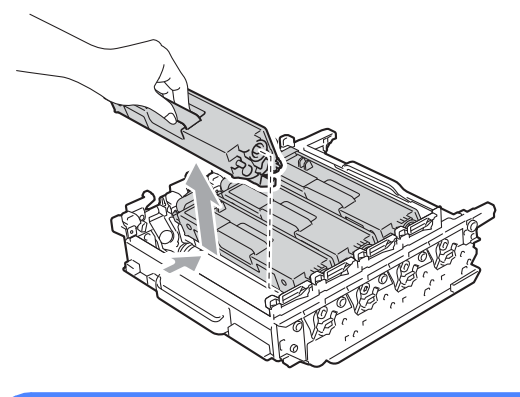

## **VAROVÁNÍ**

Tonerové kazety NEVHAZUJTE do ohně. Mohlo by dojít k výbuchu a zranění.

Pro čištění vnitřních ani vnějších částí přístroje NEPOUŽÍVEJTE žádné čisticí prostředky, které obsahují čpavek nebo alkohol, žádné spreje ani žádné hořlavé látky. Mohlo by dojít ke vzniku požáru nebo zásahu elektrickým proudem.

Viz *Bezpečné používání produktu* v *brožuře Bezpečnostní předpisy a pokyny* pro informace o čištění zařízení.

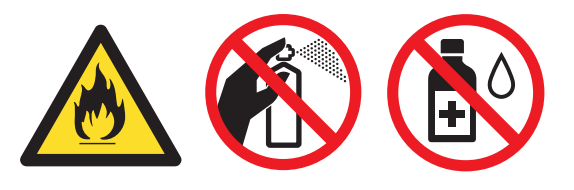

Dávejte pozor, abyste toner nevdechli.

- S tonerovou kazetou manipulujte opatrně. Pokud vám toner znečistí ruce nebo oděv, ihned je otřete nebo omyjte studenou vodou.
- Doporučujeme, abyste fotoválec a tonerové kazety umístili na čistý, plochý povrch a podložili ji papírem nebo látkou pro případ náhodného vysypání nebo rozptýlení toneru.
- Abyste předešli problémům s kvalitou tisku, NEDOTÝKEJTE se částí, které jsou na obrázcích zvýrazněné.

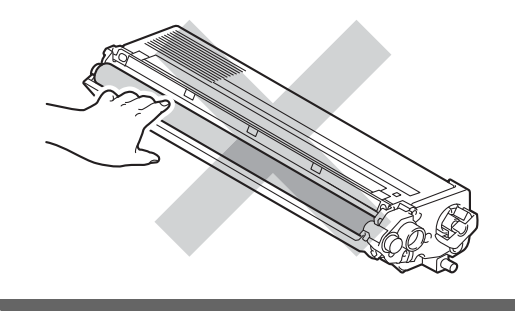

#### **Poznámka**

- Použitý fotoválec řádně uzavřete do vhodného sáčku, aby se nevysypal tonerový prášek.
- Pokud jste se rozhodli použitý spotřební materiál nevracet, zlikvidujte ho podle místních předpisů odděleně od domácího odpadu. S případnými dotazy se obraťte na místní úřad pro likvidaci odpadu. (Viz *Direktiva EU 2002/96/EC a EN50419* v *brožuře Bezpečnostní předpisy a pokyny*.)

Rozbalte nový fotoválec a sejměte ochranný kryt.

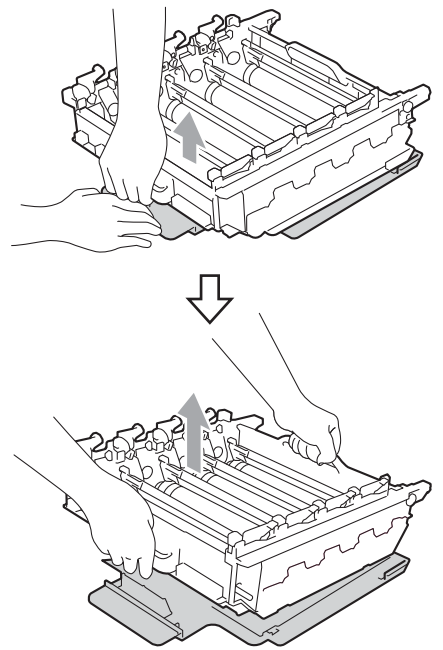

• Abyste předešli problémům s kvalitou tisku, NEDOTÝKEJTE se částí, které jsou na obrázcích zvýrazněné.

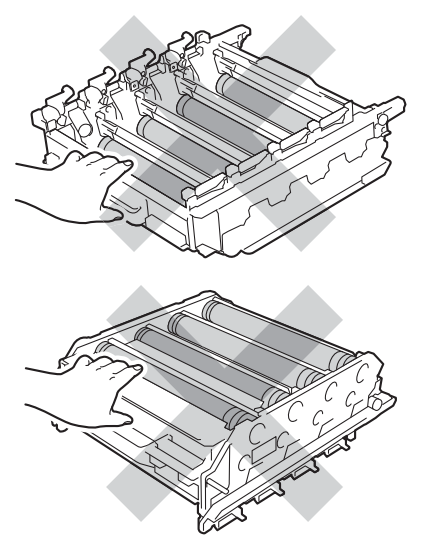

• Rozbalte fotoválec těsně předtím, než jej budete instalovat do přístroje. Působení přímého slunečního záření nebo pokojového osvětlení může fotoválec poškodit.

7 Držte rukojeť tonerové kazety a vsuňte kazetu do nové jednotky, poté ji lehce potáhněte k sobě, dokud neuslyšíte, že zapadla na své místo. Přesvědčte se, že barva tonerové kazety odpovídá štítku barvy na fotoválci. Zopakujte tento krok pro všechny tonerové kazety.

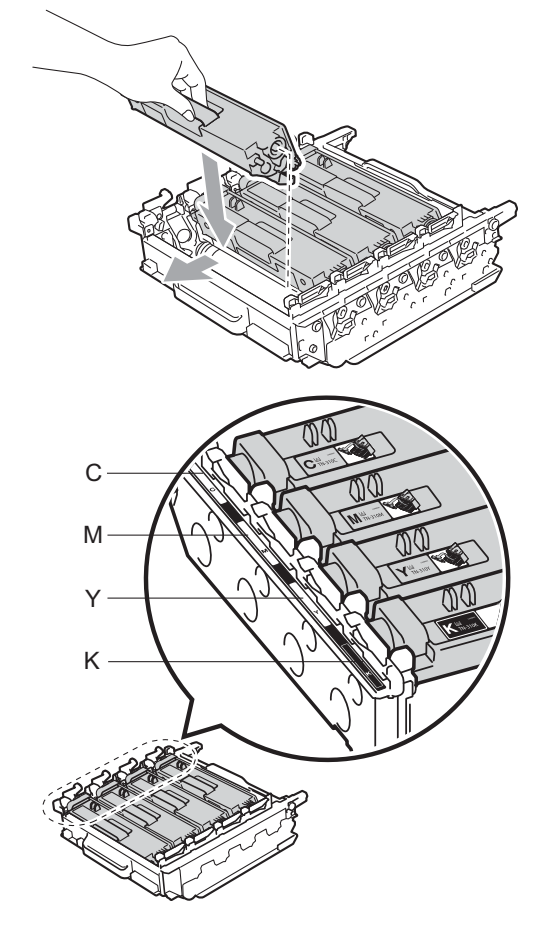

C - Azurová M - Purpurová Y - Žlutá K - Černá

8 Ujistěte se, že zelená páčka pro uzamčení (1) je v pozici pro uvolnění, jak je uvedeno na obrázku.

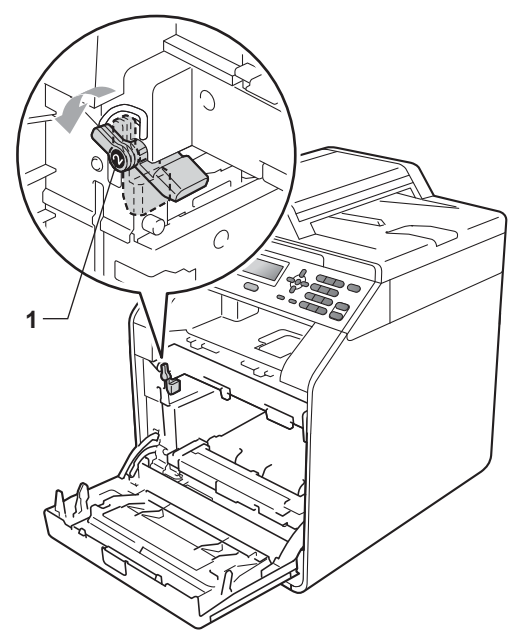

**9** Spojte konce vodítek (2) fotoválce se  $\blacktriangleright$ značkami (1) na obou stranách zařízení, poté lehce zatlačte fotoválec do zařízení dokud se nezastaví na zelené páčce pro zamknutí.

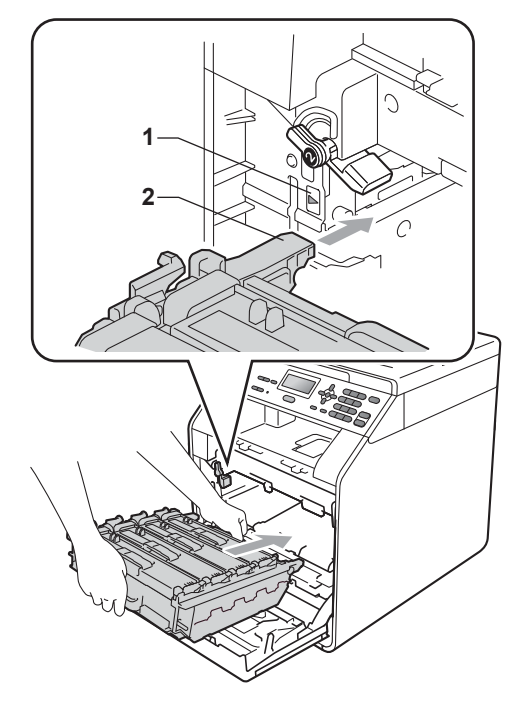

**in** Otočte zelenou páčkou (1) ve směru hodinových ručiček a provedete uzamčení.

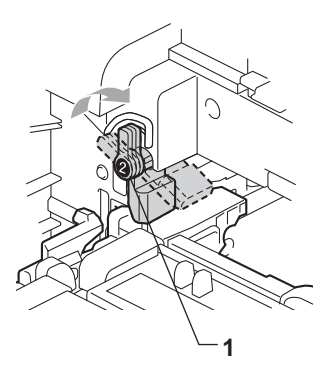

**k Zatlačte fotoválec dovnitř**, dokud se nezastaví.

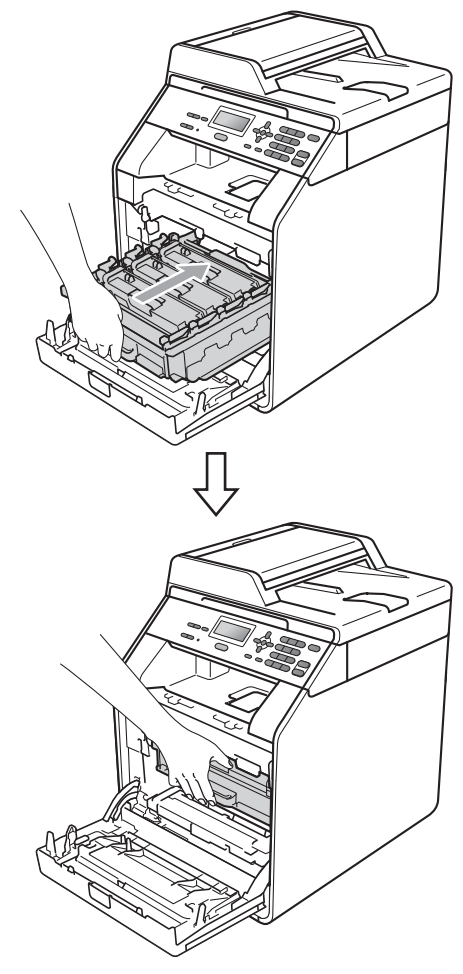

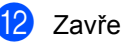

Zavřete čelní kryt zařízení.

#### **Vynulování čítače válce <sup>A</sup>**

Po výměně fotoválce za nový je potřeba vynulovat čítač válce pomocí následujících kroků:

a Stiskněte tlačítko **Menu**, **5**, **8**.

- Stisknutím tlačítka ▲ nebo ▼ zvolte možnost Fotovalec. Stiskněte tlačítko **OK**.
- **3** Stisknutím tlačítka **1** provedete vynulování čítače fotoválce.
- 4 Stiskněte tlačítko Stop/Exit **(Stop/Konec)**.

### <span id="page-61-0"></span>**Výměna pásové jednotky <sup>A</sup>**

Název modelu:BU-300CL

Nová pásová jednotka může vytisknout zhruba 50 000 jednostranných stránek formátu A4 nebo Letter.

#### **Vyměňte pás <sup>A</sup>**

Pokud se na displeji LCD zobrazí následující hlášení, je třeba vyměnit pásovou jednotku:

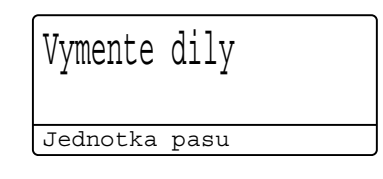

## **DŮLEŽITÉ**

- NEDOTÝKEJTE SE povrchu pásové jednotky. Pokud se ho dotknete, snížíte tím kvalitu tisku.
- Škoda způsobená nesprávným zacházením s pásovou jednotkou může způsobit neplatnost záruky.
- Ujistěte se, že je vaše zařízení zapnuto.
- <sup>2</sup> Stiskněte tlačítko pro uvolnění čelního krytu a otevřete jej.

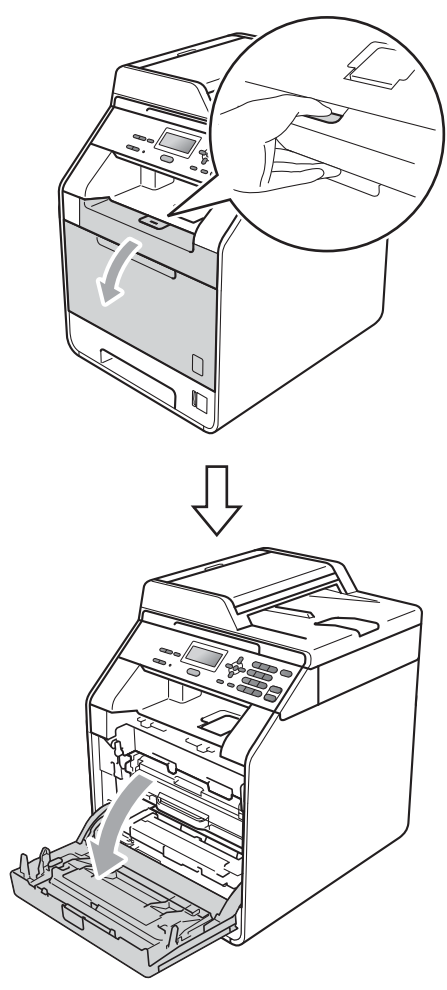

**3** Držte zelenou rukojeť válce. Táhněte válec ven, dokud se nezastaví.

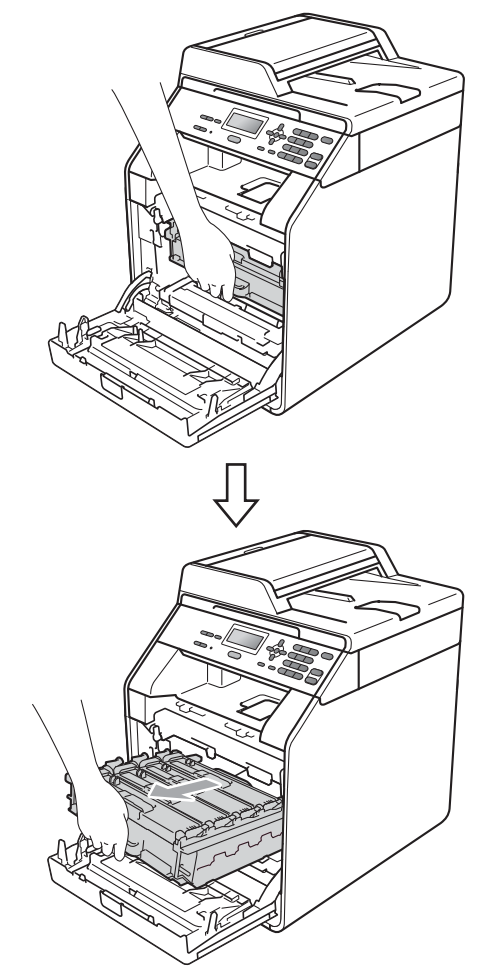

4 Otočte zelenou páčkou pro uzamčení (1) na levé straně zařízení proti směru hodinových ručiček do pozice pro uvolnění. Držte zelené rukojeti fotoválce, zvedněte čelní stranu fotoválce a vyjměte jej ze zařízení.

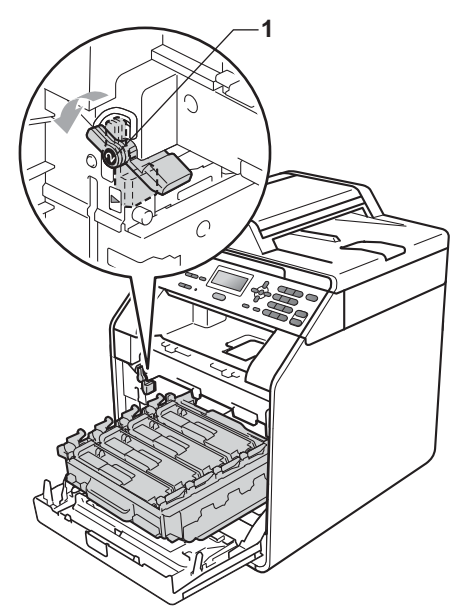

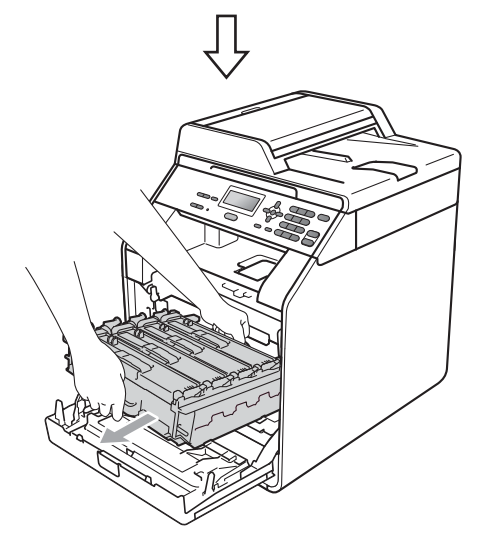

## **DŮLEŽITÉ**

- Doporučujeme, abyste fotoválec a tonerové kazety umístili na čistý, plochý povrch a podložili ji papírem nebo látkou pro případ náhodného vysypání nebo rozptýlení toneru.
- Aby se zabránilo poškození přístroje statickou elektřinou, NEDOTÝKEJTE se elektrod uvedených na obrázku.

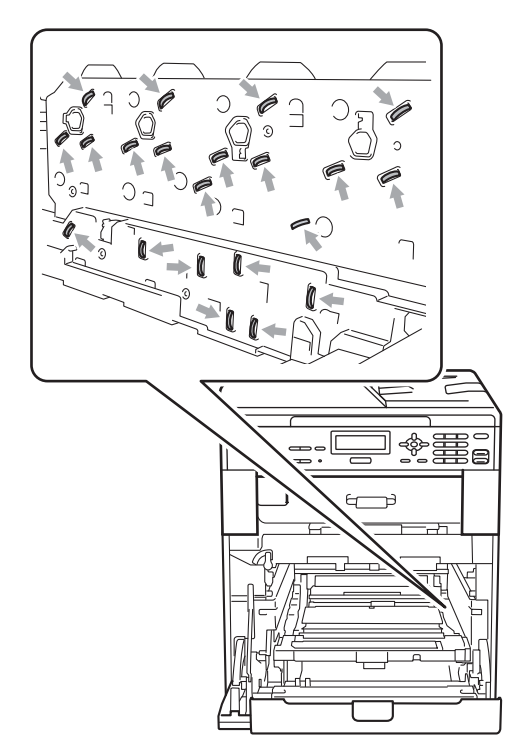

• Držte zelené rukojeti válce, když jej nesete. NEDRŽTE fotoválec na jeho stranách.

• Abyste předešli problémům s kvalitou tisku, NEDOTÝKEJTE se částí, které jsou na obrázcích zvýrazněné.

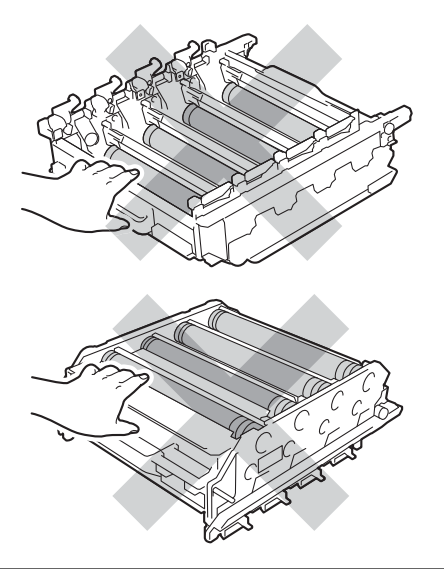

**6** Podržte zelenou páčku pásové jednotky oběma rukama a jednotku nejprve zvedněte a potom vytáhněte ven.

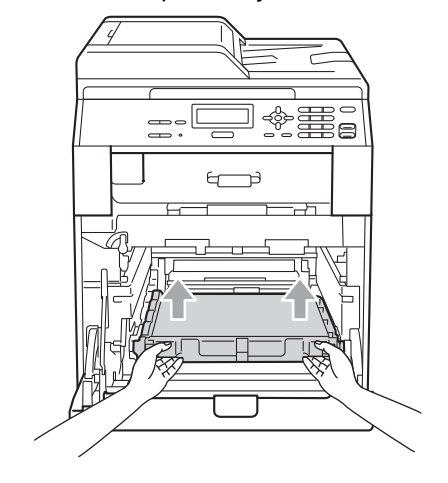

## **DŮLEŽITÉ**

Abyste předešli problémům s kvalitou tisku, NEDOTÝKEJTE se částí, které jsou na obrázcích zvýrazněné.

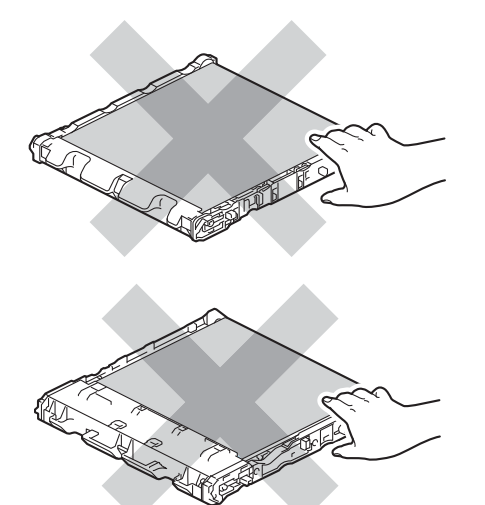

**6** Vybalte pásovou jednotku.

**Z** Zasuňte pásovou jednotku zpět do přístroje. Ujistěte se, že je pásová jednotka vyrovnána a zapadá pevně na své místo.

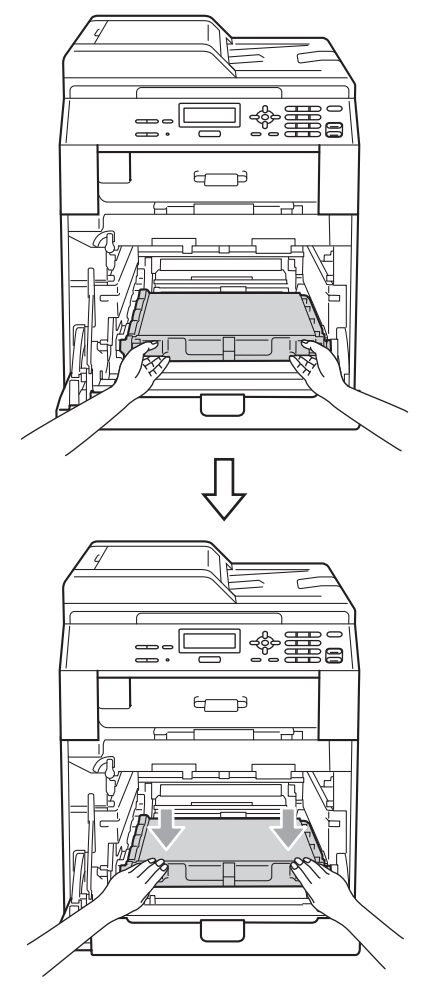

8 Ujistěte se, že zelená páčka pro uzamčení (1) je v pozici pro uvolnění, jak je uvedeno na obrázku.

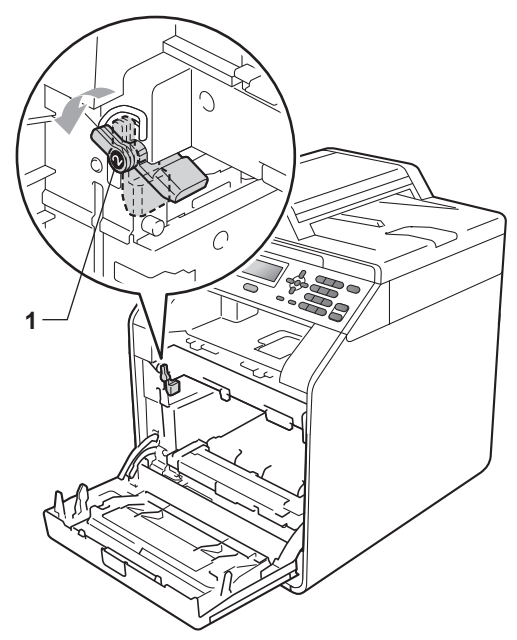

**9** Spojte konce vodítek (2) fotoválce se  $\blacktriangleright$ značkami (1) na obou stranách zařízení, poté lehce zatlačte fotoválec do zařízení dokud se nezastaví na zelené páčce pro zamknutí.

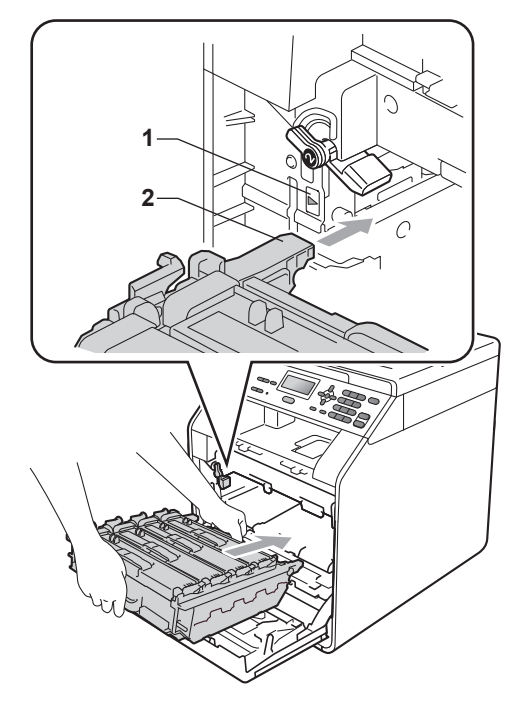

**10** Otočte zelenou páčkou (1) ve směru hodinových ručiček a provedete uzamčení.

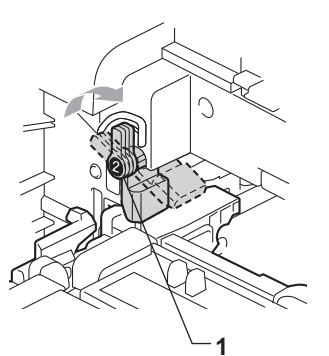

**k Zatlačte fotoválec dovnitř**, dokud se nezastaví.

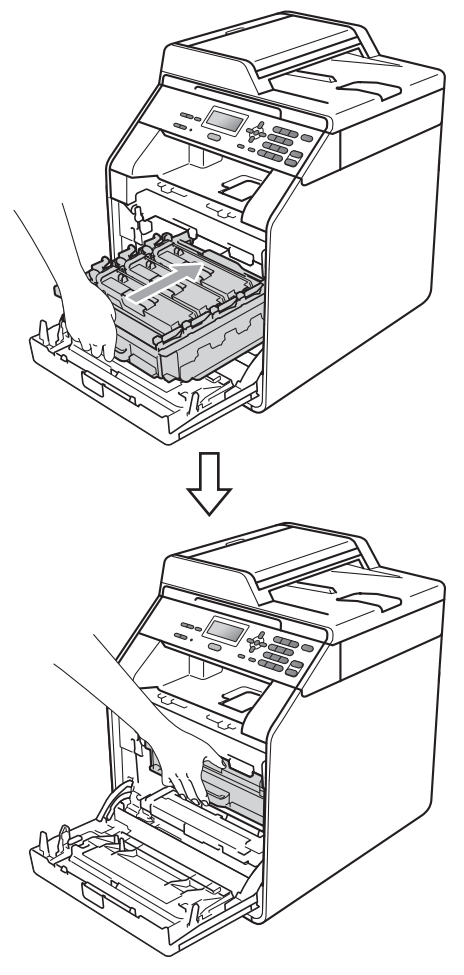

12 Zavřete čelní kryt zařízení.

#### **Vynulování čítače pásové jednotky <sup>A</sup>**

Po výměně pásové jednotky za novou je potřeba vynulovat čítač pásové jednotky pomocí těchto kroků:

- a Stiskněte tlačítko **Menu**, **5**, **8**.
- 2 Stisknutím tlačítka ▲ nebo ▼ zvolte možnost Jednotka pasu. Stiskněte tlačítko **OK**.
- **3** Stisknutím tlačítka 1 provedete vynulování čítače pásové jednotky.
- d Stiskněte tlačítko **Stop/Exit (Stop/Konec)**.

**A**

#### <span id="page-67-0"></span>**Výměna nádobky na odpadní toner**

Název modelu:WT-300CL

Nová nádobka na odpadní toner může vytisknout zhruba 50 000 jednostranných stránek formátu A4 nebo Letter.

#### **Životnost odpadní nádobky končí <sup>A</sup>**

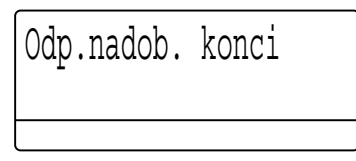

Pokud se na displeji LCD zobrazí hlášení Odp.nadob. konci, znamená to, že se životnost nádobky na odpadní toner blíží ke konci. Zakupte novou nádobku na odpadní toner a mějte ji připravenou, dříve než se objeví hlášení Vymen odp.nadob..

#### **Vyměňte odpadní nádobku <sup>A</sup>**

Pokud se na displeji LCD zobrazí následující hlášení, je třeba vyměnit nádobku na odpadní toner:

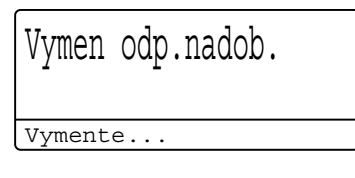

## **VAROVÁNÍ**

Nádobku na odpadní toner NEVHAZUJTE do ohně. Mohla by explodovat.

Dávejte pozor, abyste nerozptýlili toner. NEVDECHNĚTE ho a zabraňte tomu, aby se vám dostal do očí.

## **DŮLEŽITÉ**

NEPOUŽÍVEJTE ZNOVU stejnou nádobu na odpadní toner.

- Ujistěte se, že je vaše zařízení zapnuto.
- Stiskněte tlačítko pro uvolnění čelního krytu a otevřete jej.

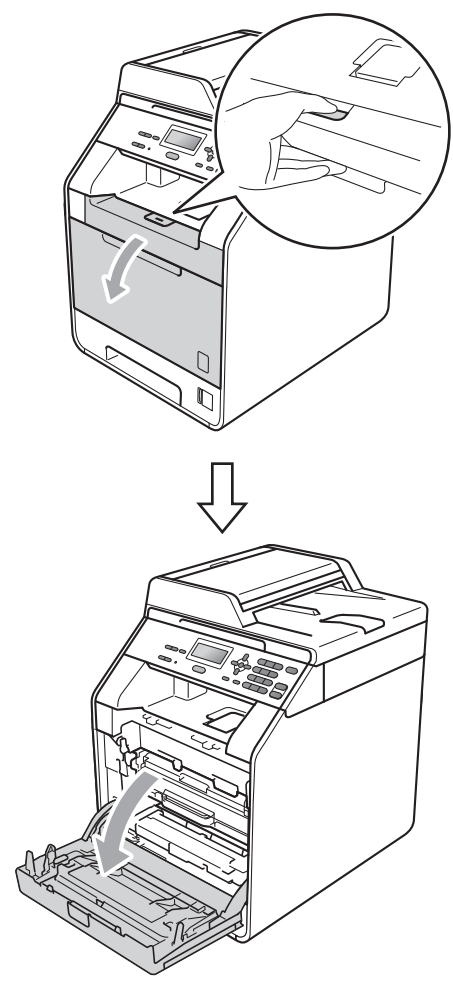

**3** Držte zelenou rukojeť válce. Táhněte válec ven, dokud se nezastaví.

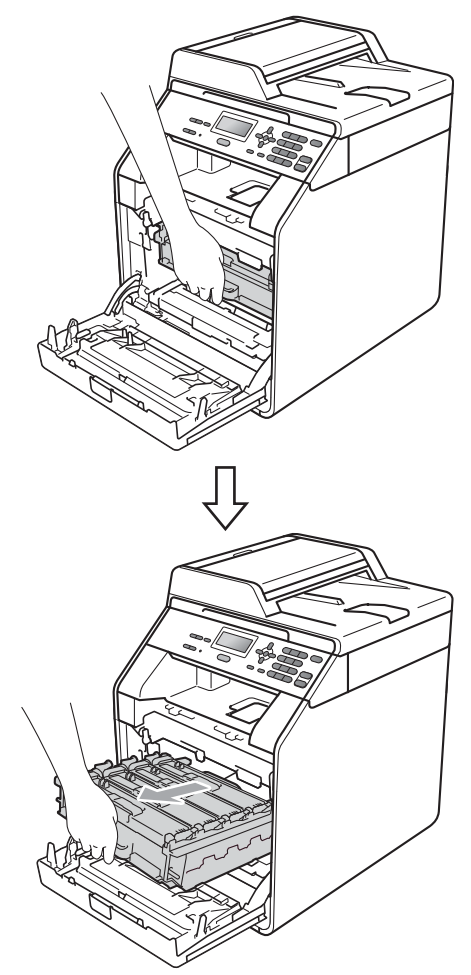

4 Otočte zelenou páčkou pro uzamčení (1) na levé straně zařízení proti směru hodinových ručiček do pozice pro uvolnění. Držte zelené rukojeti fotoválce, zvedněte čelní stranu fotoválce a vyjměte jej ze zařízení.

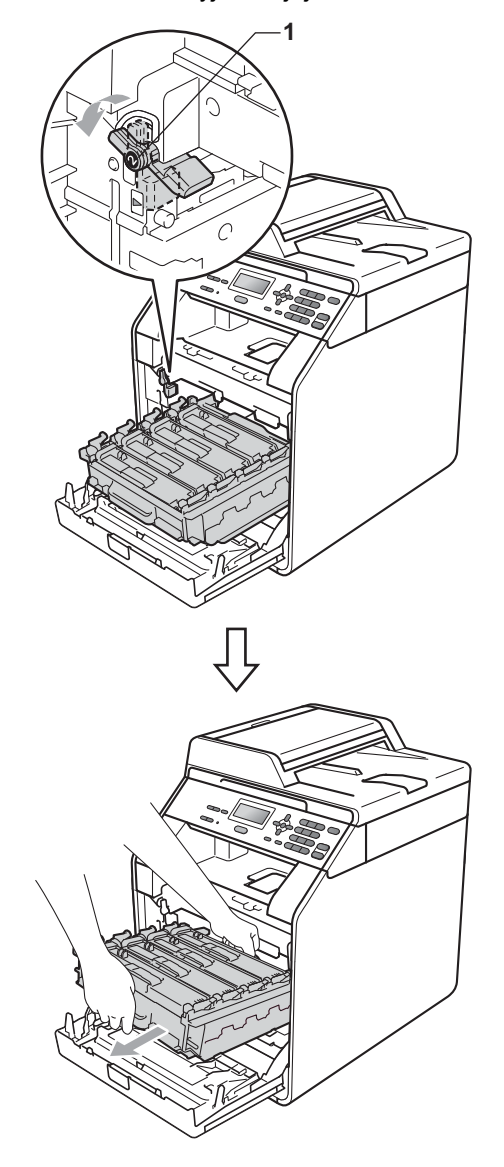

- Doporučujeme, abyste fotoválec a tonerové kazety umístili na čistý, plochý povrch a podložili ji papírem nebo látkou pro případ náhodného vysypání nebo rozptýlení toneru.
- Aby se zabránilo poškození přístroje statickou elektřinou, NEDOTÝKEJTE se elektrod uvedených na obrázku.

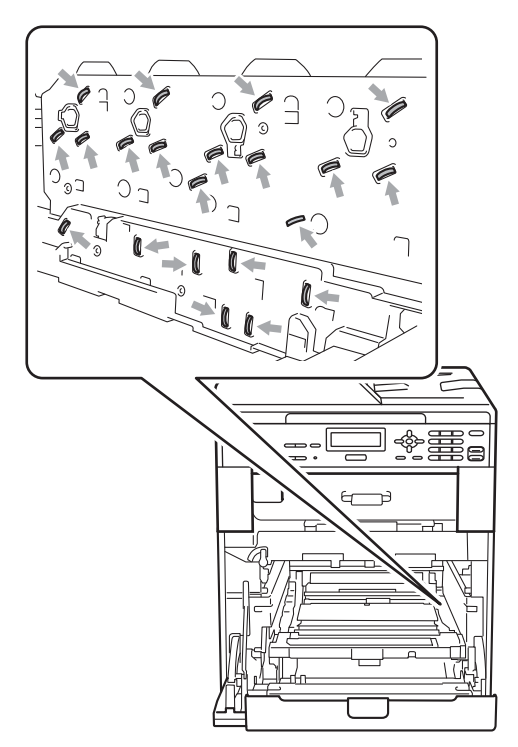

• Držte zelené rukojeti válce, když jej nesete. NEDRŽTE fotoválec na jeho stranách.

• Abyste předešli problémům s kvalitou tisku, NEDOTÝKEJTE se částí, které jsou na obrázcích zvýrazněné.

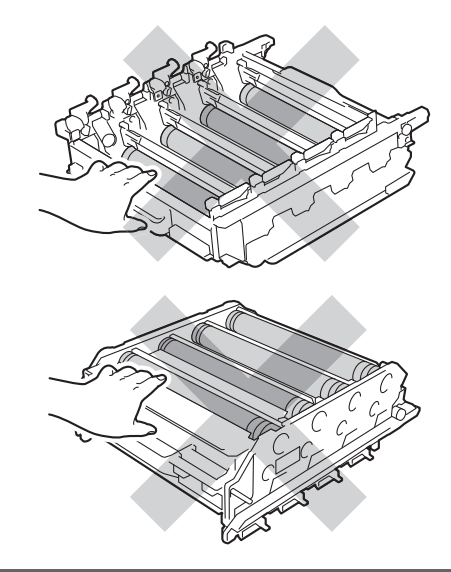

**6** Podržte zelenou páčku pásové jednotky oběma rukama a jednotku nejprve zvedněte a potom vytáhněte ven.

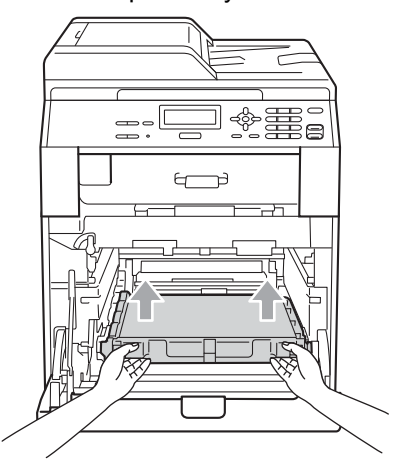

Abyste předešli problémům s kvalitou tisku, NEDOTÝKEJTE se částí, které jsou na obrázcích zvýrazněné.

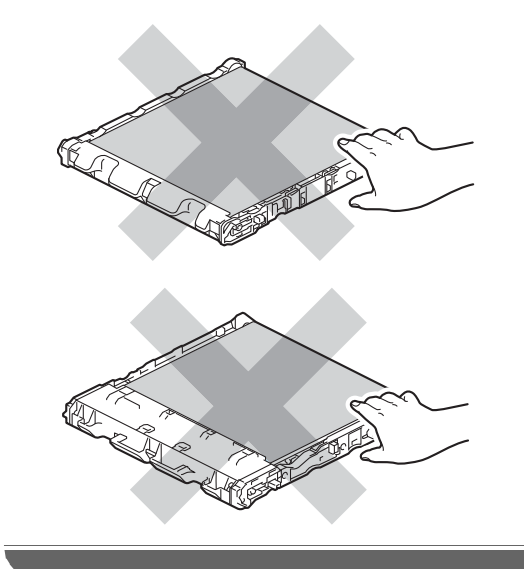

**6** Odstraňte dva kusy oranžového balicího materiálu a vyhoďte je.

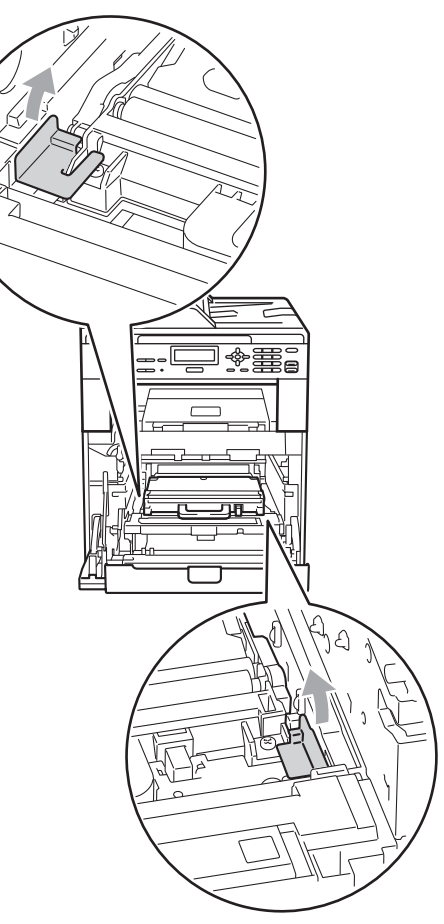

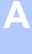

## **Poznámka**

Tento krok je nezbytný pouze tehdy, když nádobku na odpadní toner vyměňujete poprvé a není to nutné pro náhradní nádobku na odpadní toner. Oranžové balení je opatřením výrobce, aby byl přístroj chráněný při přepravě.

7 Podržte zelenou páčku nádobky na odpadní toner a vyjměte ji z přístroje.

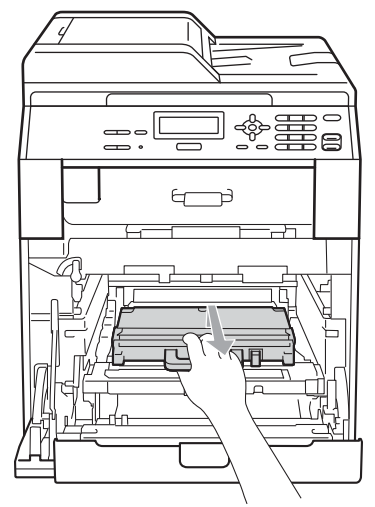

## **UPOZORNĚNÍ**

Zacházejte s nádobkou na odpadní toner opatrně, abyste nerozptýlili nebo nevysypali toner. Pokud vám toner znečistí ruce nebo oděv, ihned je otřete nebo omyjte studenou vodou.

#### **Poznámka**

Použitou nádobku na odpadní toner zlikvidujte podle místních předpisů odděleně od domácího odpadu. S případnými dotazy se obraťte na místní úřad pro likvidaci odpadu.

**8** Rozbalte novou nádobku na odpadní toner a vložte ji do přístroje pomocí zeleného držadla. Ujistěte se, že je nádobka na odpadní toner vyrovnána a zapadá pevně na své místo.

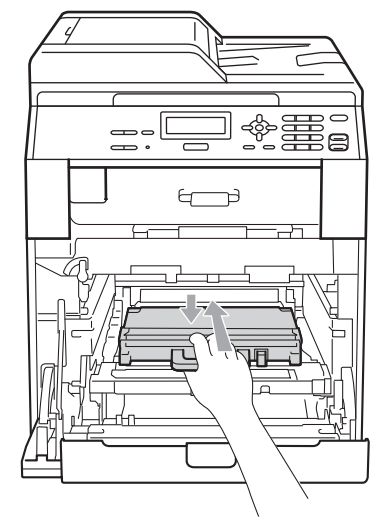
<sup>9</sup> Zasuňte pásovou jednotku zpět do přístroje. Ujistěte se, že je pásová jednotka vyrovnána a zapadá pevně na své místo.

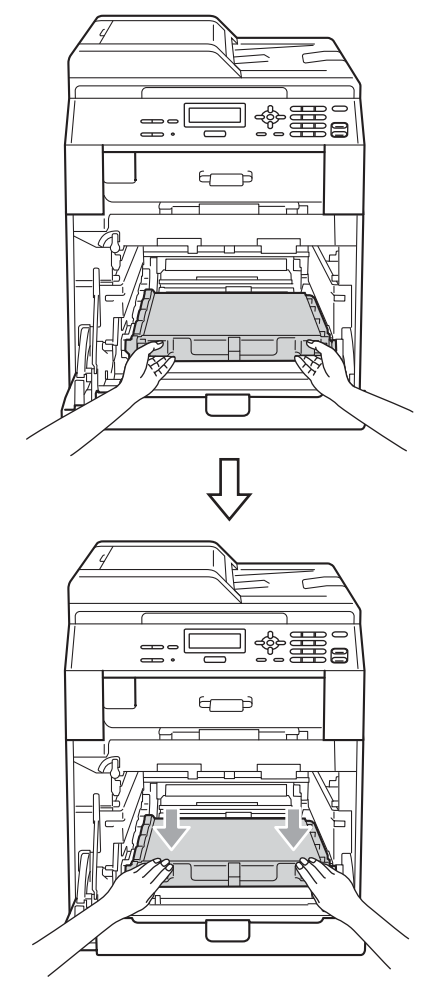

**i)** Ujistěte se, že zelená páčka pro uzamčení (1) je v pozici pro uvolnění, jak je uvedeno na obrázku.

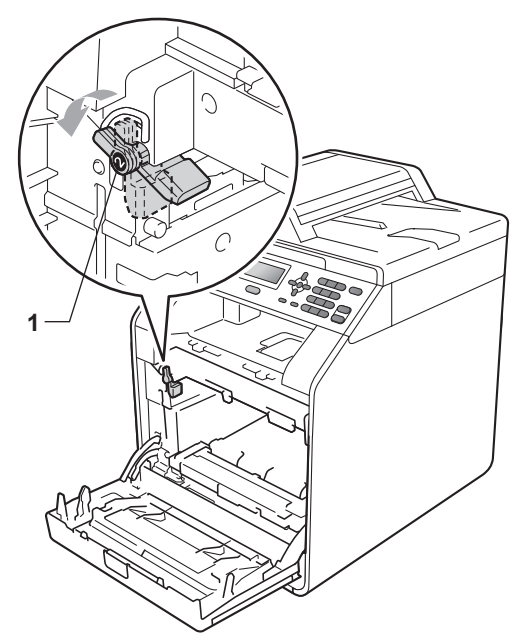

Spojte konce vodítek (2) fotoválce se  $\blacktriangleright$ značkami (1) na obou stranách zařízení, poté lehce zatlačte fotoválec do zařízení dokud se nezastaví na zelené páčce pro zamknutí.

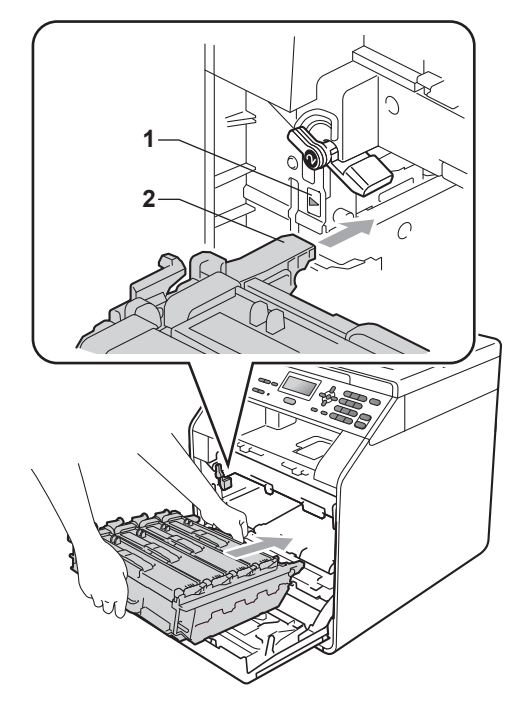

12 Otočte zelenou páčkou (1) ve směru hodinových ručiček a provedete uzamčení.

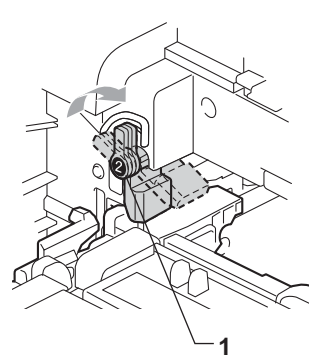

13 Zatlačte fotoválec dovnitř, dokud se nezastaví.

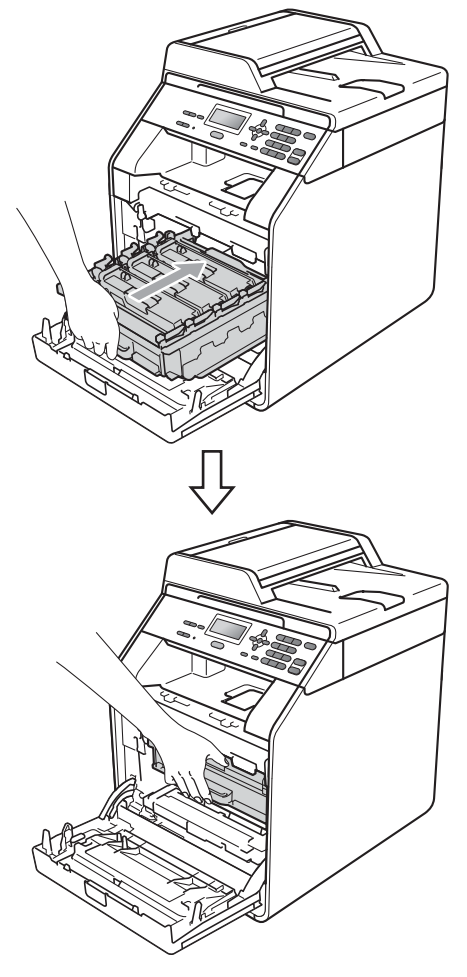

14 Zavřete čelní kryt zařízení.

# **Čištění a kontrola zařízení <sup>A</sup>**

Pravidelně čistěte vnitřní i vnější část přístroje suchou látkou bez žmolků. Když vyměňujete tonerovou kazetu nebo fotoválec, nezapomeňte vyčistit vnitřek přístroje. Pokud jsou vytištěné stránky potřísněny tonerem, vyčistěte vnitřek přístroje suchou látkou bez žmolků.

# **VAROVÁNÍ**

Pro čištění vnitřní i vnější části přístroje NEPOUŽÍVEJTE žádné hořlavé látky, spreje ani organická rozpouštědla či tekutiny obsahující alkohol nebo čpavek. Mohlo by dojít ke vzniku požáru nebo zásahu elektrickým proudem.

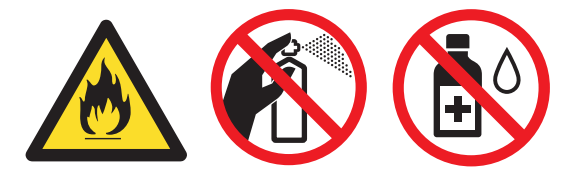

Dávejte pozor, abyste toner nevdechli.

# **DŮLEŽITÉ**

Používejte neutrální čisticí prostředky. Čištění těkavými tekutinami, jako je ředidlo nebo benzin, poškodí povrch přístroje.

## **Čištění vnějších částí přístroje <sup>A</sup>**

- Vypněte přístroj. Odpojte všechny kabely a potom odpojte napájecí kabel z elektrické zásuvky.
- Úplně vysuňte zásobník papíru ze zařízení.

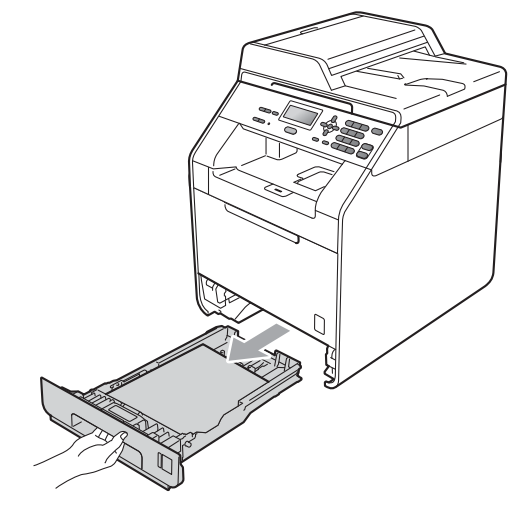

Otřete vnější části přístroje měkkou suchou látkou bez žmolků, abyste odstranili prach.

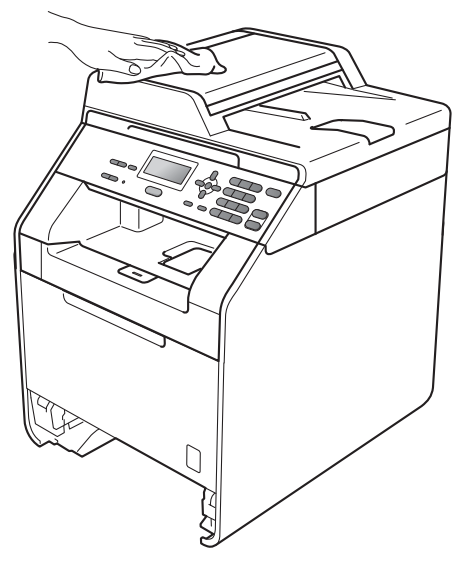

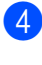

Vyjměte veškerý papír ze zásobníku papíru.

**5** Otřete vnitřní a vnější část zásobníku papíru jemným, suchým hadříkem, abyste odstranili prach.

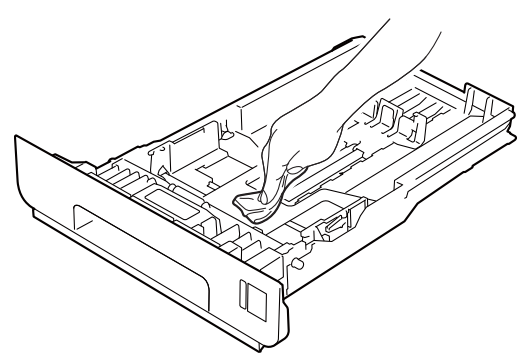

- 6 Vložte znovu papír a zásobník papíru úplně zasuňte zpět do přístroje.
- **Zapojte nejprve kabel napájení přístroje** zpět do elektrické zásuvky a připojte všechny kabely. Zapněte přístroj.

## **Čištění skla skeneru <sup>A</sup>**

- 1 Vypněte přístroj. Odpojte všechny kabely a potom odpojte napájecí kabel z elektrické zásuvky.
- 2 Zvedněte kryt dokumentu (1). Vyčistěte povrch z bílého plastu (2) a sklo skeneru (3), které se nachází pod ním, jemným, měkkým hadříkem navlhčeným ve vodě.

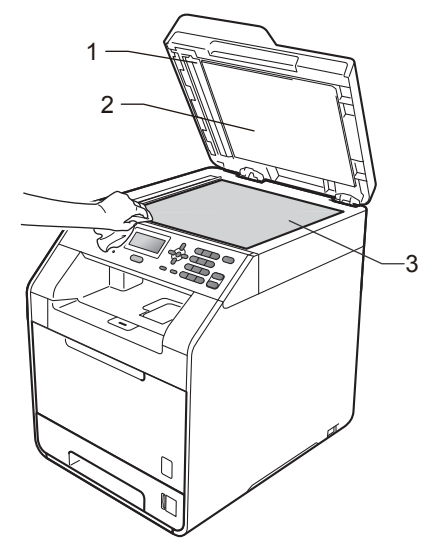

**3** V jednotce ADF vyčistěte bílý pruh (1) a skleněný proužek skeneru (2) pod ním měkkým hadříkem bez žmolků navlhčeným ve vodě.

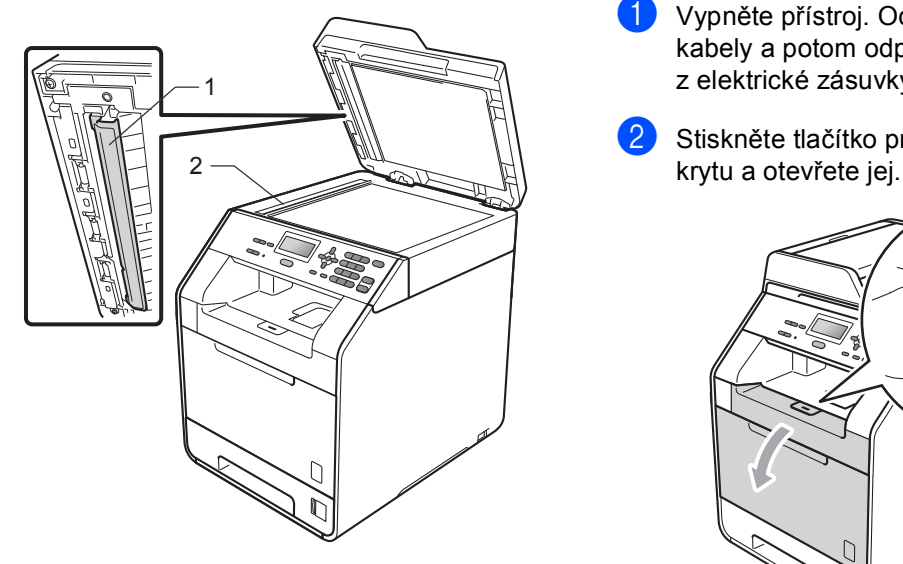

### **Poznámka**

Kromě vyčištění skla skeneru a skleněného proužku měkkým hadříkem bez žmolků navlhčeným ve vodě přejeďte konečkem prstu přes sklo, abyste zjistili, jestli na něm něco neucítíte. Pokud ucítíte nečistotu nebo úlomky, vyčistěte sklo znovu se zaměřením na danou oblast. Může být potřeba, abyste proces čištění opakovali třikrát nebo čtyřikrát. Pro otestování proveďte kopii po každém čištění.

4 Zapojte nejprve kabel napájení přístroje zpět do elektrické zásuvky a připojte všechny kabely. Zapněte přístroj.

### **Čištění oken laserové jednotky <sup>A</sup>**

- Vypněte přístroj. Odpojte všechny kabely a potom odpojte napájecí kabel z elektrické zásuvky.
- - Stiskněte tlačítko pro uvolnění čelního

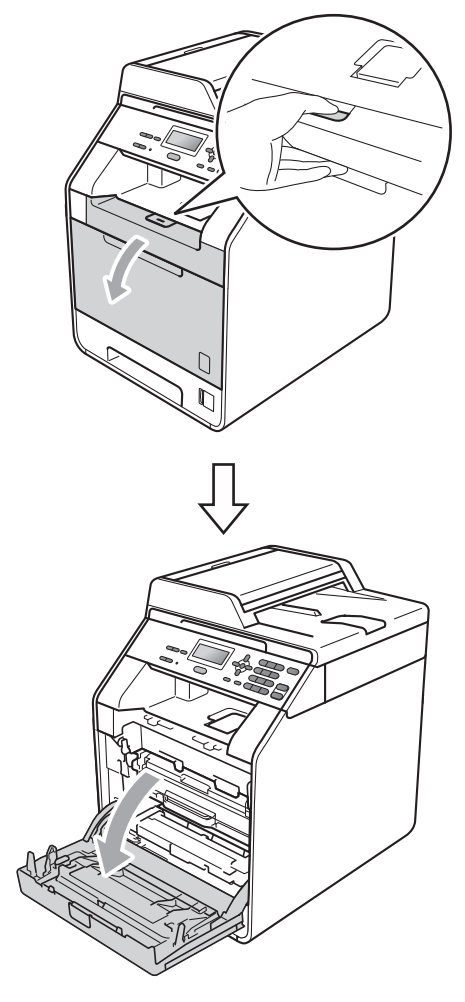

**3** Držte zelenou rukojeť válce. Táhněte válec ven, dokud se nezastaví.

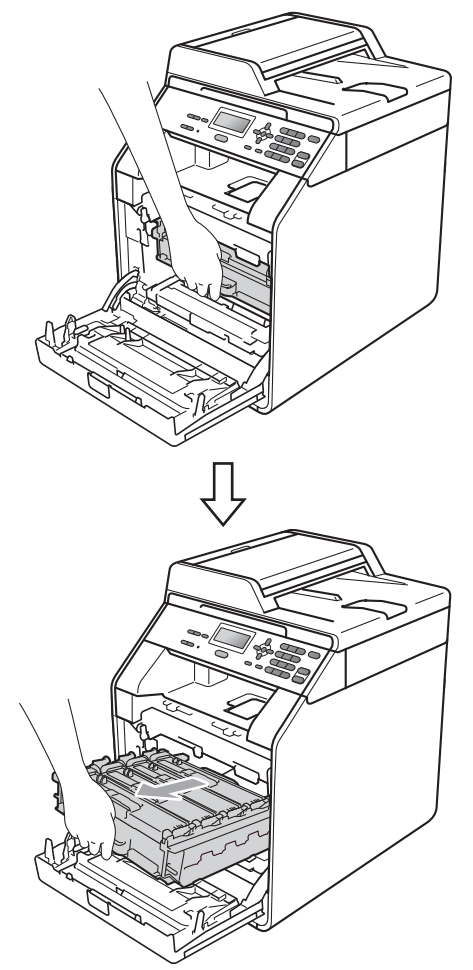

4 Otočte zelenou páčkou pro uzamčení (1) na levé straně zařízení proti směru hodinových ručiček do pozice pro uvolnění. Držte zelené rukojeti fotoválce, zvedněte čelní stranu fotoválce a vyjměte jej ze zařízení.

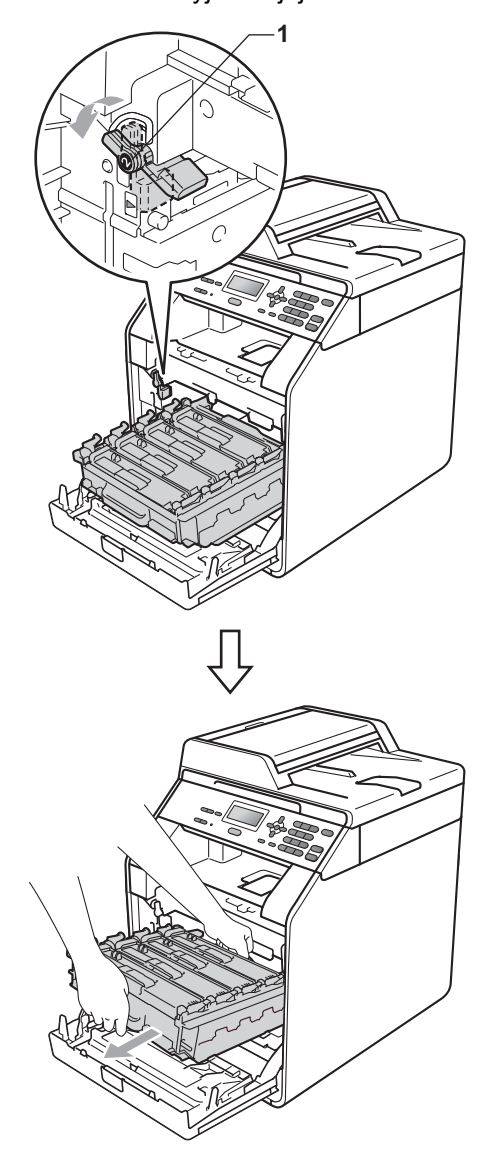

# **DŮLEŽITÉ**

- Doporučujeme, abyste fotoválec a tonerové kazety umístili na čistý, plochý povrch a podložili ji papírem nebo látkou pro případ náhodného vysypání nebo rozptýlení toneru.
- Aby se zabránilo poškození přístroje statickou elektřinou, NEDOTÝKEJTE se elektrod uvedených na obrázku.

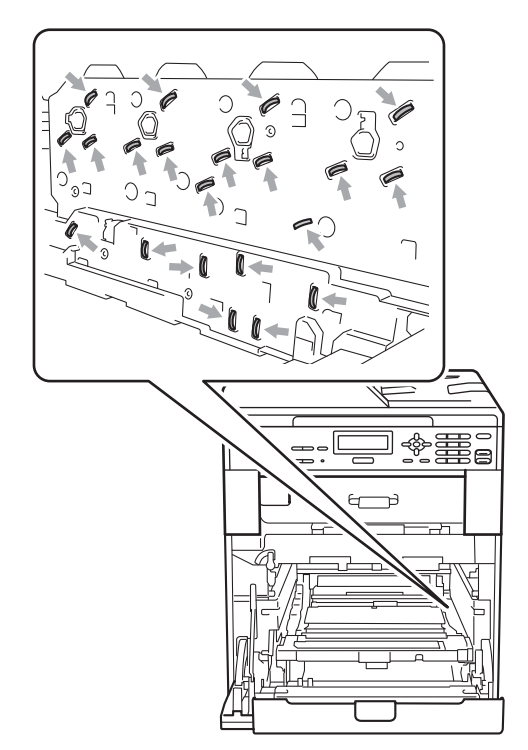

• Držte zelené rukojeti válce, když jej nesete. NEDRŽTE fotoválec na jeho stranách.

**b** Otřete čtyři okna laserové jednotky (1) suchým hadříkem bez žmolků.

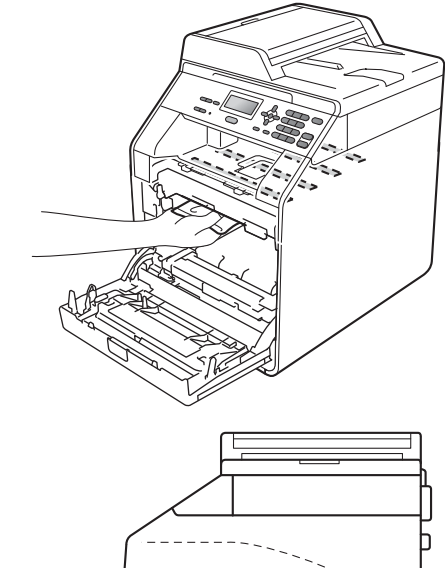

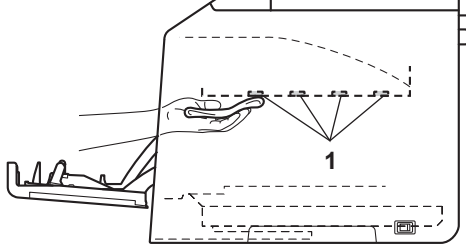

6 Ujistěte se, že zelená páčka pro uzamčení (1) je v pozici pro uvolnění, jak je uvedeno na obrázku.

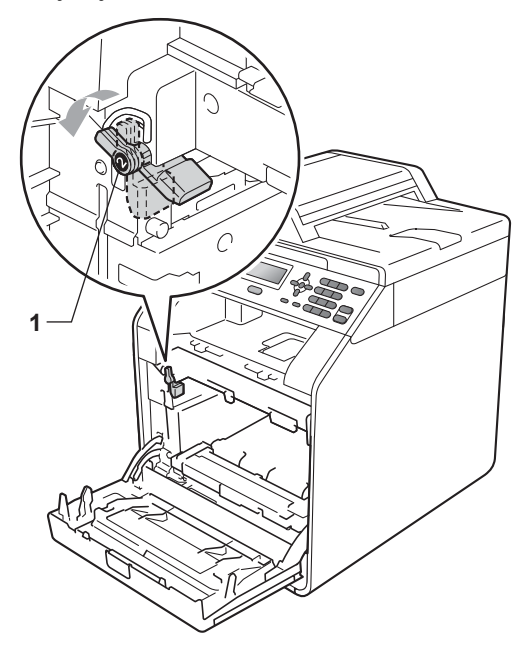

 $\overline{7}$  Spojte konce vodítek (2) fotoválce se  $\blacktriangleright$ značkami (1) na obou stranách zařízení, poté lehce zatlačte fotoválec do zařízení dokud se nezastaví na zelené páčce pro zamknutí.

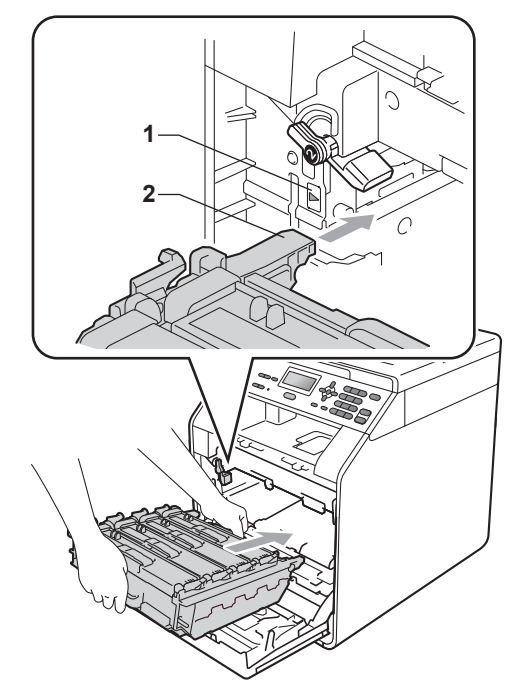

**8** Otočte zelenou páčkou (1) ve směru hodinových ručiček a provedete uzamčení.

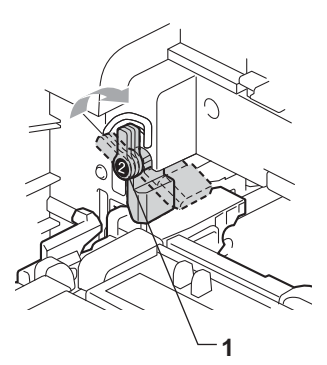

**9** Zatlačte fotoválec dovnitř, dokud se nezastaví.

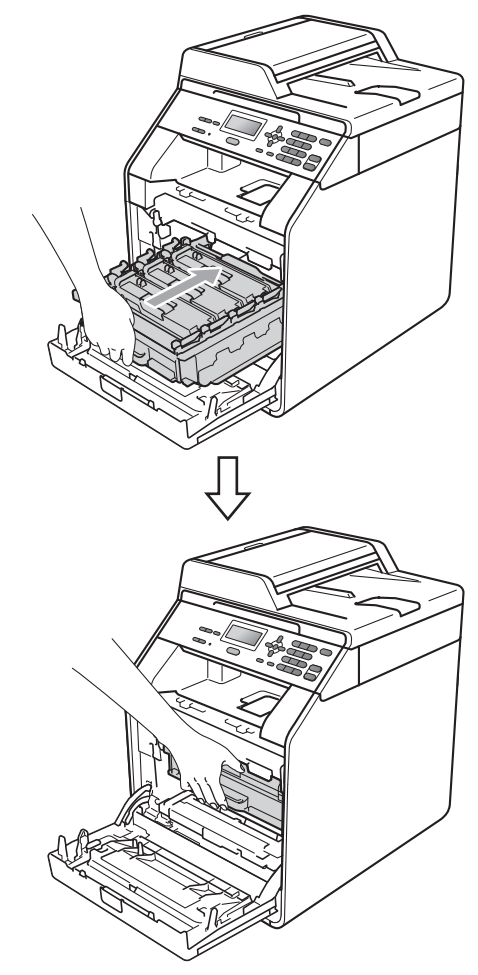

10 Zavřete čelní kryt zařízení.

**1** Zapojte nejprve kabel napájení přístroje zpět do elektrické zásuvky a připojte všechny kabely. Zapněte přístroj.

# <span id="page-80-0"></span>**Čištění koronových vodičů <sup>A</sup>**

Pokud máte problémy s kvalitou tisku, vyčistěte čtyři koronové vodiče následujícím způsobem:

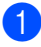

**1** Stiskněte tlačítko pro uvolnění čelního krytu a otevřete jej.

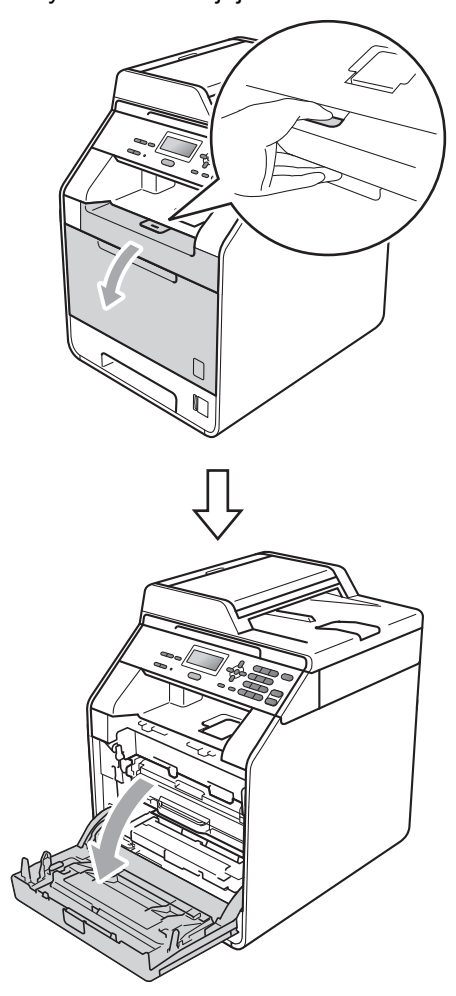

**2** Držte zelenou rukojeť válce. Táhněte válec ven, dokud se nezastaví.

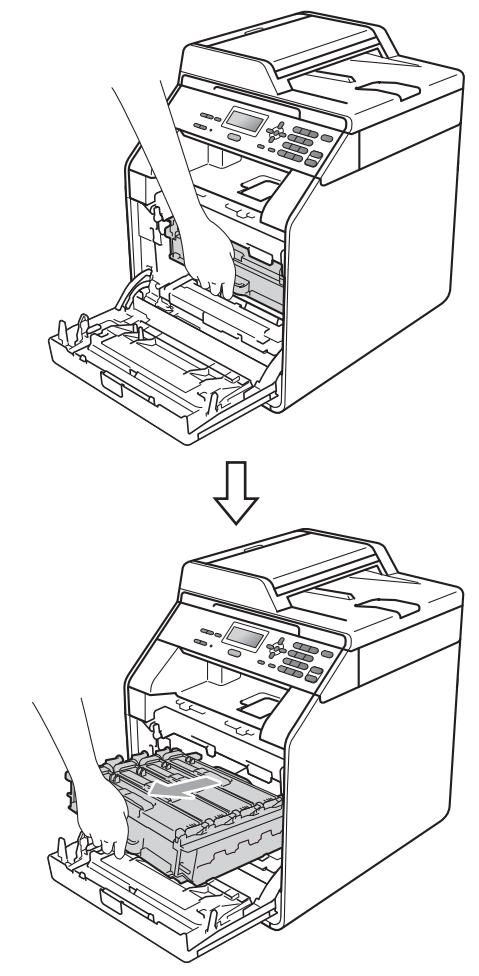

**3** Držte rukojeť tonerové kazety a lehce ji zatlačte proti zařízení, abyste ji odemkli. Poté ji vytáhněte z válce. Zopakujte tento krok pro všechny tonerové kazety.

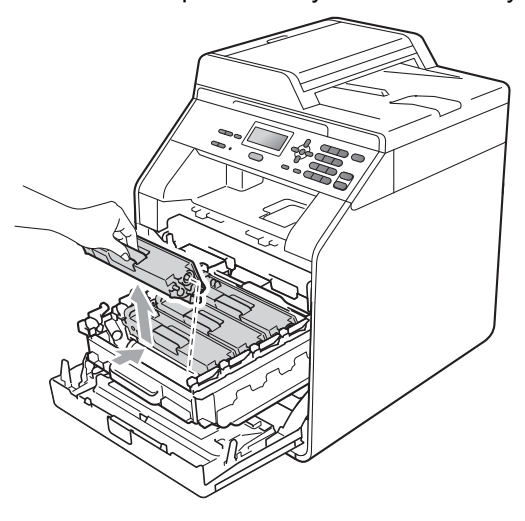

<span id="page-81-0"></span>4 Stiskem uvolníte západky krytu koronových vodičů (1) a potom jej otevřete.

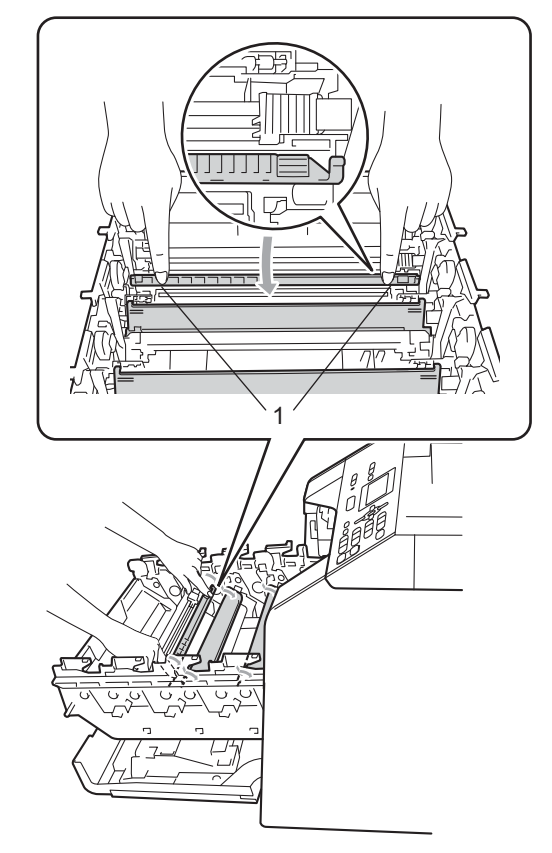

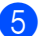

**5** Vyčistěte koronový vodič uvnitř fotoválce tak, že několikrát opatrně posunete zelený jezdec zprava doleva a zleva doprava.

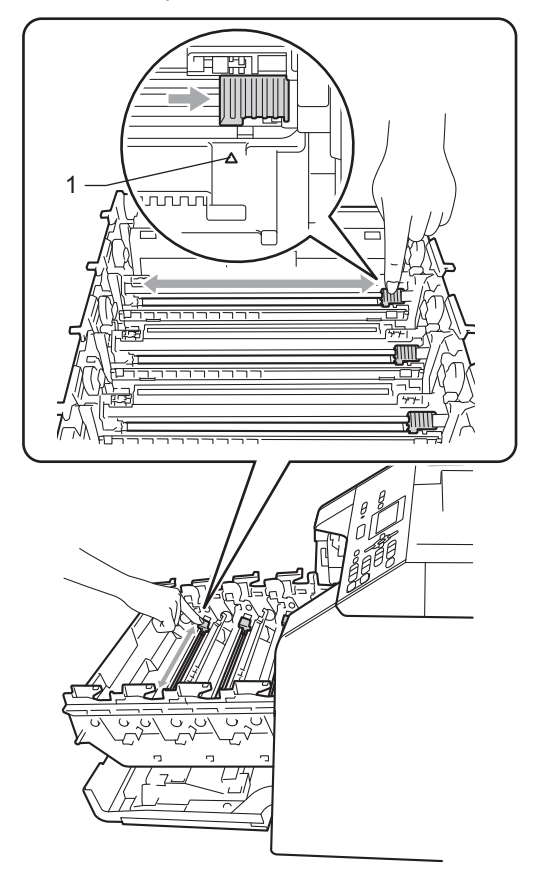

<span id="page-82-0"></span>6 Zavřete kryt koronových vodičů.

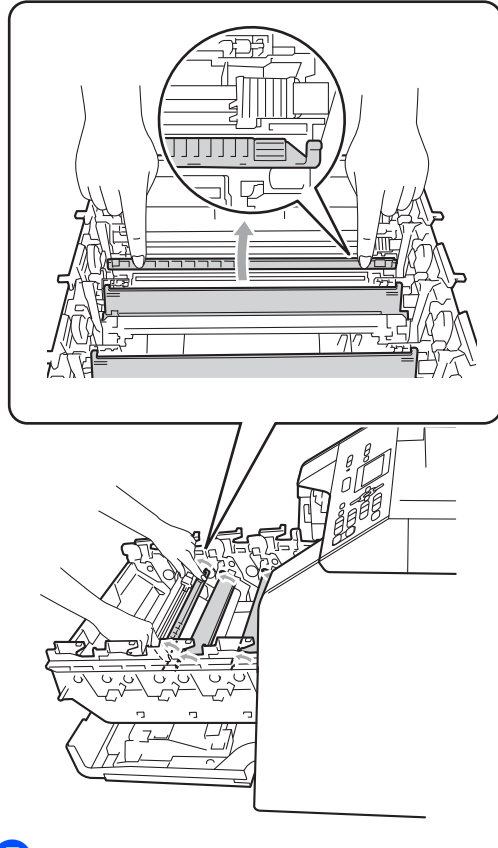

g Vyčistěte zbývající 3 koronové vodič<sup>e</sup> opakováním kroků @ až @.

### **Poznámka**

Vraťte jezdec do výchozí polohy (a) (1). Pokud tak neučiníte, na vytištěných stránkách se mohou objevit svislé pruhy. 8 Držte rukojeť tonerové kazety a vsuňte kazetu do fotoválce, poté ji lehce potáhněte k sobě, dokud neuslyšíte, že zapadla na své místo. Přesvědčte se, že barva tonerové kazety odpovídá štítku barvy na fotoválci. Zopakujte tento krok pro všechny tonerové kazety.

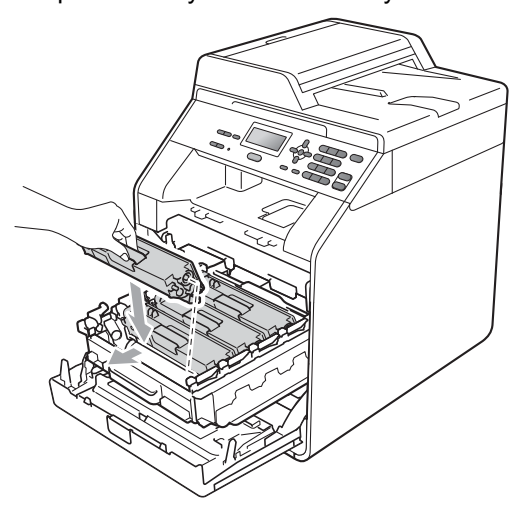

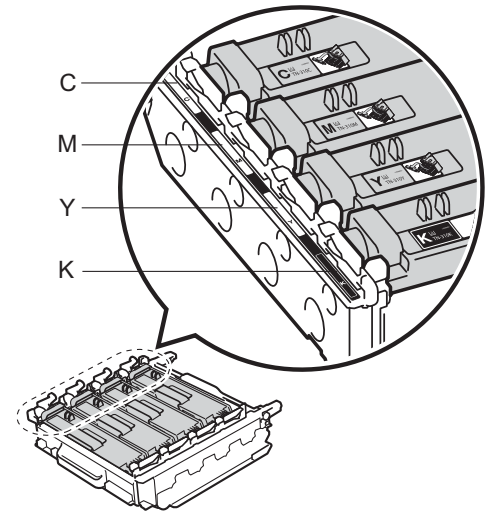

C - Azurová M - Purpurová Y - Žlutá K - Černá

<sup>9</sup> Zatlačte fotoválec dovnitř, dokud se nezastaví.

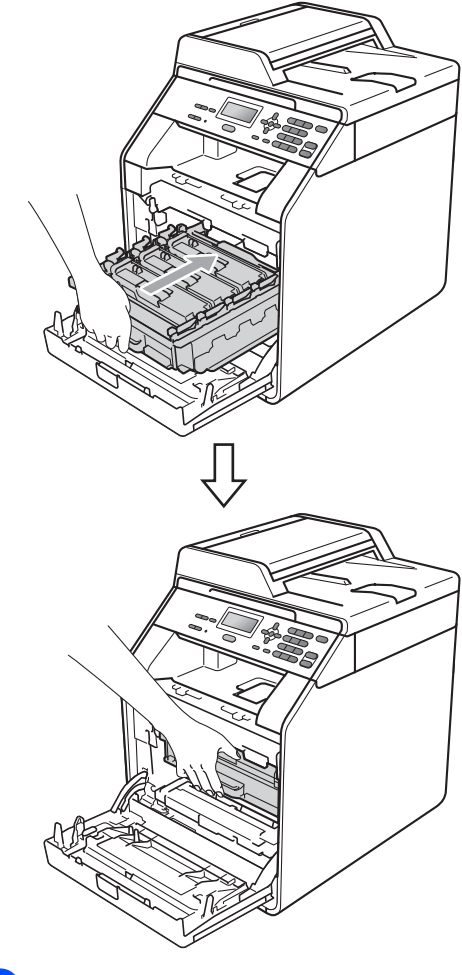

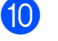

10 Zavřete čelní kryt zařízení.

## **Čištění fotoválce <sup>A</sup>**

Pokud má tištěný papír barevné flíčky v 94 mm intervalech, může mít na sobě fotoválec cizí substance jako lepidlo ze štítku přilepené na povrchu bubnu. Problém vyřešíte podle níže uvedených kroků.

Přesvědčte se, že je přístroj v režimu Připraveno. Stiskněte **Menu**, **5**, **6**, potom stiskněte **Mono Start** nebo **Colour Start (Barva Start)** a vytisknete stránku kontroly skvrn.

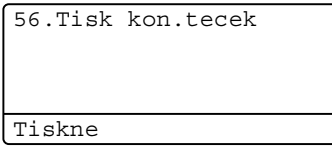

**2** Vypněte přístroj. Odpojte všechny kabely a potom odpojte napájecí kabel z elektrické zásuvky.

**3** Stiskněte tlačítko pro uvolnění čelního krytu a otevřete jej.

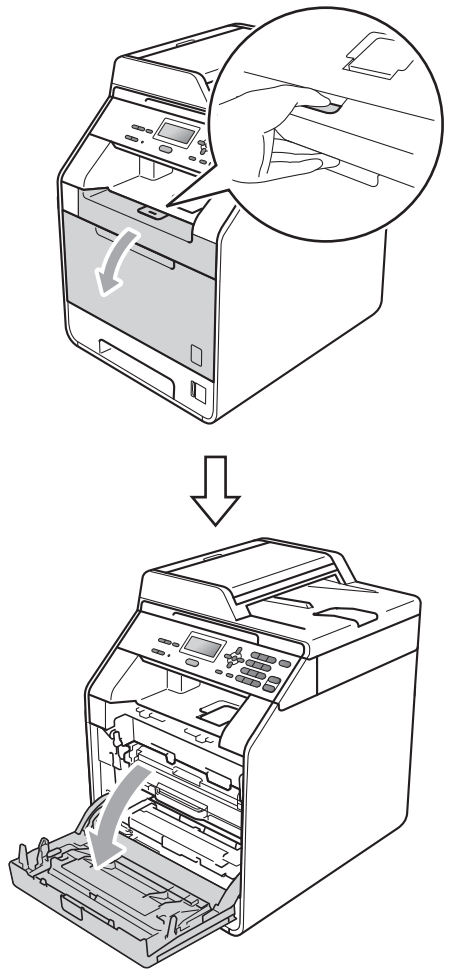

4 Držte zelenou rukojeť válce. Táhněte válec ven, dokud se nezastaví.

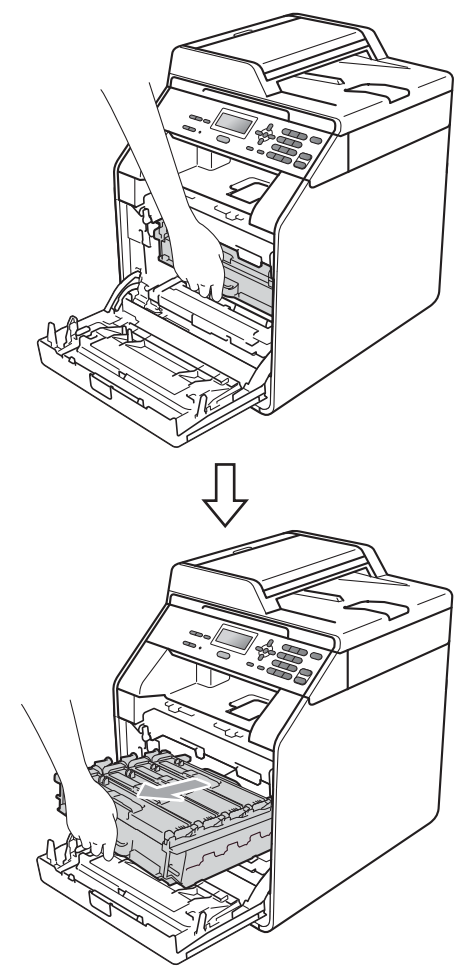

**b** Otočte zelenou páčkou pro uzamčení (1) na levé straně zařízení proti směru hodinových ručiček do pozice pro uvolnění. Držte zelené rukojeti fotoválce, zvedněte čelní stranu fotoválce a vyjměte jej ze zařízení.

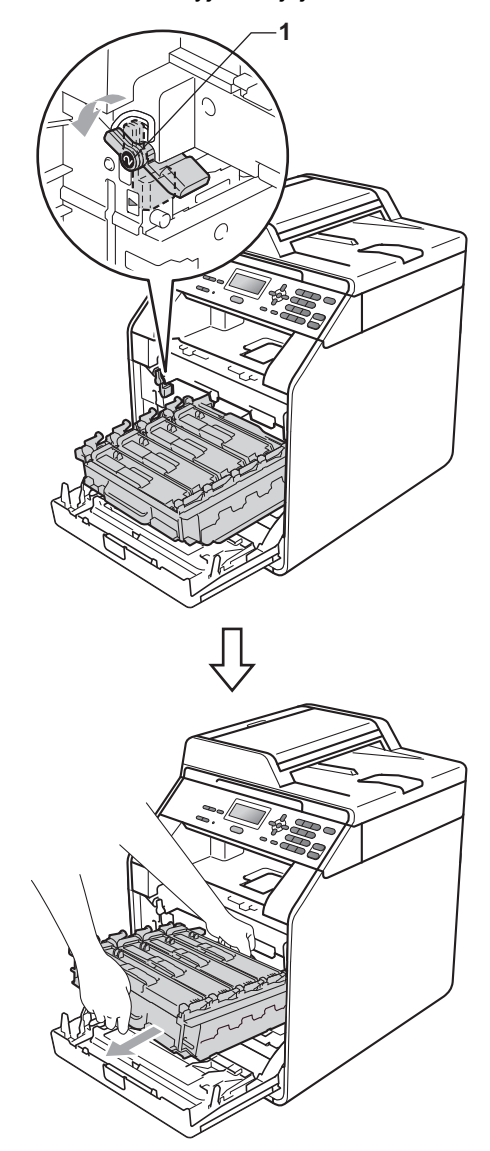

# **DŮLEŽITÉ**

- Doporučujeme, abyste fotoválec a tonerové kazety umístili na čistý, plochý povrch a podložili ji papírem nebo látkou pro případ náhodného vysypání nebo rozptýlení toneru.
- Aby se zabránilo poškození přístroje statickou elektřinou, NEDOTÝKEJTE se elektrod uvedených na obrázku.

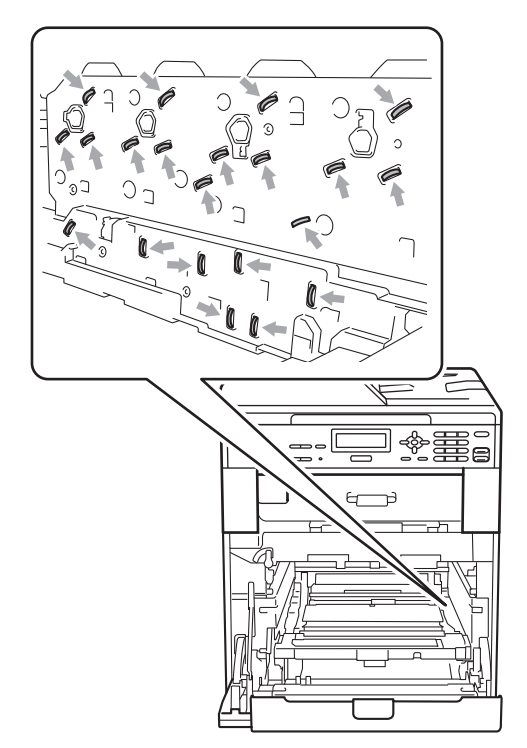

• Držte zelené rukojeti válce, když jej nesete. NEDRŽTE fotoválec na jeho stranách.

**6** Držte rukojeť tonerové kazety a lehce ji zatlačte, abyste ji odemkli. Poté ji vytáhněte z válce. Zopakujte tento krok pro všechny tonerové kazety.

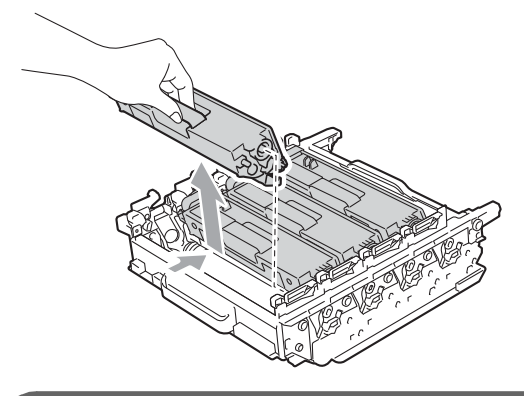

# **DŮLEŽITÉ**

Abyste předešli problémům s kvalitou tisku, NEDOTÝKEJTE se částí, které jsou na obrázcích zvýrazněné.

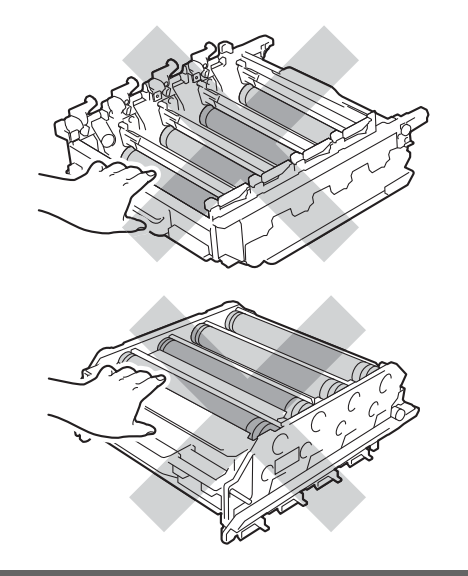

7 Převraťte jednotku fotoválce pomocí zelených držadel. Ujistěte se, že kolečko fotoválce (1) je na levé straně.

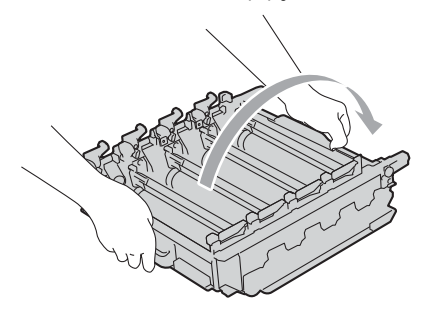

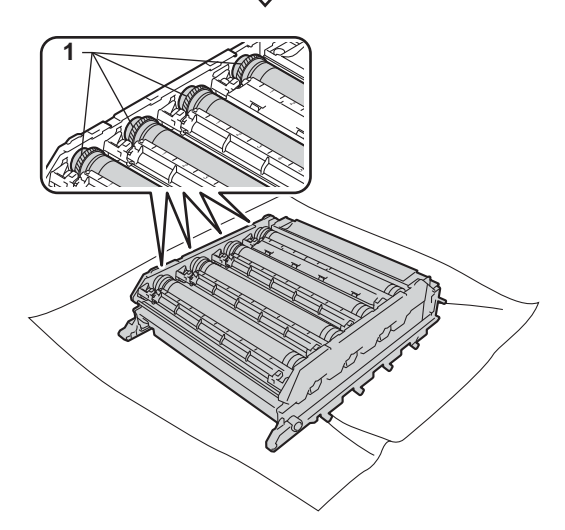

- 8 Mějte na paměti následující informace z kontrolní stránky skvrn:
	- Barva skvrny

Například šmouha na azurovém válci způsobí azurovou skvrnu na kontrolní stránce.

Umístění skvrny

Všimněte si, ve kterém vytištěném sloupci se skvrna objeví.

<sup>9</sup> Na problematickém válci pak použijte číselné označení vedle válečku a najděte jej. Například azurová skvrna ve sloupci 2 na kontrolní stránce bude znamenat, že existuje značka na azurovém válci v oblasti "2".

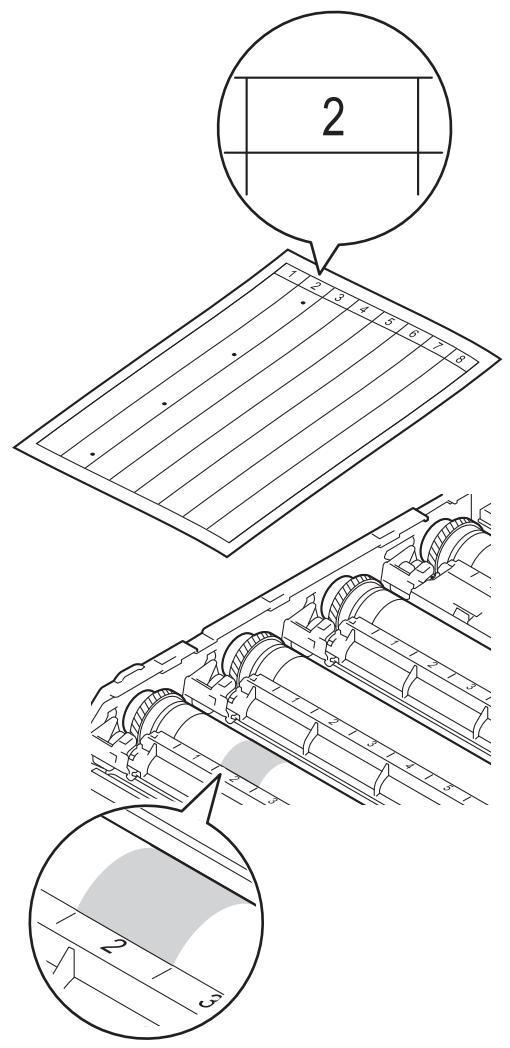

**10** Otáčejte kolečkem fotoválce rukou směrem k sobě a přitom sledujte povrch zkoumané oblasti.

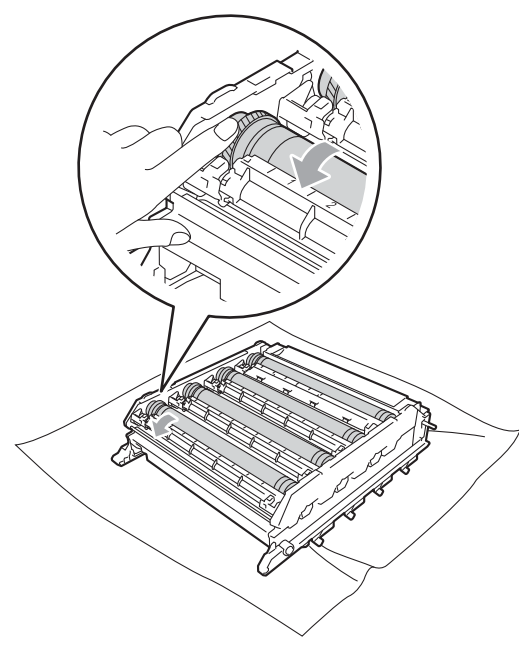

**(1)** Když najdete na fotoválci tečku, která odpovídá vzorku tisku, otírejte povrch válce suchým vatovým tamponkem, dokud z povrchu prach nebo papírový prach neodstraníte .

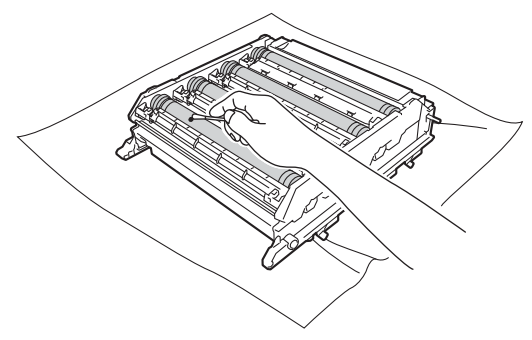

**O**DŮLEŽI

Povrch fotoválce citlivého na světlo NEČISTĚTE ostrými předměty.

12 Držte rukojeť tonerové kazety a vsuňte kazetu do fotoválce, poté ji lehce potáhněte k sobě, dokud neuslyšíte, že zapadla na své místo. Přesvědčte se, že barva tonerové kazety odpovídá štítku barvy na fotoválci. Zopakujte tento krok pro všechny tonerové kazety.

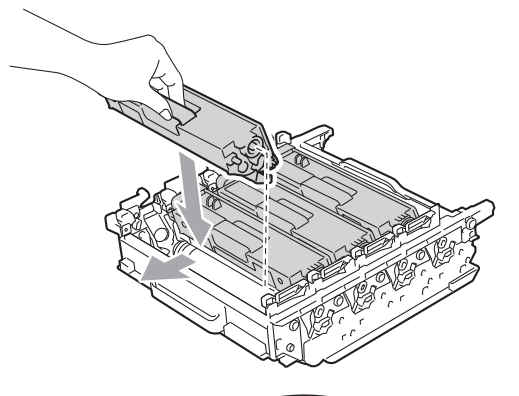

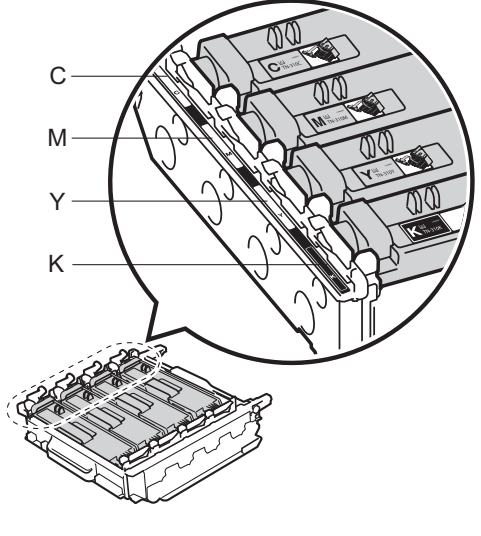

- 
- C Azurová M Purpurová Y - Žlutá K - Černá

**A**

**6** Ujistěte se, že zelená páčka pro uzamčení (1) je v pozici pro uvolnění, jak je uvedeno na obrázku.

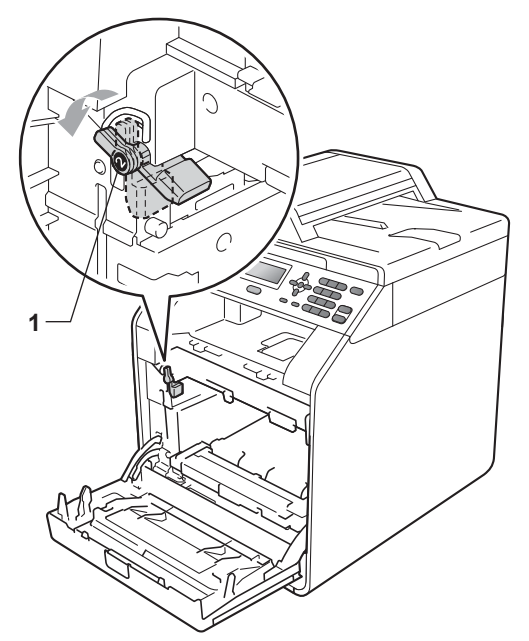

 $\overline{14}$  Spojte konce vodítek (2) fotoválce se značkami (1) na obou stranách zařízení, poté lehce zatlačte fotoválec do zařízení dokud se nezastaví na zelené páčce pro zamknutí.

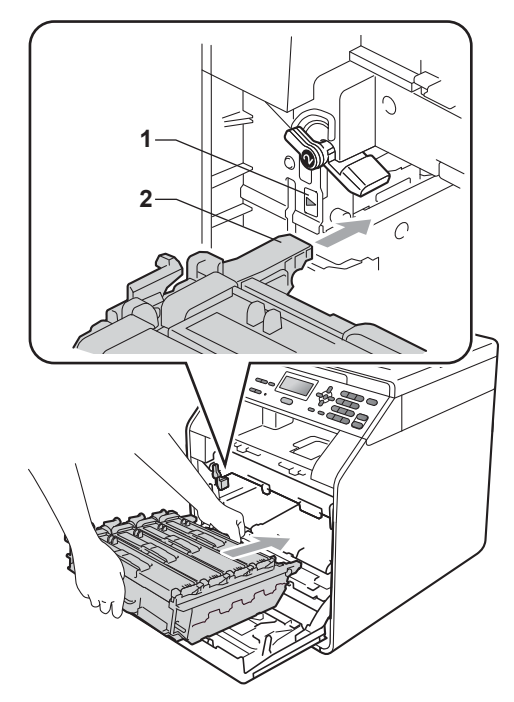

**b** Otočte zelenou páčkou (1) ve směru hodinových ručiček a provedete uzamčení.

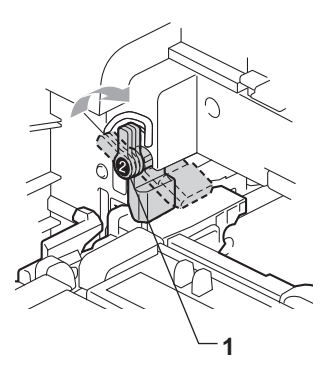

**16** Zatlačte fotoválec dovnitř, dokud se nezastaví.

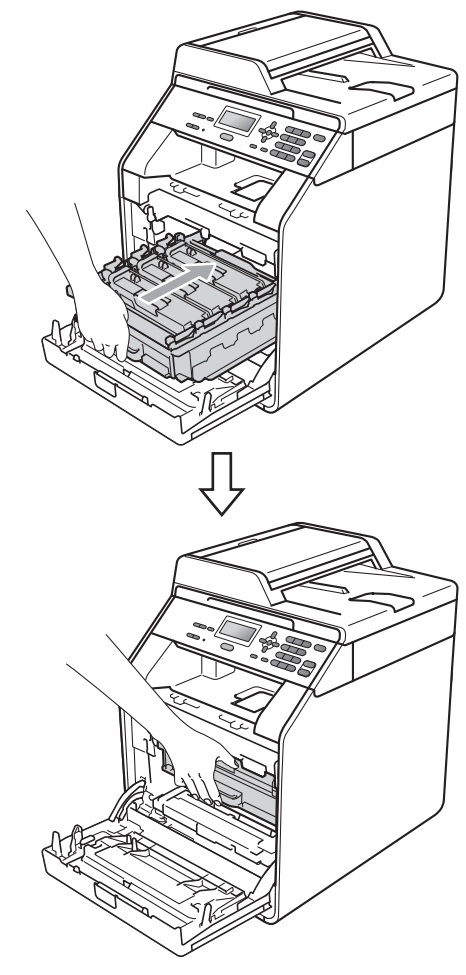

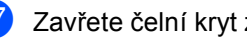

**Zavřete čelní kryt zařízení.** 

**13** Zapojte nejprve kabel napájení přístroje zpět do elektrické zásuvky a připojte všechny kabely. Zapněte přístroj.

### <span id="page-90-0"></span>**Čištění podávacích válečků papíru <sup>A</sup>**

Pokud máte problémy s podáváním papíru, vyčistěte podávací válečky papíru následujícím způsobem:

**Vypněte přístroj. Odpojte kabel napájení** z elektrické zásuvky.

b Úplně vysuňte zásobník papíru ze zařízení.

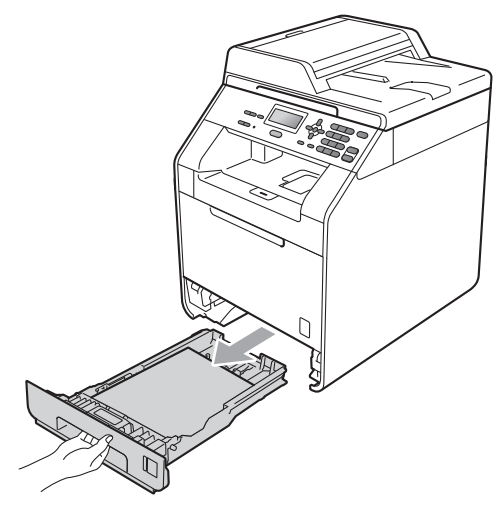

Pořádně vyždímejte látku bez žmolků namočenou ve vlažné vodě a potom otřete oddělovací podložku (1) zásobníku papíru, abyste odstranili prach.

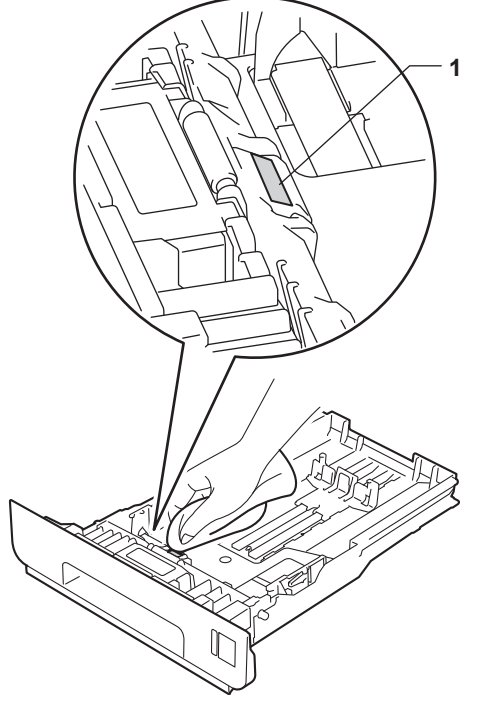

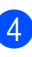

Otřete dva podávací válečky (1) uvnitř přístroje, abyste z nich odstranili prach.

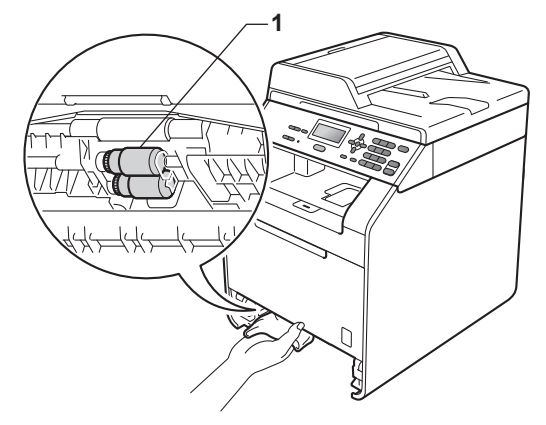

- **5** Zasuňte zásobník papíru zpět do přístroje.
- 6 Zapojte napájecí kabel přístroje do elektrické zásuvky. Zapněte přístroj.

### **Kalibrace**

Výstupní sytost u každé barvy se může lišit podle prostředí, kde se přístroj nachází, např. podle teploty či vlhkosti. Kalibrace pomáhá zlepšit sytost barvy.

a Stiskněte tlačítko **Menu**, **3**, **6**.

- Stisknutím tlačítka ▲ nebo ▼ zvolte možnost Kalibrovani.
- c Stiskněte tlačítko **OK**.
- Stiskněte 1 pro výběr Ano.
- **5** Stiskněte tlačítko Stop/Exit **(Stop/Konec)**.

Kalibrační parametry můžete zresetovat zpět na hodnoty nastavené výrobcem.

- a Stiskněte tlačítko **Menu**, **3**, **6**.
- Stisknutím tlačítka ▲ nebo ▼ zvolte možnost Tovarni reset.
- **Stiskněte tlačítko OK.**

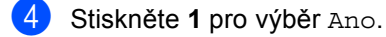

**5** Stiskněte tlačítko Stop/Exit **(Stop/Konec)**.

### **Poznámka**

- Pokud se zobrazí chybové hlášení, stiskněte tlačítko **Stop/Exit (Stop/Konec)** a pokus opakujte. (Více informací najdete v části *[Chybová hlášení a zprávy o údržb](#page-93-0)ě* [na stran](#page-93-0)ě 86.)
- Pokud tisknete pomocí ovladače tiskárny Windows®, ovladač získá kalibrační data automaticky, jestliže jak **Použít data kalibrace** tak **Automaticky získat údaje o zařízení** jsou zapnuty. Výchozím nastavením je zapnuto. (Viz *Záložka Pokročilé* v *Příručce uživatele programů*.)
- Používáte-li ovladač tiskárny Macintosh, je třeba provést kalibraci pomocí **Status Monitor**. Po zapnutí **Status Monitor** si v menu zvolte **Color Calibration** (Kalibrace barev) z menu **Control** (Ovládání). (Viz *Status Monitor* v *Příručce uživatele programů*.) Když je **StatusMonitor** otevřený, zvolte **Control / Color Calibration** (Ovládání / Kalibrace barev) z menu na liště.)

### **Automatická registrace <sup>A</sup>**

#### **Registrace**

Pokud mají jednolité plochy barev nebo obrazů světle modré, fialové nebo žluté okraje, můžete k nápravě problému použít funkci automatické registrace.

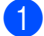

a Stiskněte tlačítko **Menu**, **3**, **7**.

b Začnete stisknutím tlačítka **1**. Skončete stisknutím tlačítka **2**.

**f3** Stiskněte tlačítko Stop/Exit **(Stop/Konec)**.

### <span id="page-92-0"></span>**Ruční registrace**

Pokud se po automatické registraci barva stále tiskne nesprávně, bude potřeba provést ruční registraci.

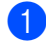

a Stiskni **Menu**, **3**, **8**, **1**.

- b Stisknutím tlačítka **Mono Start** nebo **Colour Start (Barva Start)** spustíte tisk registrační tabulky barvy.
- 

**3** Až přístroj dokončí tisk registrační tabulky, stiskněte tlačítko **2** (Registrovat) a opravíte tak barvu ručně.

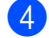

d Začněte tlačítkem **<sup>1</sup>**

(1 Purpur. leva) v tabulce, zkontrolujte, který barevný sloupec má nejrovnoměrnější sytost tisku, a zadejte jeho číslo do přístroje pomocí kláves ▲ a  $\blacktriangledown$ .

Stiskněte tlačítko **OK**. Opakujte kroky **2** (2 Azurova leva), **3** (3 Zluta leva), **4**, **5**, **6** až **9**.

**6** Stiskněte tlačítko Stop/Exit **(Stop/Konec)**.

### **Frekvence (Oprava barev)**

Můžete nastavit frekvenci výskytu opravy barev (Kalibrace barev a Autoregistrace). Výchozím nastavením je Normální. Proces opravy barev spotřebuje určité množství toneru.

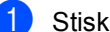

a Stiskněte tlačítko **Menu**, **3**, **9**.

- Stisknutím tlačítka ▲ nebo ▼ zvolte možnost Normalni, Nizka nebo Vypnuto. Stiskněte tlačítko **OK**.
- **<sup>3</sup>** Stiskněte tlačítko Stop/Exit **(Stop/Konec)**.

**B**

# <span id="page-93-0"></span>**Chybová hlášení a zprávy o údržbě <sup>B</sup>**

Stejně jako u jakéhokoli komplexního kancelářského produktu může docházet k chybám a nutnosti výměny spotřebního materiálu. Pokud k tomu dojde, přístroj určí chybu nebo požadovanou běžnou údržbu a zobrazí příslušné hlášení. Nejběžnější chybová hlášení a hlášení o údržbě jsou uvedena v následující části.

Většinu chybových hlášení lze napravit a na hlášení o údržbě reagovat vlastními silami. Pokud potřebujete další pomoc, centrum podpory Brother Solutions Center nabízí nejnovější často kladené dotazy (FAQ) a tipy pro odstraňování problémů:

Navštivte nás na adrese <http://solutions.brother.com/>.

<span id="page-93-1"></span>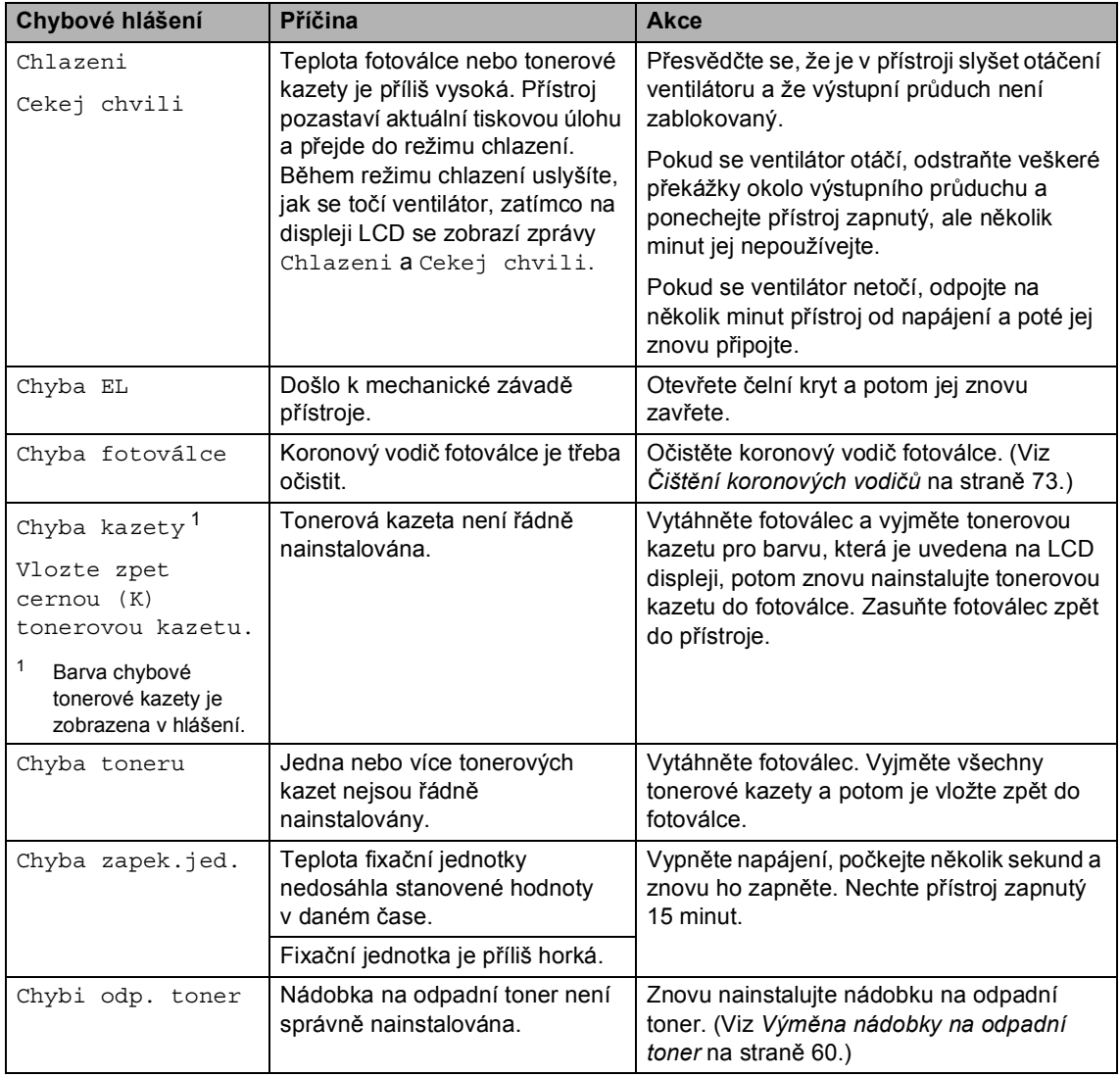

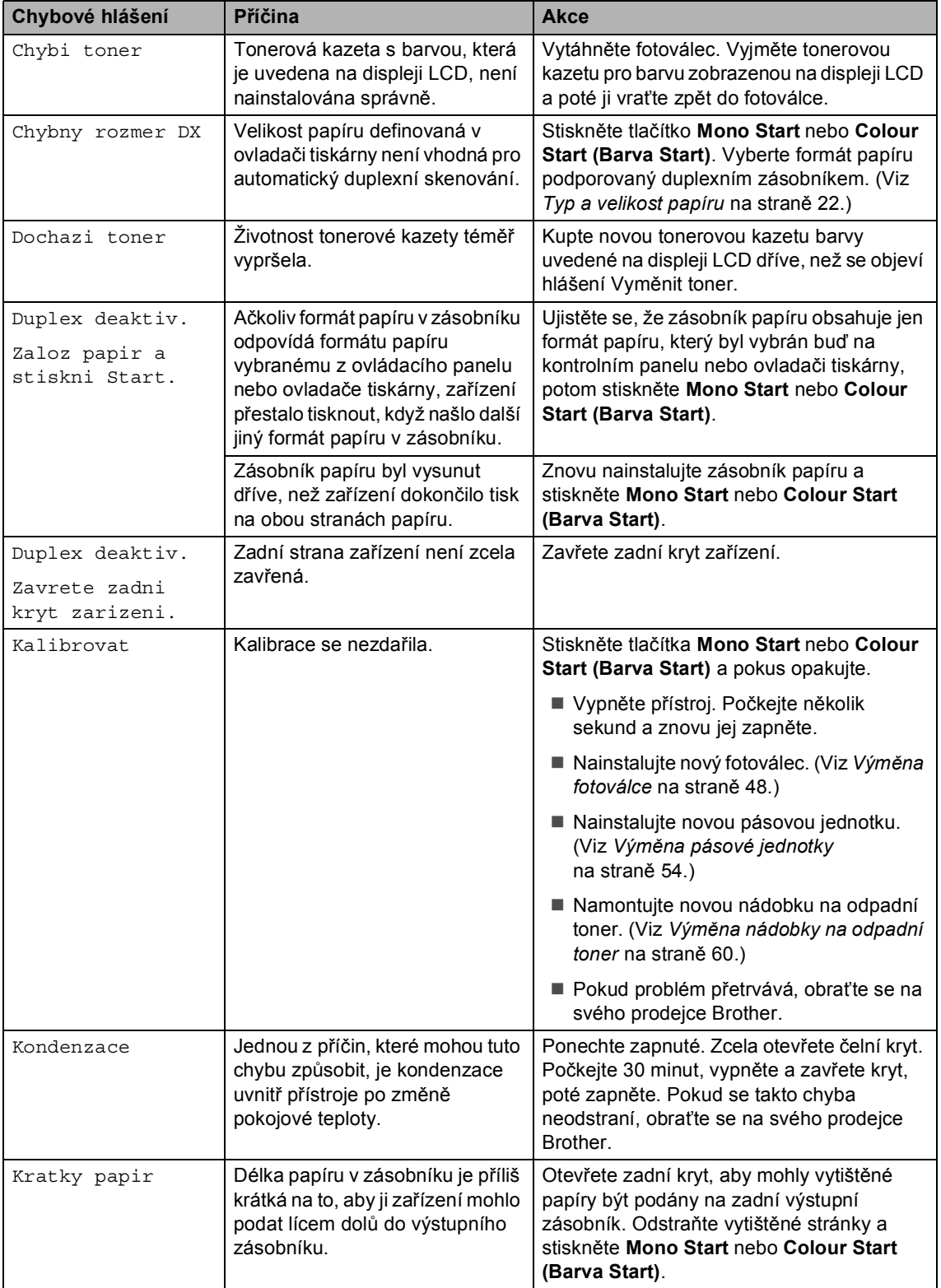

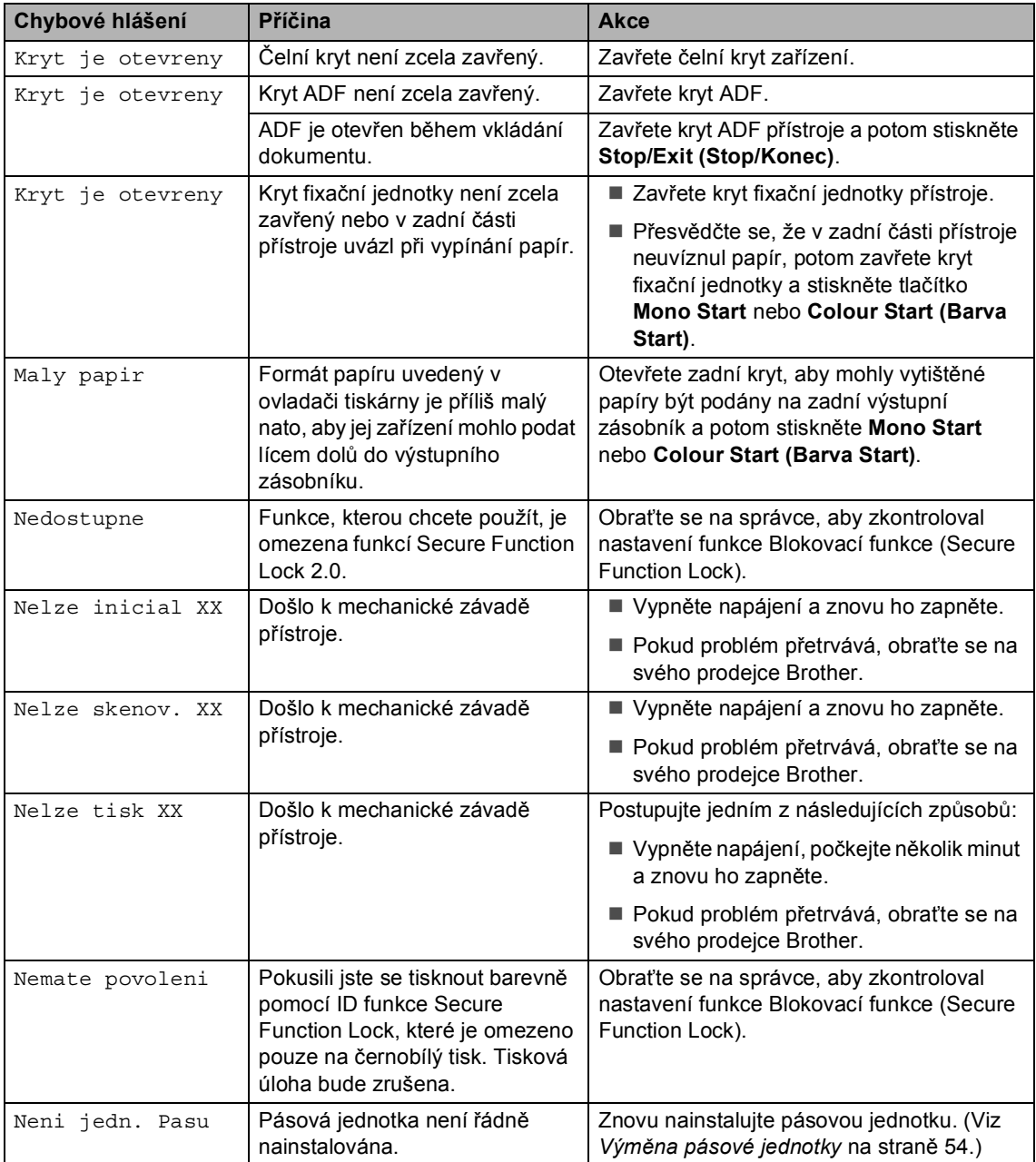

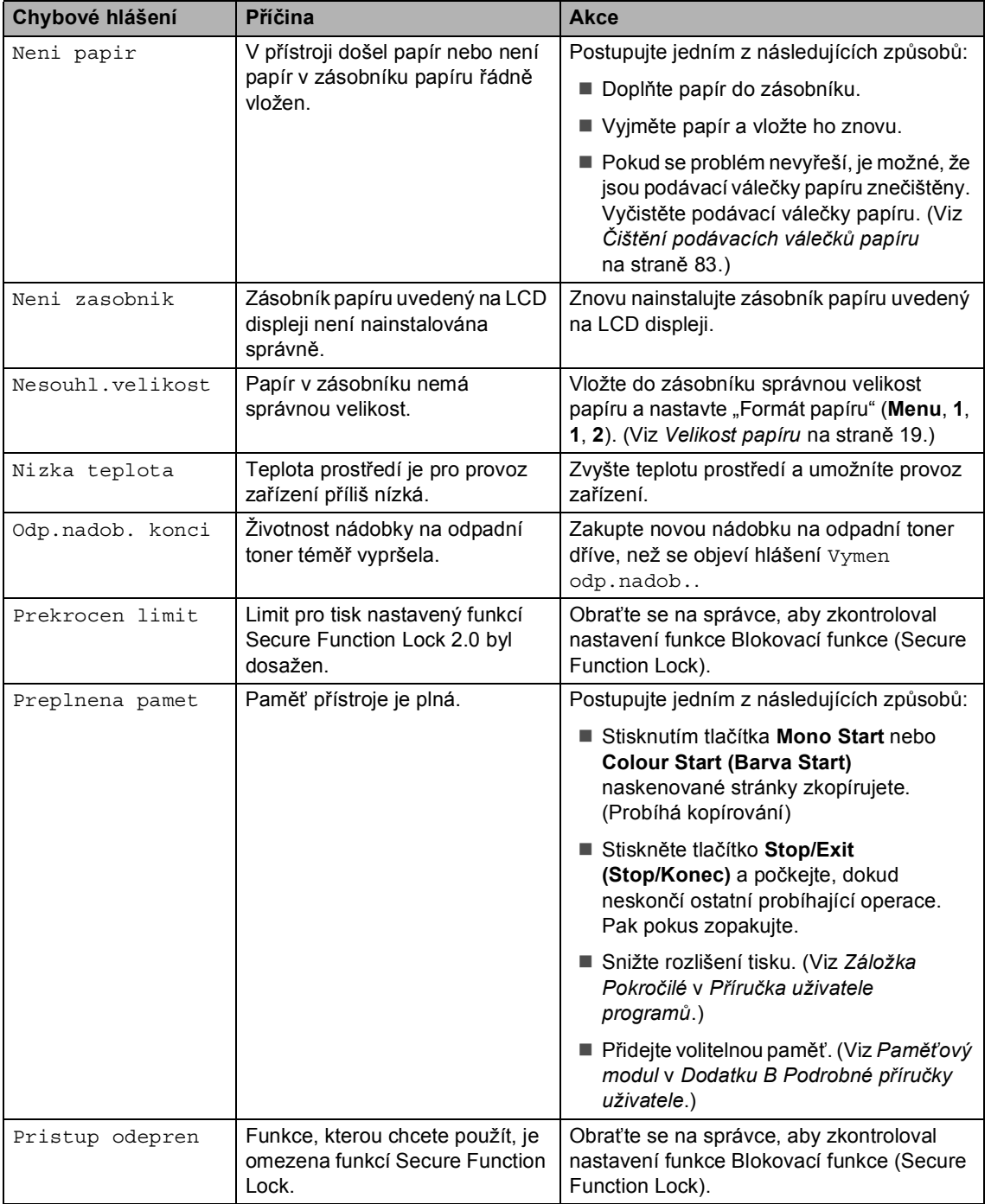

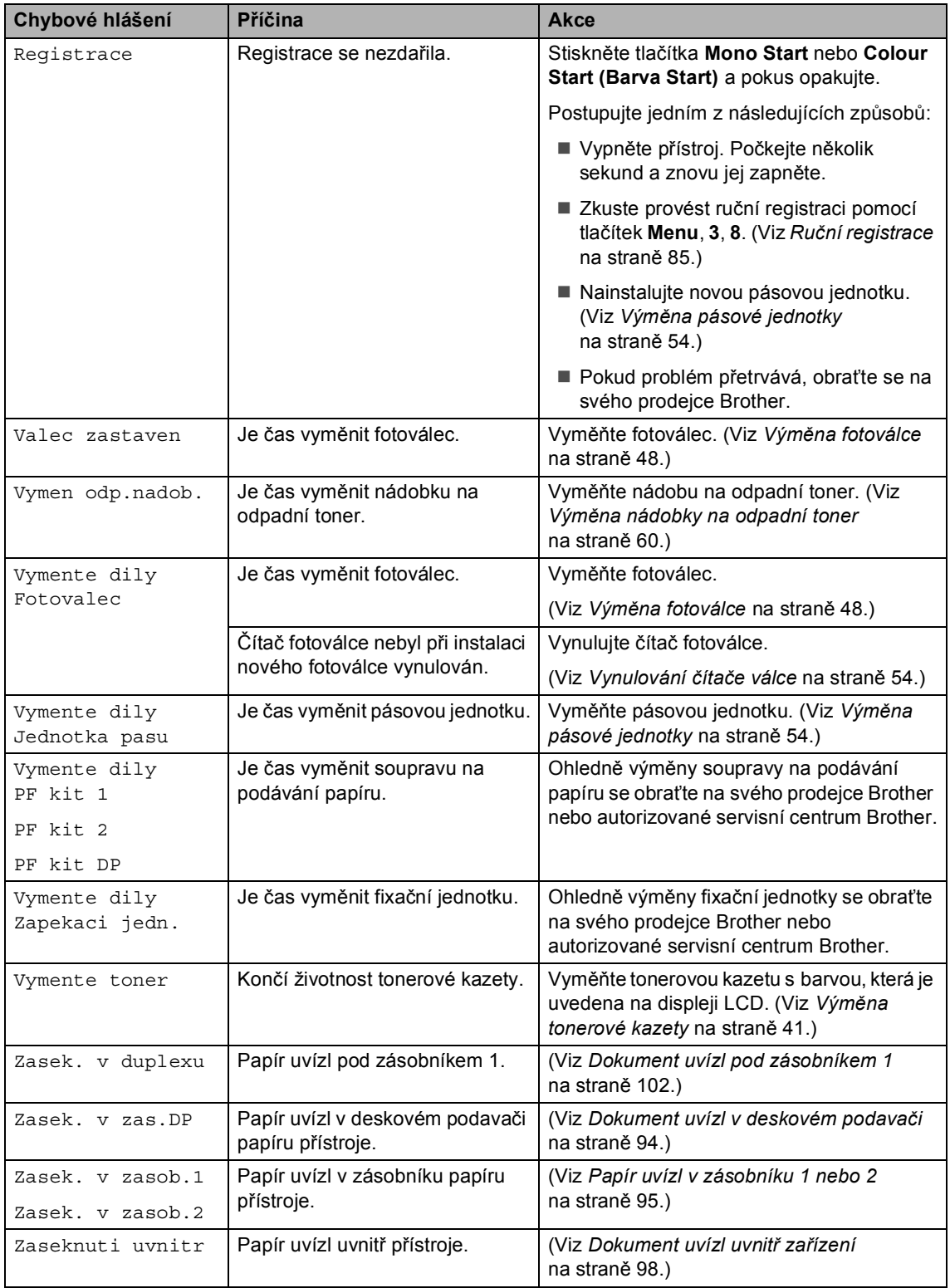

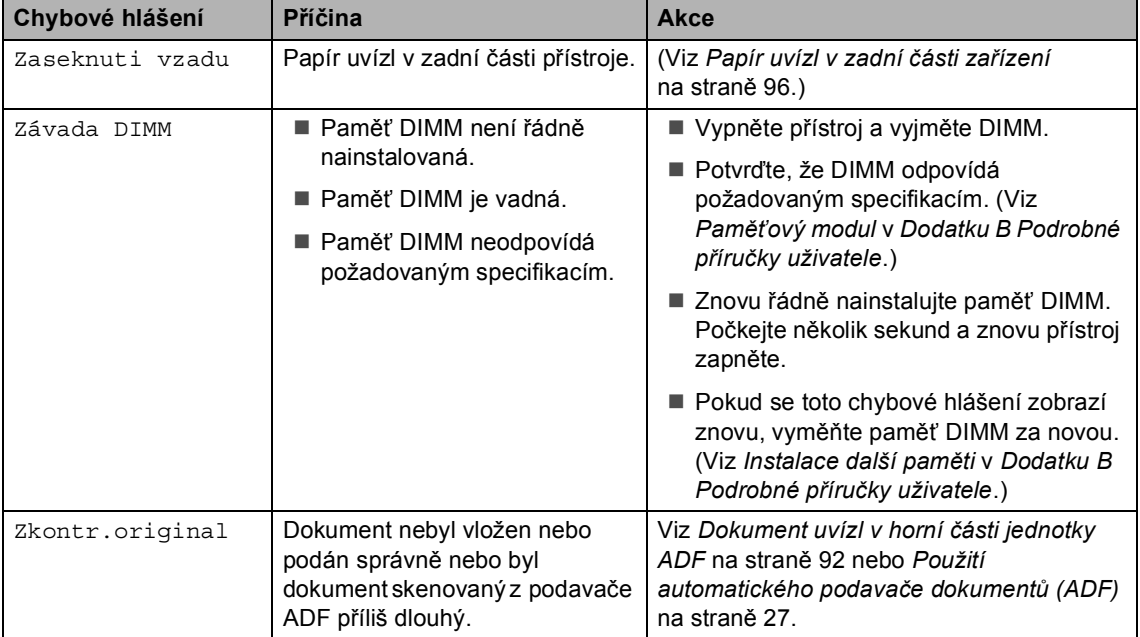

### <span id="page-99-0"></span>**Dokument uvízl v horní části jednotky ADF**

- **b** Vyjměte z jednotky ADF všechen papír, který neuvízl.
- **Otevřete kryt ADF.**
- **3** Vytáhněte uvíznutý dokument směrem doleva.

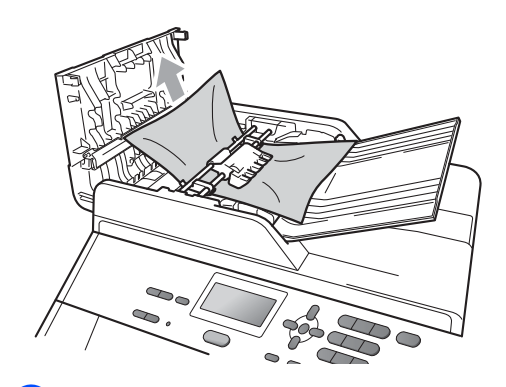

- 4 Zavřete kryt ADF.
- **5** Stiskněte tlačítko Stop/Exit **(Stop/Konec)**.

### **Dokument uvízl pod krytem dokumentu <sup>B</sup>**

- **b** Vyjměte z jednotky ADF všechen papír, který neuvízl.
	- Zvedněte kryt dokumentu.
- **C** Vytáhněte uvíznutý dokument směrem doprava.

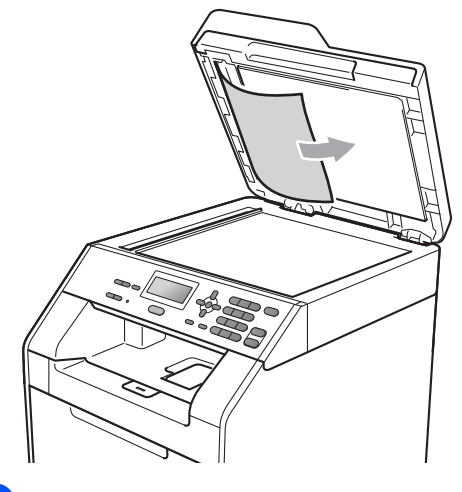

- 
- 4 Zavřete kryt dokumentu.
- **5** Stiskněte tlačítko Stop/Exit **(Stop/Konec)**.

### **Odstranění malých dokumentů uvíznutých v ADF <sup>B</sup>**

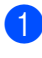

1 Zvedněte kryt dokumentu.

2 Vložte kus tvrdého papíru, jako je karton, do ADF a protlačíte tak všechny malé zbytky papíru.

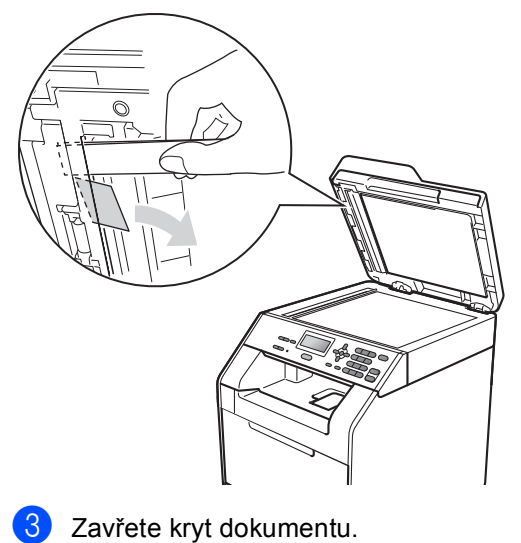

d Stiskněte tlačítko **Stop/Exit** 

**(Stop/Konec)**.

### **Dokument uvízl ve výstupním zásobníku <sup>B</sup>**

- **1** Vyjměte z jednotky ADF všechen papír, který neuvízl.
- 2 Vytáhněte uvíznutý dokument směrem doprava.

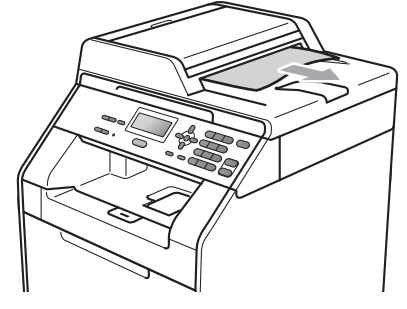

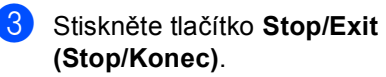

### <span id="page-101-0"></span>**Dokument uvízl v deskovém podavači <sup>B</sup>**

Pokud se na displeji LCD zobrazí hlášení Zasek. v zas.DP, postupujte podle těchto kroků:

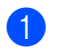

**de** Odstraňte papír z deskového podavače.

**2** Odstraňte všechen uvíznutý papír zevnitř a kolem deskového podavače.

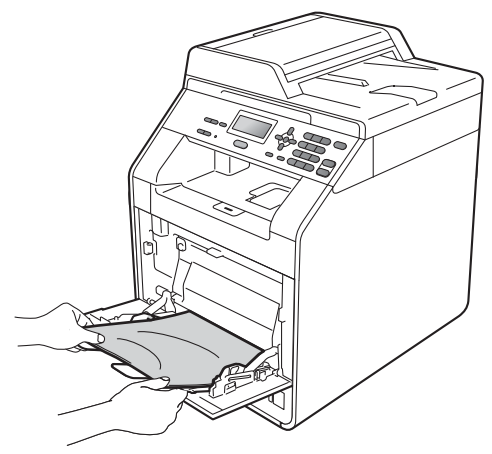

**3** Stoh papírů provětrejte a pak jej vložte zpět do deskového podavače.

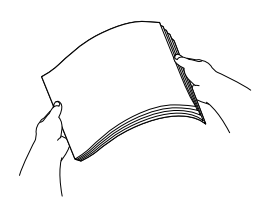

4 Vložte do deskového podavače papíry a ujistěte se, že je sloupec papírů pod značkou maximální výšky papíru (1) na obou stranách zásobníku.

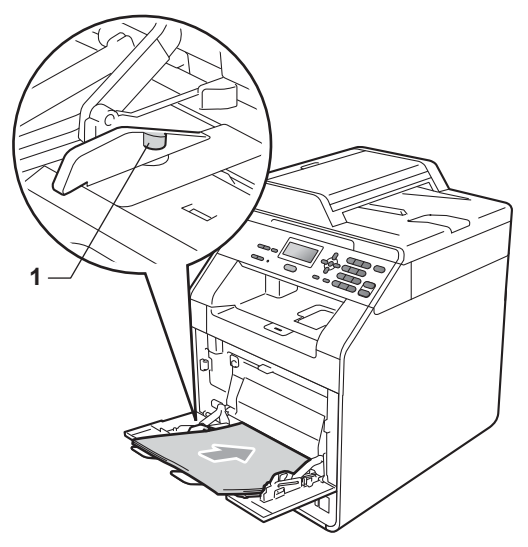

**5** Stisknutím tlačítka Mono Start nebo **Colour Start (Barva Start)** pokračujte v tisku.

### <span id="page-102-0"></span>**Papír uvízl v zásobníku 1 nebo 2**

Pokud se na displeji LCD zobrazí hlášení Zasek. v zasob.1 nebo Zasek. v zasob.2, postupujte podle těchto kroků:

a Úplně vysuňte zásobník papíru ze zařízení.

Pro Zasek. v zasob.1:

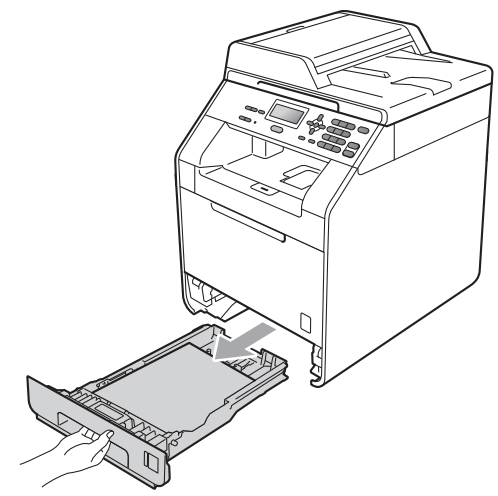

# **VAROVÁNÍ**

NEDOTÝKEJTE se oblastí, které jsou na obrázku vystínované. Tyto válečky se mohou točit velmi vysokou rychlostí.

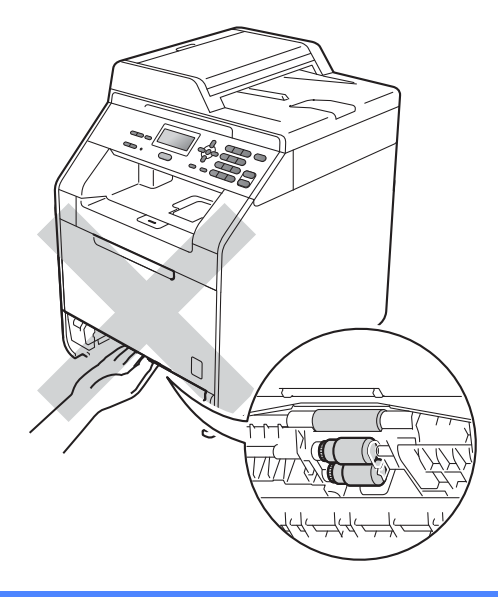

Pro Zasek. v zasob.2:

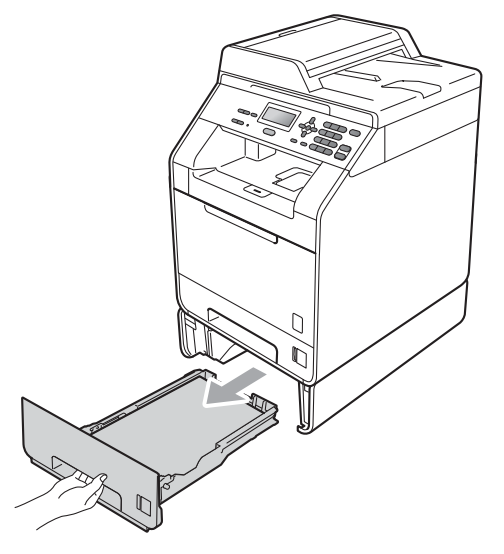

**B**

b Použijte obě ruce k pomalému vytažení uvíznutého papíru.

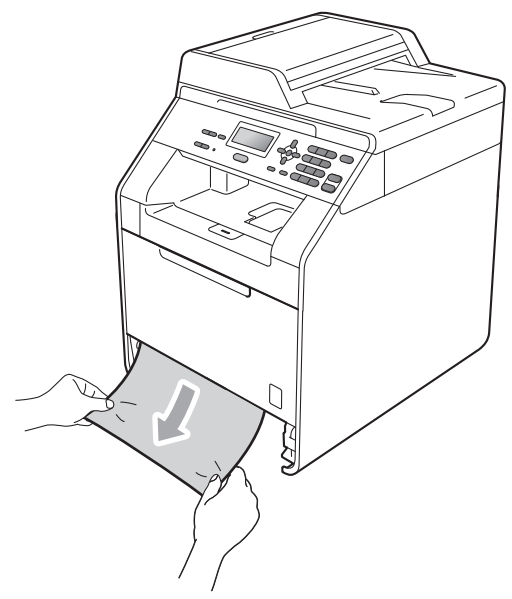

### **DŮLEŽITÉ**

Pokud papír nejde tímto směrem vytáhnout snadno, činnost ukončete a řiďte se pokyny v části *[Dokument uvízl](#page-105-0)  uvnitř zařízení* [na stran](#page-105-0)ě 98.

### **Poznámka**

Táhnout uvíznutý papír směrem dolů umožní jeho snazší vyjmutí.

8 Přesvědčte se, že je papír pod značkou maximálního množství papíru ( $\triangledown \triangledown \triangledown$ ) zásobníku papíru. Stiskněte zelenou páčku pro uvolnění vodítka papíru a zároveň posuňte vodítka papíru podle velikosti papíru. Ujistěte se, že jsou vodítka papíru pevně usazena v drážkách. (Viz *[Vkládání papíru do](#page-17-0)  [standardního zásobníku papíru](#page-17-0)* [na stran](#page-17-0)ě 10.)

4) Zasuňte zásobník papíru pevně zpět do zařízení.

### <span id="page-103-0"></span>**Papír uvízl v zadní části zařízení <sup>B</sup>**

Pokud se na displeji LCD zobrazuje hlášení Zaseknuti vzadu, došlo k uvíznutí papíru za zadním krytem. Postupujte podle těchto kroků:

**D** Nechejte zařízení zapnuté na 10 minut, aby mohlo vychladnout.

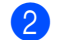

Otevřete zadní kryt.

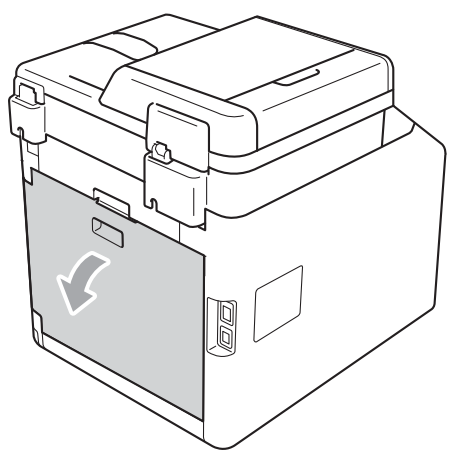

# **UPOZORNĚNÍ**

## **AHORKÝ POVRCH**

Krátce po použití přístroje jsou některé jeho vnitřní součásti velmi horké. Počkejte, až zařízení vychladne, než se začnete dotýkat vnitřních součástí zařízení.

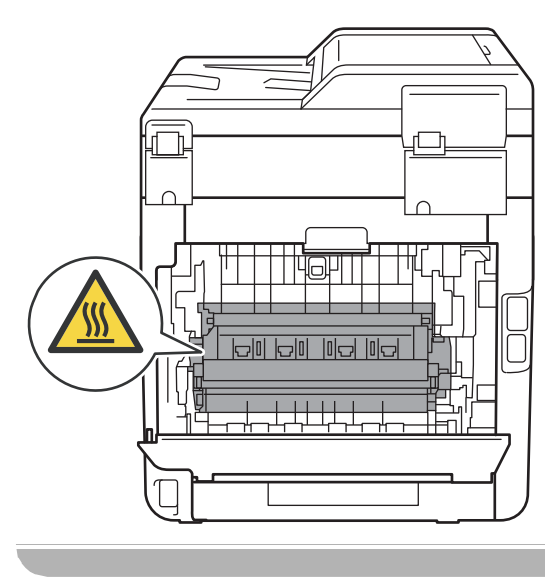

**3** Vytáhněte zelené páčky (2) nalevo a napravo směrem k sobě a složte kryt fixační jednotky (1).

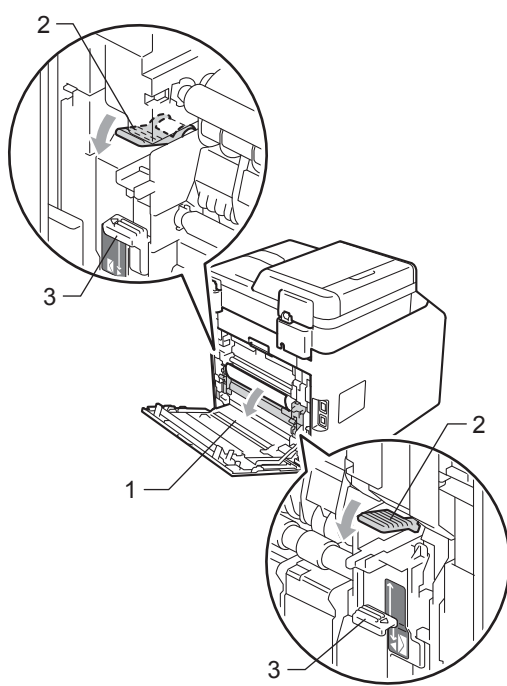

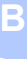

### **Poznámka**

Pokud jsou páčky na obálky (3) uvnitř zadního krytu posunuty dolů do obálkové pozice, zvedněte je do pozice původní, než zatáhnete zelené páčky (2) dolů.

4 Pomocí obou rukou jemně vytáhněte uvíznutý papír z fixační jednotky.

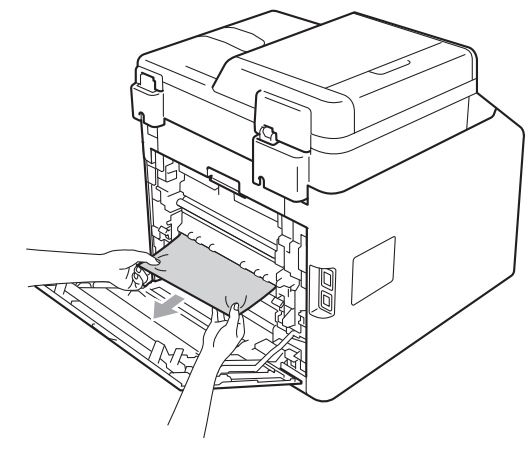

**5** Zavřete kryt fixační jednotky (1).

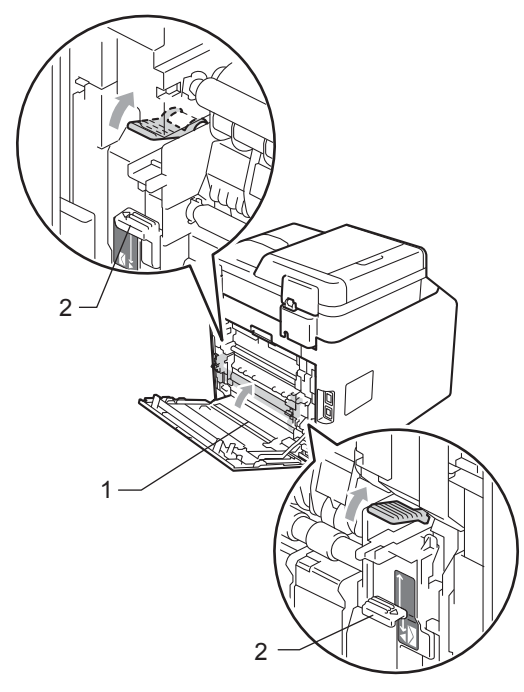

### **Poznámka**

Pokud tisknete na obálky, stlačte dolů páčku na obálky (2) do obálkové pozice znovu, než zavřete zadní kryt.

6 Zcela zavřete zadní kryt.

### <span id="page-105-0"></span>**Dokument uvízl uvnitř zařízení <sup>B</sup>**

Pokud se na displeji LCD zobrazí hlášení Zaseknuti uvnitr, postupujte podle těchto kroků:

**4** Vypněte přístroj. Odpojte všechny kabely a potom odpojte napájecí kabel z elektrické zásuvky.

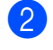

**2** Stiskněte tlačítko pro uvolnění čelního krytu a otevřete jej.

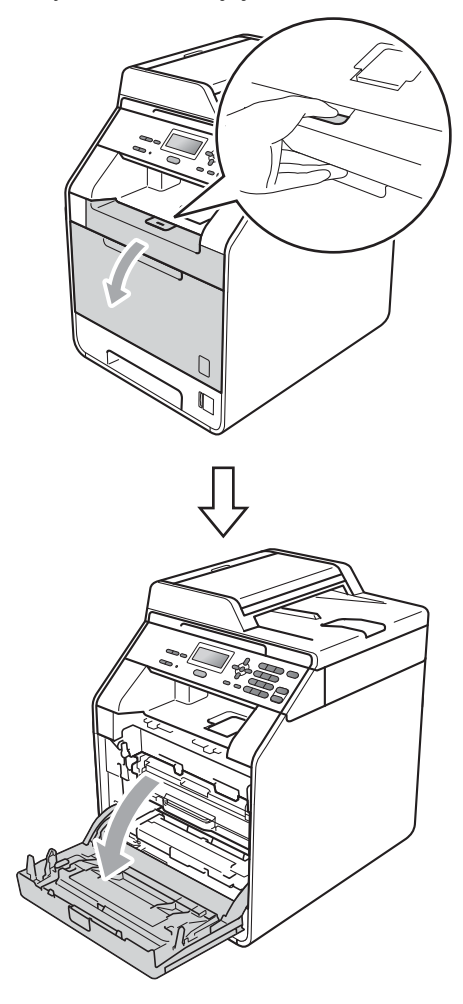

<sup>3</sup> Držte zelenou rukojeť válce. Táhněte válec ven, dokud se nezastaví.

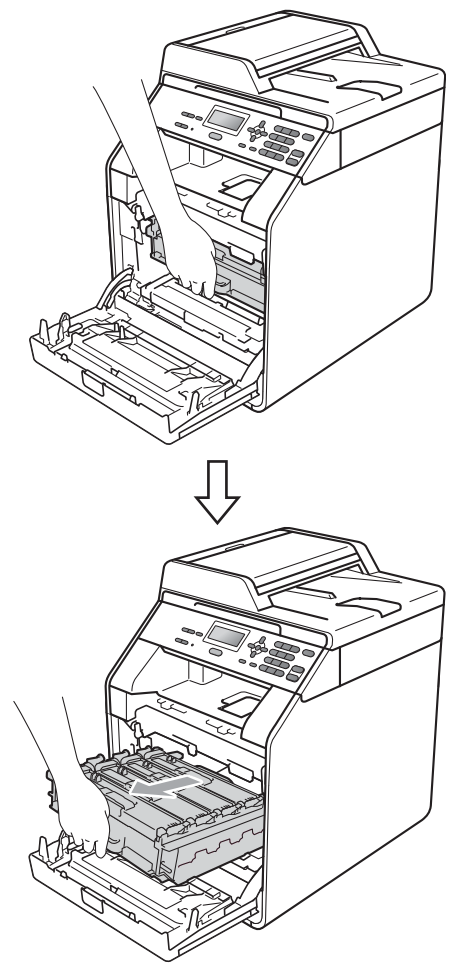

4 Otočte zelenou páčkou pro uzamčení (1) na levé straně zařízení proti směru hodinových ručiček do pozice pro uvolnění. Držte zelené rukojeti fotoválce, zvedněte čelní stranu fotoválce a vyjměte jej ze zařízení.

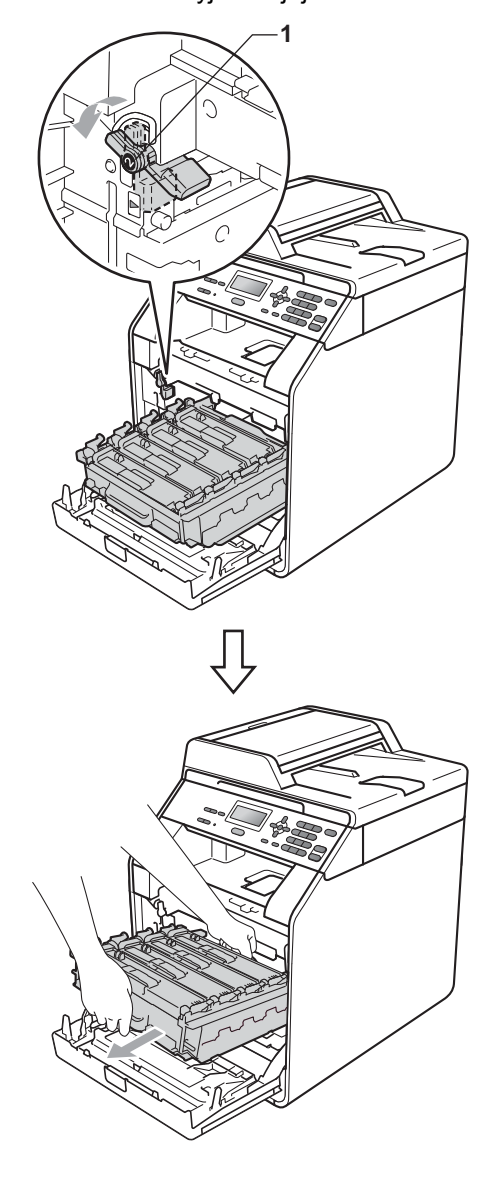

# **DŮLEŽITÉ**

- Doporučujeme, abyste sestavu fotoválce a tonerové kazety umístili na čistý, rovný povrch a podložili je papírem nebo látkou pro případ náhodného vysypání nebo rozptýlení toneru.
- Aby se zabránilo poškození přístroje statickou elektřinou, NEDOTÝKEJTE se elektrod uvedených na obrázku.

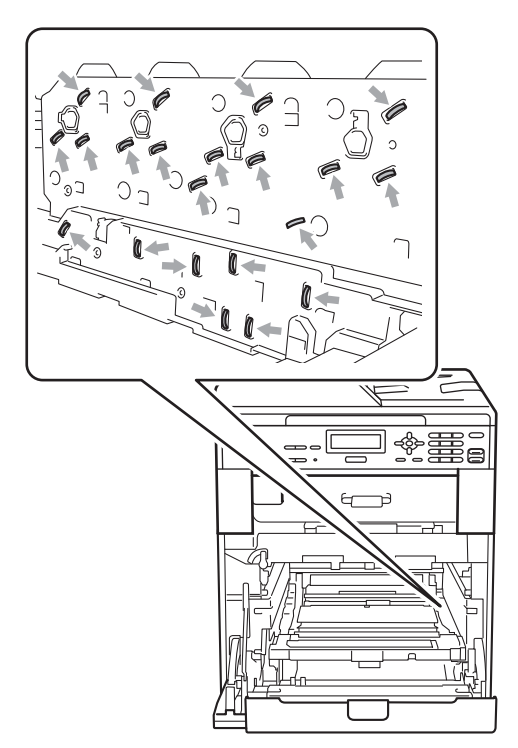

• Držte zelené rukojeti válce, když jej nesete. NEDRŽTE fotoválec na jeho stranách.

**5** Vytáhněte pomalu uvíznutý papír.

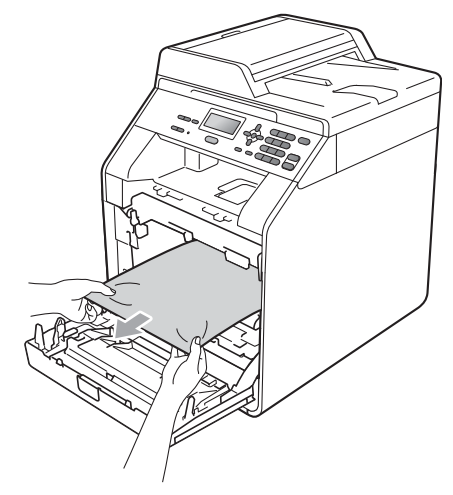

**6** Ujistěte se, že zelená páčka pro uzamčení (1) je v pozici pro uvolnění, jak je uvedeno na obrázku.

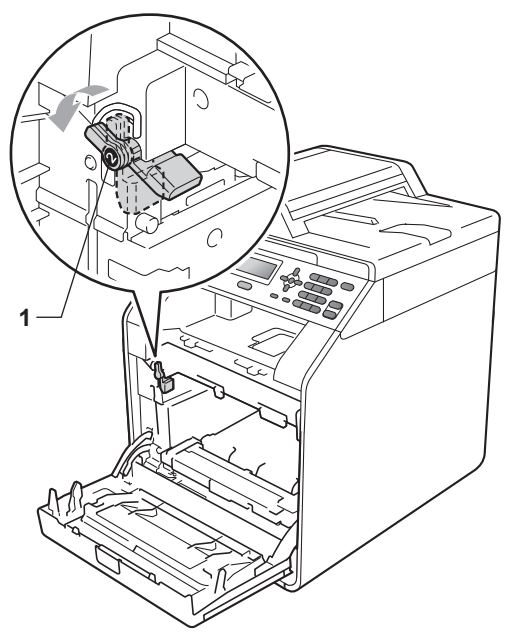
**Z** Spojte konce vodítek (2) fotoválce se  $\blacktriangleright$ značkami (1) na obou stranách zařízení, poté lehce zatlačte fotoválec do zařízení dokud se nezastaví na zelené páčce pro zamknutí.

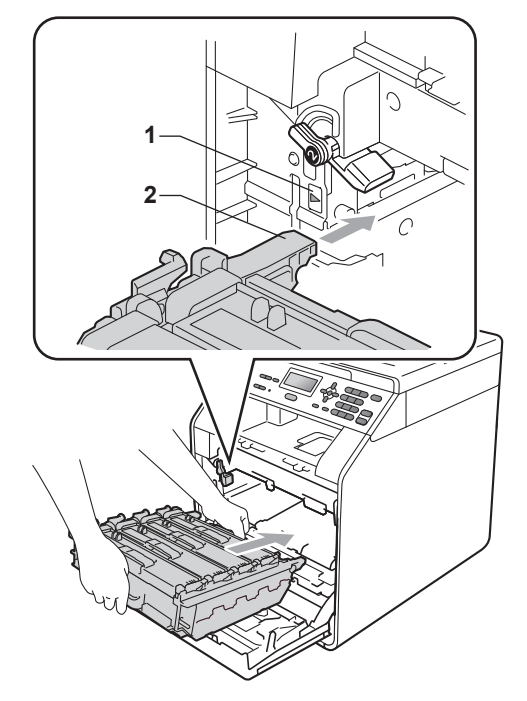

**8** Otočte zelenou páčkou (1) ve směru hodinových ručiček a provedete uzamčení.

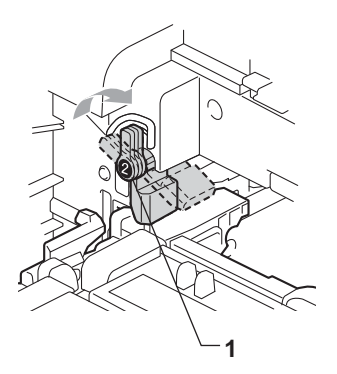

**9** Zatlačte fotoválec dovnitř, dokud se nezastaví.

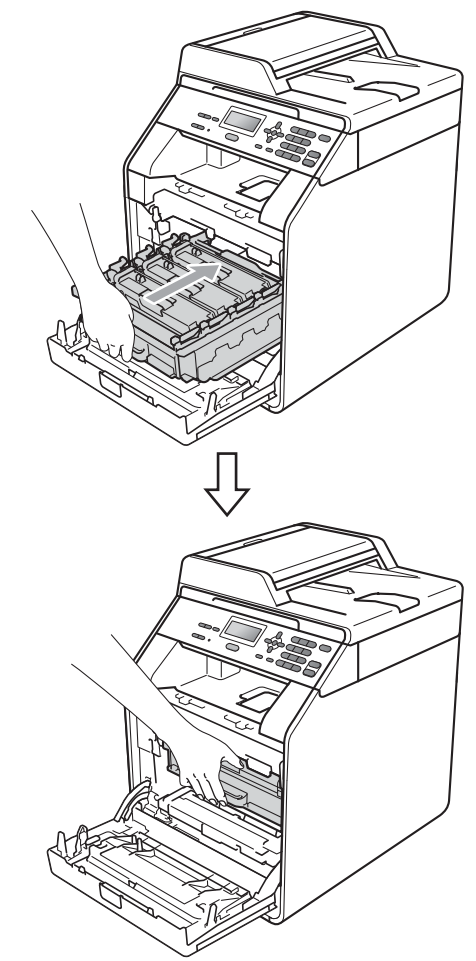

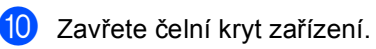

# **Poznámka**

Pokud vypnete zařízení během Zaseknuti uvnitr, zařízení vytiskne neúplná data z počítače. Než zapnete zařízení, smažte tiskové úlohy ve vašem počítači.

**k Zapojte nejprve napájecí kabel přístroje** zpět do elektrické zásuvky a znovu připojte všechny kabely. Zapněte přístroj.

**B**

## **Dokument uvízl pod zásobníkem 1 <sup>B</sup>**

Pokud se na displeji LCD zobrazí hlášení Zasek. v duplexu, postupujte podle těchto kroků:

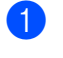

**1** Nechejte zařízení zapnuté na 10 minut, aby mohlo vychladnout.

2 Úplně vysuňte zásobník papíru ze zařízení.

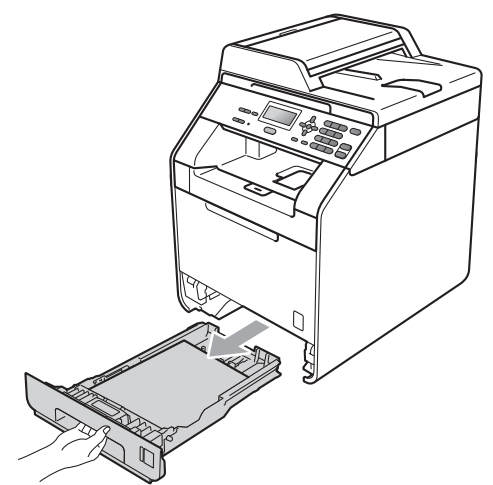

# **VAROVÁNÍ**

NEDOTÝKEJTE se oblastí, které jsou na obrázku vystínované. Tyto válečky se mohou točit velmi vysokou rychlostí.

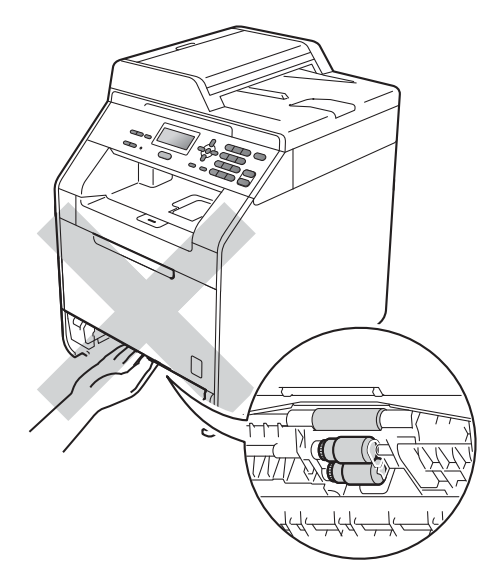

**3** Pokud není papír chycen uvnitř zařízení, zkontrolujte oblast pod zásobníkem.

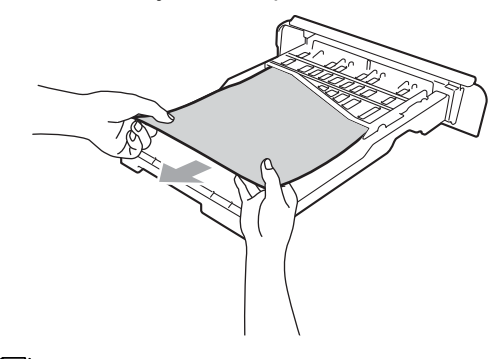

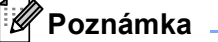

V tuto chvíli NEVRACEJTE zásobník zpět na místo.

4 Pokud papír není chycen v zásobníku, otevřete zadní kryt.

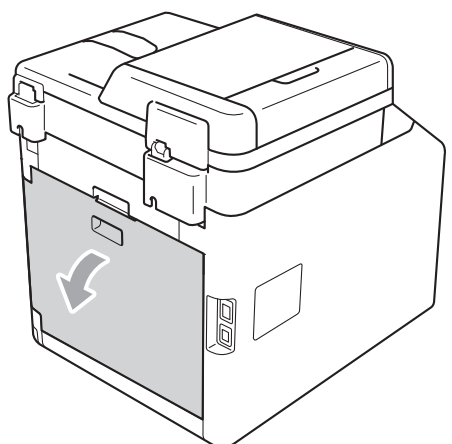

**UPOZORNĚNÍ**

# **AHORKÝ POVRCH**

Krátce po použití přístroje jsou některé jeho vnitřní součásti velmi horké. Počkejte, až zařízení vychladne, než se začnete dotýkat vnitřních součástí zařízení.

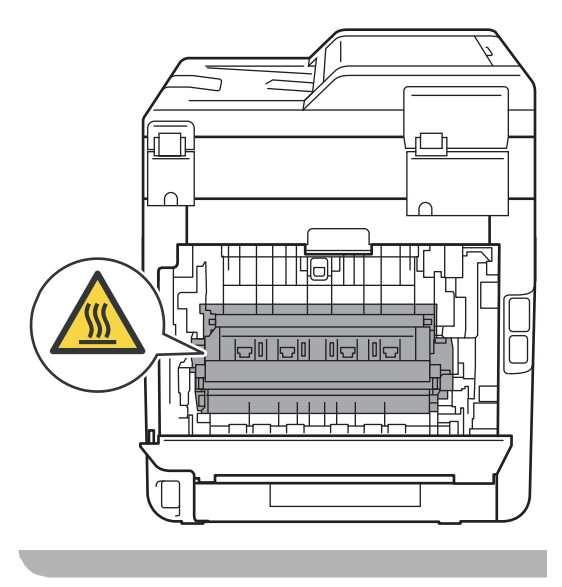

**5** Zatlačte dolů, vytáhněte zelené páčky nalevo a napravo směrem k sobě a složte kryt fixační jednotky (1).

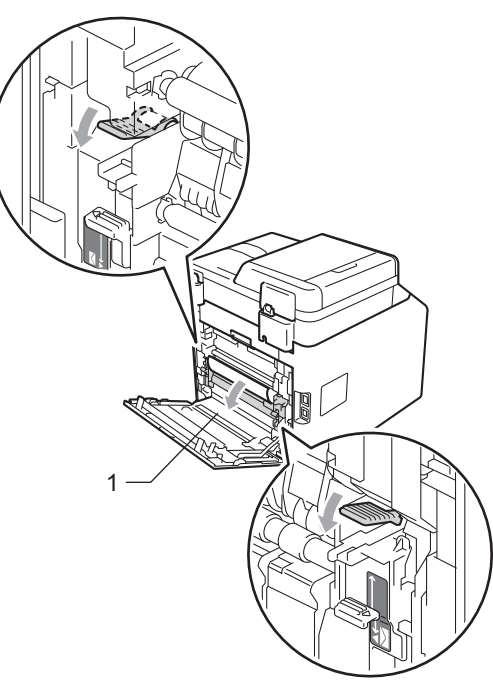

**6** Použijte obě ruce k jemnému vytažení uvíznutého papíru.

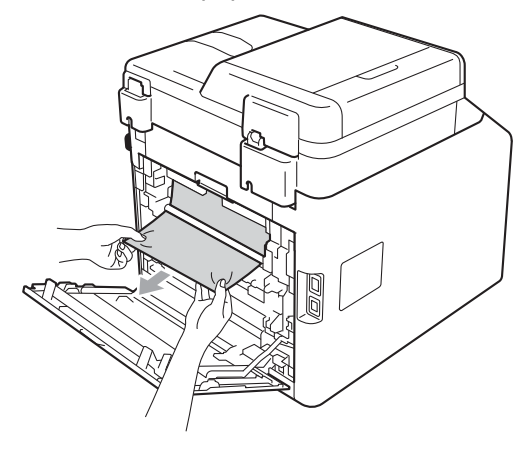

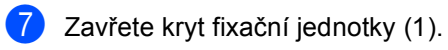

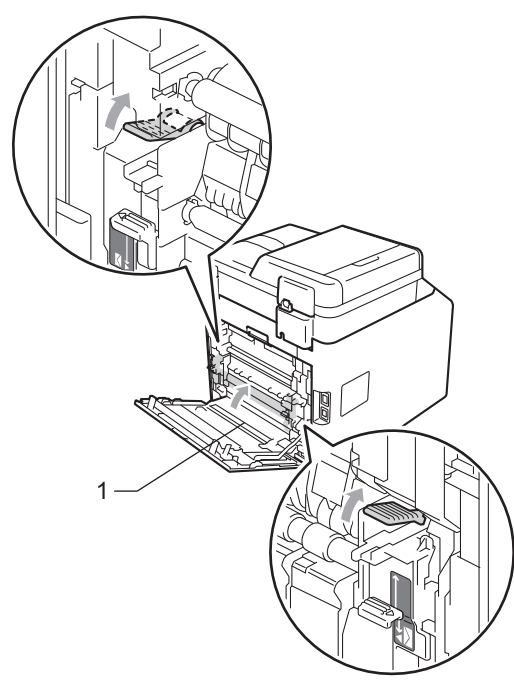

- 8 Zcela zavřete zadní kryt.
- **9** Zasuňte zásobník papíru pevně zpět do zařízení.

# **Odstraňování problémů <sup>B</sup>**

Pokud si myslíte, že došlo k problémům s přístrojem, zkontrolujte následující tabulku a postupujte podle tipů pro odstraňování problémů.

Většinu problémů můžete snadno vyřešit vlastními silami. Pokud potřebujete další pomoc, centrum podpory Brother Solutions Center nabízí nejnovější často kladené dotazy (FAQ) a tipy pro odstraňování problémů.

Navštivte nás na adrese<http://solutions.brother.com/>.

## **Pokud máte s přístrojem potíže <sup>B</sup>**

Prohlédněte si tabulku níže a postupujte podle tipů pro odstraňování problémů.

#### **Obtíže při kopírování**

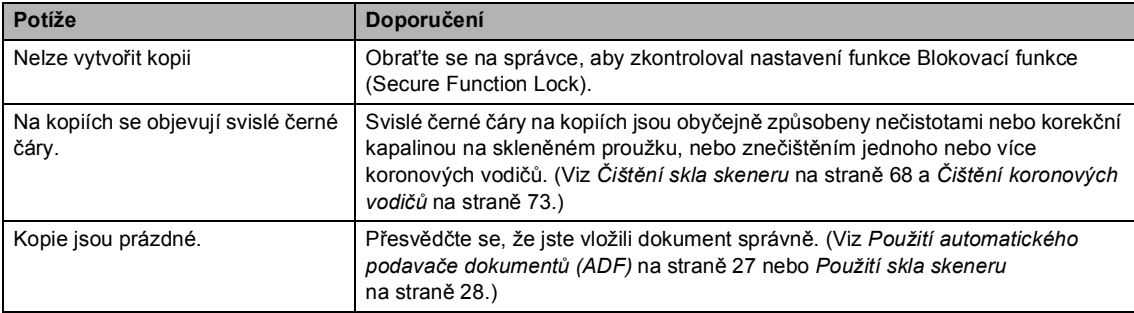

#### **Potíže s tiskem**

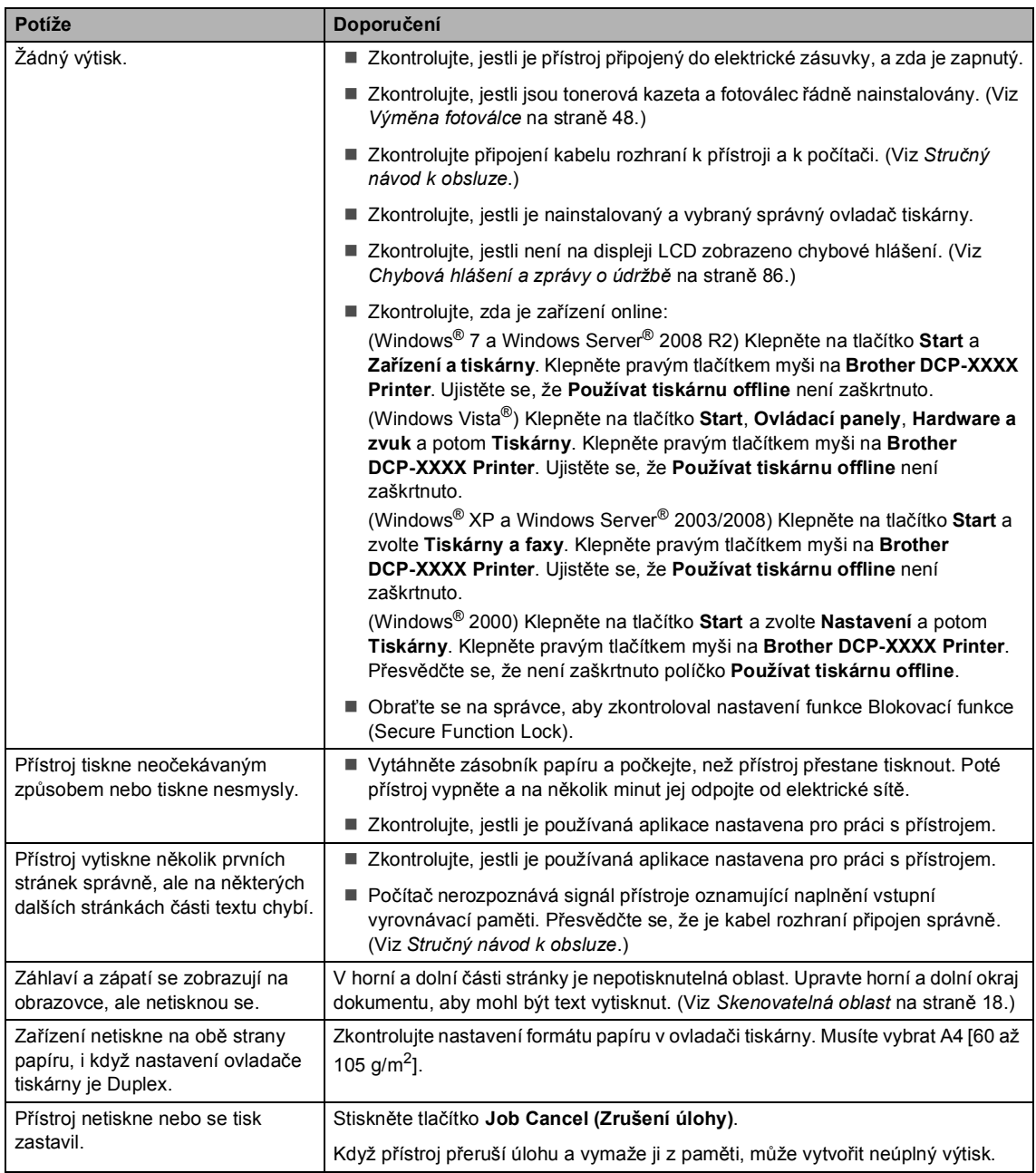

## **Obtíže při skenování**

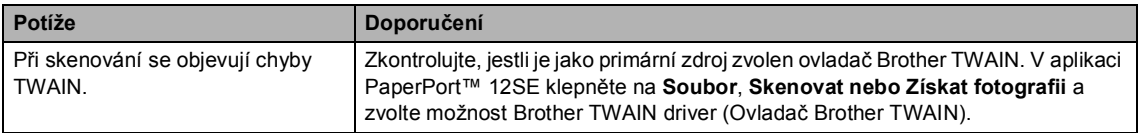

## **Obtíže při skenování (Pokračování)**

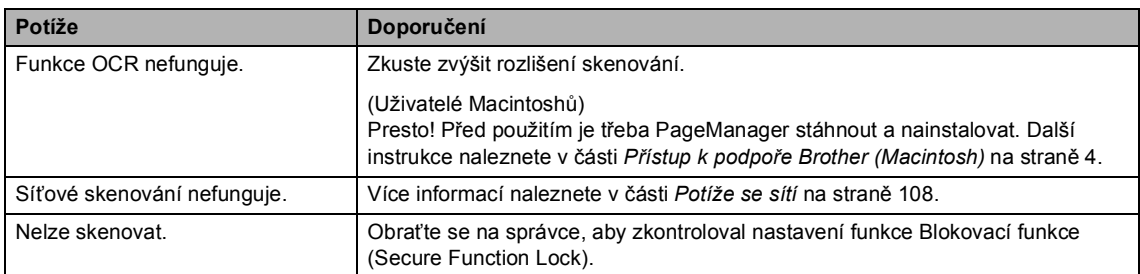

#### **Obtíže programu**

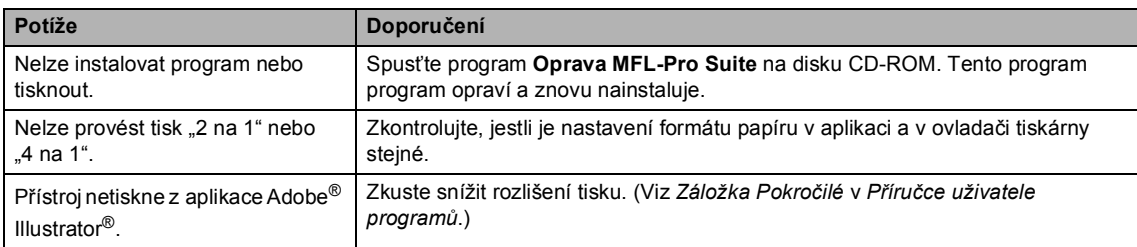

## **Potíže při manipulaci s papírem**

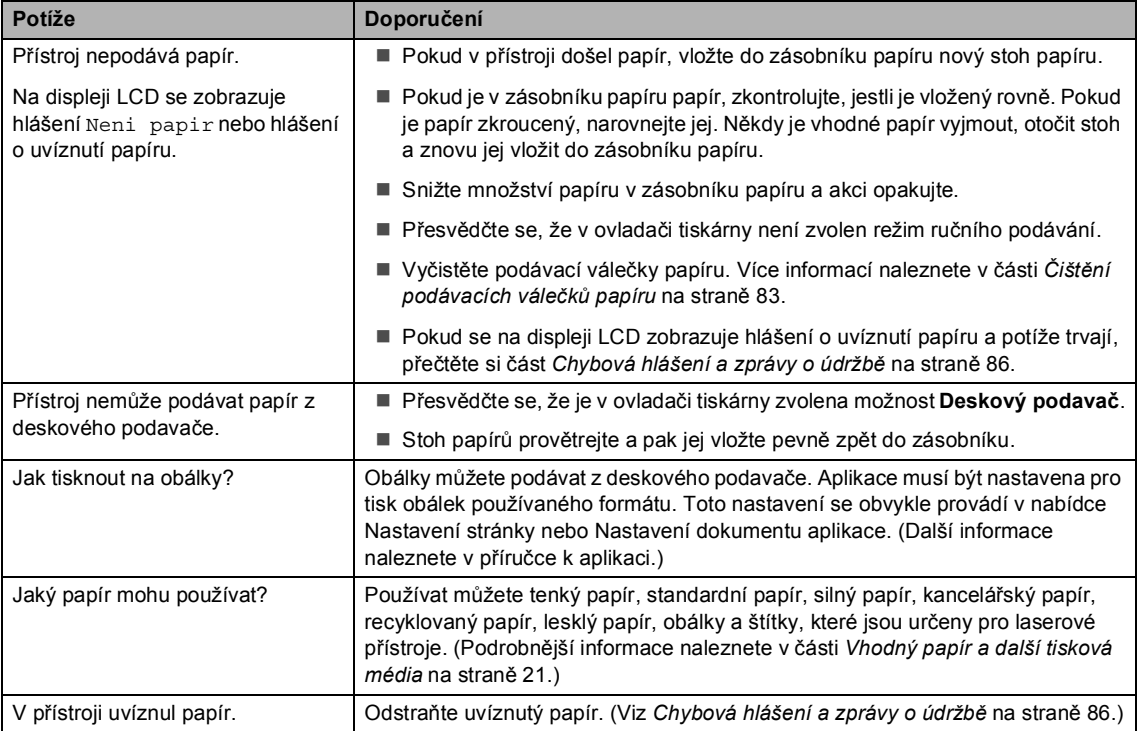

## **Obtíže při kvalitě kopírování**

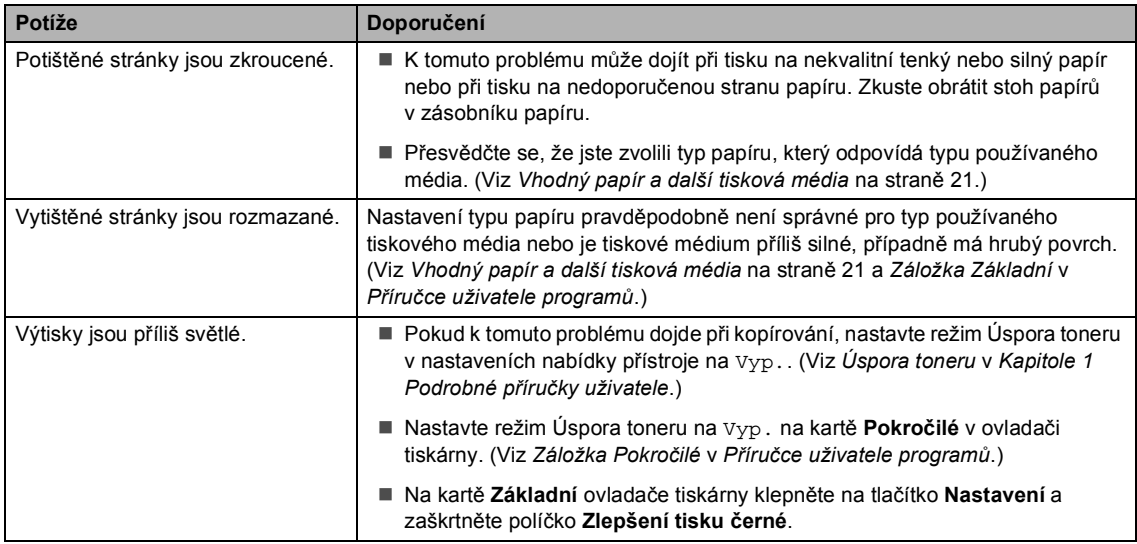

## <span id="page-115-0"></span>**Potíže se sítí**

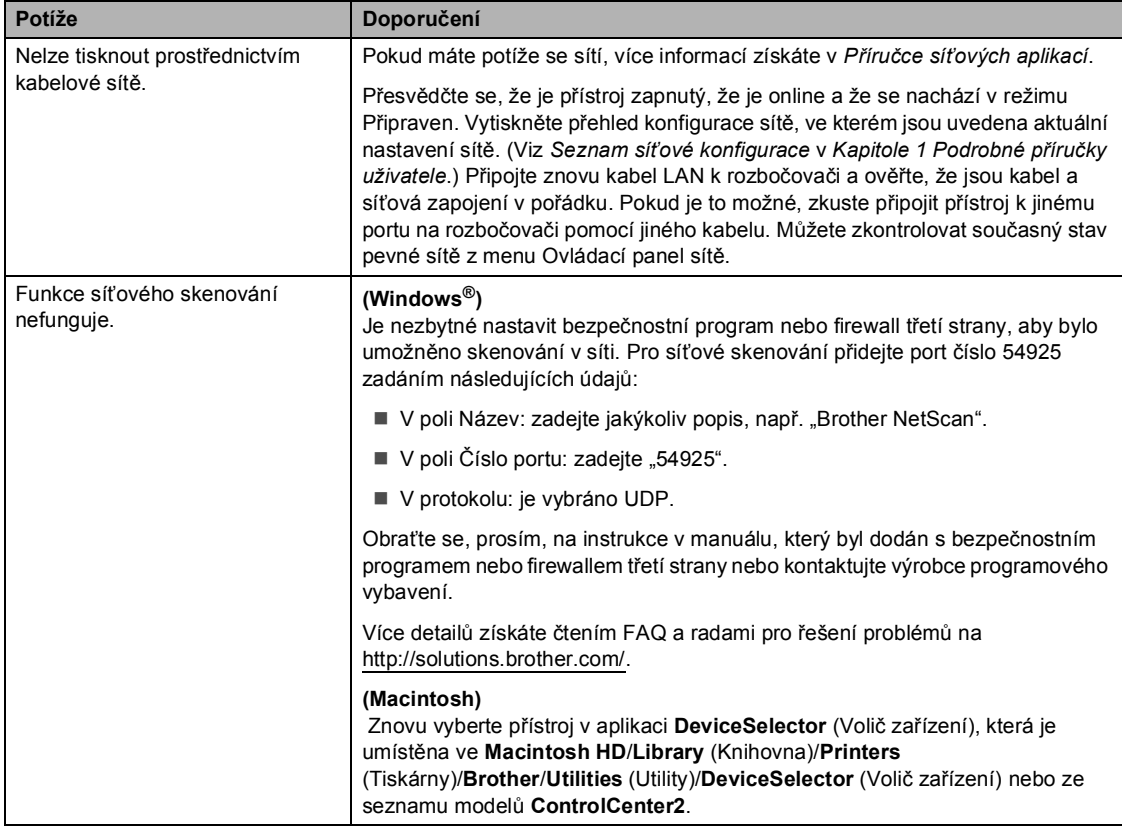

## **Potíže se sítí (Pokračování)**

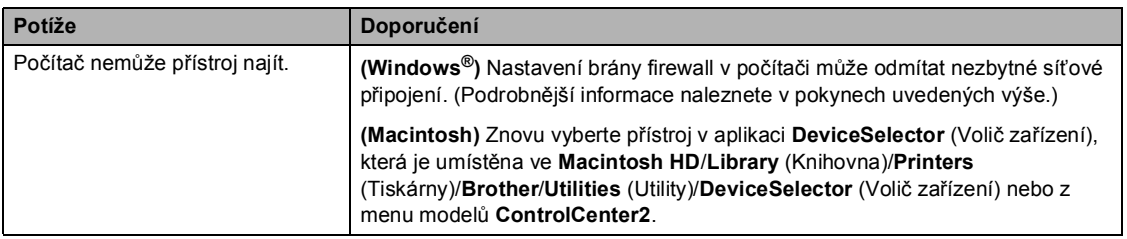

#### **Jiné**

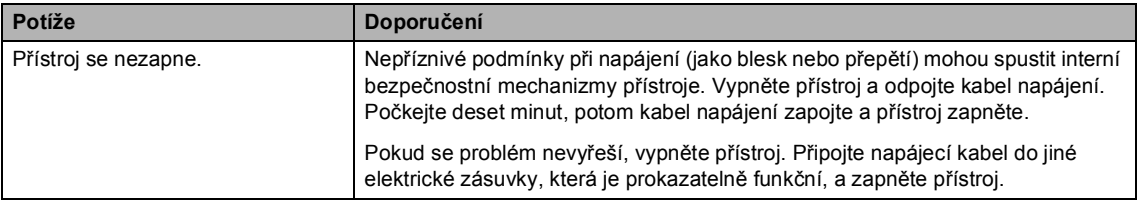

# **Zlepšení kvality tisku <sup>B</sup>**

Pokud máte problém s kvalitou tisku, vytiskněte nejprve zkušební stránku (**Menu**, **3**, **2**, **3**). Pokud je výtisk v pořádku, problém pravděpodobně není v přístroji. Zkontrolujte zapojení kabelu rozhraní nebo vyzkoušejte tisk jiného dokumentu. Pokud výtisk nebo zkušební stránka vytištěná v přístroji nedosahuje uspokojivé kvality, nejdříve zkontrolujte následující kroky. Pokud máte i nadále problém s kvalitou tisku, zkontrolujte tabulku níže a postupujte podle doporučení.

#### **Poznámka** : Ka

Společnost Brother nedoporučuje používat v tomto přístroji jiné kazety než originální kazety Brother nebo doplňovat prázdné kazety tonerem z jiných zdrojů.

- **1** Pro nejlepší kvalitu tisku je vhodné použít doporučený papír. Zkontrolujte, jestli používáte papír, který splňuje naše specifikace. (Viz *[Vhodný papír a další tisková média](#page-28-0)* na straně 21.)
	- Zkontrolujte, jestli jsou fotoválec a tonerové kazety správně nainstalovány.

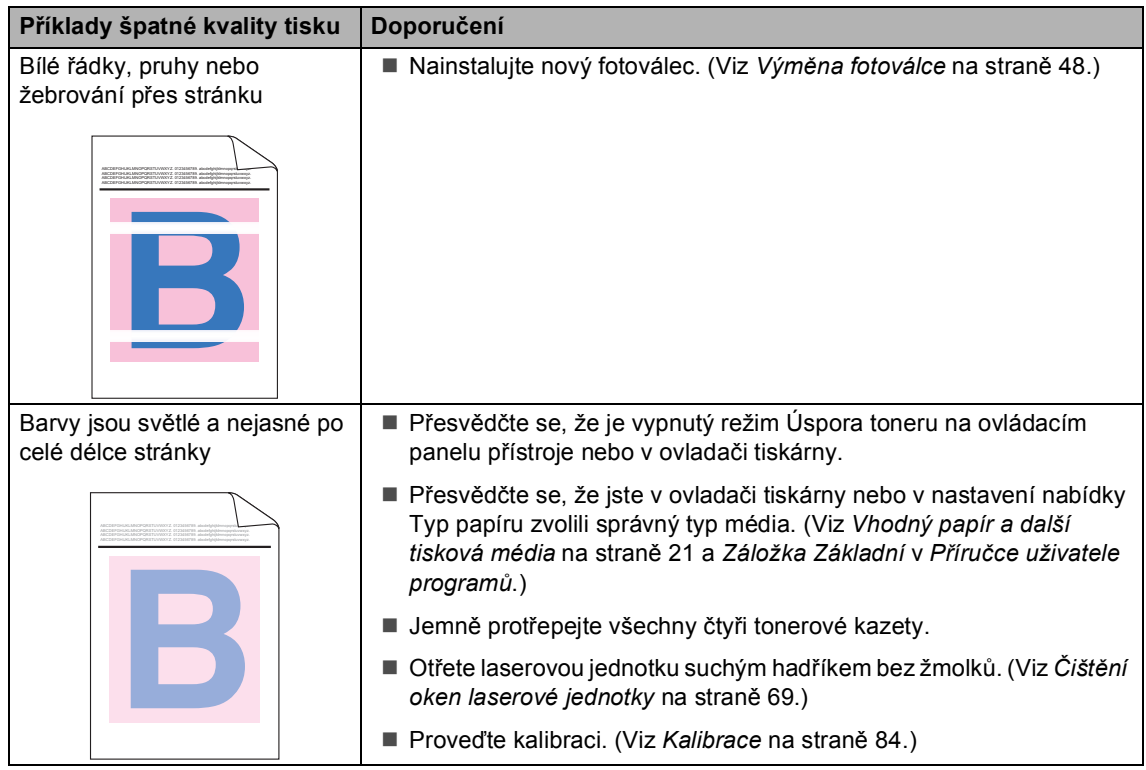

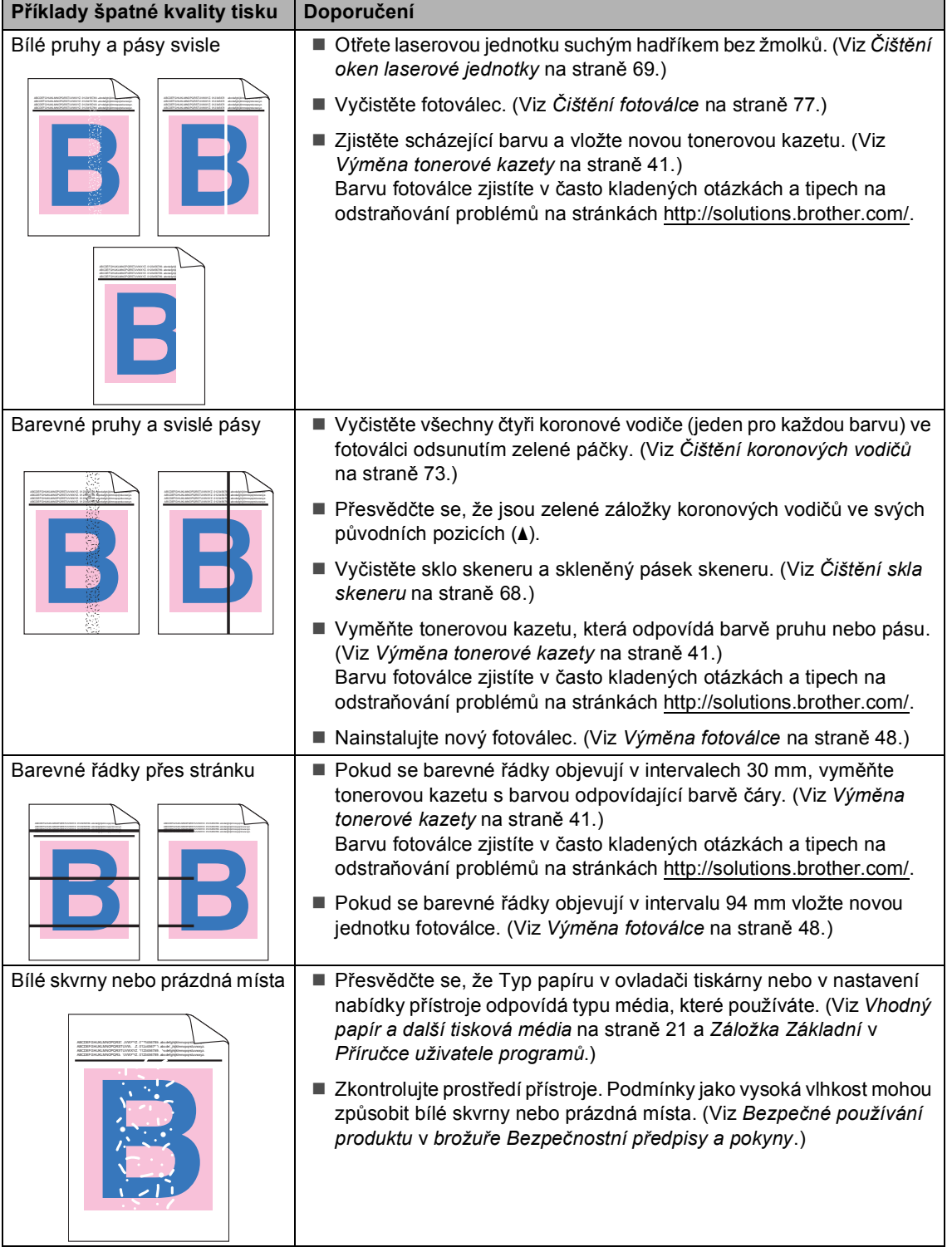

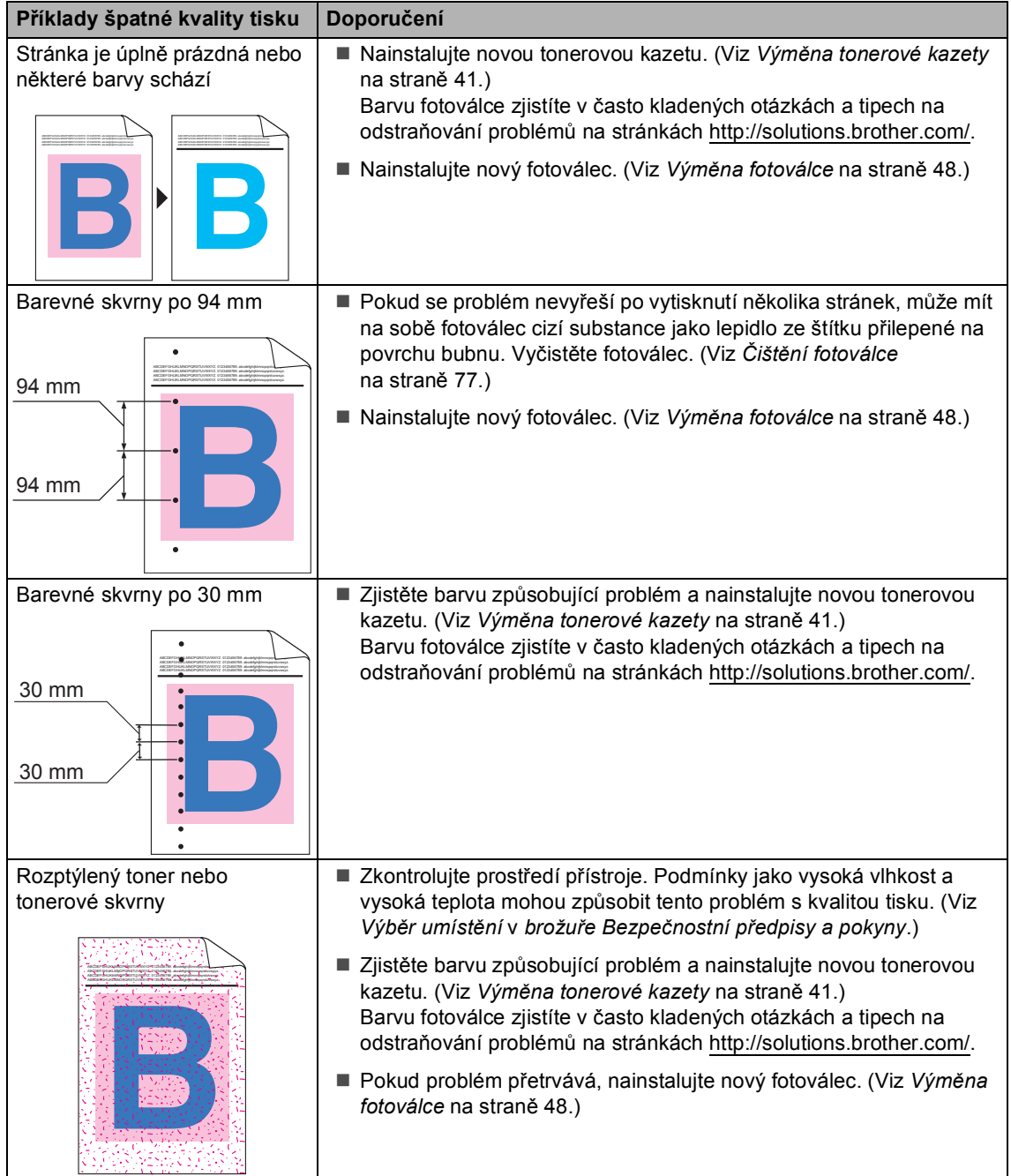

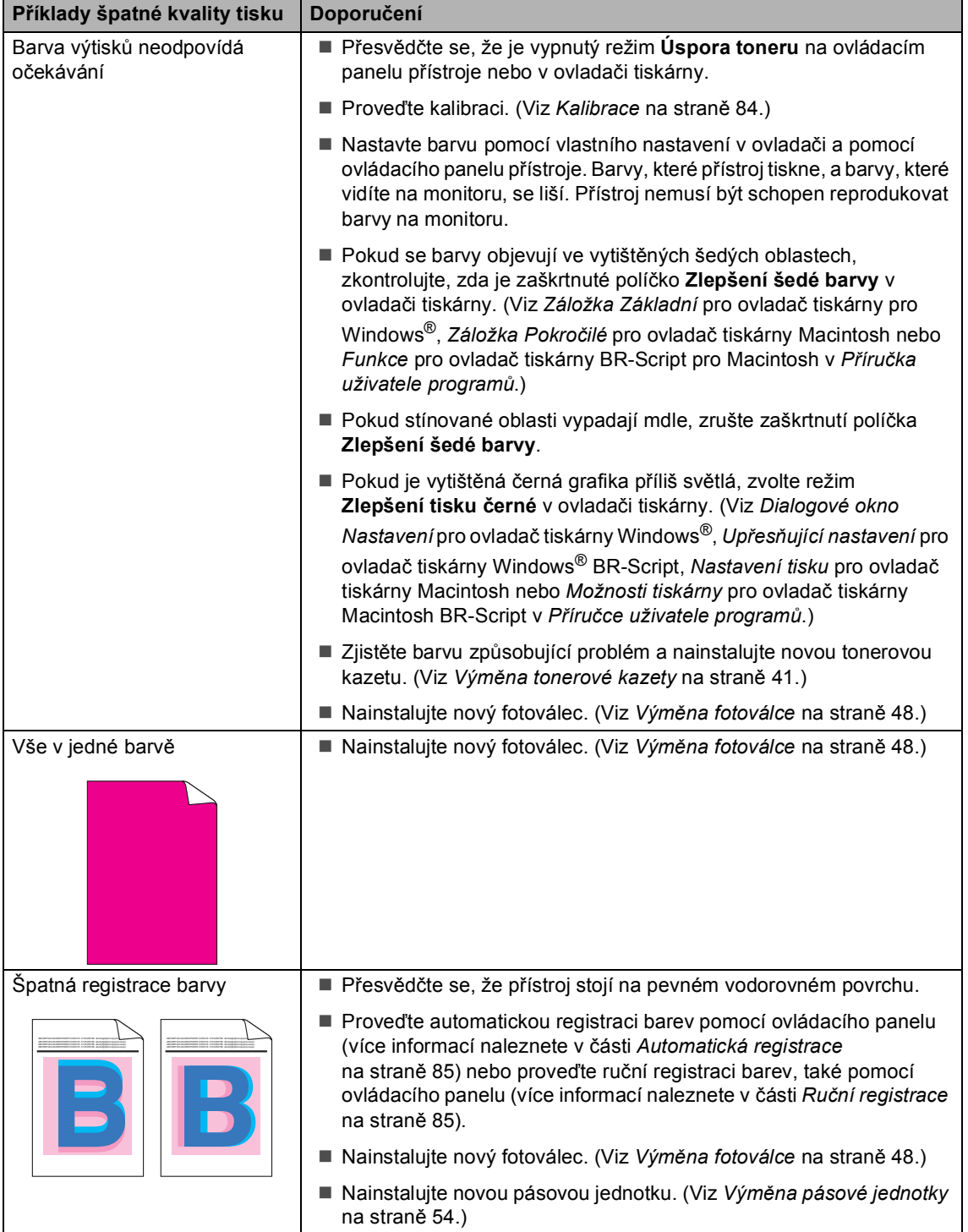

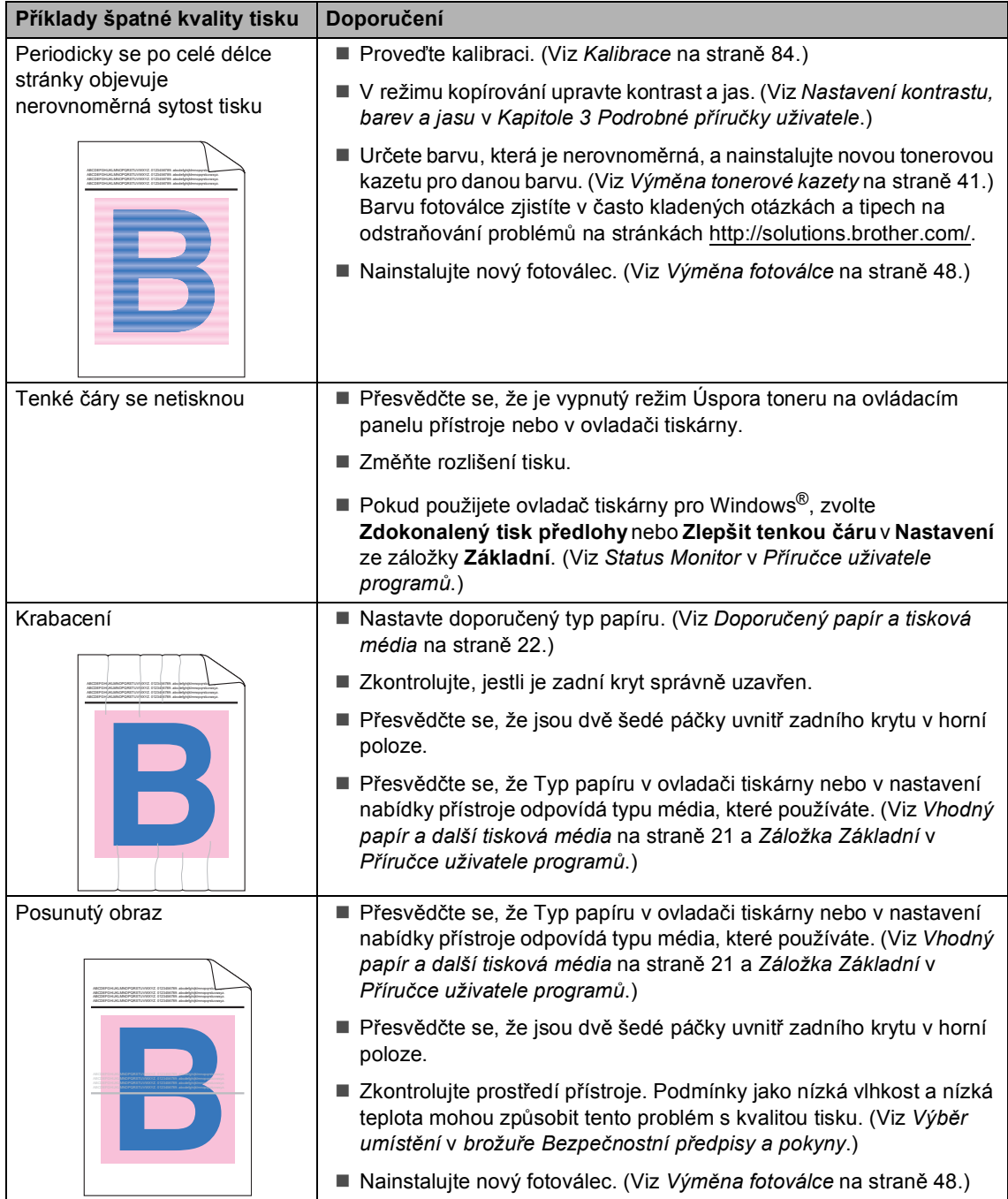

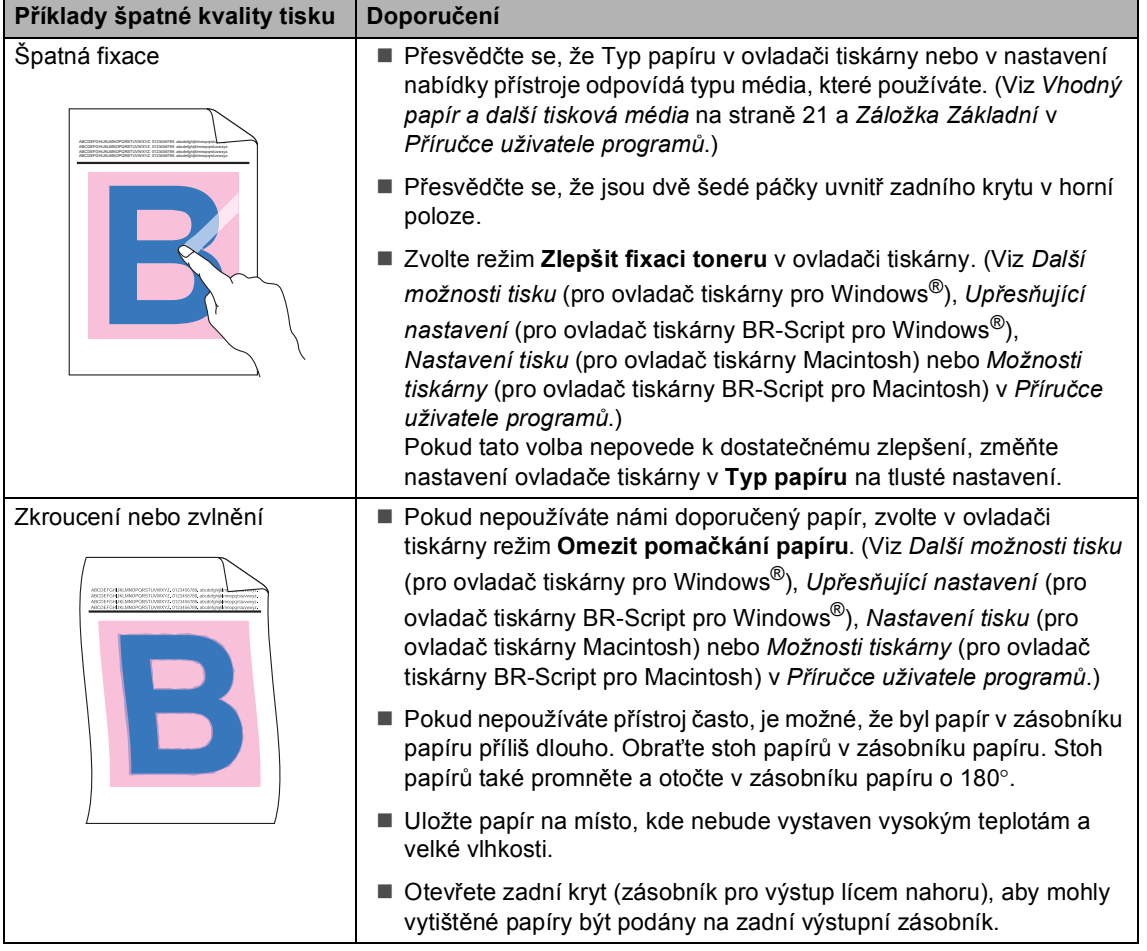

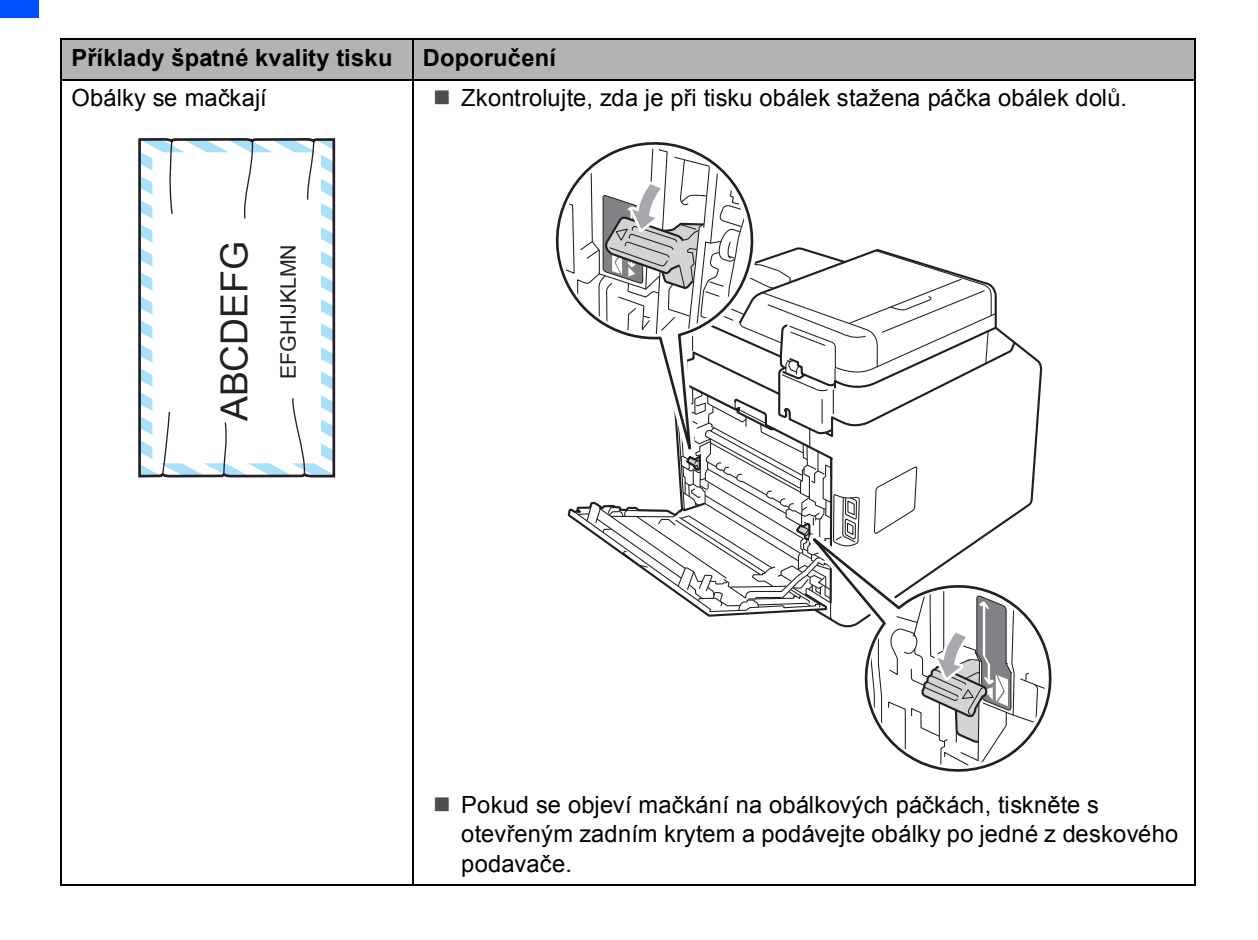

# **Informace o přístroji <sup>B</sup>**

## <span id="page-124-3"></span>**Kontrola výrobního čísla <sup>B</sup>**

Výrobní číslo přístroje je možné zobrazit na displeji LCD.

- a Stiskněte tlačítko **Menu**, **5**, **2**.
- b Stiskněte tlačítko **Stop/Exit (Stop/Konec)**.

## **Resetovací funkce**

K dispozici jsou následující resetovací funkce:

1 Sit

Je možné zresetovat tiskový server zpět na výchozí tovární nastavení, např. heslo a informace o adrese IP.

2 Vsechna nast.

Všechna nastavení přístroje můžete zresetovat zpět na hodnoty nastavené výrobcem.

Společnost Brother důrazně doporučuje provést tuto operaci, až budete přístroj likvidovat.

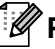

#### **Poznámka**

Před výběrem možnosti Sit nebo Vsechna nast. odpojte kabel rozhraní.

## <span id="page-124-2"></span>**Jak resetovat zařízení <sup>B</sup>**

- a Stiskněte tlačítko **Menu**, **1**, **8**.
- Stisknutím tlačítka A nebo ▼ zvolte požadovanou funkci resetování. Stiskněte tlačítko **OK**.
- Postupujte jedním z následujících způsobů:
	- Chcete-li resetovat nastavení, stiskněte tlačítko **1** a přejděte ke kroku $\bullet$ .
	- Chcete-li operaci ukončit bez provedení změn, stiskněte tlačítko **2** a př[e](#page-124-1)jděte ke kroku  $\bigcirc$ .
- <span id="page-124-0"></span>Budete požádáni o restartování přístroje. Postupujte jedním z následujících způsobů:
	- Zařízení restartujete stisknutím tlačítka **1**. Přístroj zahájí resetování.
	- Pokud chcete operaci ukončit bez restartu přístroje, stiskněte tlačítko **2**. Př[e](#page-124-1)jděte ke kroku  $\bigcirc$ .
- <span id="page-124-1"></span>e Stiskněte tlačítko **Stop/Exit (Stop/Konec)**.

## **Poznámka**

Můžete také resetovat nastavení sítě stisknutím tlačítka **Menu**, **4**, **0**.

```
C
```
# **Nabídka a funkce**

# **Programování na displeji <sup>C</sup>**

Tento přístroj byl zkonstruován pro snadné používání. Displej LCD umožňuje programování na displeji pomocí tlačítek nabídky.

Vytvořili jsme podrobné pokyny zobrazované na displeji, které vám pomohou přístroj naprogramovat. Postupujte jednoduše podle těchto kroků, které vás provedou volbami nabídky a možnostmi programování.

## **Jak vstoupit do režimu nabídky**

- a Stiskněte tlačítko **Menu**.
- Vyberte možnost.
	- Stiskněte **1** pro menu Zaklad.nastav..
	- Stiskněte **2** pro menu Kopir.
	- Stiskněte **3** pro menu Tiskarna.
	- Stiskněte **4** pro menu Sit.
	- Stiskněte **5** pro menu Prist. info..

Každou úroveň nabídky můžete také procházet stisknutím tlačítka ▲ nebo ▼ v požadovaném směru.

- 8 Po zobrazí požadované možnosti na displeji LCD stiskněte tlačítko **OK**. Na displeji LCD se potom zobrazí další úroveň nabídky.
- 4 Stisknutím tlačítka ▲ nebo v přejděte na další výběr nabídky.
- **6** Stiskněte tlačítko OK. Po dokončení nastavení volby se na displeji LCD zobrazí zpráva Potvrzeno.
- f Stisknutím tlačítka **Stop/Exit (Stop/Konec)** ukončete režim nabídky.

# **Tabulka s menu**

Tovární nastavení jsou zobrazena tučně s hvězdičkou.

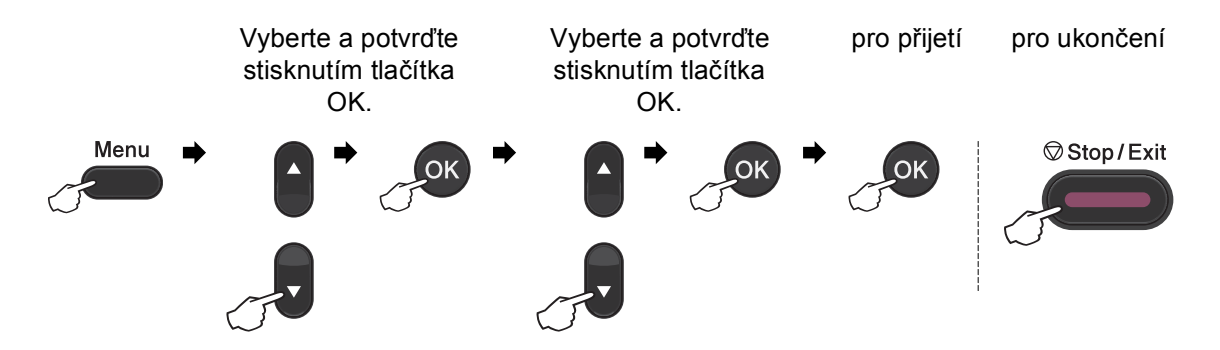

<span id="page-126-2"></span><span id="page-126-1"></span><span id="page-126-0"></span>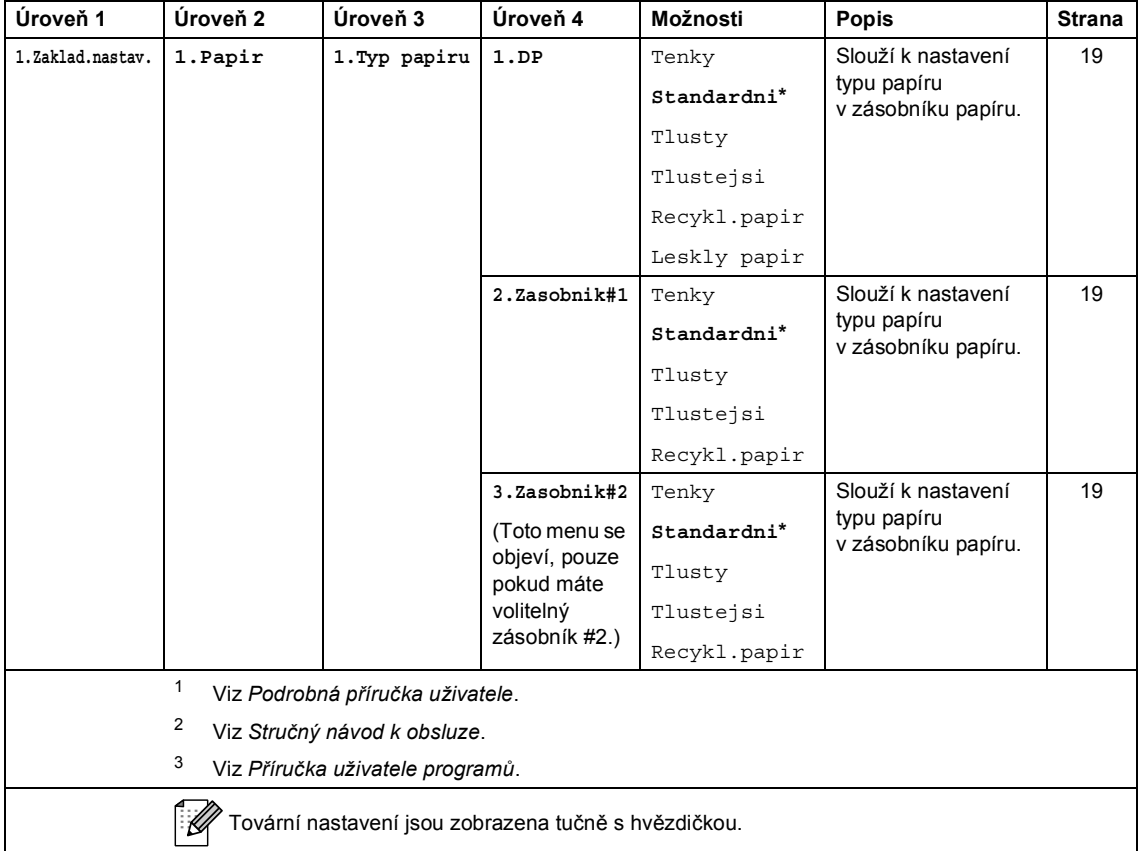

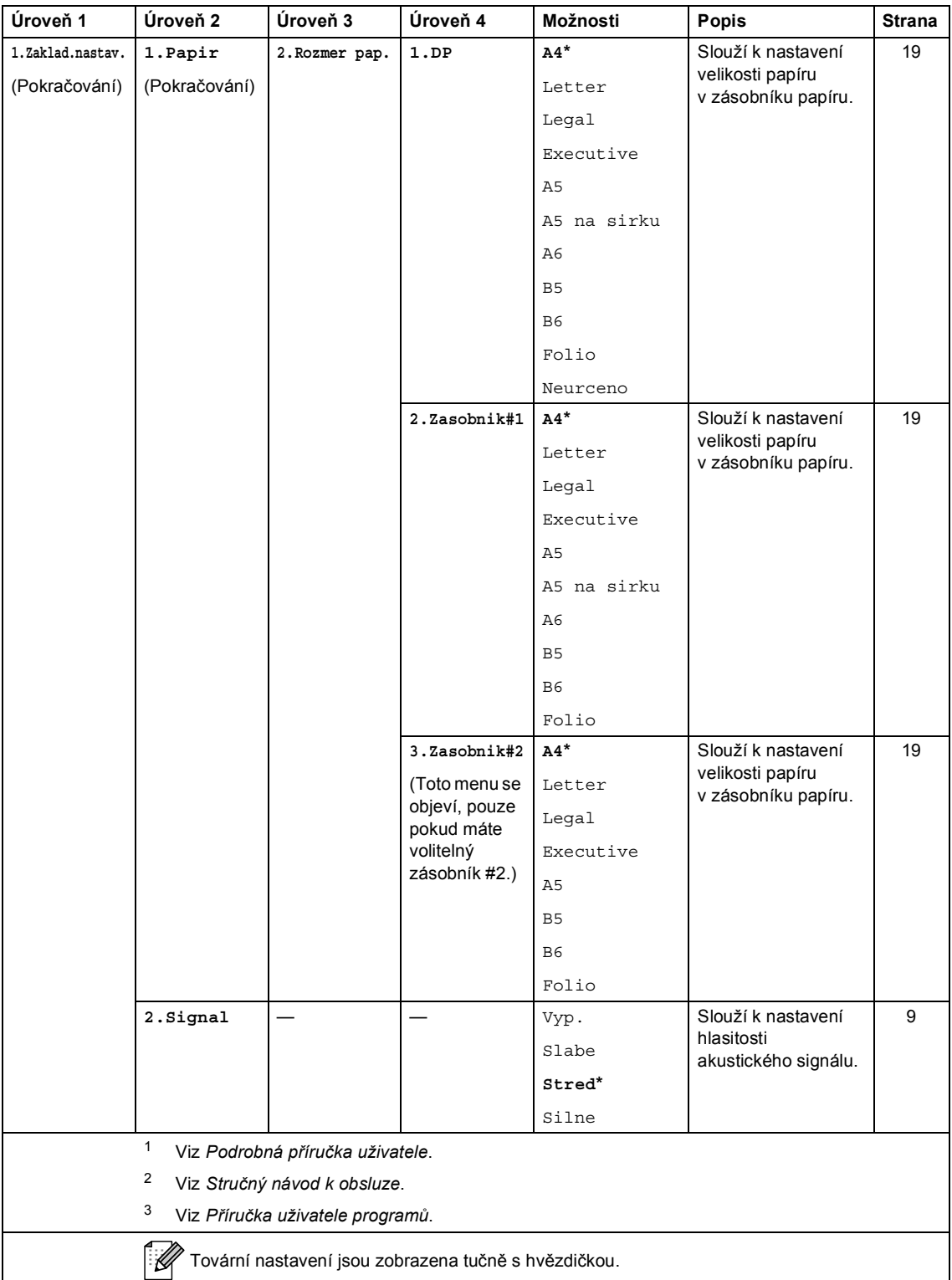

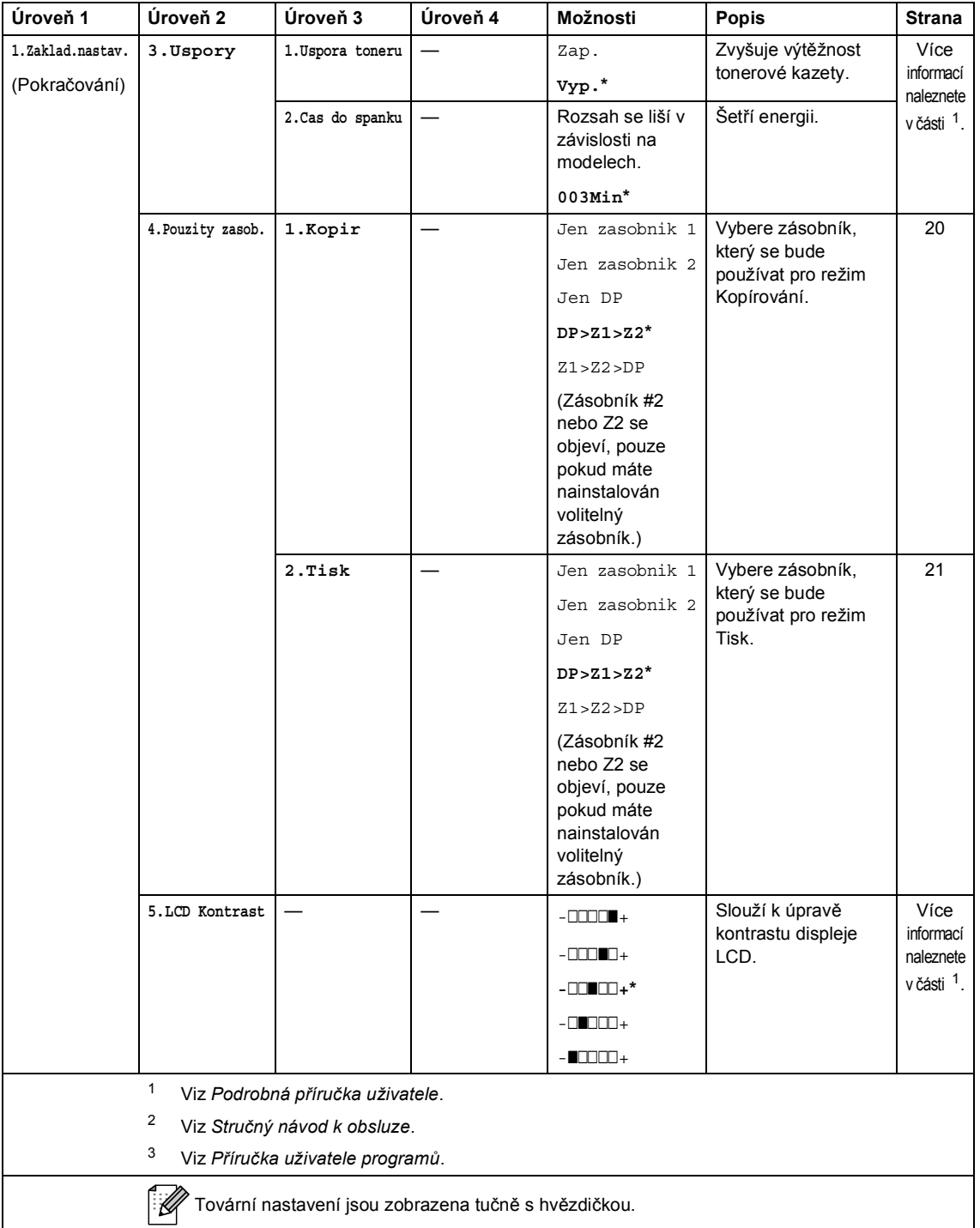

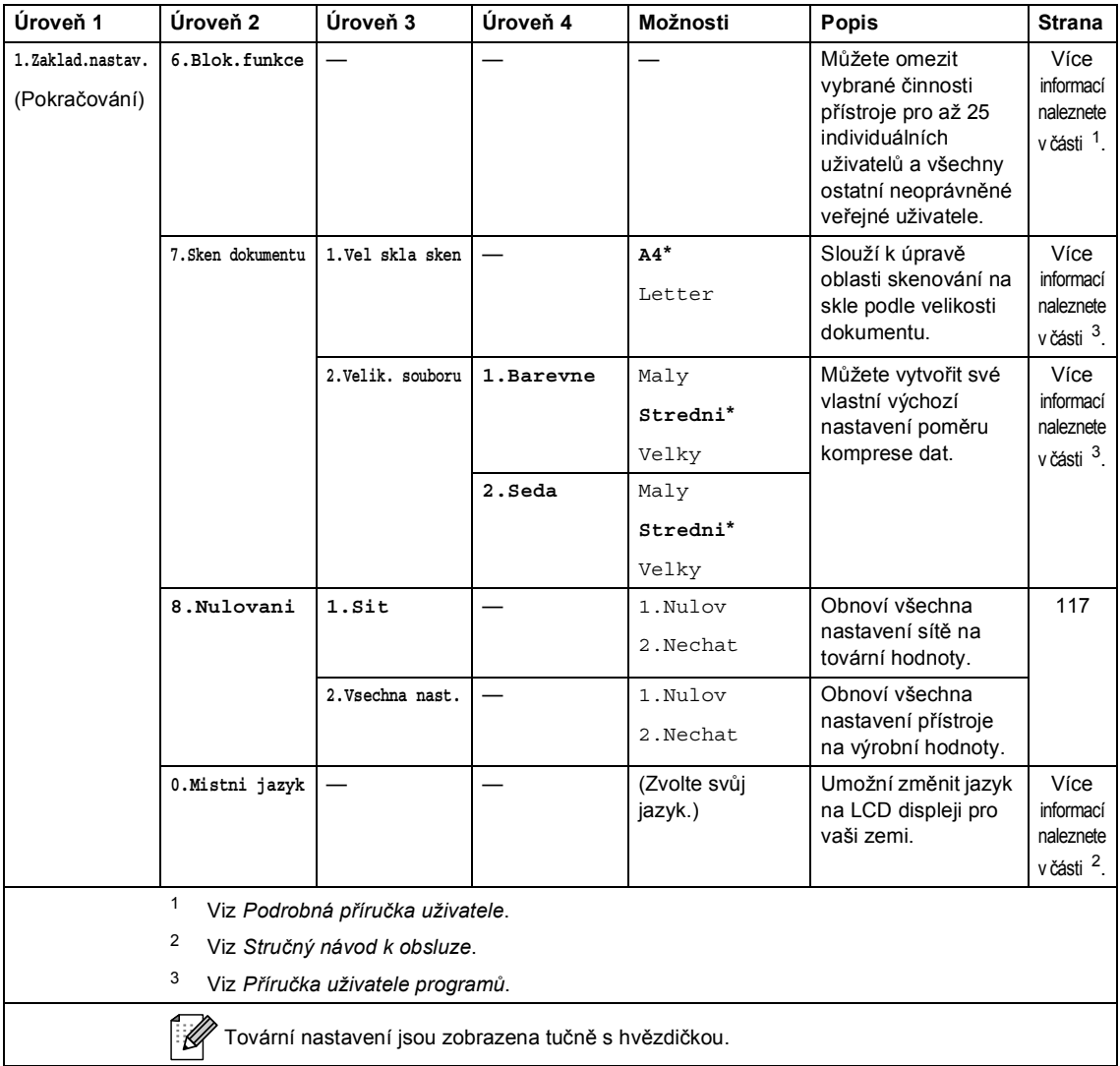

<span id="page-130-0"></span>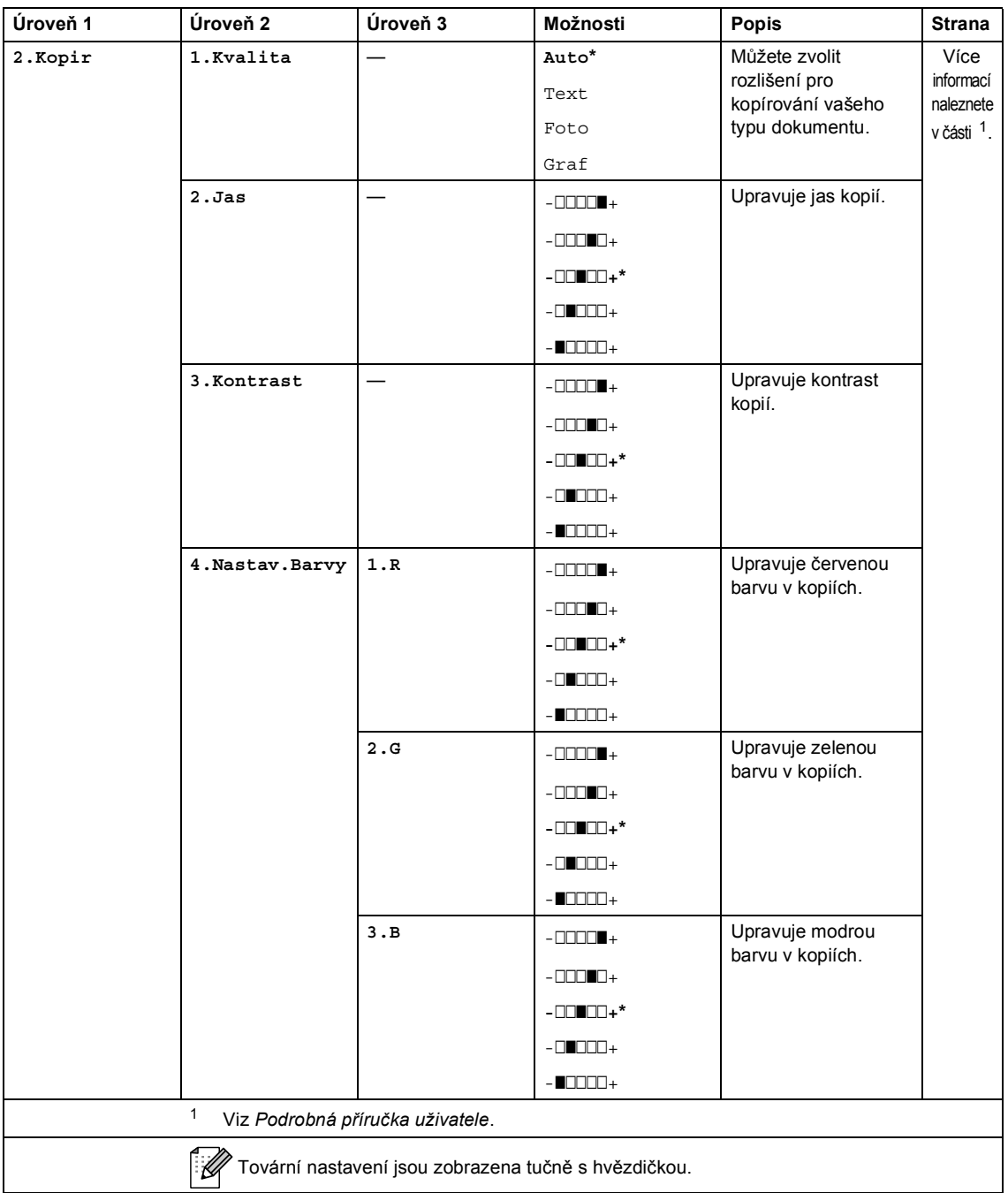

<span id="page-131-0"></span>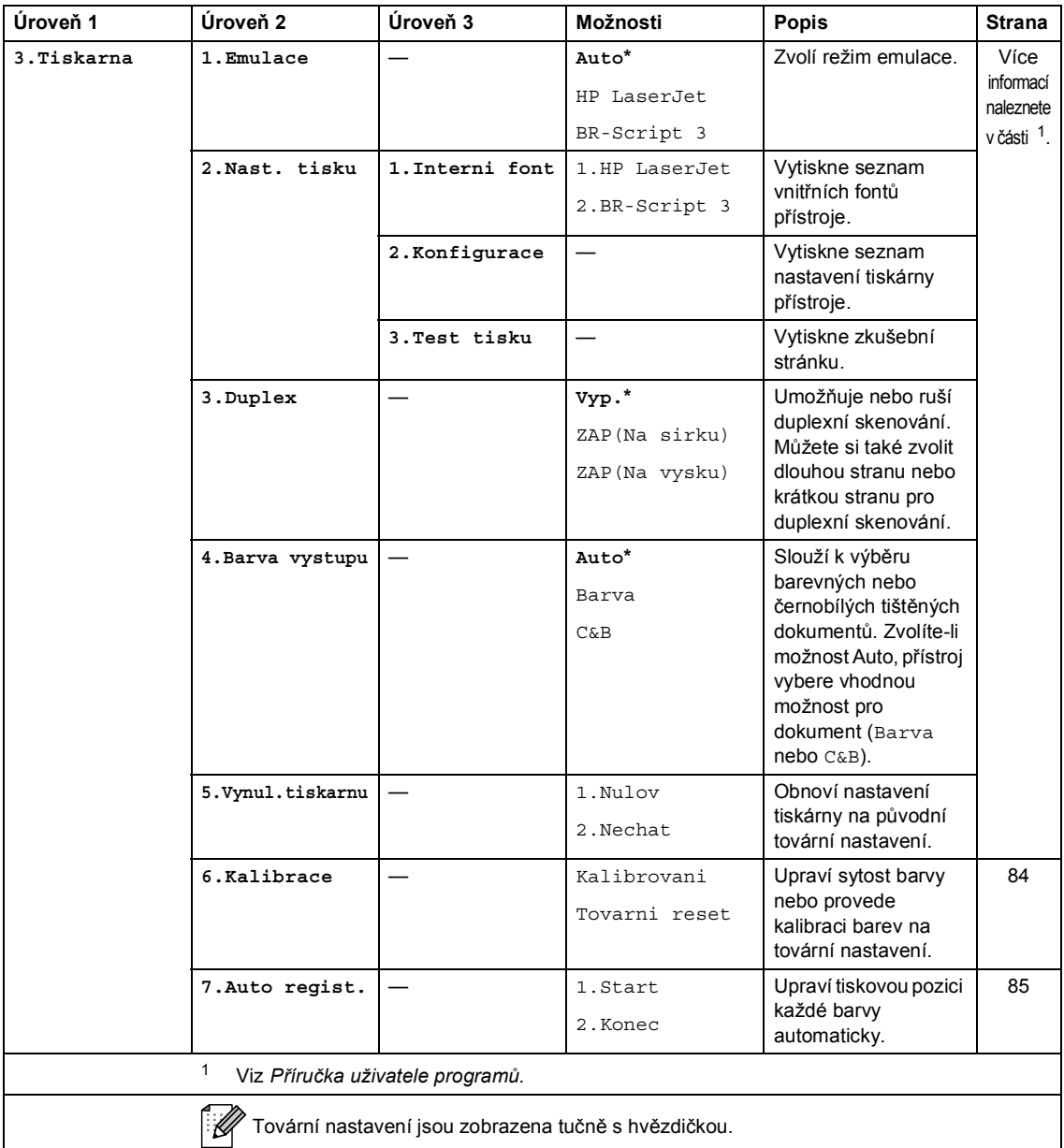

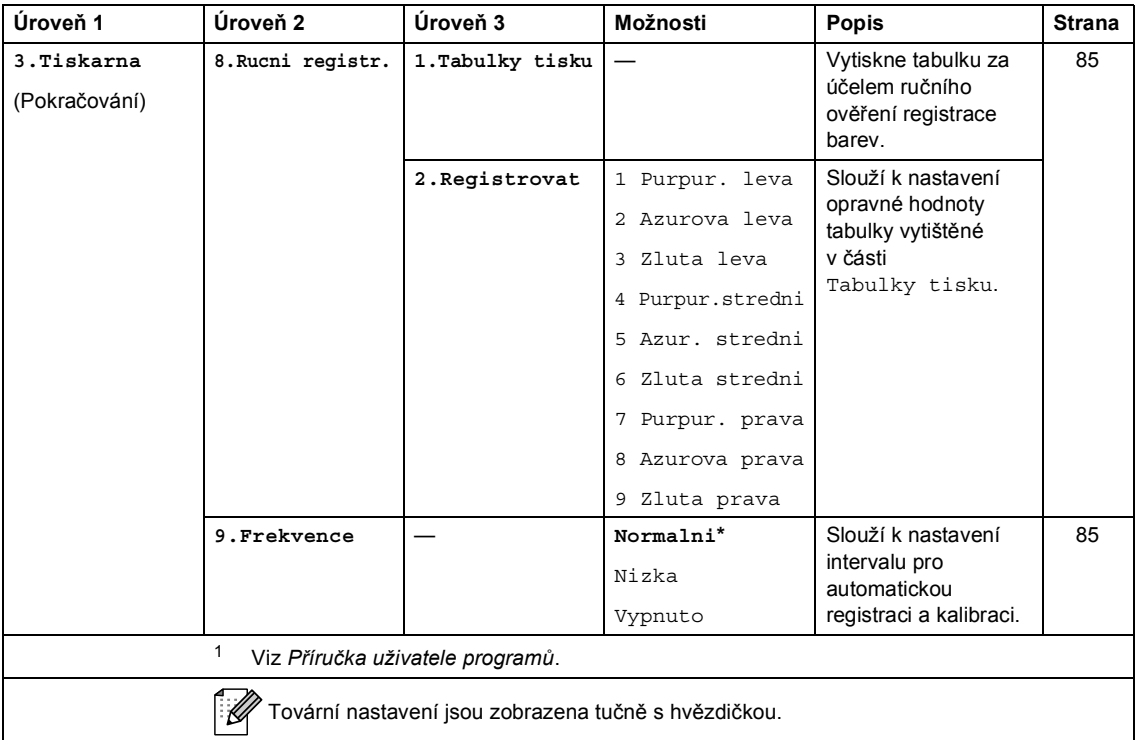

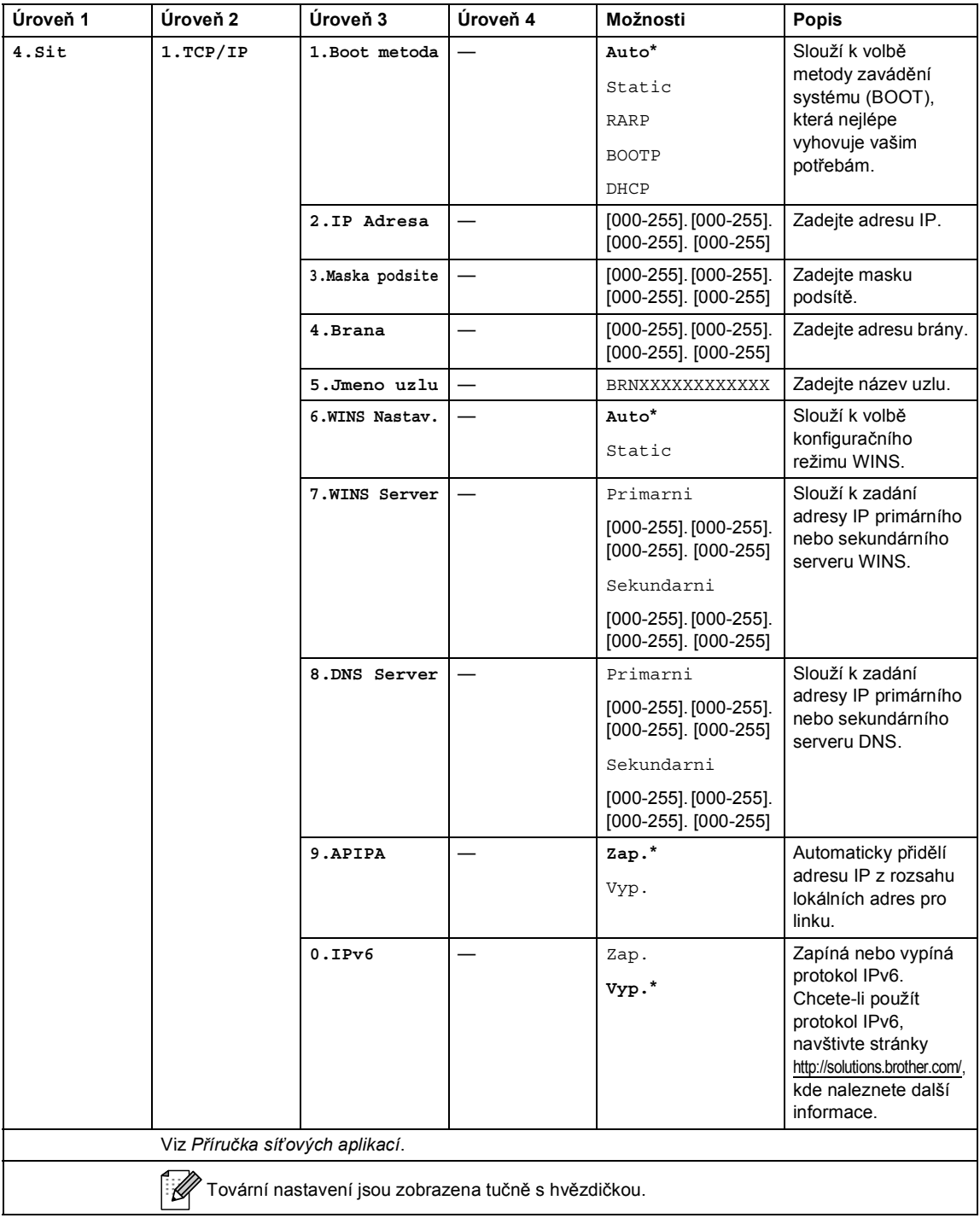

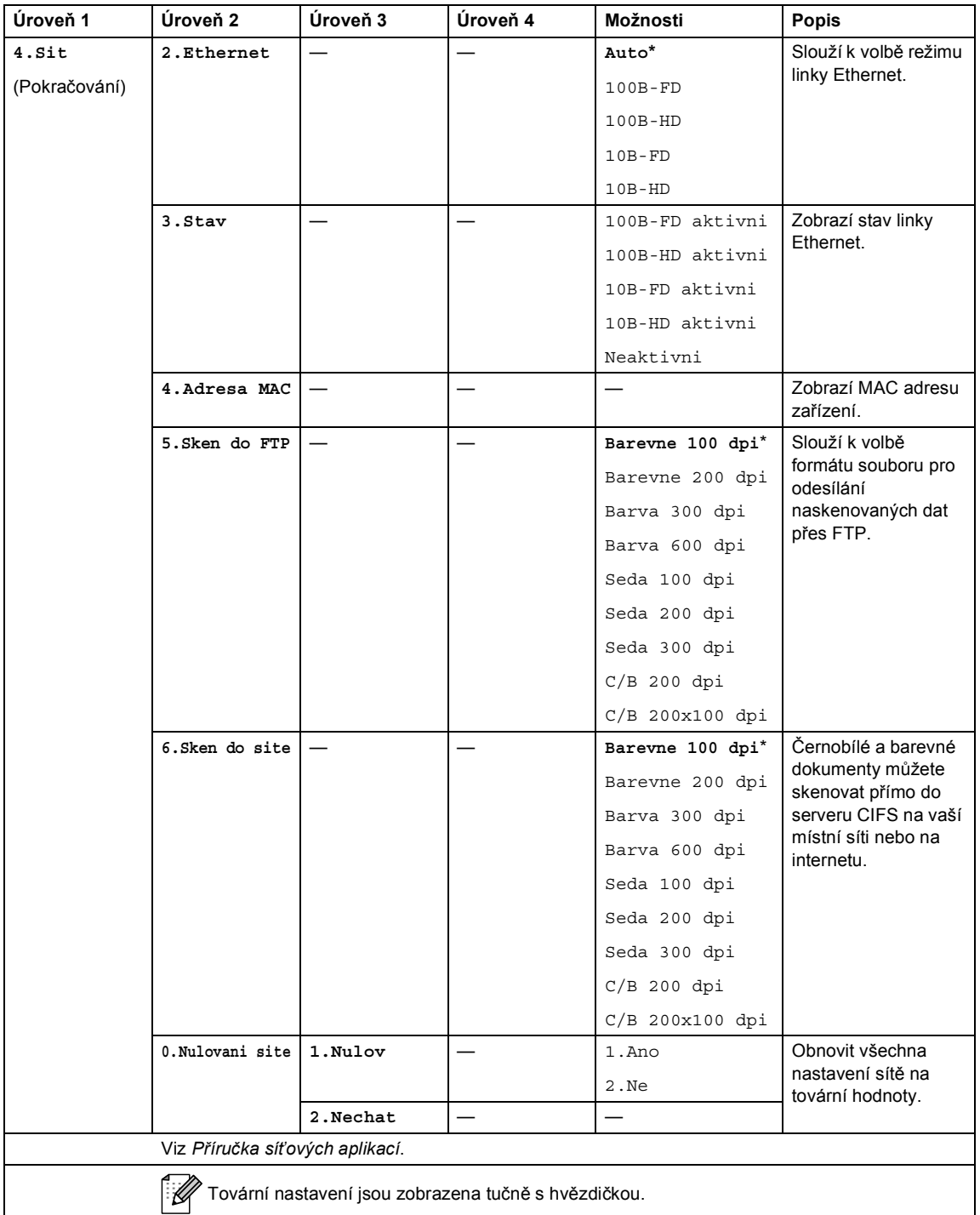

<span id="page-135-2"></span><span id="page-135-1"></span><span id="page-135-0"></span>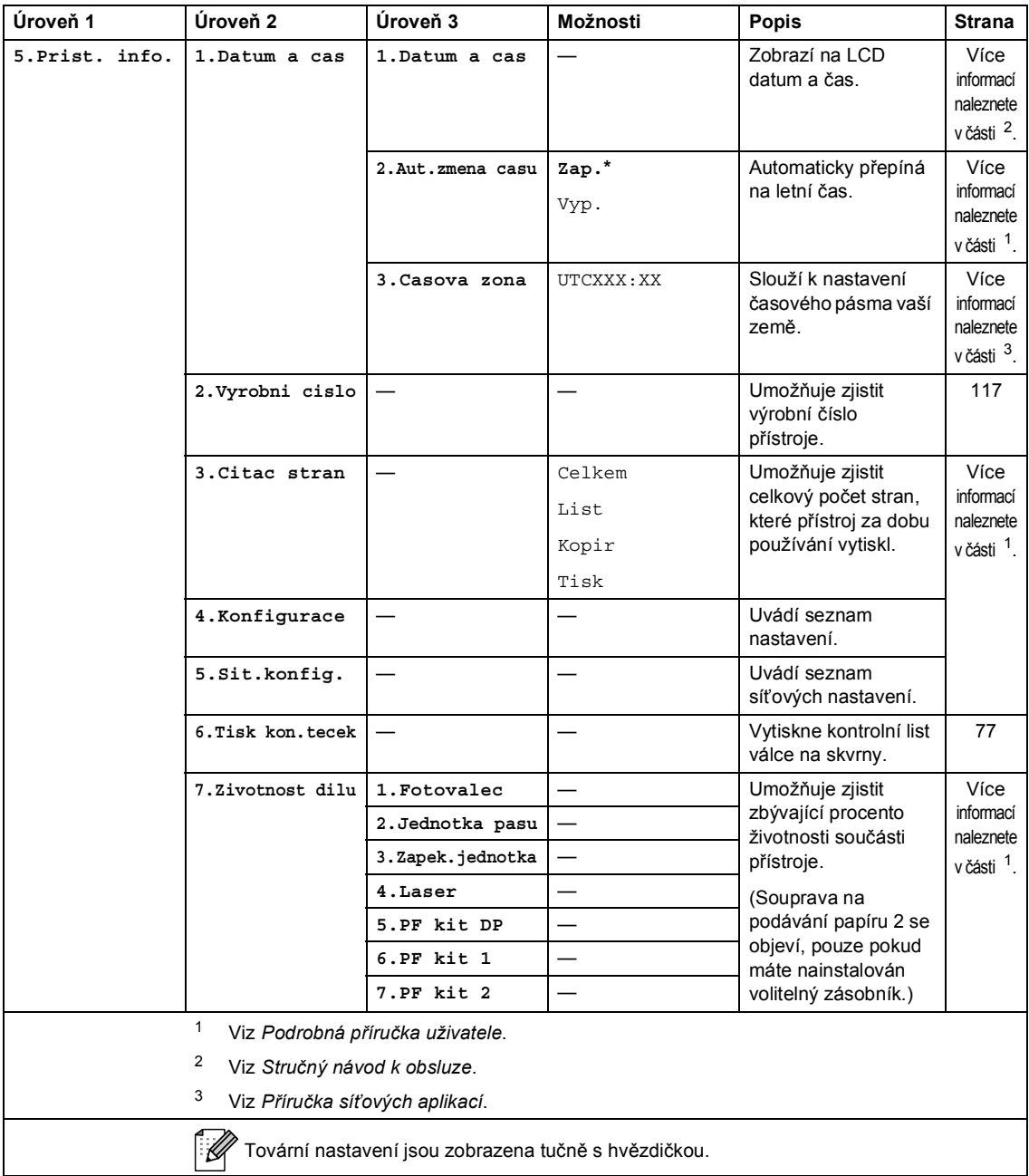

# **Vkládání textu <sup>C</sup>**

Při nastavování některých možností nabídky bude třeba zadat textové znaky. Na numerických klávesách jsou vytištěna písmena. Tlačítka: **0**, **#** a **l** *nemají* vytištěna písmena, protože se používají pro speciální znaky.

Stiskněte příslušné tlačítko na číselné klávesnici tolikrát, kolikrát je to podle této referenční tabulky zapotřebí pro znak, který potřebujete.

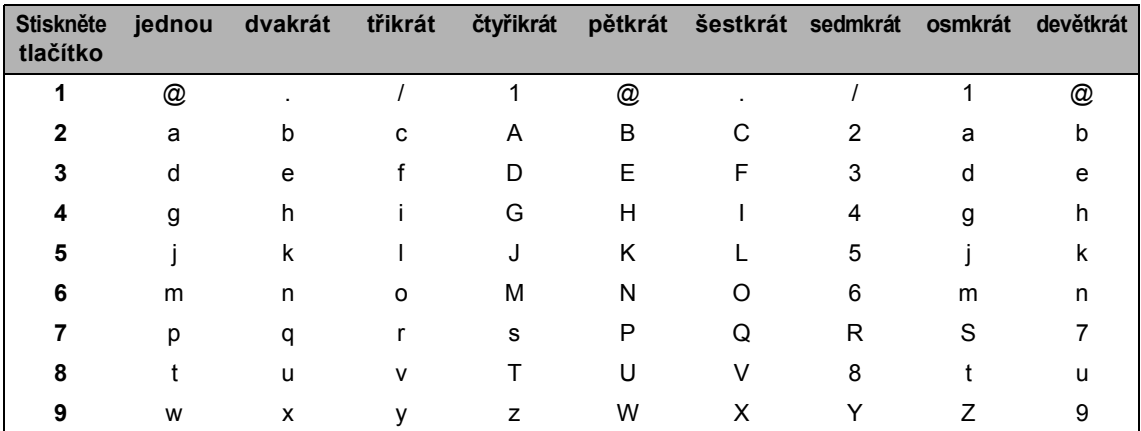

Pro volby nabídky, které neumožňují zvolit si malá písmena, prosím použijte tuto referenční tabulku.

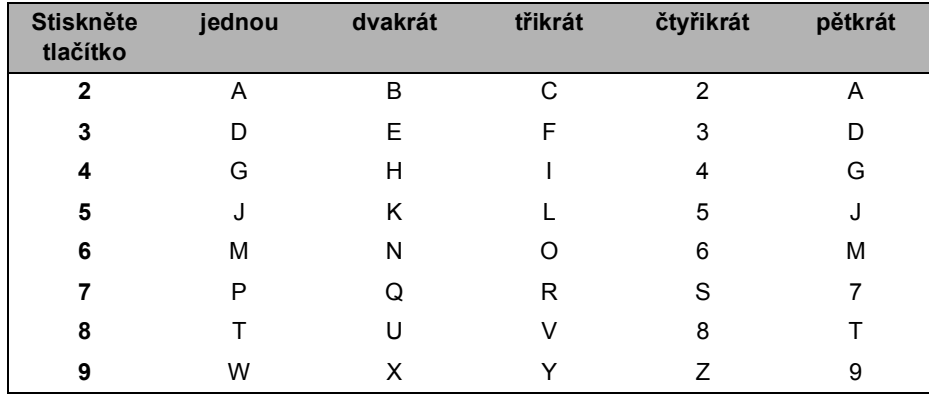

#### **Vkládání mezer**

Chcete-li do čísla zadat mezeru, stiskněte jednou > mezi čísly. Chcete-li zadat mezeru do jména, stiskněte mezi znaky dvakrát tlačítko  $\blacktriangleright$ .

#### **Provádění oprav**

Pokud zadáte špatné písmeno a chcete ho změnit, stisknutím tlačítka ◀ nebo ▶ posuňte kurzor pod chybný znak a stiskněte tlačítko **Clear (Zrušit)**.

#### **Opakování písmen**

Pokud potřebujete zadat znak, který je na stejném tlačítku, jako znak předchozí, než znovu stisknete tlačítko, přesuňte stisknutím tlačítka > kurzor doprava.

#### **Speciální znaky a symboly**

Stiskněte <sup>\*</sup>, # nebo 0, potom stiskněte ◀ nebo ▶ a přesuňte kurzor k požadovanému symbolu nebo znaku. Stisknutím tlačítka **OK** jej vyberte. Níže uvedené symboly a znaky se budou zobrazovat v závislosti na nabídce.

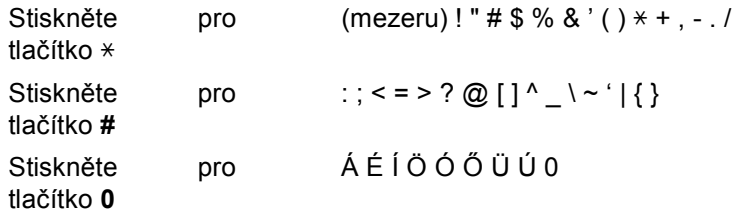

**D**

# **Technické údaje**

# **Obecné <sup>D</sup>**

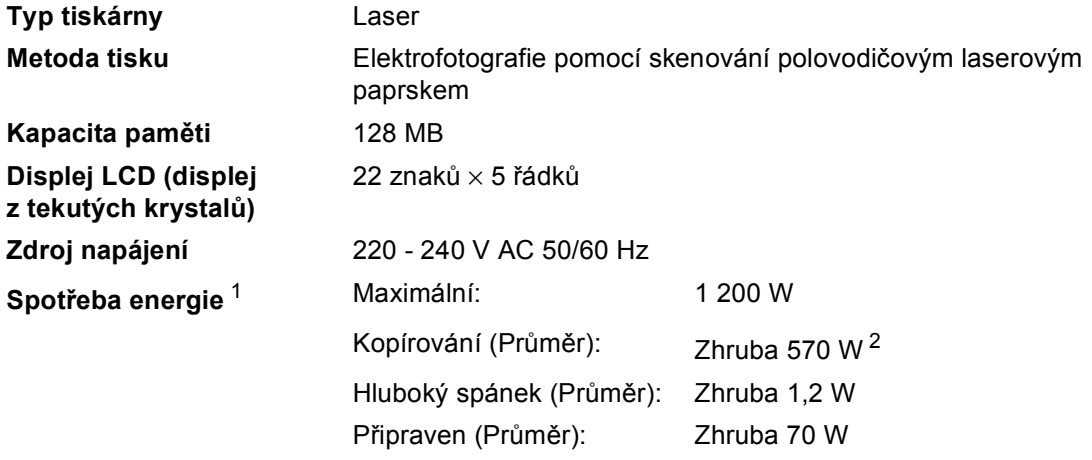

<span id="page-138-0"></span><sup>1</sup> USB připojení k PC

<span id="page-138-1"></span><sup>2</sup> Při kopírování z jednoho listu

#### **Rozměry**

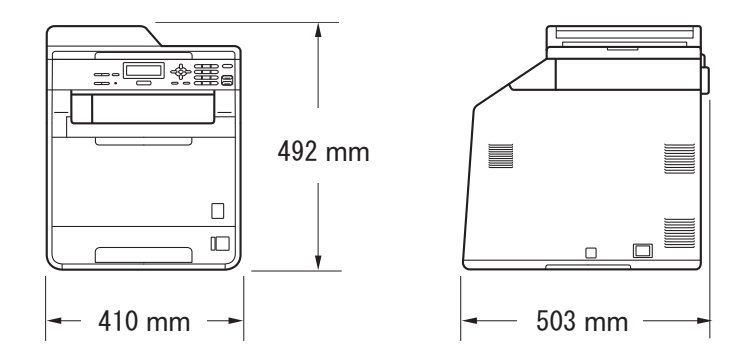

**Hmotnost** Se spotřebním materiálem: 26,5 kg

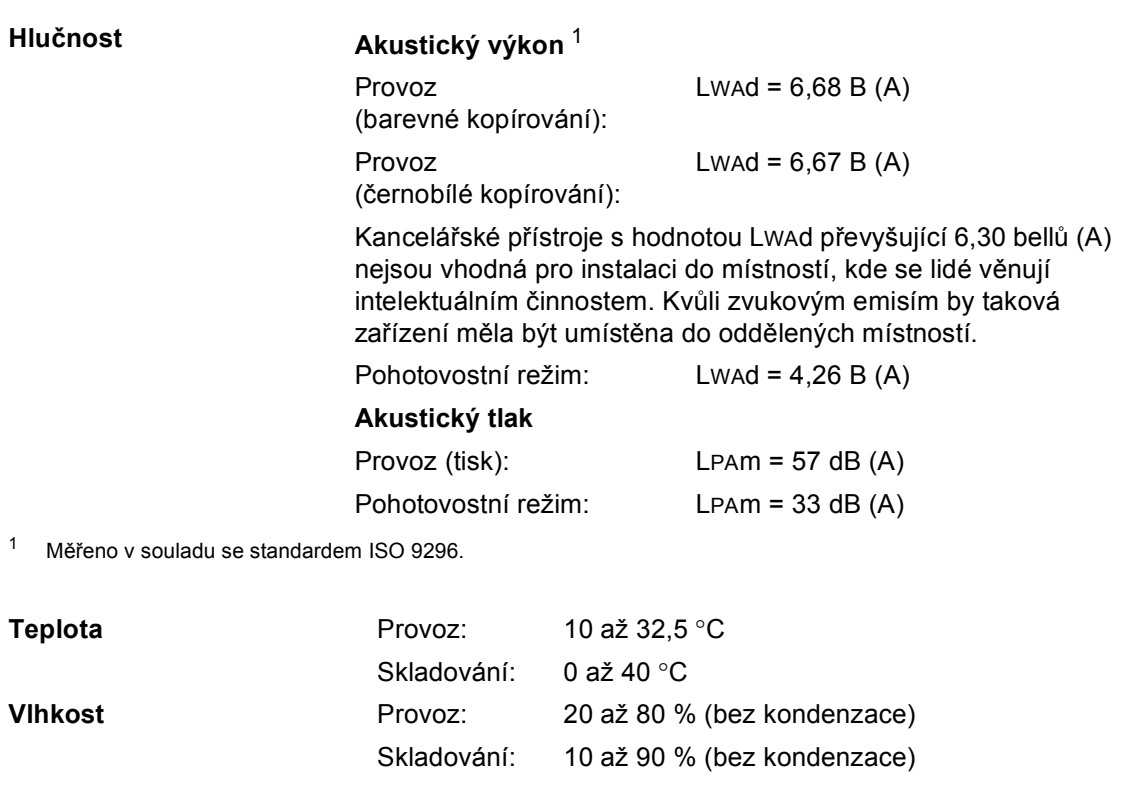

<span id="page-139-0"></span>**ADF (automatický podavač** Až 35 stran (odsazeno) [80 g/m $^2$ ]

**dokumentů)**

Technické údaje

# **Velikost dokumentu**

**Velikost dokumentu (Jednostranný)**

Šířka ADF: 147,3 až 215,9 mm Šířka skla skeneru: Délka skla skeneru:

Délka ADF: 147,3 až 356,0 mm Max. 215,9 mm

Max. 297 mm

# **Tisková média**

#### **Vstup papíru Zásobník papíru**

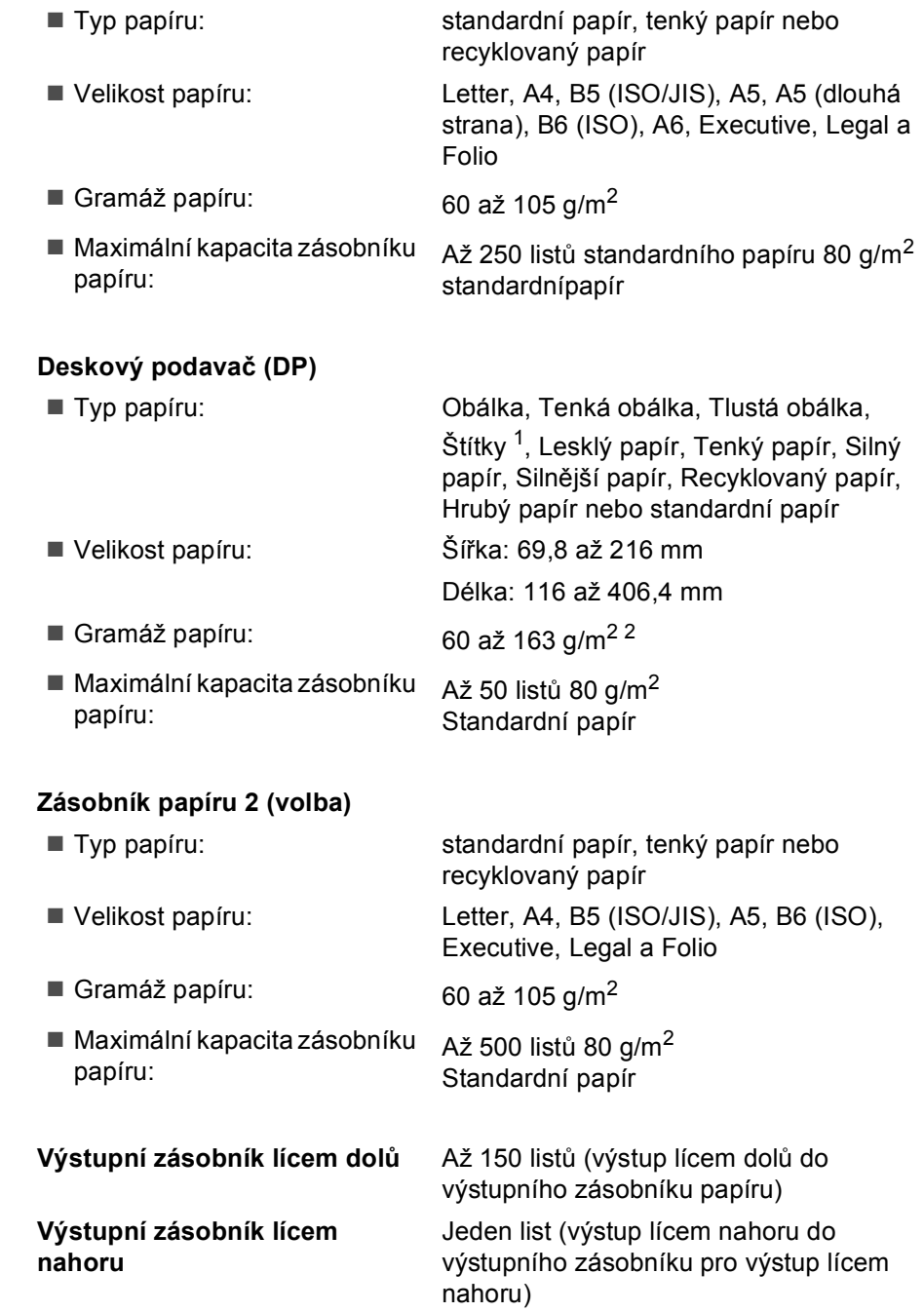

**Výstup papíru**

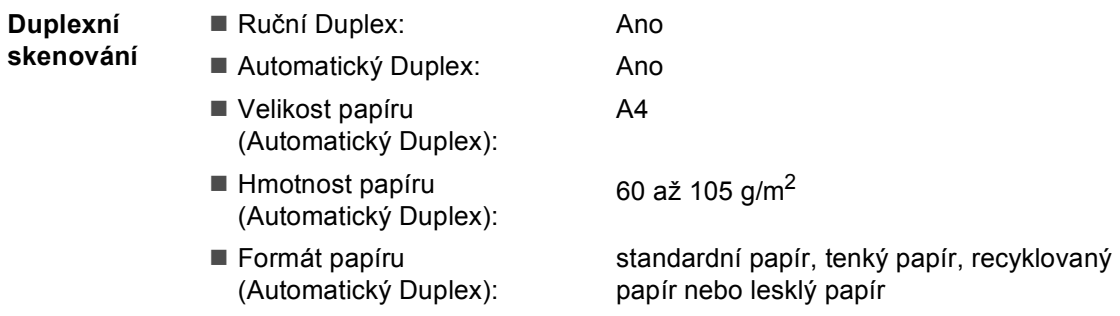

- <span id="page-142-0"></span><sup>1</sup> U štítků doporučujeme vyjímat vytištěné stránky z výstupního zásobníku papíru ihned poté, co opustí přístroj. Tak se vyhnete riziku jejich rozmazání.
- <span id="page-142-1"></span> $2-60$  až 105 g/m<sup>2</sup> pro duplexní skenování.

# **Kopie**

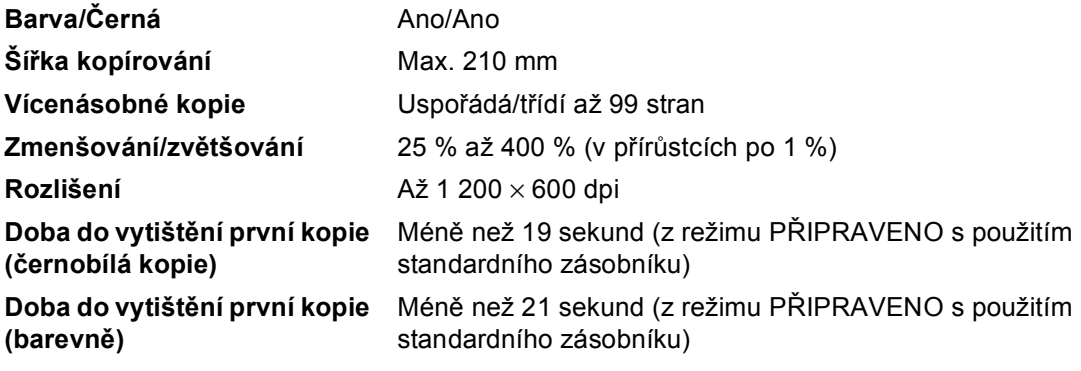
## <span id="page-144-2"></span>**Skener**

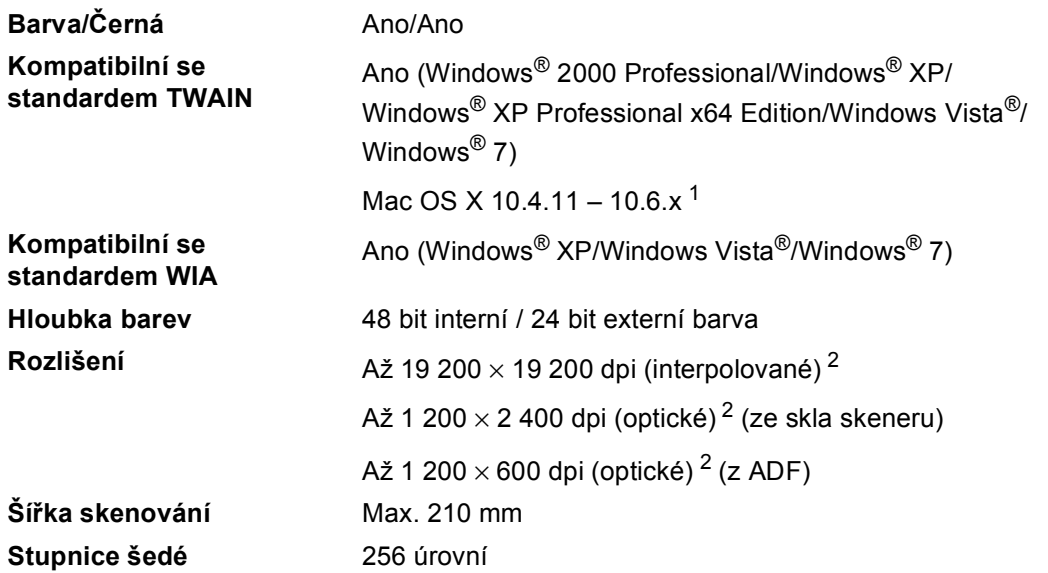

<span id="page-144-3"></span><span id="page-144-0"></span>1 Nejnovější aktualizace ovladače pro používaný operační systém Mac OS X viz [http://solutions.brother.com/.](http://solutions.brother.com/)

<span id="page-144-1"></span><sup>2</sup> Maximální rozlišení skenování s ovladačem WIA v operačním systému Windows® XP, Windows Vista® a Windows® 7 je 1200  $\times$  1200 dpi (pomocí skenovacího nástroje Brother lze zvolit rozlišení až 19200  $\times$  19200 dpi)

# <span id="page-145-1"></span> $T$ **iskárna**

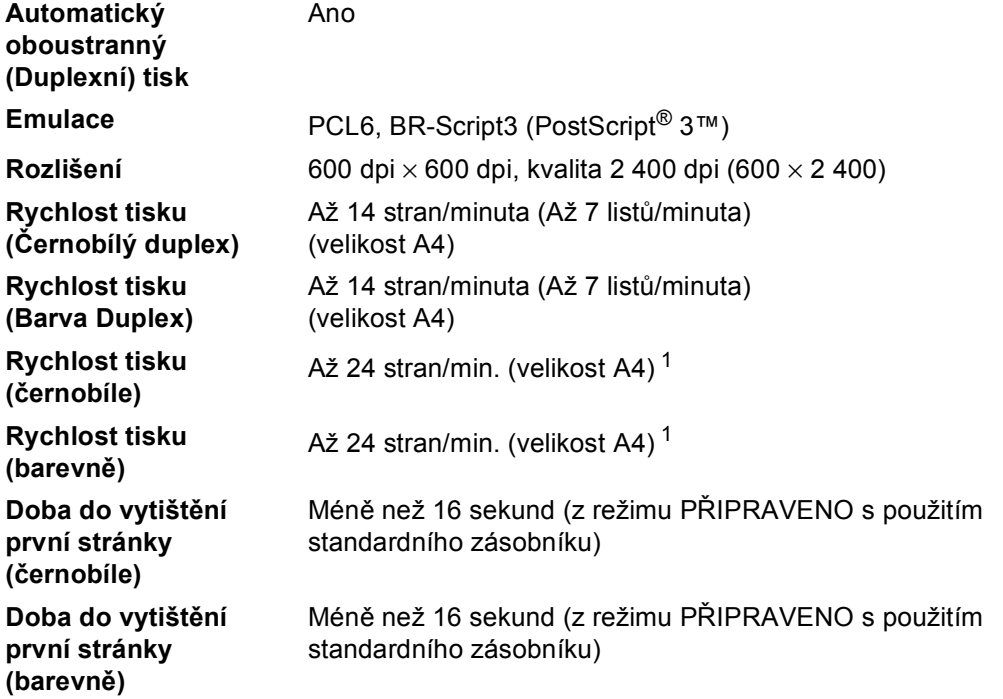

<span id="page-145-0"></span><sup>1</sup> Rychlost tisku se může změnit v závislosti na typu tištěného dokumentu.

### **Rozhraní**

**USB** Použijte kabel USB 2.0 (typ A/B), který není delší než 2,0 m. [1](#page-146-0) [2](#page-146-1)

#### **Ethernet** [3](#page-146-2) Použijte kabel Ethernet UTP kategorie 5 nebo vyšší.

- <span id="page-146-0"></span><sup>1</sup> Zařízení má vysokorychlostní rozhraní USB 2.0. Zařízení lze také připojit k počítači, který je vybaven rozhraním USB 1.1.
- <span id="page-146-1"></span><sup>2</sup> Porty USB třetích stran nejsou podporovány.
- <span id="page-146-2"></span><sup>3</sup> Viz *Síť (LAN)* [na stran](#page-150-0)ě 143 a Příručka síťových aplikací pro detailní síťové specifikace.

# <span id="page-147-0"></span>**Požadavky na počítač**

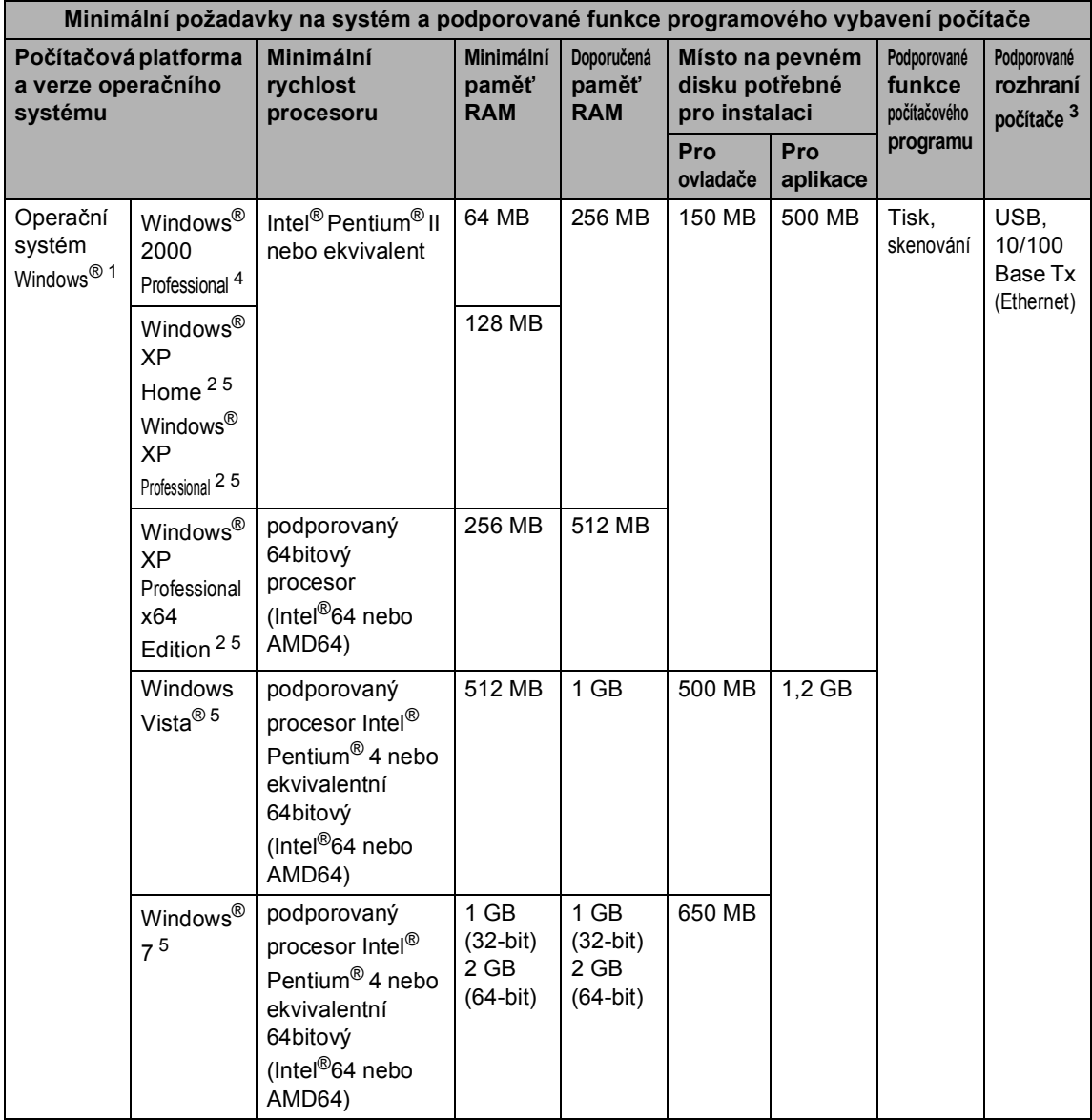

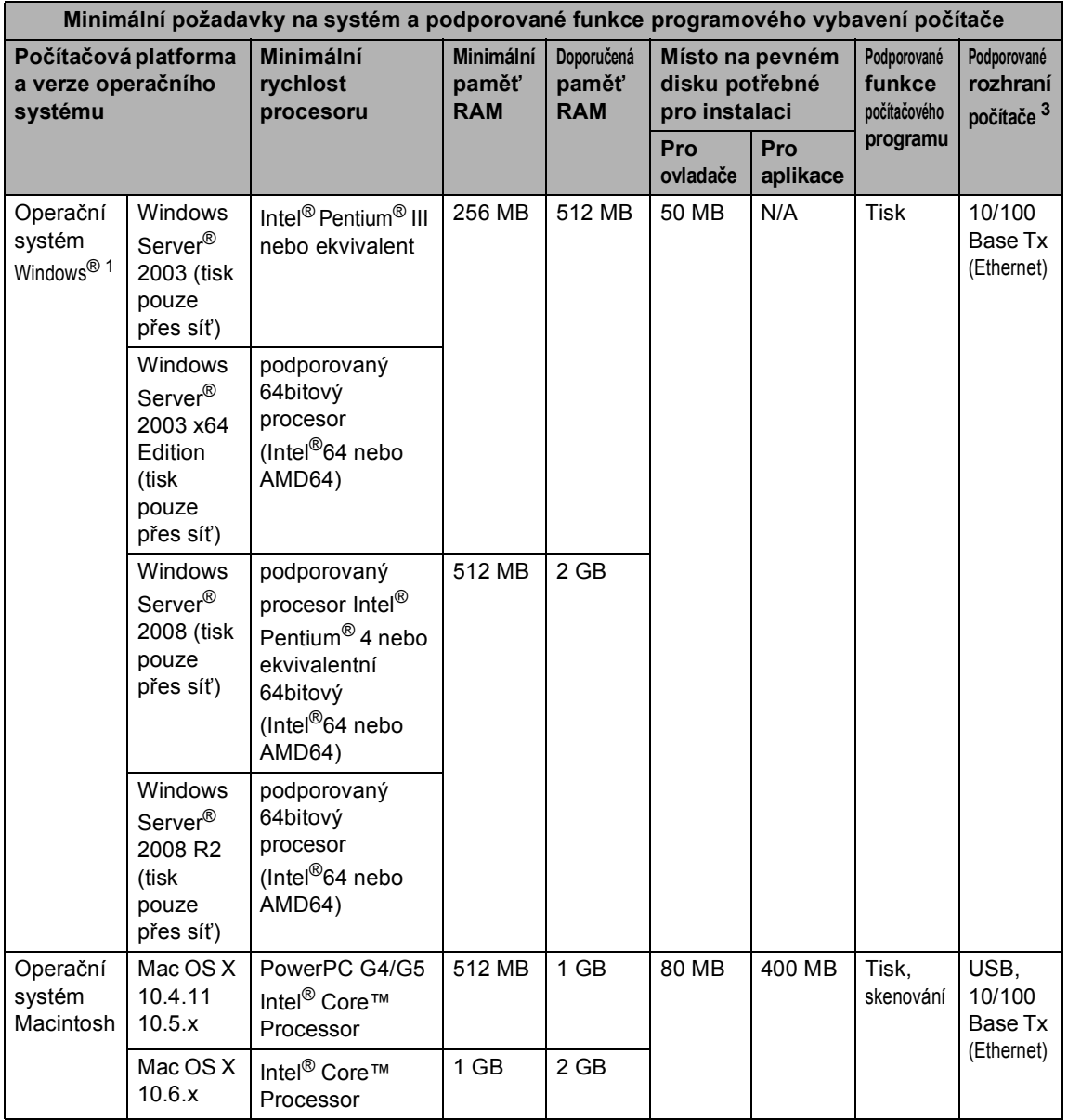

<span id="page-148-1"></span>1 Internet Explorer<sup>®</sup> 6.0 nebo vyšší.

- <span id="page-148-3"></span><sup>2</sup> Pro WIA, rozlišení 1 200 x 1 200. Nástroj pro skenování Brother umožňuje zvýšit rozlišení až na 19 200 x 19 200 dpi.
- <span id="page-148-0"></span><sup>3</sup> Porty USB třetích stran nejsou podporovány.
- <span id="page-148-2"></span><sup>4</sup> PaperPort™ 11SE podporuje Microsoft® SP4 nebo vyšší pro Windows® 2000.
- <span id="page-148-4"></span><sup>5</sup> PaperPort™ 12SE podporuje Microsoft® SP3 nebo vyšší pro Windows® XP a SP2 nebo vyšší pro Windows Vista® a Windows® 7.

Nejaktuálnější verze ovladačů najdete na adrese [http://solutions.brother.com/.](http://solutions.brother.com/)

Všechny ostatní ochranné známky, značky a názvy produktů jsou majetkem příslušných vlastníků.

# **Spotřební materiál**

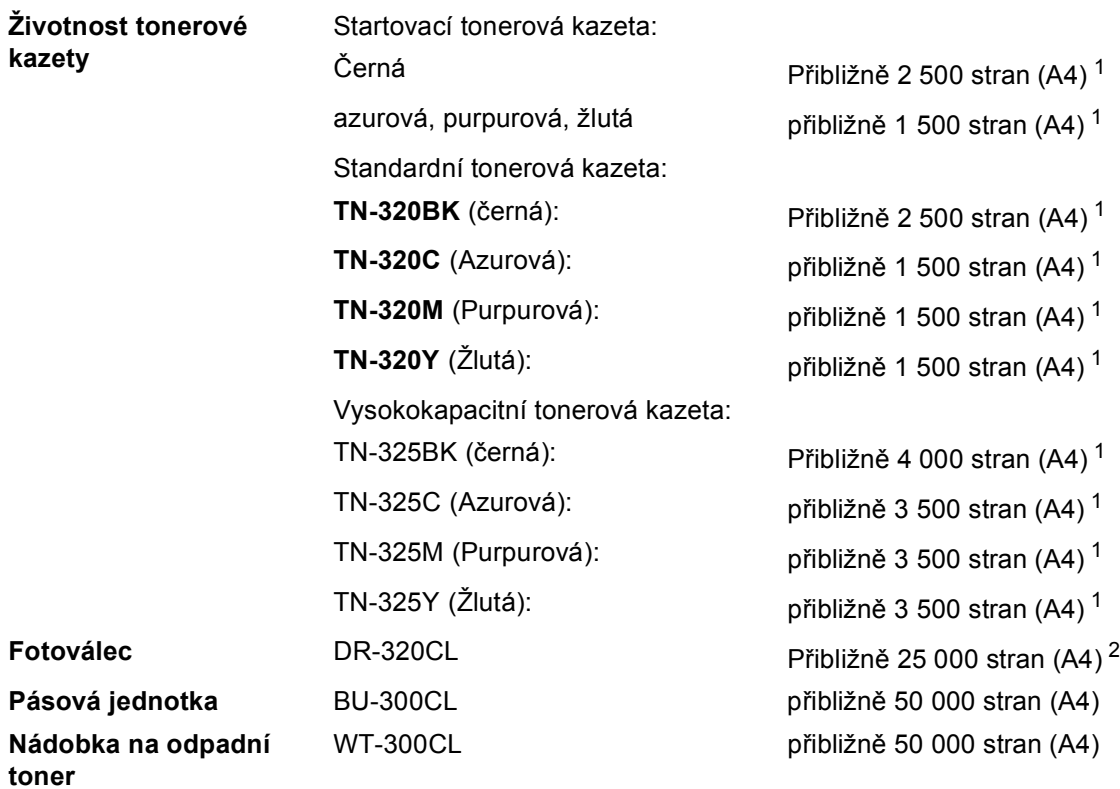

<span id="page-149-0"></span><sup>1</sup> Přibližná výtěžnost kazety je udávána v souladu s normou ISO/IEC 19798.

<span id="page-149-1"></span><sup>2</sup> Výtěžnost fotoválce je přibližná a může se lišit podle způsobu využití.

# <span id="page-150-0"></span> $S$ *i***<b>t**' (LAN)

### **Poznámka**

Pro podrobnější informace úplných síťových specifikacích viz *Příručka síťových aplikací*.

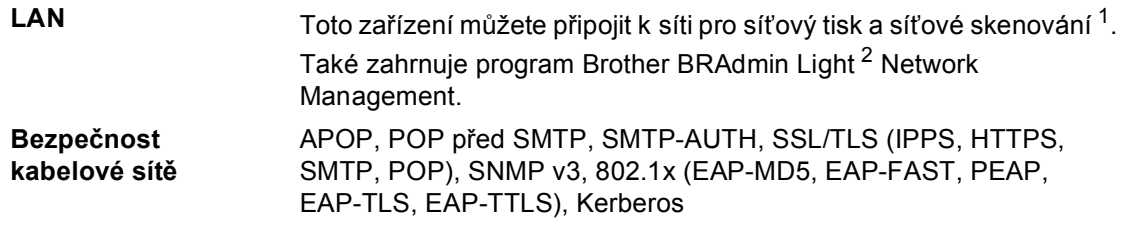

<span id="page-150-1"></span><sup>1</sup> Více informací naleznete v části *[Požadavky na po](#page-147-0)čítač* na straně 140.

<span id="page-150-2"></span><sup>2</sup> Aplikace BRAdmin Professional a Web BRAdmin lze stáhnout na adrese [http://solutions.brother.com/.](http://solutions.brother.com/)

**D**

# **E Rejstřík**

#### **A**

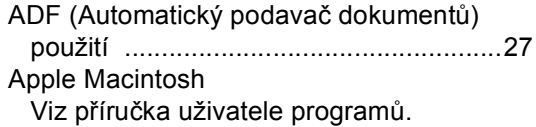

#### **C**

ControlCenter2 (pro Macintosh) Viz příručka uživatele programů. ControlCenter4 (pro Windows®) Viz příručka uživatele programů.

### **Č**

#### Čištění

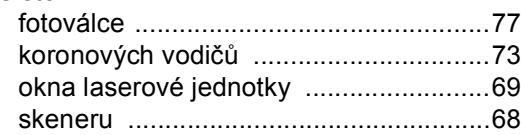

#### **D**

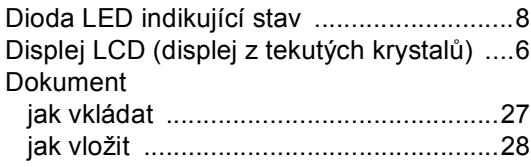

#### **F**

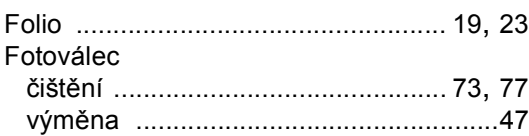

#### **H**

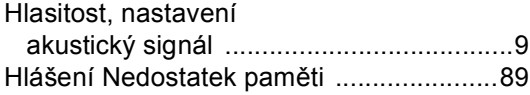

#### **CH**

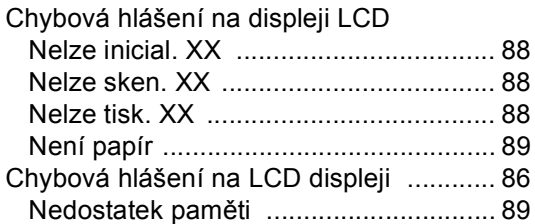

#### **I**

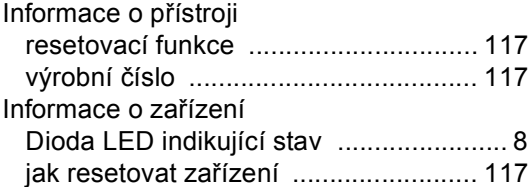

#### **K**

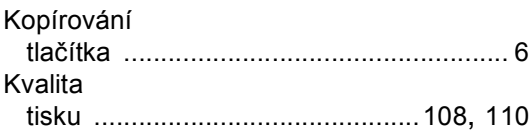

#### **L**

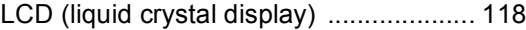

#### **M**

Macintosh Viz příručka uživatele programů.

#### **N**

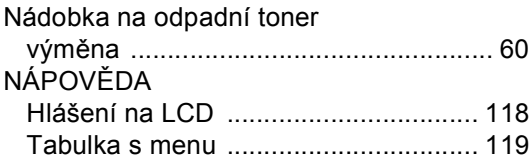

### **O**

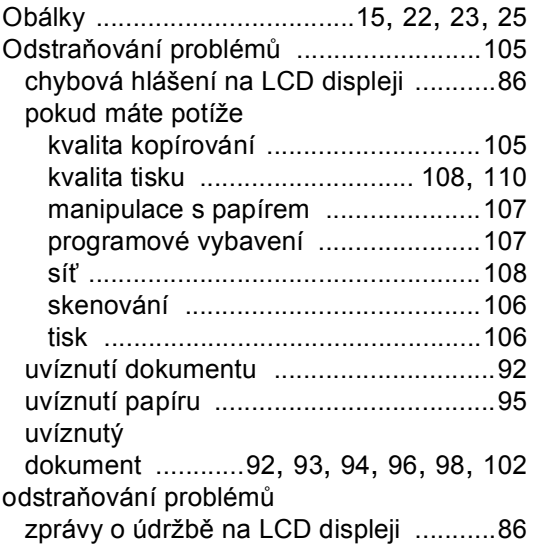

#### **P**

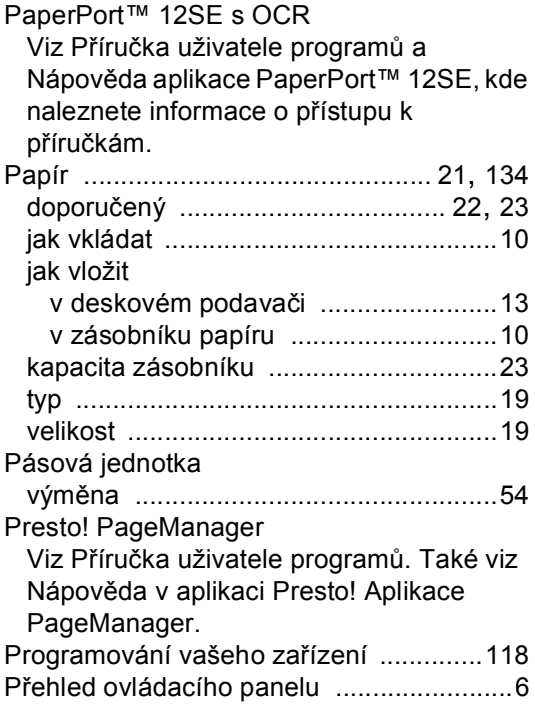

### **R**

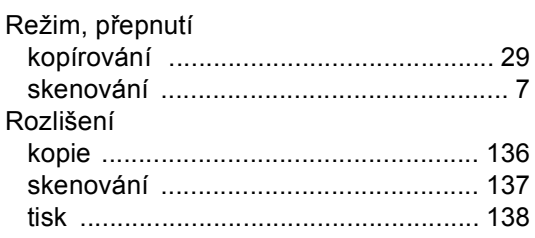

### **S**

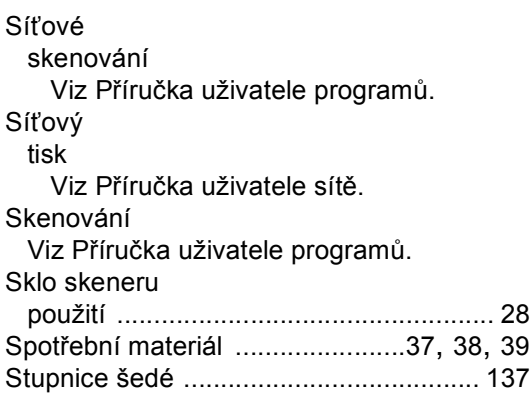

### **Š**

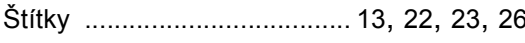

### **T**

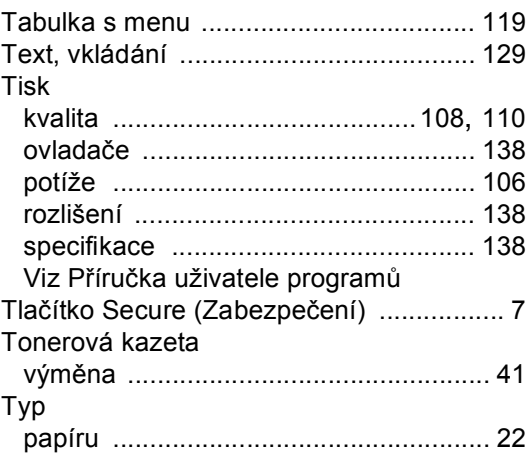

### **Ú**

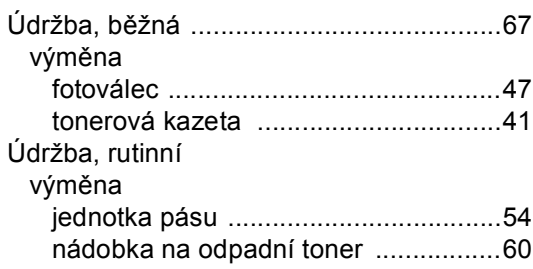

#### **V**

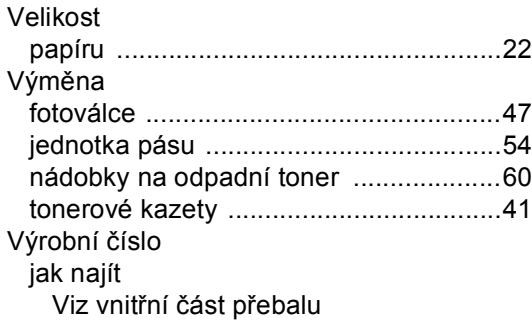

#### **W**

Windows®

Viz Příručka uživatele programů.

# **brother.**

Toto zařízení bylo schváleno k používání pouze v zemi zakoupení. Místní společnosti Brother nebo jejich prodejci poskytnou podporu pouze zařízením zakoupeným v jejich vlastních zemích.